**Elastic Cloud Server**

### **Best Practices**

**Issue** 02 **Date** 2024-03-06

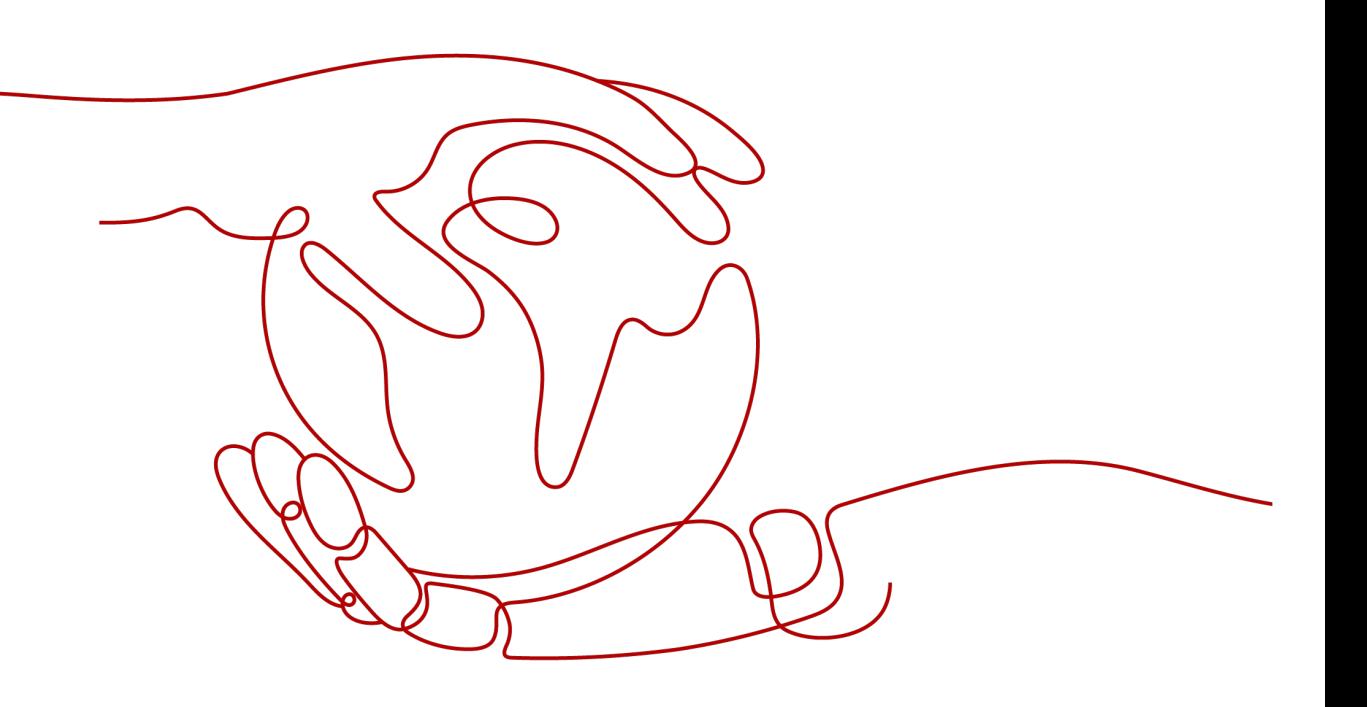

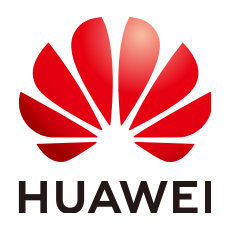

**HUAWEI TECHNOLOGIES CO., LTD.**

#### **Copyright © Huawei Technologies Co., Ltd. 2024. All rights reserved.**

No part of this document may be reproduced or transmitted in any form or by any means without prior written consent of Huawei Technologies Co., Ltd.

#### **Trademarks and Permissions**

**ND** HUAWEI and other Huawei trademarks are trademarks of Huawei Technologies Co., Ltd. All other trademarks and trade names mentioned in this document are the property of their respective holders.

#### **Notice**

The purchased products, services and features are stipulated by the contract made between Huawei and the customer. All or part of the products, services and features described in this document may not be within the purchase scope or the usage scope. Unless otherwise specified in the contract, all statements, information, and recommendations in this document are provided "AS IS" without warranties, guarantees or representations of any kind, either express or implied.

The information in this document is subject to change without notice. Every effort has been made in the preparation of this document to ensure accuracy of the contents, but all statements, information, and recommendations in this document do not constitute a warranty of any kind, express or implied.

### **Security Declaration**

#### **Vulnerability**

Huawei's regulations on product vulnerability management are subject to the Vul. Response Process. For details about this process, visit the following web page:

<https://www.huawei.com/en/psirt/vul-response-process>

For vulnerability information, enterprise customers can visit the following web page: <https://securitybulletin.huawei.com/enterprise/en/security-advisory>

### **Contents**

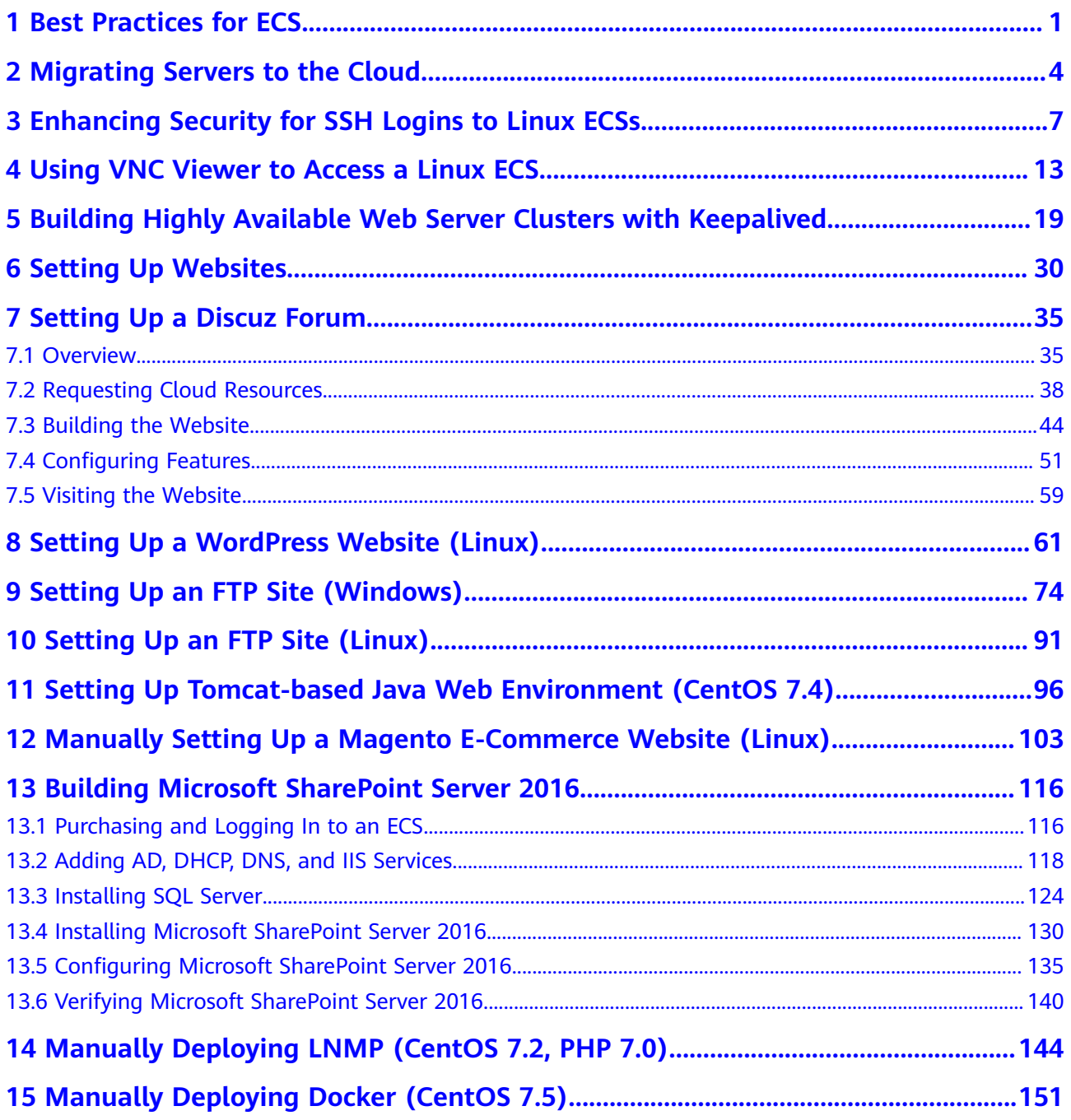

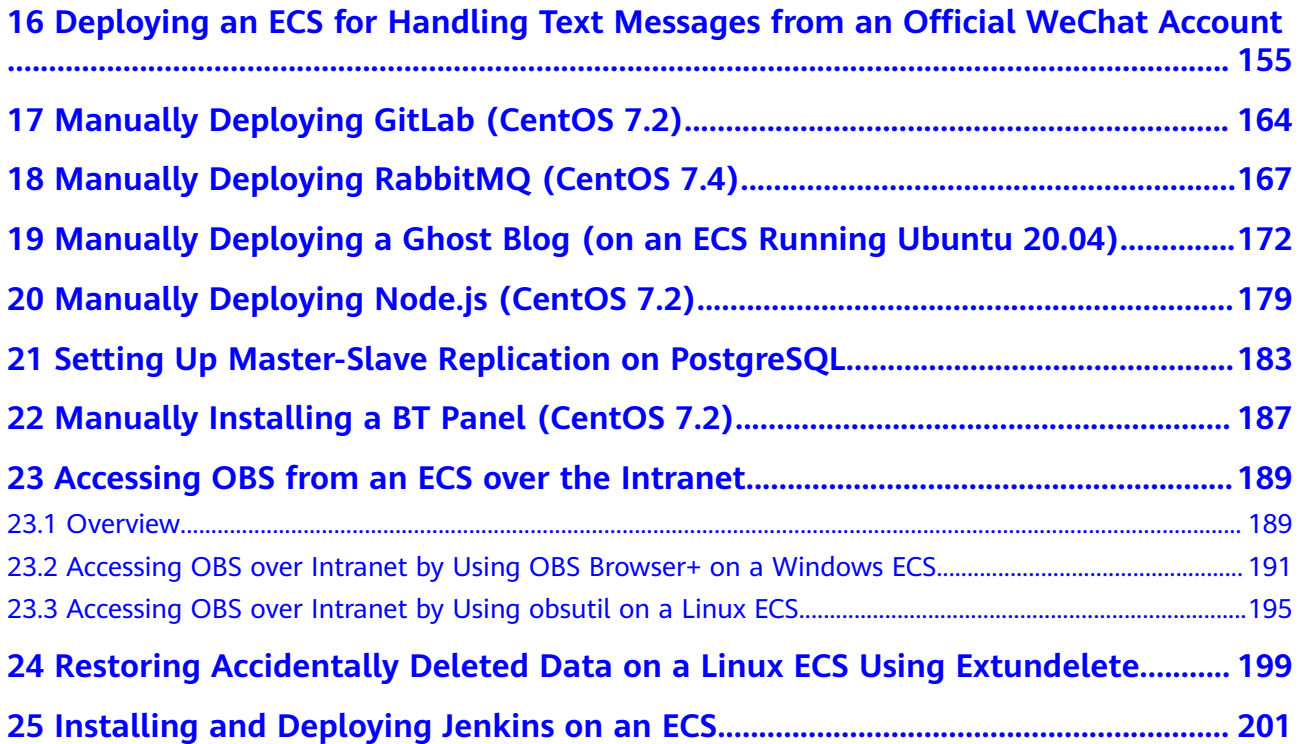

# **1 Best Practices for ECS**

<span id="page-5-0"></span>To use ECSs more securely, reliably, flexibly, and efficiently, you are advised to follow the following best practices.

#### **Access**

We recommend that you use the Virtual Network Computing (VNC) when logging in to your ECS for the first time and check that the ECS is running properly.

For details, see:

**[Login Using VNC](https://support.huaweicloud.com/eu/usermanual-ecs/ecs_03_0136.html)** 

The next time you log in, you can choose a proper login method based on your local environment and whether your ECS has an EIP bound. For details, see **[Logging In to an ECS](https://support.huaweicloud.com/eu/qs-ecs/en-us_topic_0092494193.html)**.

#### **System Updates**

Linux image source updates

To obtain the latest system updates and software installation dependencies, update the image source before using an ECS.

● Windows patches and drivers updates

To improve the fault rectification capability and performance of ECSs, periodically update Windows patches and drivers.

You can enable Windows automatic updates to detect the latest patches and driver versions.

#### **Data Storage**

Storage security

To ensure data storage security, use the system disk to store OS data and use data disks to store application data. This ensures data security and prevents data loss caused by system faults. As service demand changes, you can expand storage capacity by:

– Expanding disk capacity: You can expand both system disks and data disks. For details, see **[Expanding Capacity for an In-use EVS Disk](https://support.huaweicloud.com/eu/usermanual-evs/evs_01_0007.html)**.

- Adding data disks: You can add only data disks. After **[adding disks](https://support.huaweicloud.com/eu/usermanual-ecs/ecs_03_0181.html)**, you need to **[attach](https://support.huaweicloud.com/eu/usermanual-ecs/en-us_topic_0096293655.html)** and **[initialize](https://support.huaweicloud.com/eu/qs-evs/evs_01_0038.html)** them before they can be used.
- Data encryption

To further protect data security, both the system and data disks can be encrypted. For details, see **[Managing Encrypted EVS Disks](https://support.huaweicloud.com/eu/usermanual-evs/evs_01_0009.html)**.

#### **Security Management**

Identity authentication

To securely control access to resources and centrally manage permissions, use IAM users and Enterprise Management for identity authentication, permissions management, and resource group management. For details, see **[Assigning Permissions to O&M Personnel](https://support.huaweicloud.com/eu/bestpractice-iam/iam_0430.html)** and **[Multi-project Management](https://support.huaweicloud.com/eu/usermanual-em/em_eps_04_0100.html) [Cases](https://support.huaweicloud.com/eu/usermanual-em/em_eps_04_0100.html)**.

Access control

To control inbound and outbound access to ECSs and improve security, set access control policies based on:

- ECSs: **[Configure security group rules](https://support.huaweicloud.com/eu/usermanual-vpc/en-us_topic_0081124350.html)** to control access to ECSs.
- Subnets: **[Configure network ACLs](https://support.huaweicloud.com/eu/usermanual-vpc/acl_0002.html)** to control access to all ECSs in a given subnet.
- Server security

In addition to the basic edition of Host Security Service (HSS), use advanced editions to enhance the security of your ECSs. For details about HSS editions, see **[Edition details](https://support.huaweicloud.com/eu/productdesc-hss2.0/hss_01_0136.html)** and **[HSS](https://support.huaweicloud.com/eu/productdesc-hss2.0/hss_01_0001.html)**.

#### **Backup and Restore**

Data backup and restore

To quickly restore data in case of virus intrusion, mis-deletion, and hardware or software faults, back up data periodically. For details, see **[Cloud Backup](https://support.huaweicloud.com/eu/usermanual-ecs/ecs_03_1501.html) [and Recovery \(CBR\)](https://support.huaweicloud.com/eu/usermanual-ecs/ecs_03_1501.html)**.

After the backup is successful, you can **[restore data using a cloud server](https://support.huaweicloud.com/eu/usermanual-cbr/cbr_03_0032.html) [backup](https://support.huaweicloud.com/eu/usermanual-cbr/cbr_03_0032.html)** or **[use a backup to create an image](https://support.huaweicloud.com/eu/usermanual-cbr/cbr_03_0016.html)**.

• Service disaster recovery (DR)

For high service DR capabilities, deploy ECSs in the same region in different AZs. For details about AZs, see **[Region and AZ](https://support.huaweicloud.com/eu/productdesc-ecs/en-us_topic_0186645877.html)** and **[Step 1: Configure Basic](https://support.huaweicloud.com/eu/qs-ecs/ecs_02_0010.html) [Settings](https://support.huaweicloud.com/eu/qs-ecs/ecs_02_0010.html)**.

#### **Resource Management**

● Monitoring

Use **[Cloud Eye](https://support.huaweicloud.com/eu/ces/index.html)** to keep informed of ECS performance metrics and statuses in real time, and receive alarms if any exceptions occur.

● Tracing

Use **[Cloud Trace Service \(CTS\)](https://support.huaweicloud.com/eu/productdesc-cts/cts_01_0001.html)** to record operations on your ECSs for later query, auditing, and backtracking.

● Logging

Use **[Log Tank Service \(LTS\)](https://support.huaweicloud.com/eu/productdesc-lts/lts-03201.html)** to collect ECS logs for centralized management. With LTS, you can analyze large volumes of logs efficiently, securely, and in

real time and gain insights into improving availability and performance of applications.

# <span id="page-8-0"></span>**2 Migrating Servers to the Cloud**

#### **Background**

As the public cloud is agile, flexible, reliable, easy to use, and cost-effective, more and more enterprises choose to migrate their IT applications and loads to the public cloud. An easy and quick migration method is of great significance for the enterprises. Huawei Cloud allows you to quickly and easily migrate workloads from x86 physical servers or VMs on private clouds or other public cloud platforms to Huawei Cloud ECSs.

Two migration methods are available for you.

- Server Migration Service (Recommended)
- Image import

This section describes how to use the preceding methods to migrate applications and data from your existing servers to Huawei Cloud.

#### **Server Migration Service (Recommended)**

#### **Service Overview**

**[Server Migration Service](https://support.huaweicloud.com/eu/productdesc-sms/sms_01_0002.html)** (SMS) provides P2V and V2V migration services to help you migrate applications and data from on-premises x86 physical servers or VMs on private or public clouds to Huawei Cloud Elastic Cloud Servers (ECSs).

SMS supports a wide range of OS types. For details, see **[Supported OSs](https://support.huaweicloud.com/eu/productdesc-sms/sms_01_0013.html)**.

Before using SMS, you need to know **[constraints on source servers](https://support.huaweicloud.com/eu/productdesc-sms/sms_01_0012.html)**.

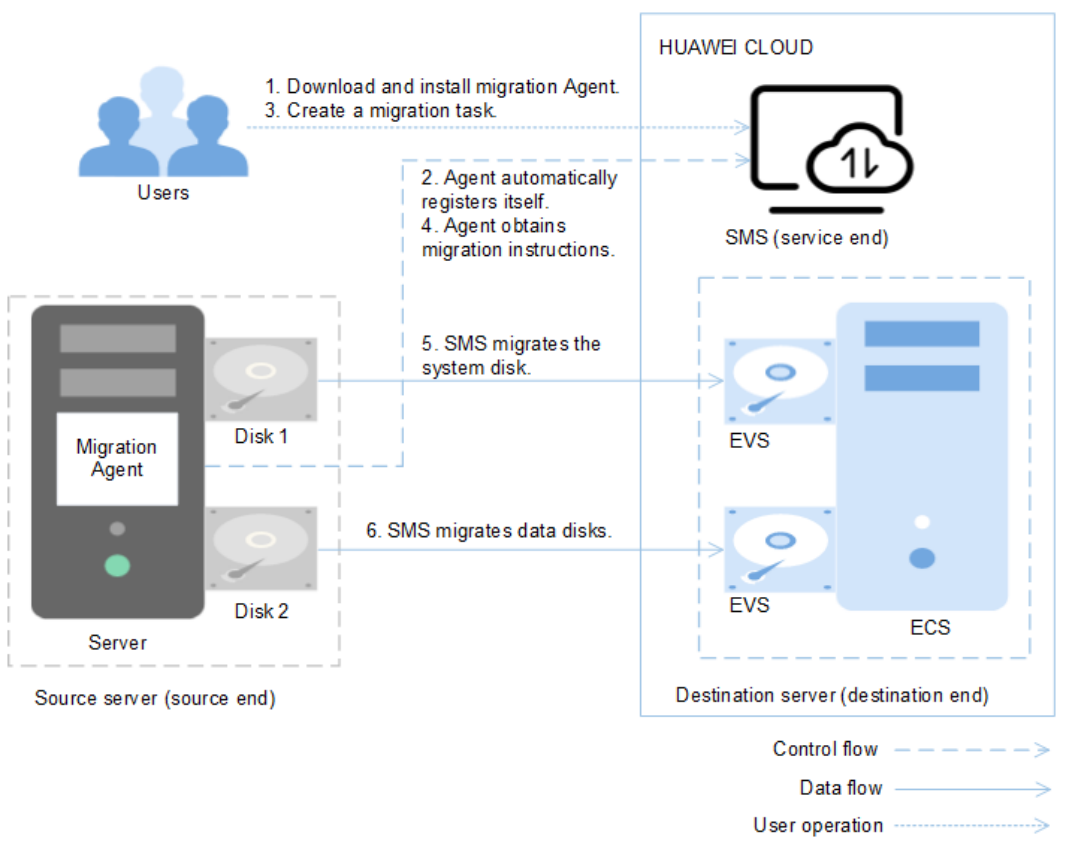

#### **Figure 2-1** SMS working principle

SMS works as follows. SMS automatically performs the migration, and you only need to perform **1** and **3** by yourself.

- 1. Install the migration Agent on the source server. For details, see **[How Do I](https://support.huaweicloud.com/eu/sms_faq/sms_faq_0020.html) [Download and Install the Agent on Source Servers?](https://support.huaweicloud.com/eu/sms_faq/sms_faq_0020.html)**
- 2. The migration Agent installed on the source server registers its connection status with SMS and reports the information about the source server to SMS. Then, SMS completes the migration feasibility check.
- 3. After the migration feasibility check is passed, you can create a migration task. For details, see **[Creating a Migration Task](https://support.huaweicloud.com/eu/qs-sms/sms3_02_0002.html)**.
- 4. The migration Agent obtains and executes the migration instruction sent by SMS.
- 5. SMS starts to migrate system disk of the source server.
- 6. SMS starts to migrate data disks of the source server.

#### $\Box$  Note

- **Source end**: indicates the source server in a migration task.
- **Destination end**: indicates the destination server in the migration task.
- **Service end**: indicates the SMS service.

#### **Service entry**

SMS procedure: **[Creating a Migration Task](https://support.huaweicloud.com/eu/qs-sms/sms3_02_0002.html)**.

SMS introduction: **[Server Migration Service](https://support.huaweicloud.com/eu/productdesc-sms/sms_01_0002.html)**.

#### **Image Import**

- 1. Create an image. For example, you can use QEMU to create an image. See **[details](https://qemu.weilnetz.de/doc)**.
- 2. Create a private image. See **[details](https://support.huaweicloud.com/eu/usermanual-ims/en-us_topic_0013901628.html)**.
- 3. Create an ECS based on the private image. See **[Purchasing an ECS](https://support.huaweicloud.com/eu/qs-ecs/en-us_topic_0021831611.html)**.

# <span id="page-11-0"></span>**3 Enhancing Security for SSH Logins to Linux ECSs**

Linux ECSs are generally logged in using SSH. How can I ensure login security for password-authenticated Linux ECSs? This section uses CentOS 7.6 as an example to describe how to enhance security for SSH logins.

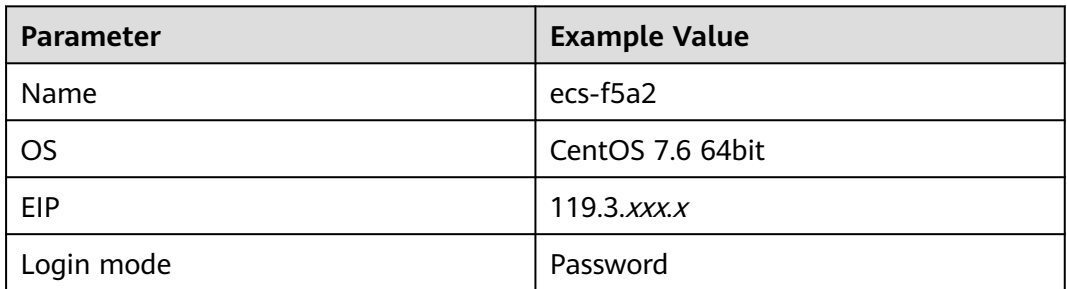

#### **Table 3-1** ECS configurations

#### **Changing the Default Login Port**

- 1. Remotely log in to the ECS using its password through SSH. For details, see **[Login Using an SSH Password](https://support.huaweicloud.com/eu/usermanual-ecs/en-us_topic_0017955633.html)**.
- 2. Run the following command to change the default port for SSH logins, for example, to **5000**:

#### **vim /etc/ssh/sshd\_config**

Press **i** to enter insert mode. In line 17, delete the comment character (#) and change the port number to **5000**.

#### **Figure 3-1** Before the change

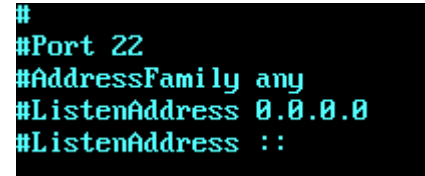

#### **Figure 3-2** After the change

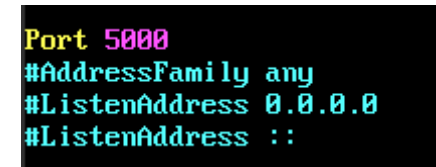

3. Press **Esc** and enter **:wq** to save the changes and exit.

#### **Adding a Firewall Rule to Open a Specified Port**

CentOS 7 series use Fireware firewalls, but not Iptables by default. Perform the operations described in this section only if Iptables has been installed on your ECS to open port 5000 for SSH logins.

1. Run the following command to check whether Iptables has been installed:

#### **service iptables status**

– If information similar to the following is displayed, Iptables has not been installed. In such a case, skip this section and proceed with **Adding a Security Group Rule**.

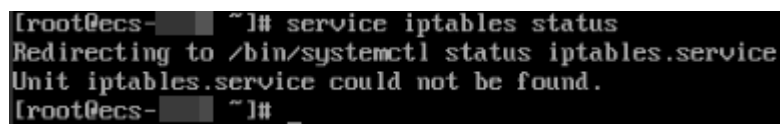

If information similar to the following is displayed, Iptables has been installed, and it is in **active** state. Then, go to step **2**.

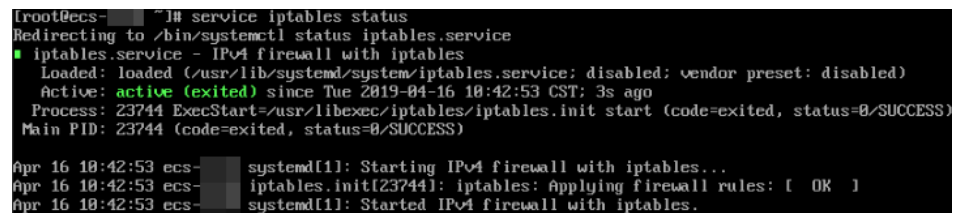

2. Run the following command to add an Iptables rule to open port 5000:

**iptables -A INPUT -p tcp -m state --state NEW -m tcp --dport 5000 -j ACCEPT**

3. Run the following command to check whether port 5000 is contained in the existing Iptables rules:

**iptables -L -n**

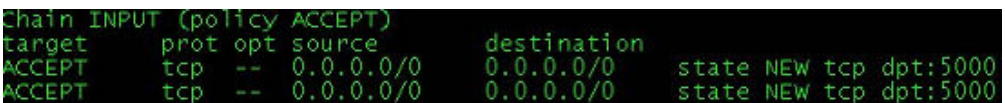

#### **Adding a Security Group Rule**

By default, port 22 is enabled in the inbound direction of a security group. After changing the SSH login port on your ECS to port 5000, add a rule for port 5000 to the security group.

- 1. Log in to the management console.
- 2. Under **Compute**, click **Elastic Cloud Server**. The ECS console is displayed.
- <span id="page-13-0"></span>3. Click the ECS name **ecs-f5a2** to go to the page providing details about the ECS.
- 4. Click the **Security Groups** tab and then  $\checkmark$  to show details about the security group rules. Click **Modify Security Group Rule** in the upper right corner of the table for the security group rules.
- 5. Add an inbound rule, as shown in **Figure 3-3**.

#### **Figure 3-3** Security group rules

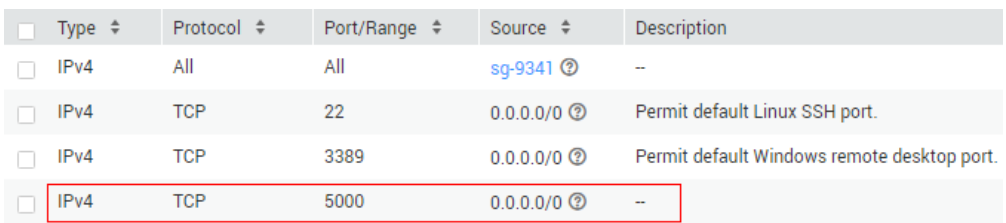

#### **Changing Password Authentication to Key-Pair Authentication**

Create a key pair on the management console, bind the key pair to your ECS to change the ECS login mode.

- 1. Log in to the management console.
- 2. Under **Computing**, click **Elastic Cloud Server** to switch to the ECS console.
- 3. Create a key pair by following the instructions provided in **[Creating a Key](https://support.huaweicloud.com/eu/usermanual-ecs/en-us_topic_0014250631.html) [Pair](https://support.huaweicloud.com/eu/usermanual-ecs/en-us_topic_0014250631.html)**, and keep the private key file secure.
- 4. Choose **Service List** > **Security & Compliance** > **Data Encryption Workshop**. In the navigation pane on the left, click **Key Pair Service**.
- 5. Click the **ECS List** tab, locate the row containing **ecs-f5a2**, and click **Bind** in the **Operation** column. Set parameters according to **[Figure 3-5](#page-15-0)**, and click **OK**.
	- To disable password authentication, select **Disable the password login mode** on the **Bind Key Pair** page, or edit the **sshd\_config** configuration file.

#### **Figure 3-4 Bind Key Pair**

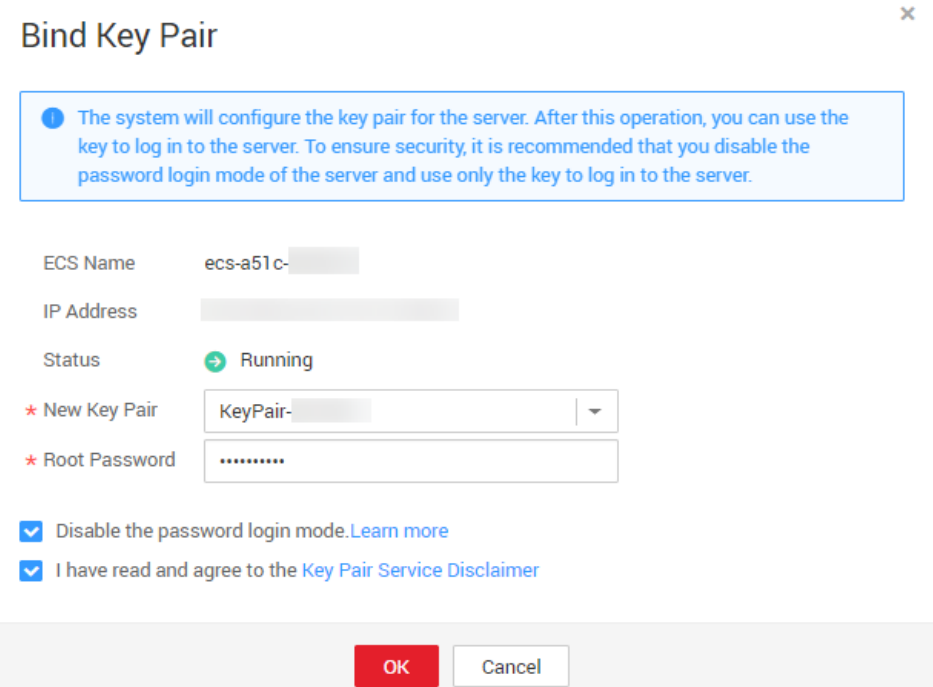

6. Log in to the ECS, and edit the **sshd\_config** file to disable password authentication.

#### **vim /etc/ssh/sshd\_config**

Press **i** to enter insert mode, and configure the data in last several lines according to the following figure.

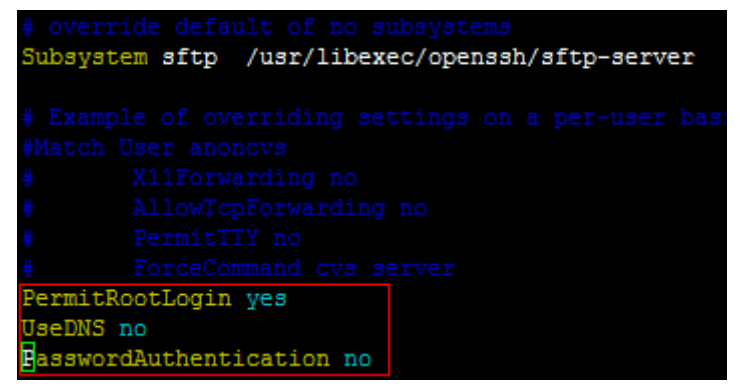

Parameter description:

- **PermitRootLogin**: specifies whether to allow the **root** user to log in to the ECS. Set this parameter to **yes**.
- UseDNS: specifies whether DNS resolution is allowed. Set this parameter to **no**.
- **PasswordAuthentication**: specifies whether a login is authenticated using a password. Set this parameter to **no**.

#### $\Box$  Note

During key pair binding in step **[5](#page-13-0)**, you have selected "Disable the password login mode". Therefore, the **PasswordAuthentication** value should be **no**. You only need to verify it.

Press **Esc** and enter **:wq** to save the changes and exit.

<span id="page-15-0"></span>7. Run the following command to restart sshd:

#### **systemctl restart sshd**

8. Attempt to log in to the ECS using Xshell or an SSH client. If password input is unavailable, as shown in **Figure 3-5**, the configuration is successful.

**Figure 3-5** Logging in to the ECS using Xshell

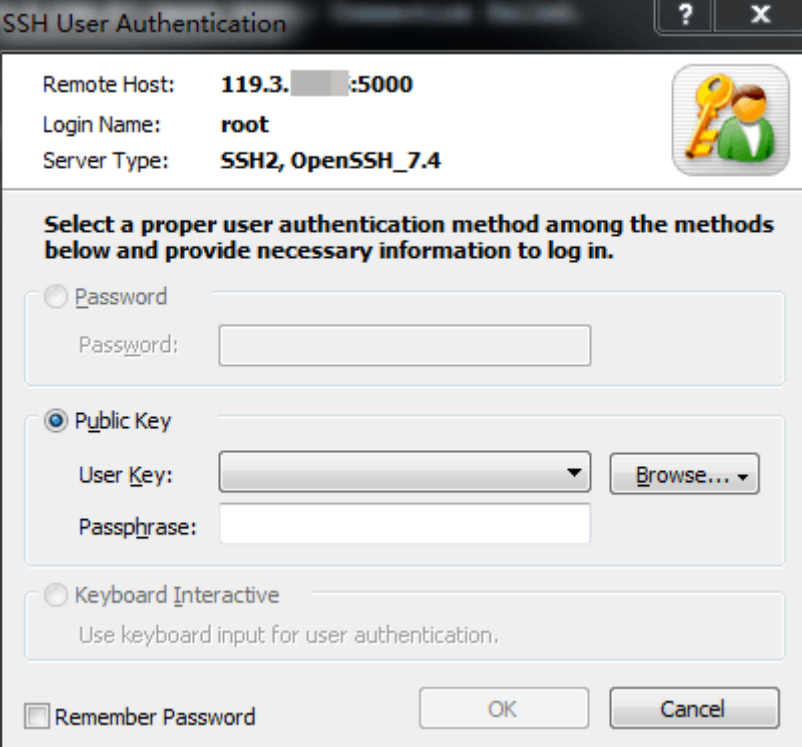

#### **Editing hosts.allow and hosts.deny**

The **/etc/hosts.allow** and **/etc/hosts.deny** files control remote access. You can configure these files to allow or deny the access from certain IP addresses or IP address ranges to a process running on the Linux ECS.

For example, if SSH is available only to the administrator, you can allow accesses only from the IP address ranges that may be used by the administrator.

The ECS may be logged in anywhere. Therefore, you are advised to allow accesses from all IP addresses in **/etc/hosts.allow**.

#### **vim /etc/hosts.allow**

Add **sshd:ALL** in the last line.

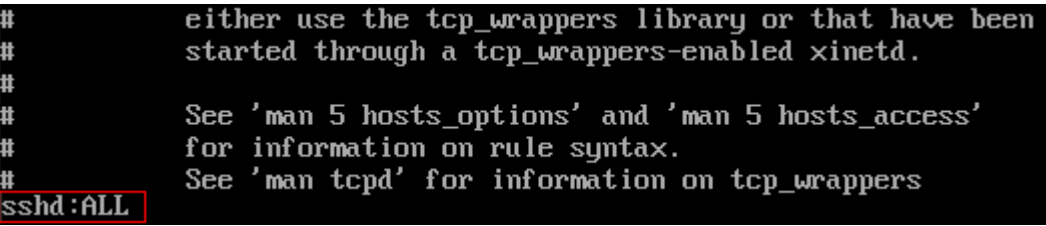

Identify ECS security risks using certain methods, for example, checking the SSH status, to detect risky IP addresses, and add them to **/etc/hosts.deny** to deny the access of these IP addresses.

# <span id="page-17-0"></span>**4 Using VNC Viewer to Access a Linux ECS**

Linux ECSs are generally accessed through SSH, allowing you to securely log in to your ECSs using key pairs. However, SSH connections use a character-based user interface, which does not support complex operations that are supported on the GUI. This section uses the Ubuntu 20.04 OS as an example to describe how to install VNC Server on a Linux ECS and how to use VNC Viewer to access the ECS.

#### **Preparations**

An ECS running Ubuntu 20.04 has been created, and an EIP has been bound to it for internet access.

For details, see **[Creating an ECS](https://support.huaweicloud.com/eu/qs-ecs/en-us_topic_0021831611.html)** and **[Assigning an EIP and Binding It to an](https://support.huaweicloud.com/eu/usermanual-vpc/en-us_topic_0013748738.html) [ECS](https://support.huaweicloud.com/eu/usermanual-vpc/en-us_topic_0013748738.html)**.

The VNC Viewer client has been installed on a local PC.

#### $\Box$  note

Log in at **<https://www.realvnc.com/en/connect/download/viewer/>** to download VNC Viewer.

#### **Installing VNC Server**

Ubuntu 20.04 has no GUI or VNC Server installed by default. In this example, Xfce, a compact lightweight desktop is used. Xfce is more compact and user-friendly than Gnome and KDE. It applies to remote ECS access.

1. Remotely log in to the ECS.

The username is **root**, and the password is the one you set during ECS creation.

- 2. Run the following command to update the software package list: **sudo apt update**
- 3. Install Xfce.
	- **sudo apt install xfce4 xfce4-goodies**
- 4. Install the TightVNC server.

**sudo apt install tightvncserver**

5. Run the **vncserver** command to configure the TightVNC server.

After the first running of the **vncserver** command, the system automatically creates a default startup script. Then, configure parameters as prompted.

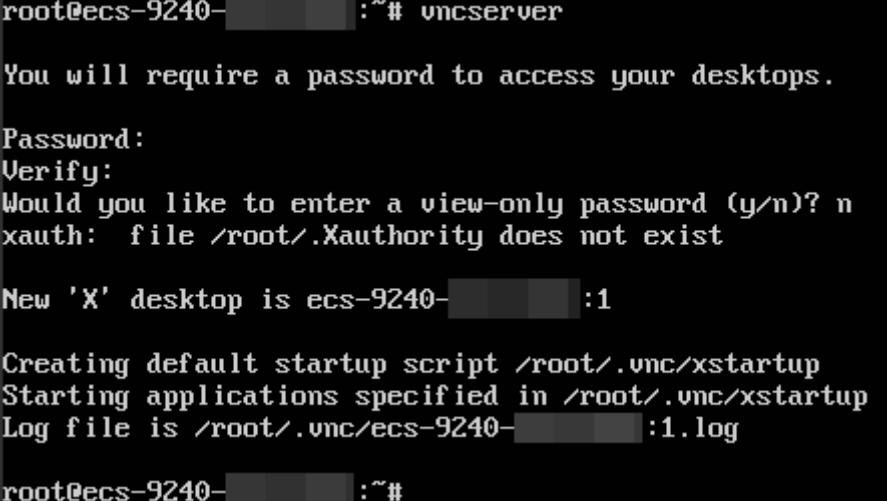

- Password: consists of 6 to 8 characters. When the number of characters reaches the upper limit (8), no more characters can be entered. Securely keep the password, which will be used by VNC Viewer to access an ECS.
- **Verify**: Enter the password again.
- **Would you like to enter a view-only password**: If you select **y**, you are not allowed to use the mouse or keyboard to control your ECS. Press **n**.

#### **Configuring VNC Server**

1. Stop the first virtual desktop.

**vncserver -kill :1**

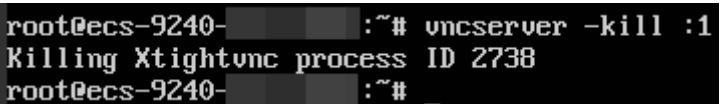

2. Modify the **xstartup** file.

#### **vim ~/.vnc/xstartup**

Press **i** to enter insert mode and add the following to the file:

```
#!/bin/sh
xrdb $HOME/.Xresources
startxfce4 &
```
In the preceding terminal display:

- The first command **xrdb \$HOME/.Xresources** is used to have the VNC GUI framework read the .Xresources file of VNC Server. You can modify GUI settings in the .Xresources file, such as the color display, cursor theme, and font rendering.
- The second command **startxfce4 &** have VNC Server start Xfce.

<span id="page-19-0"></span>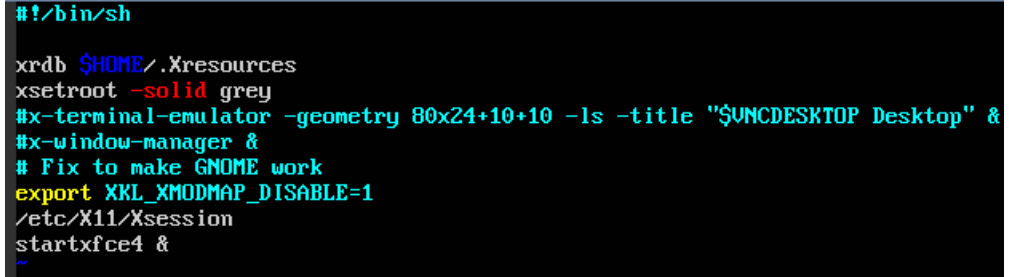

3. Assign executable permissions to the file to ensure proper VNC running.

#### **sudo chmod +x ~/.vnc/xstartup**

4. Restart VNC Server.

#### **vncserver**

After the second running of the **vncserver** command, the system automatically creates a log file.

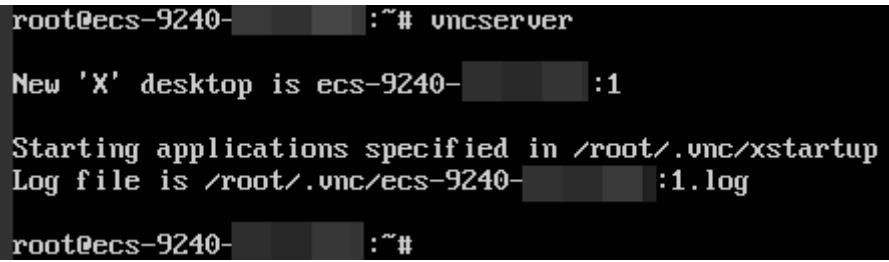

The information similar to "Log file is /root/.vnc/xxx:1.log" is displayed. **1** indicates that the current user is allocated with the first VNC desktop. The VNC port number is "5900+virtual desktop number", which is used by the VNC Viewer agent to access your ECS.

#### **Configuring the ECS on the Management Console**

- 1. Log in to the management console.
- 2. Click the name of your ECS to switch to the page providing details about the ECS.
- 3. On the **Security Groups** tab page, click **Modify Security Group Rule** to permit port 5901.

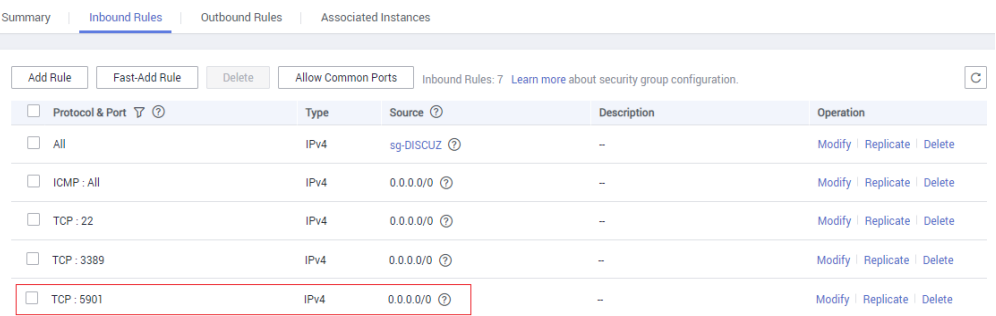

#### $\Box$  Note

If the log file displayed in the command output of step **4** is **xxx:2.log**, permit port 5902. If the log file is **xxx:3.log**, permit port 5903. Apply the rule to other ports.

#### **Using VNC Viewer to Access the ECS**

1. Start the VNC Viewer client on the local computer, enter **EIP:5901**, set the name, and click **OK**.

#### $\Box$  Note

The port number is determined by the log file name displayed in the command output of step **[4](#page-19-0)**. If the log file name is **xxx:1.log**, enter **5901**.

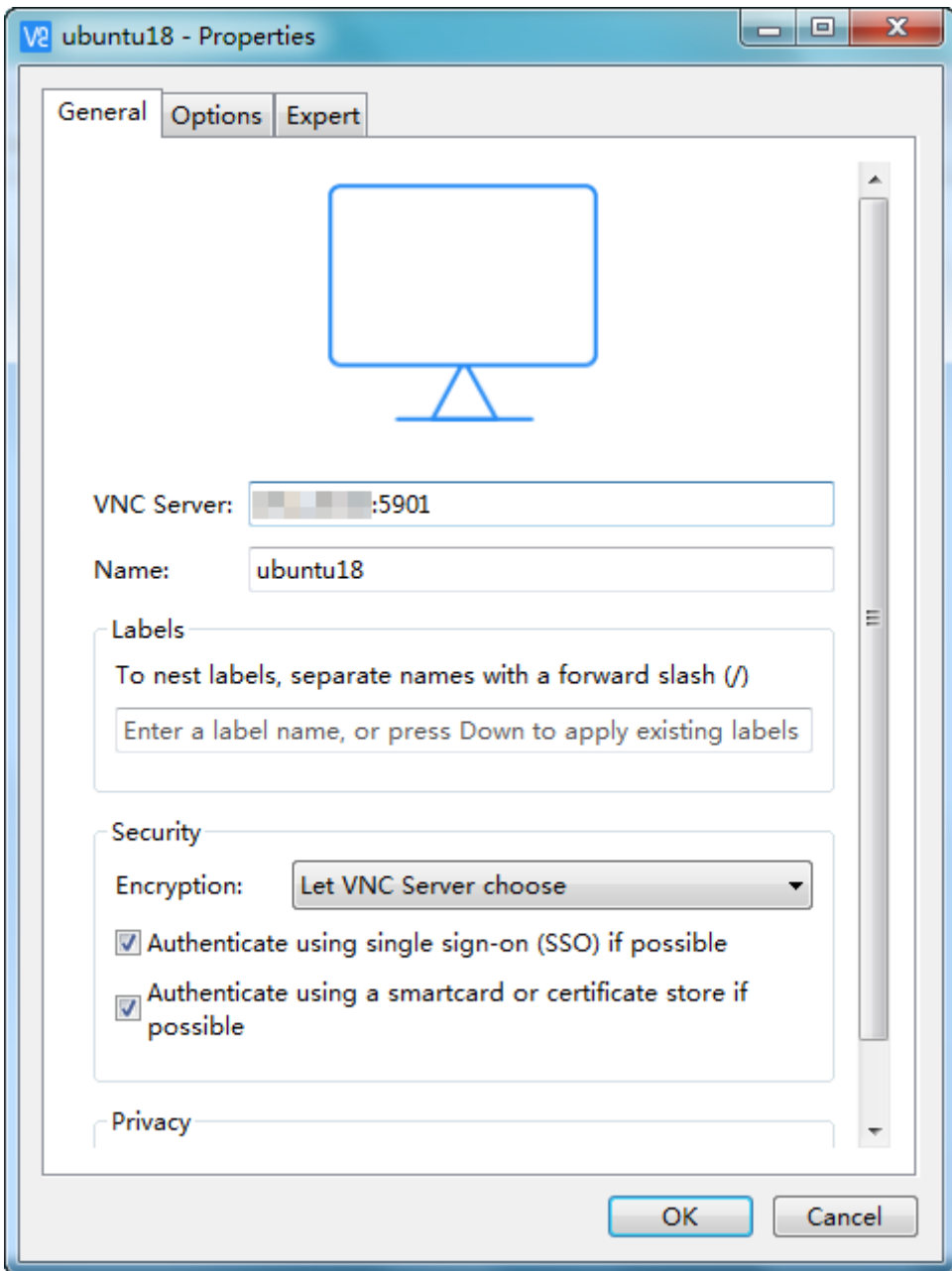

2. In the displayed dialog box, click **Continue**.

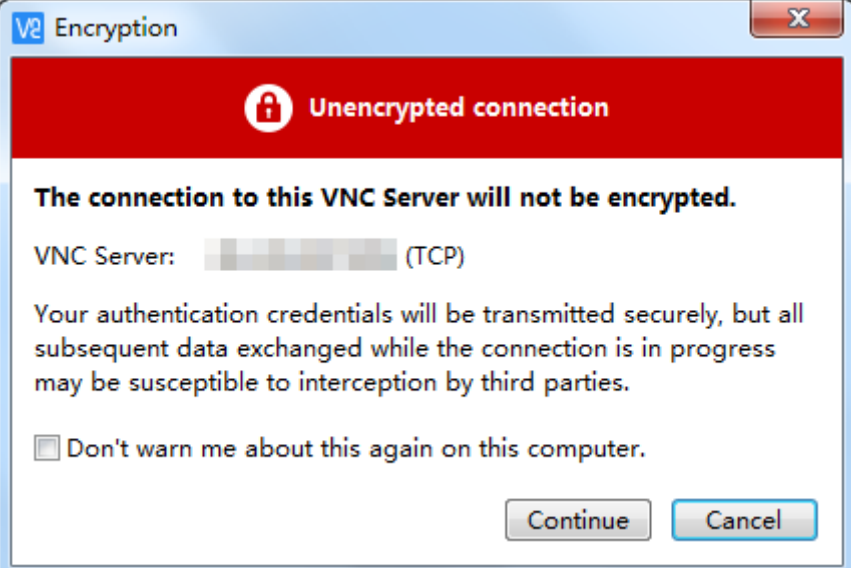

3. Enter the password set in step **[5](#page-17-0)** and click **OK**.

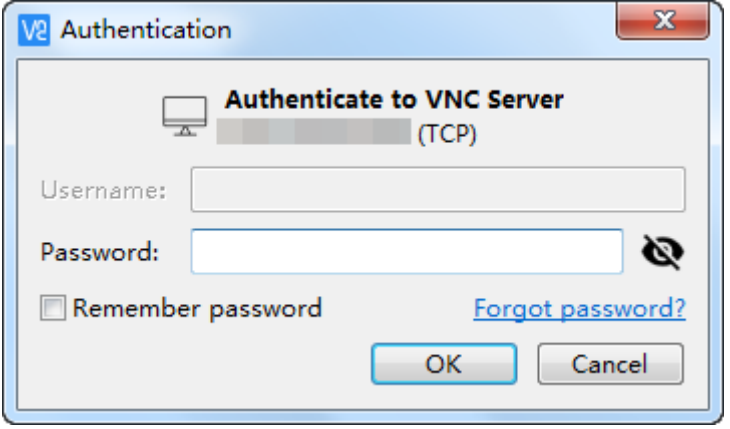

4. Verify the GUI of the Ubuntu 20.04 OS.

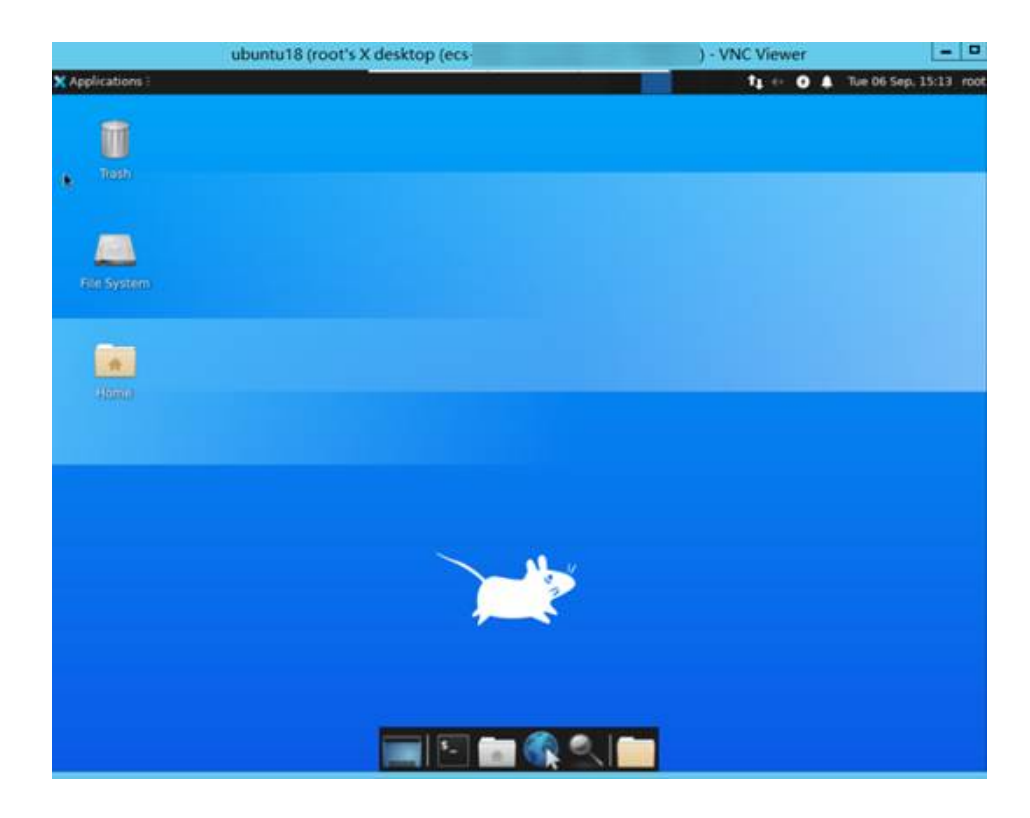

# <span id="page-23-0"></span>**5 Building Highly Available Web Server Clusters with Keepalived**

#### **Scenarios**

Virtual IP addresses are used for active and standby switchover of ECSs to achieve high availability. This way if one ECS goes down for some reason, the other one can take over and services continue uninterrupted.

This document uses CentOS 7.4 (64-bit) ECSs as an example to describe how to set up highly available web server clusters using Keepalived and Nginx.

#### **Background**

A web cluster consists of multiple web servers and a load balancer. Access requests will first be received by the load balancer, which then distributes the requests to backend web servers based on the load balancing policy.

In this document, Nginx is used to implement load balancing.

#### **Network Topology**

The data planning is as follows:

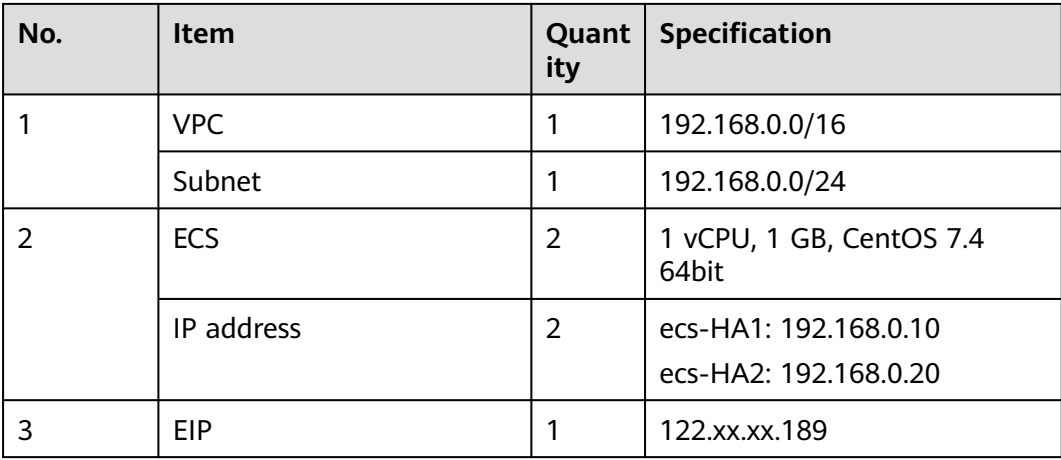

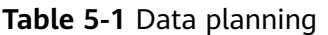

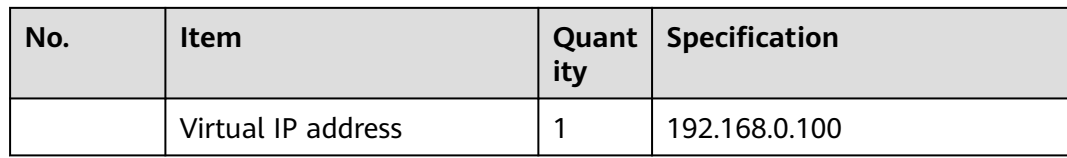

#### Implementation methods:

- Configure the two ECSs in the same subnet to work in the active/standby mode using Keepalived.
- Bind a single virtual IP address to the two ECSs.
- Bind the virtual IP address to an EIP, then you can access the active and standby ECSs bound with the virtual IP address from the Internet.

#### **Figure 5-1** Network topology

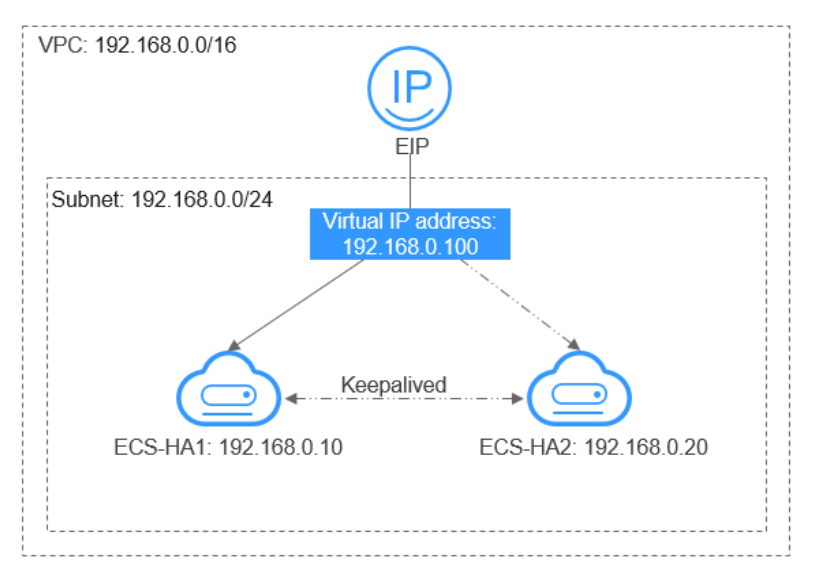

#### $\Box$  Note

- Select a region based on your service requirements.
- All cloud resources must be in the same region.

#### **Procedure**

The overall operation process is as follows:

#### **Figure 5-2** Operation process

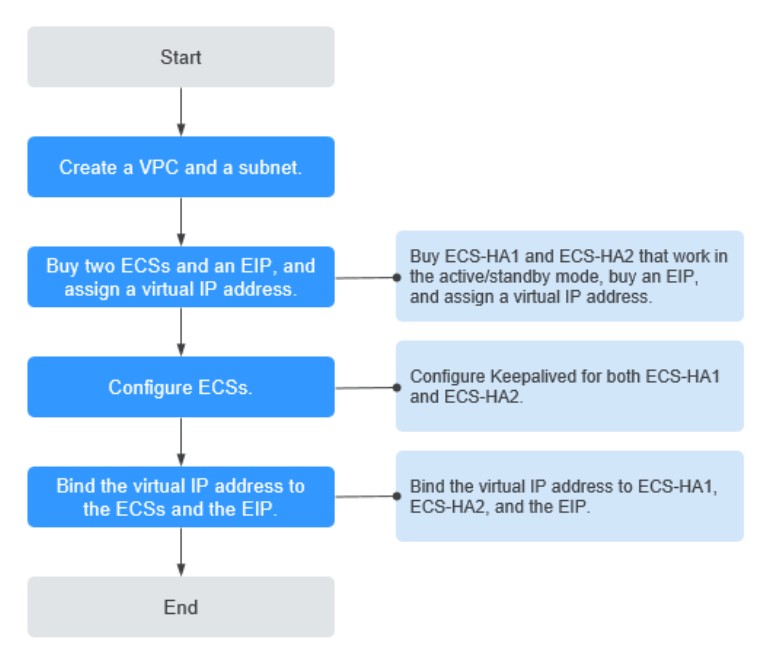

#### **Step 1 Create a VPC and a subnet.**

- 1. Log in to the management console.
- 2. Click **Service List**. Under **Networking**, click **Virtual Private Cloud**.
- 3. Click **Create VPC**.

Set required parameters as prompted based on **Table 5-2**.

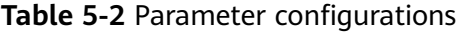

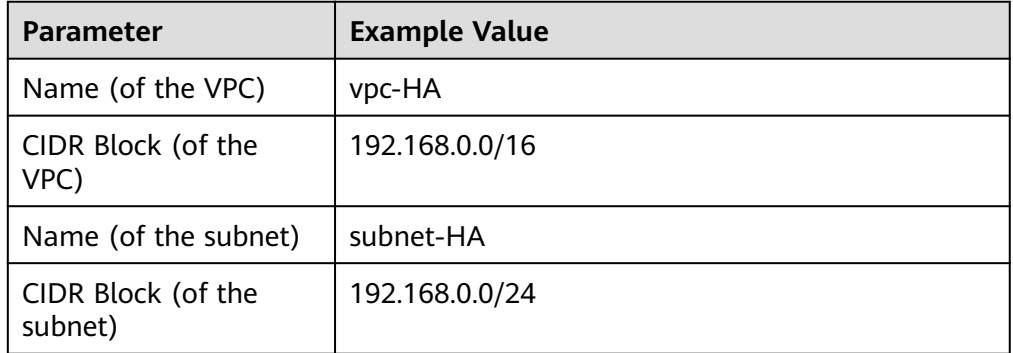

#### 4. Click **Create Now**.

#### **Step 2 Apply for required cloud resources.**

- 1. Buy ECSs.
	- a. Log in to the management console.
	- b. Click **Service List**. Under **Compute**, click **Elastic Cloud Server**.
	- c. Click **Buy ECS**.
	- d. On the **Buy ECS** page, set parameters as prompted. For details, see **[Table](#page-23-0) [5-1](#page-23-0)**.

e. Set the ECS name to ecs-HA1 and ecs-HA2.

#### $\Box$  note

In this example, no data disk is purchased. You can buy data disks based on service requirements and ensure their service data consistency.

f. (Optional) Configure security group rules to ensure that the two ECSs can communicate with each other.

In this example, the two ECSs are in the same security group and can communicate with each other through the internal network by default. In this case, you do not need to configure rules.

#### **Figure 5-3** Add Inbound Rule

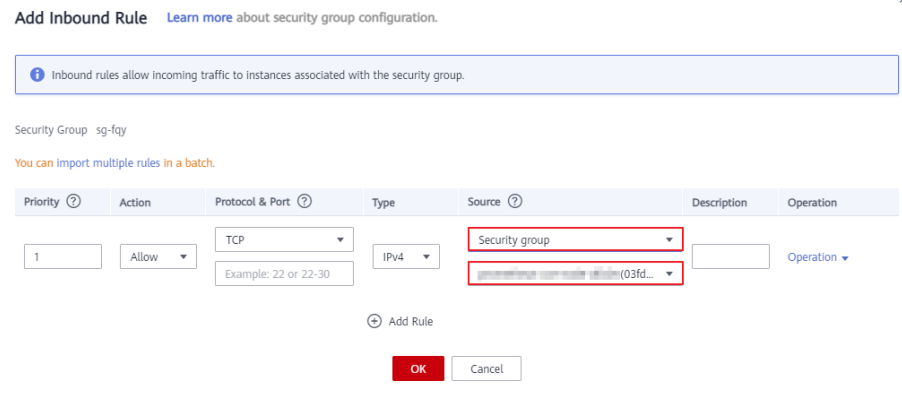

- 2. Buy an EIP.
	- a. Log in to the management console.
	- b. Click **Service List**. Under **Networking**, click **Elastic IP**.
	- c. Click **Buy EIP** and set parameters as prompted. For details, see **[Table 5-1](#page-23-0)**.
- 3. Assign a virtual IP address.
	- a. Log in to the management console.
	- b. Click **Service List**. Under **Networking**, click **Virtual Private Cloud**.
	- c. In the navigation pane on the left, click **Subnets**.
	- d. In the subnet list, locate the target subnet and click its name.
	- e. On the **IP Addresses** tab page, click **Assign Virtual IP Address** and set parameters as prompted.

#### **Step 3 Configure the ECSs.**

- 1. Configure the ecs-HA1.
	- a. Bind EIP (122.xx.xx.189) to ecs-HA1.
		- i. Log in to the management console.
		- ii. Click **Service List**. Under **Compute**, click **Elastic Cloud Server**.
		- iii. In the ECS list, click the name of ecs-HA1.
		- iv. Click the **EIPs** tab and then **Bind EIP**.
		- v. On the **Bind EIP** page, select a NIC and an EIP, and click **OK**.

b. Connect to ecs-HA1 using SSH and run the following command to install the Nginx and Keepalived packages and related dependency packages:

```
yum install nginx keepalived -y
```
c. Run the following command to edit the **nginx** configuration file and save it:

#### **vim /etc/nginx/nginx.conf**

An example is provided as follows:

```
user root;
worker_processes 1;
#error_log logs/error.log;
#error_log logs/error.log notice;
#error_log logs/error.log info;
#pid logs/nginx.pid;
events {
     worker_connections 1024;
} 
http {
    include mime.types;
   default type application/octet-stream;
    #log_format main '$remote_addr - $remote_user [$time_local] "$request" '
    # '$status $body_bytes_sent "$http_referer" '
    # '"$http_user_agent" "$http_x_forwarded_for"';
    #access_log logs/access.log main;
    sendfile on;
    #tcp_nopush on;
   #keepalive_timeout 0;
    keepalive_timeout 65;
    #gzip on;
    server {
        listen 80;
        server_name localhost;
         #charset koi8-r;
         #access_log logs/host.access.log main; 
         location / {
                 root html;
                index index.html index.html;
}<br>{}
              #error_page 404 /404.html;
               # redirect server error pages to the static page /50x.html
               error_page 500 502 503 504 /50x.html;
              location = /50x.html {
                              root html;
 }
       }
  }
```
d. Run the following command to edit the **index.html** file and save the file: **vim /usr/share/nginx/html/index.html**

```
An example is provided as follows:
Welcome to ECS-HA1
```
e. Run the following commands to set the automatic startup of Nginx upon ECS startup:

**systemctl enable nginx**

#### **systemctl start nginx.service**

f. Verify the access to a single Nginx node.

**Figure 5-4** ECS-HA1 access verification

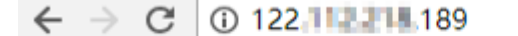

## **Welcome to ECS-HA1**

g. Run the following command to edit the **keepalived** configuration file and save it:

**vim /etc/keepalived/keepalived.conf**

An example is provided as follows:

```
! Configuration File for keepalived
global_defs {
router_id master-node
}
vrrp_script chk_http_port {
               script "/etc/keepalived/chk_nginx.sh"
               interval 2
               weight -5
               fall 2
               rise 1
\qquad \qquad \}vrrp_instance VI_1 {
           state MASTER
           interface eth0
           mcast_src_ip 192.168.0.10
           virtual_router_id 51
           priority 101
           advert_int 1
           authentication {
                    auth_type PASS
                    auth_pass 1111
 }
           unicast_src_ip 192.168.0.10 
           virtual_ipaddress {
                    192.168.0.100
 }
track_script {
        chk_http_port
        }
}
```
h. Run the following command to edit the **nginx** monitoring script and save it:

#### **vim /etc/keepalived/chk\_nginx.sh**

An example is provided as follows:

```
#!/bin/bash
counter=$(ps -C nginx --no-heading|wc -l)
if [ "${counter}" = "0" ]; then
  systemctl start nginx.service
  sleep 2
   counter=$(ps -C nginx --no-heading|wc -l)
   if [ "${counter}" = "0" ]; then
     systemctl stop keepalived.service
  fi
fi
```
#### **chmod +x /etc/keepalived/chk\_nginx.sh**

i. Run the following commands to set the automatic startup of Keepalived upon ECS startup:

**systemctl enable keepalived**

#### **systemctl start keepalived.service**

- 2. Configure the ecs-HA2.
	- a. Unbind EIP (122.xx.xx.189) from ecs-HA1.
		- i. Log in to the management console.
		- ii. Click **Service List**. Under **Compute**, click **Elastic Cloud Server**.
		- iii. In the ECS list, click the name of ecs-HA1.
		- iv. Click the **EIPs** tab.
		- v. Locate the row that contains the EIP (122.xx.xx.189), and click **Unbind**.
	- b. Bind EIP (122.xx.xx.189) to ecs-HA2.
		- i. Log in to the management console.
		- ii. Click **Service List**. Under **Compute**, click **Elastic Cloud Server**.
		- iii. In the ECS list, click the name of ecs-HA2.
		- iv. Click the **EIPs** tab.
		- v. Click **Bind EIP**.
		- vi. Select a NIC and an EIP and click **OK**.
	- c. Connect to ecs-HA2 using SSH and run the following command to install the Nginx and Keepalived packages and related dependency packages:

```
yum install nginx keepalived -y
```
d. Run the following command to edit the **nginx.conf** configuration file: vim /etc/nginx/nginx.conf

An example is provided as follows:

```
user root;
worker_processes 1;
#error_log logs/error.log;
#error_log logs/error.log notice;
#error_log logs/error.log info;
#pid logs/nginx.pid;
events {
     worker_connections 1024;
     }
http {
    include mime.types;
    default_type application/octet-stream;
    #log_format main '$remote_addr - $remote_user [$time_local] "$request" '
    # '$status $body_bytes_sent "$http_referer" '
   # ""$http_user_agent" "$http_x_forwarded_for"';
    #access_log logs/access.log main;
    sendfile on;
    #tcp_nopush on;
    #keepalive_timeout 0;
    keepalive_timeout 65;
    #gzip on;
    server {
        listen 80;
        server_name localhost;
        #charset koi8-r;
        #access_log logs/host.access.log main;
       location / \sqrt{\frac{2}{5}} root html;
              index index.html index.htm;
\qquad \qquad \} #error_page 404 /404.html;
        # redirect server error pages to the static page /50x.html
```

```
 error_page 500 502 503 504 /50x.html;
      location = /50x.html {
                    root html;
}}<br>}}<br>}
       }
```
e. Run the following command to edit the **index.html** file:

#### **vim /usr/share/nginx/html/index.html**

An example is provided as follows:

Welcome to ECS-HA2

}

f. Run the following commands to set the automatic startup of Nginx upon ECS startup:

**systemctl enable nginx**

**systemctl start nginx.service**

g. Test the access to a single Nginx node.

**Figure 5-5** ECS-HA2 verification result

|  | $C$ 0 122.112.218.189 |
|--|-----------------------|
|--|-----------------------|

## **Welcome to ECS-HA2**

h. Run the following command to edit the Keepalived configuration file: **vim /etc/keepalived/keepalived.conf**

An example is provided as follows:

```
! Configuration File for keepalived
global_defs {
router_id master-node
}
vrrp_script chk_http_port {
 script "/etc/keepalived/chk_nginx.sh"
        interval 2
        weight -5
        fall 2
        rise 1
      }
vrrp_instance VI_1 {
    state BACKUP
    interface eth0
    mcast_src_ip 192.168.0.20
    virtual_router_id 51
    priority 100
    advert_int 1
    authentication {
            auth_type PASS
            auth_pass 1111
\begin{array}{ccc} & & & \end{array} unicast_src_ip 192.168.0.20 
    virtual_ipaddress {
               192.168.0.100
\qquad \qquad \}track_script {
    chk_http_port
    }
}
```
i. Run the following command to edit the **nginx** monitoring script and add execute permissions:

#### **vim /etc/keepalived/chk\_nginx.sh**

```
An example is provided as follows:
```

```
#!/bin/bash
counter=$(ps -C nginx --no-heading|wc -l)
if [ "${counter}" = "0" ]; then
    systemctl start nginx.service
    sleep 2
    counter=$(ps -C nginx --no-heading|wc -l)
   if [ "${counter}" = "0" ]; then
       systemctl stop keepalived.service
    fi
fi
```
#### **chmod +x /etc/keepalived/chk\_nginx.sh**

j. Run the following commands to set the automatic startup of Keepalived upon ECS startup:

**systemctl enable keepalived systemctl start keepalived**

#### **Step 4 Bind a virtual IP address to an ECS.**

- 1. Unbind EIP (122.xx.xx.189) from ecs-HA2.
- 2. Bind the virtual IP address to ecs-HA1.
	- a. Log in to the management console.
	- b. Click **Service List**. Under **Networking**, click **Virtual Private Cloud**.
	- c. In the navigation pane on the left, click **Subnets**.
	- d. In the subnet list, locate the target subnet and click its name.
	- e. Click the **IP Addresses** tab, locate the row that contains the target virtual IP address, and click **Bind to Server** in the **Operation** column.
	- f. On the page that is displayed, select ecs HA1.
- 3. Bind the virtual IP address to ecs-HA2 by referring to **2**.
- 4. Bind the virtual IP address to the EIP 122.xx.xx.189.
	- a. Log in to the management console.
	- b. Click **Service List**. Under **Networking**, click **Virtual Private Cloud**.
	- c. In the navigation pane on the left, click **Subnets**.
	- d. In the subnet list, locate the target subnet and click its name.
	- e. Click the **IP Addresses** tab, locate the row that contains the target virtual IP address, and click **Bind to EIP** in the **Operation** column.
	- f. On the page that is displayed, select the EIP (122.xx.xx.189).
	- g. Click **OK**.

#### **----End**

#### **Verification**

- 1. Run the **reboot** command to restart ecs-HA1 and ecs-HA2.
- 2. Remotely log in to ecs-HA1 through the management console.
- 3. Run the following command to check whether the virtual IP address is bound to the eth0 NIC of ecs-HA1:

**ip addr show**

As shown in **Figure 5-6**, the virtual IP address has been bound to the eth0 NIC of ecs-HA1.

**Figure 5-6** Virtual IP address of ecs-HA1

| [root@ecs-ha1 ~]# ip addr show                                                                                            |  |
|----------------------------------------------------------------------------------------------------|--|
|                                                                                                    |  |
| 1: lo: <loopback,up,lower_up> mtu 65536 qdisc noqueue state UNKNOWN qlen 1</loopback,up,lower_up>                         |  |
| 1ink/loopback 00:00:00:00:00:00 brd 00:00:00:00:00:00                                                                     |  |
| inet $127.8.8.1/8$ scope host lo                                                                                          |  |
| valid_lft forever preferred_lft forever                                                                                   |  |
| inet6 $::1/128$ scope host                                                                                                |  |
| valid_lft forever preferred_lft forever                                                                                   |  |
| 2: eth0: <broadcast,multicast,up,lower_up> mtu 1500 qdisc pfifo_fast state UP qlen 1000</broadcast,multicast,up,lower_up> |  |
| link/ether fa:16:3e:a2:c5:72 brd ff:ff:ff:ff:ff:ff                                                                        |  |
| inet 192.168.0.10/24 brd 192.168.0.255 scope global dynamic eth0                                                          |  |
| valid_lft 86066sec preferred_lft 86066sec                                                                                 |  |
| inet $192.168.8.100 \times 32$ scope global ethe                                                                          |  |
| valid_lft forever preferred_lft forever                                                                                   |  |
| inet6 fe80::f816:3eff:fea2:c572/64 scope link                                                                             |  |
| valid_lft forever preferred_lft forever                                                                                   |  |
|                                                                                                    |  |

4. Use a browser to access the EIP and check whether the web page on ecs-HA1 can be accessed.

If the information shown in **Figure 5-7** is displayed, the access is normal.

**Figure 5-7** ecs-HA1 access verification

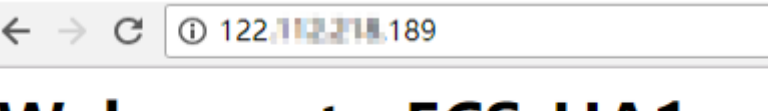

## **Welcome to ECS-HA1**

5. Run the following command to disable Keepalived on ecs-HA1:

**systemctl stop keepalived.service**

6. Run the following command to check whether ecs-HA2 has taken over the virtual IP address:

**ip addr show**

**Figure 5-8** Virtual IP address of ecs-HA2

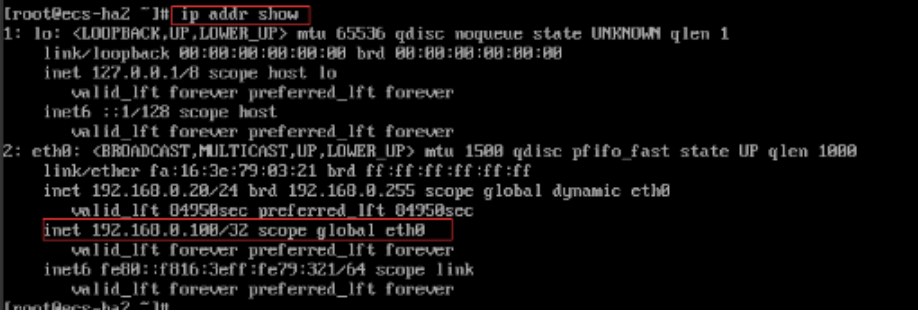

7. Use a browser to access the EIP and check whether the web page on ecs-HA2 can be accessed.

If the information shown in **[Figure 5-9](#page-33-0)** is displayed, the access is normal.

<span id="page-33-0"></span>**Figure 5-9** ecs-HA2 access verification

 $\leftarrow$   $\rightarrow$  C ① 122. 2. 189

# **Welcome to ECS-HA2**

# **6 Setting Up Websites**

#### <span id="page-34-0"></span>**Overview**

This section provides guidance on how to set up frequently used websites by using Huawei Cloud services. In addition, this section provides links to desired operation guides and images, facilitating your website setup.

#### **Summary**

**Table 6-1** Summary on website setups

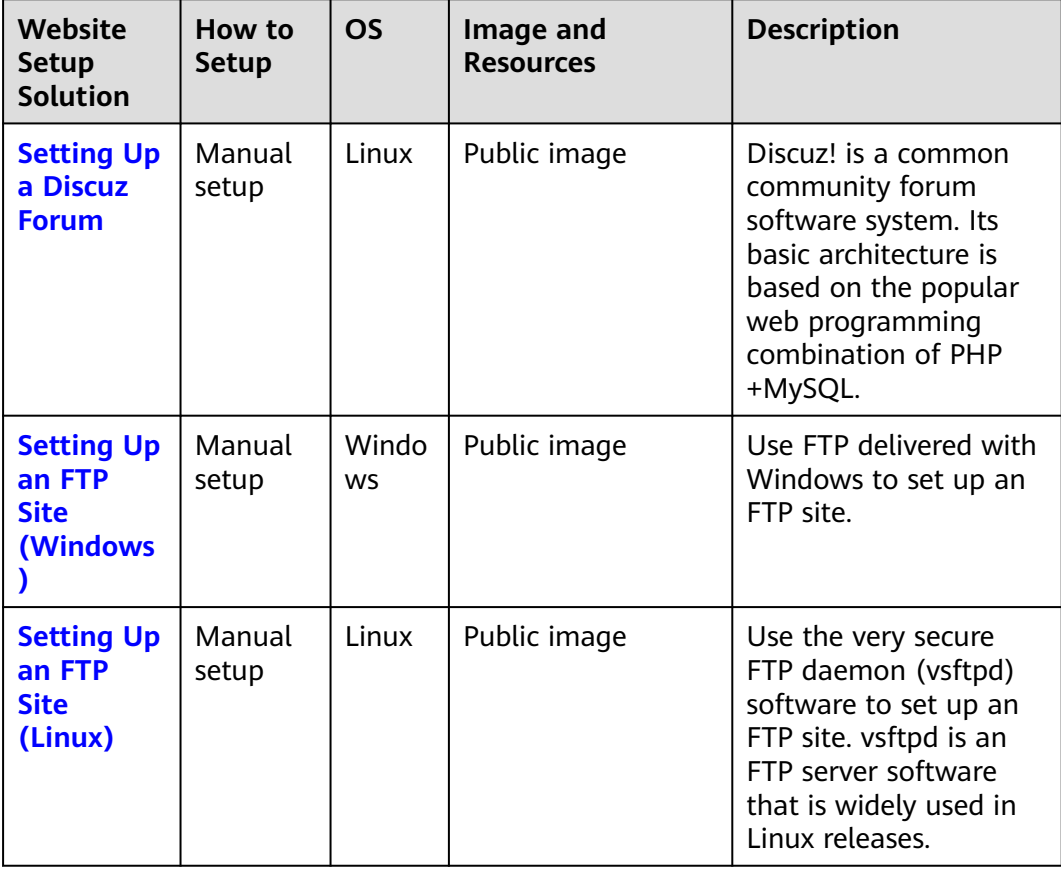

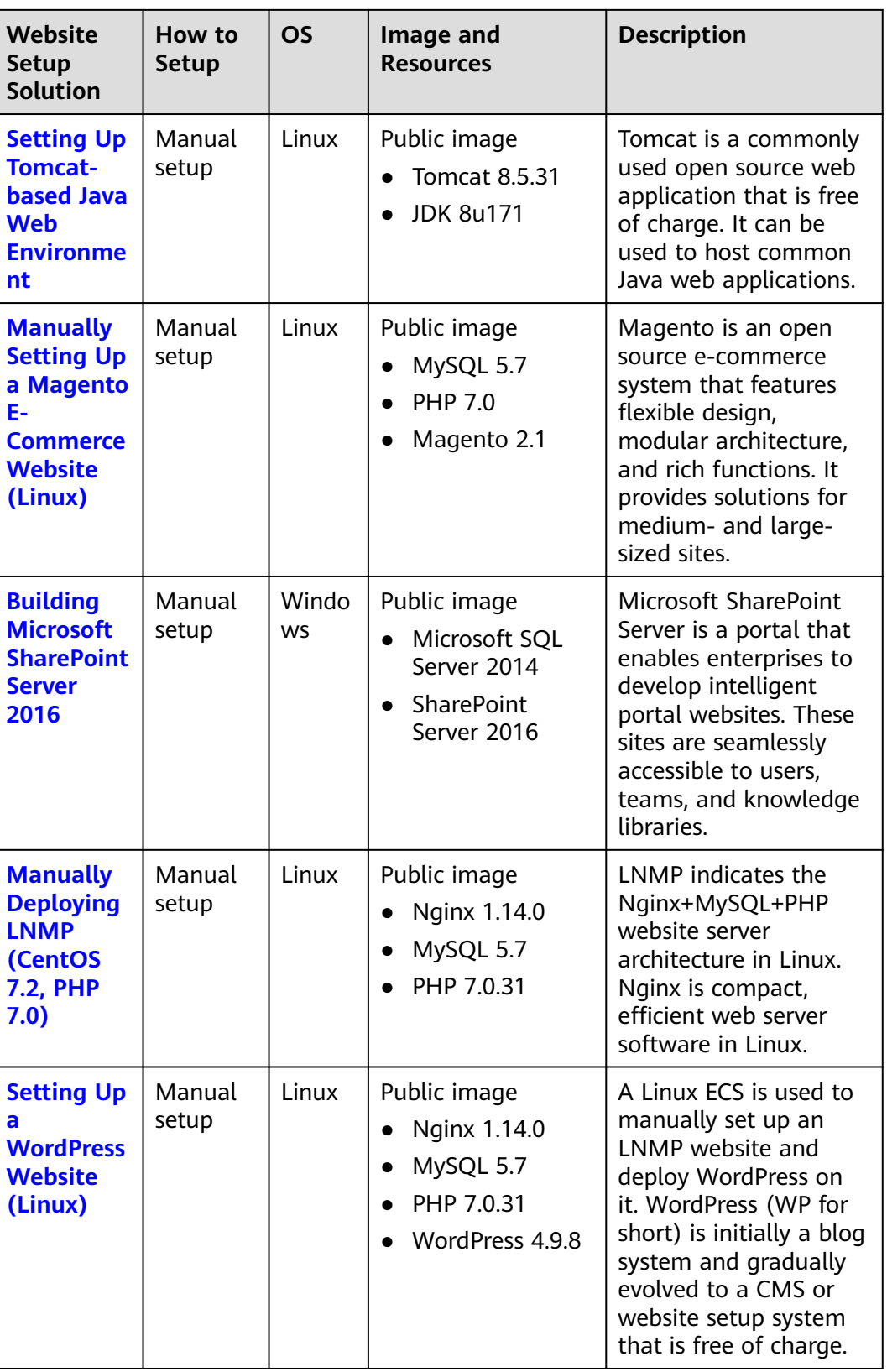
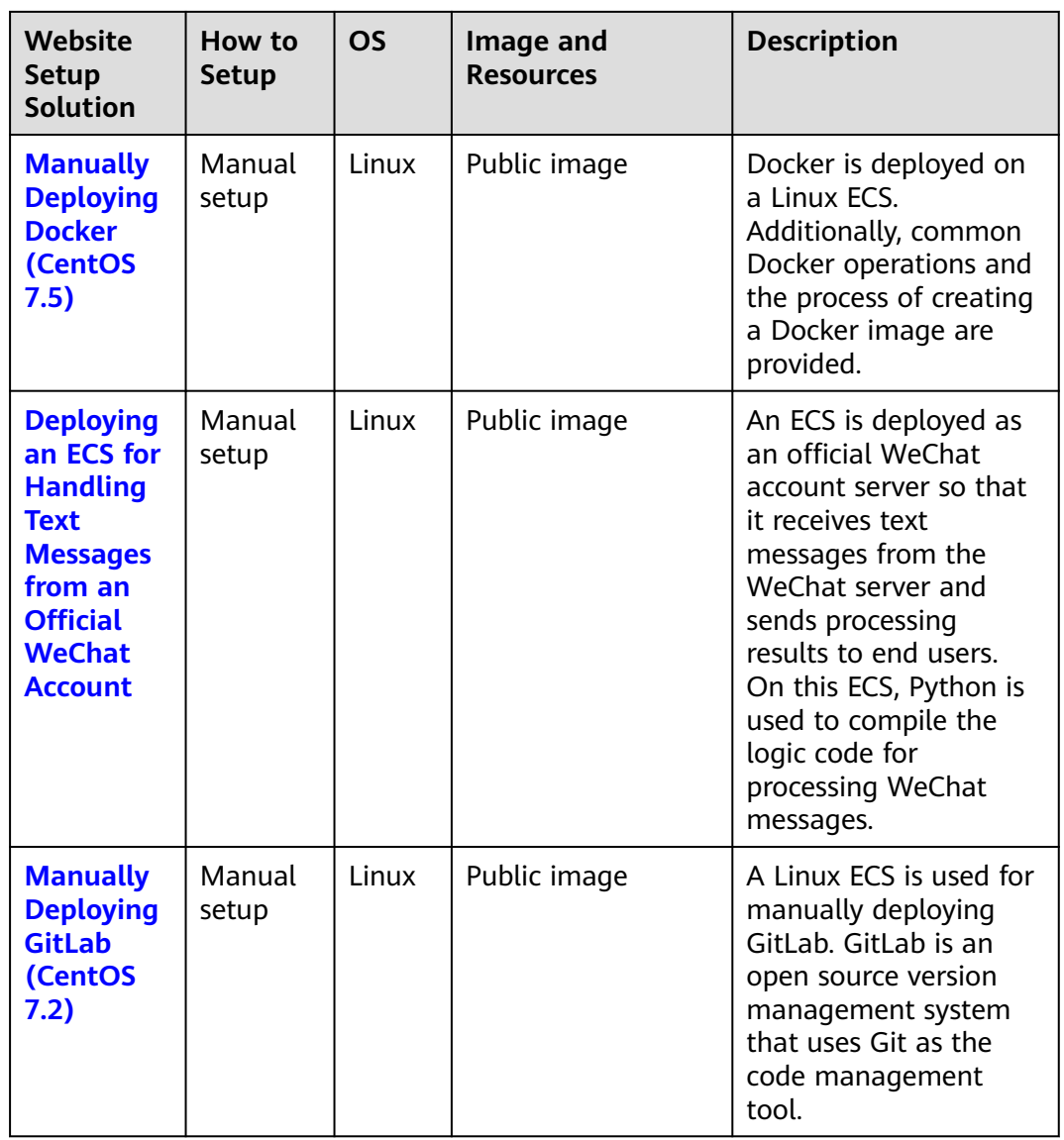

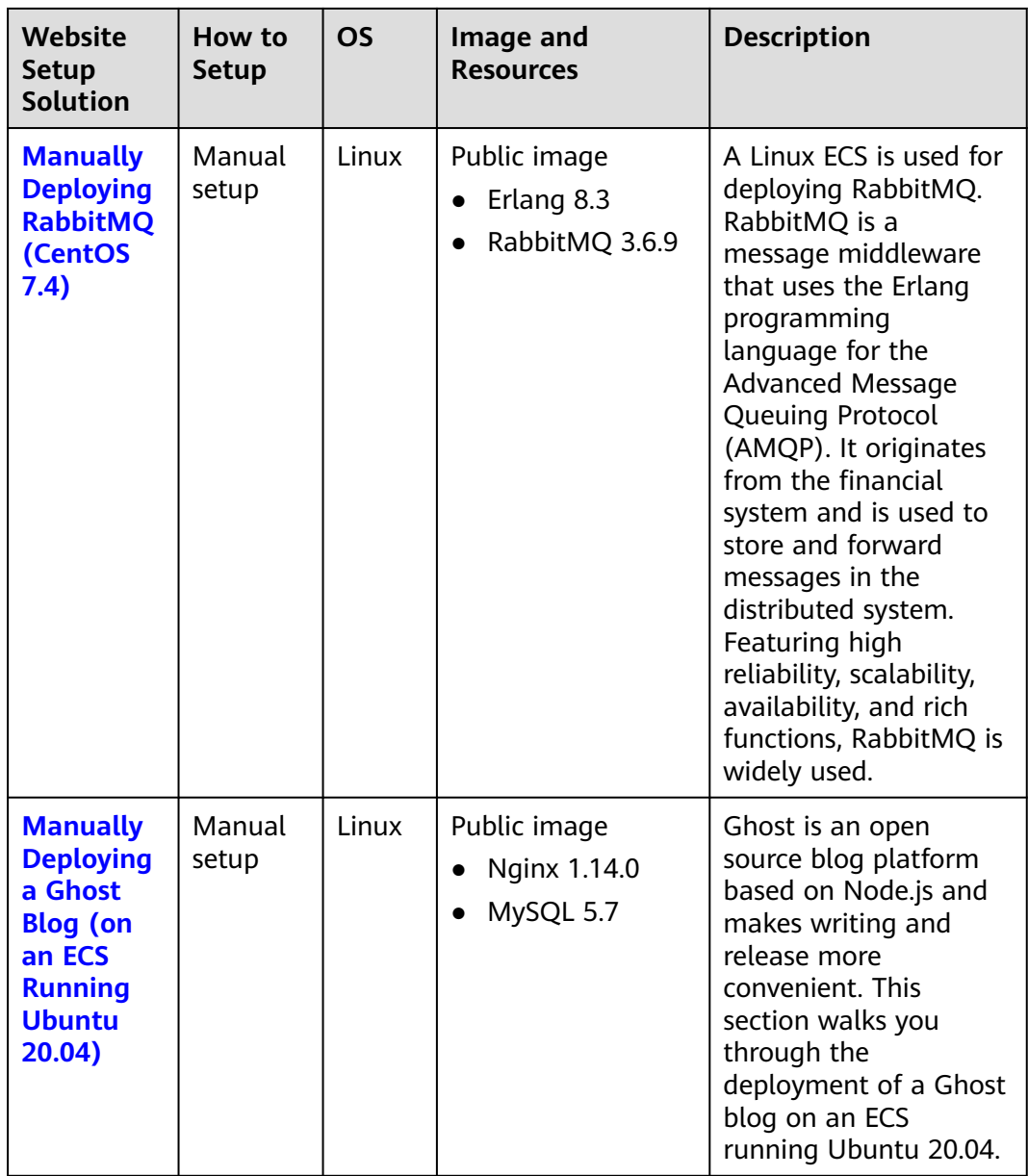

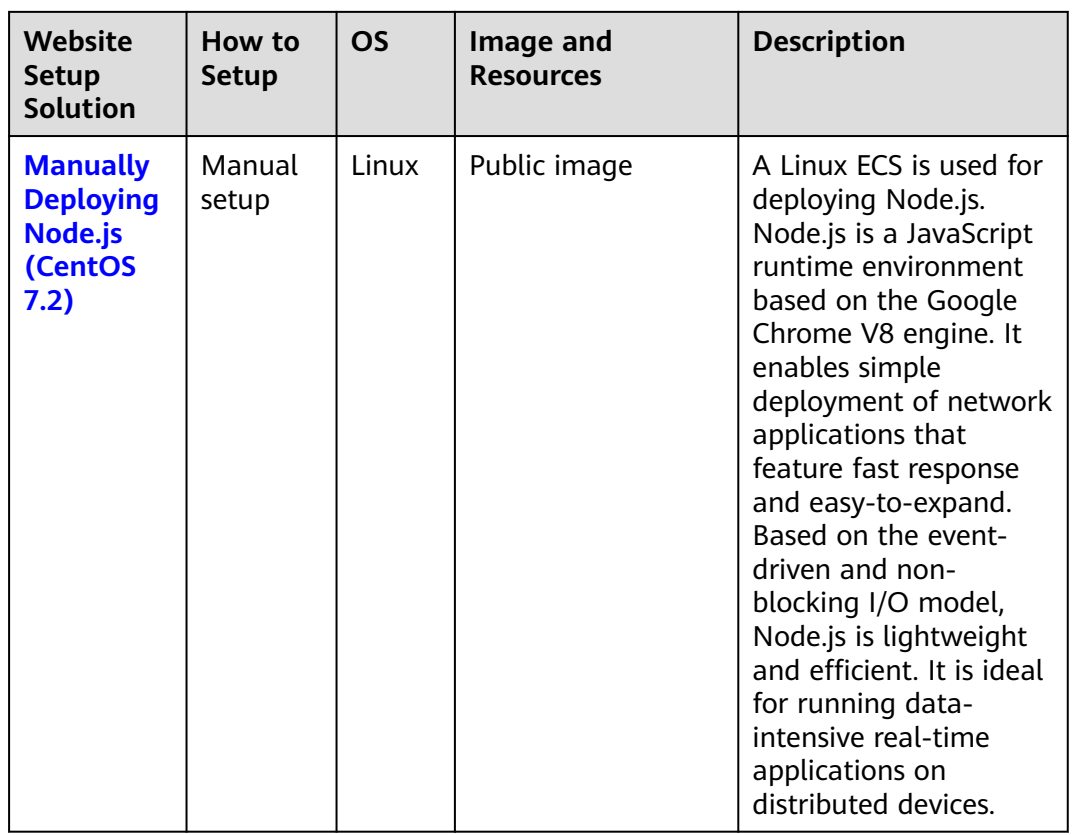

# **7 Setting Up a Discuz Forum**

# **7.1 Overview**

## **Application Scenarios**

This guide describes how you can build a website using HUAWEI CLOUD.

Small websites are often deployed on a single server, which handles requests from users, stores static and dynamic content, and processes data. As the number of website users increase, database access drastically increases, and a single server fails to meet the service requirements. In this case, two or more servers are required to run the website, and a load balancing service is also required to balance their loads.

To build a website (a forum is used as an example in this guide), the following requirements must be met:

- Database nodes and service nodes are deployed on different servers.
- The number of servers is dynamically adjusted as incoming traffic changes over time.
- Traffic is automatically distributed across multiple servers.
- The website must be licensed.

According to China's regulations, Internet Content Provider (ICP) licensing is required if the servers used to deploy the website are located in the Chinese mainland. A domain name that is not licensed cannot be used to access the website.

## **Solution**

You can use the following solution to build a website.

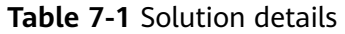

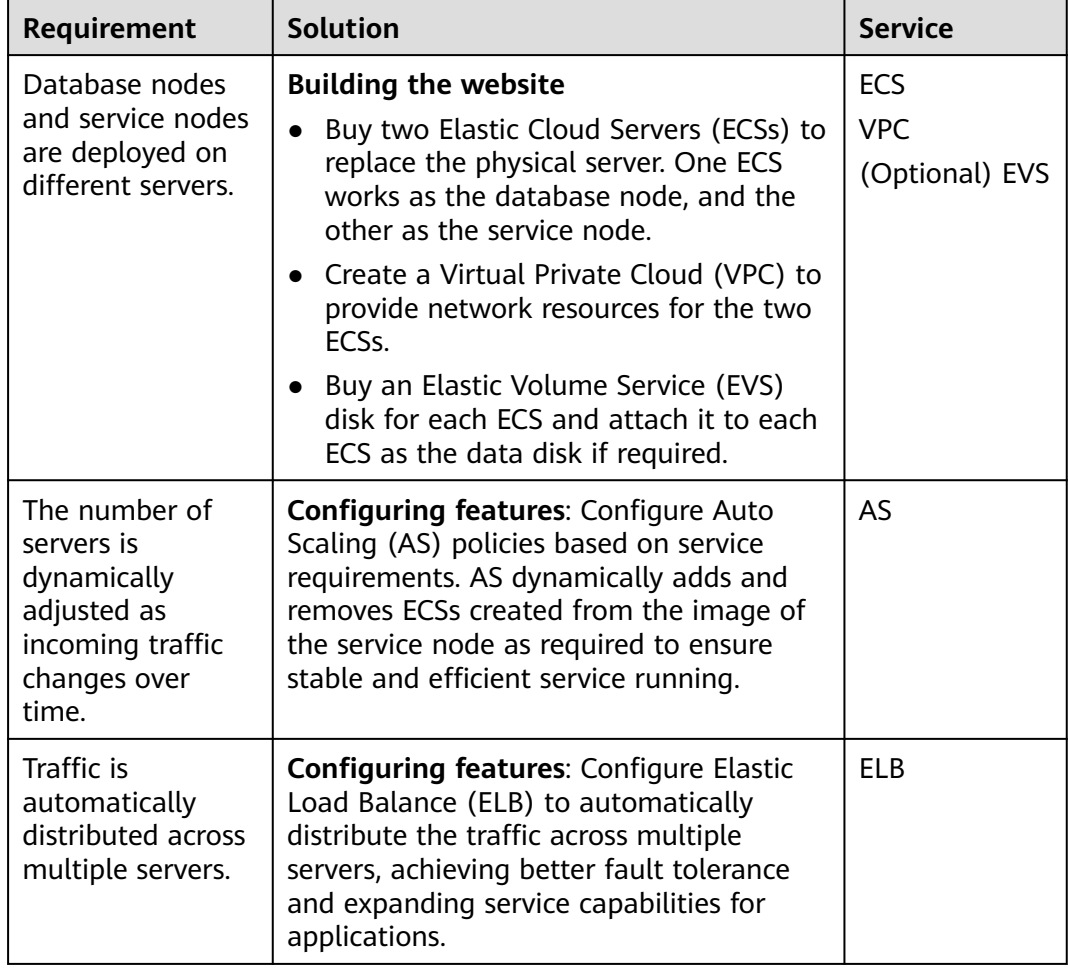

## **Logical Architecture**

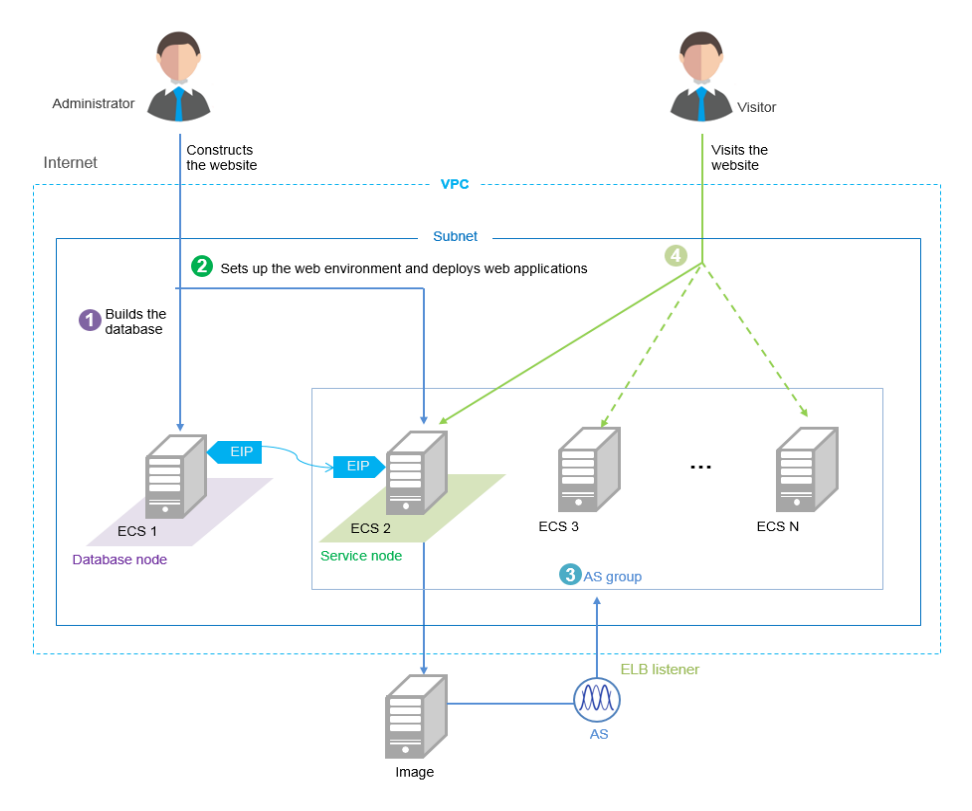

- 1. Bind an elastic IP address (EIP) to ECS 1 and build the database.
- 2. Unbind the EIP from ECS 1, bind it to ECS 2, set up the web environment, and deploy web applications.
- 3. As the traffic increases, AS adds ECSs created from the image of ECS 2 to the AS group.
- 4. Visitors access the website using the EIP of the load balancer, which automatically distributes traffic across multiple ECSs.

# **7.2 Requesting Cloud Resources**

## **Required Cloud Resources**

#### Example parameters Name: VPC-DISCUZ VPC network segment: Load balancer name: DISCUZ\_ELB 192.168.0.0/16 Type: public network load balancer<br>VPC: VPC-DISCUZ<br>EIP: 4  $AZ: AZ 2$ Subnet: subnet-discuz Subnet network segment: Line was the BGP<br>EIP type: static BGP<br>Billing mode: by bandwidth<br>Public network bandwidth: 1 Mbit/s 192.168.0.0/24 **ELB** EIP: 100.0.0/24 (Create a load balancer when Security group: SG-DISCUZ configuring features.) Name: discuz01 Name: discuz02 vCPU: 1 vCPU vCPU: 1 vCPU Memory: 4 GB Memory: 4 GB Image: CentOS . All reg Image: CentOS | | | | | | | System disk: 40 GB System disk: 40 GB Data disk: 500 GB Data disk: 100 GB VPC: VPC-DISCUZ VPC: VPC-DISCUZ Security group: SG-DISCUZ Security group: SG-DISCUZ Username: root FCS<sub>1</sub> Username: root ECS<sub>2</sub> Password: Password:<br>Private IP address: 192.168.0.3 Private IP address 192.168.0.138

#### $\Box$  Note

Retain default settings for parameters not highlighted in the figures when creating or purchasing cloud resources and configuring features.

## **Applying for a VPC**

1. On the displayed page, click **Apply for VPC**.

#### **Figure 7-1** Applying for a VPC

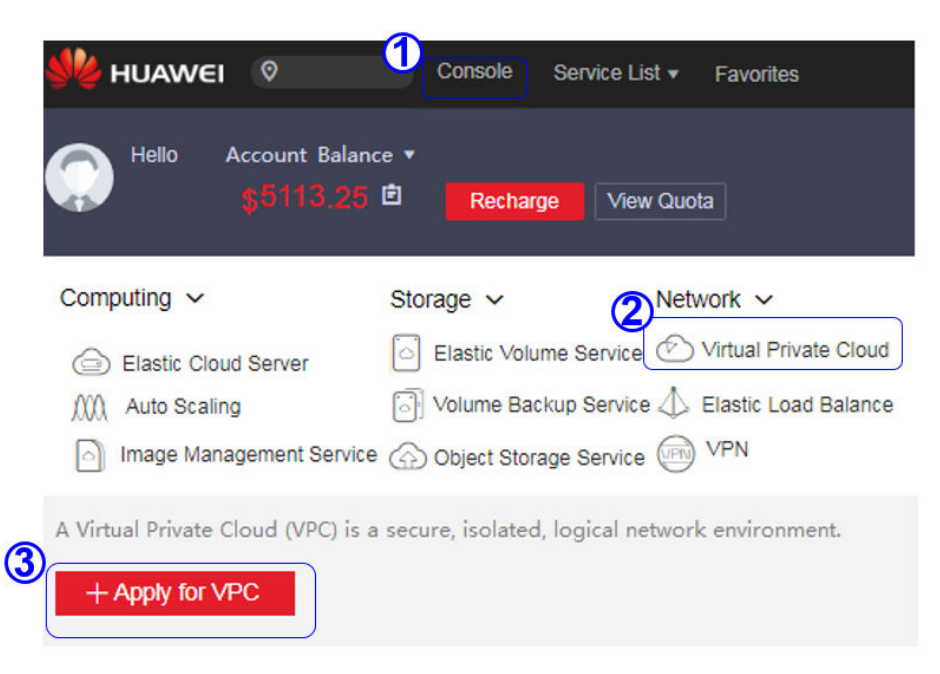

2. Configure the parameters and click **Create Now**.

#### **Figure 7-2** Configuring parameters

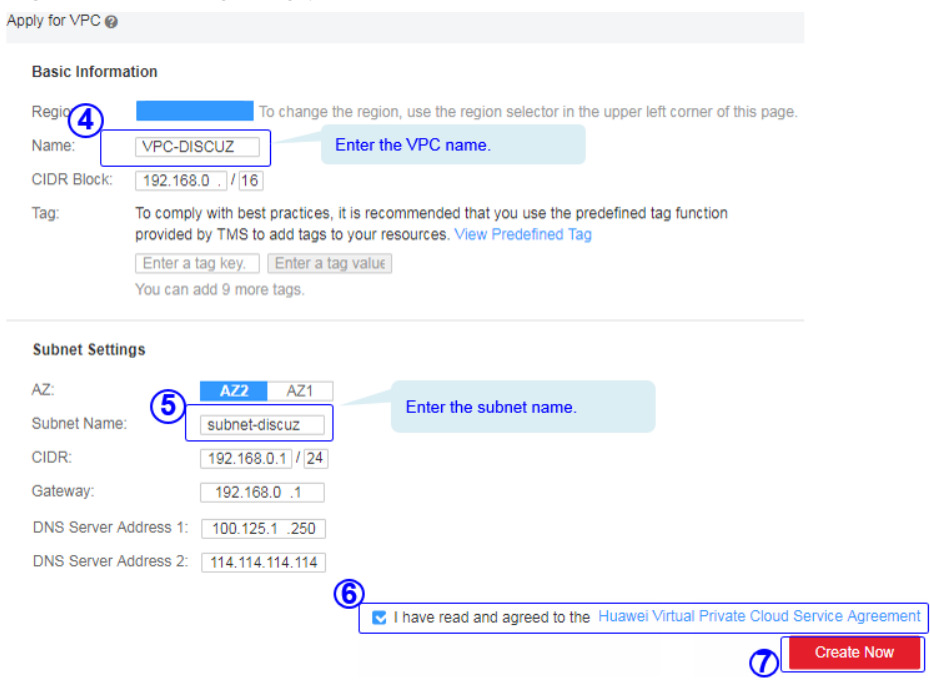

## **Buying an EIP**

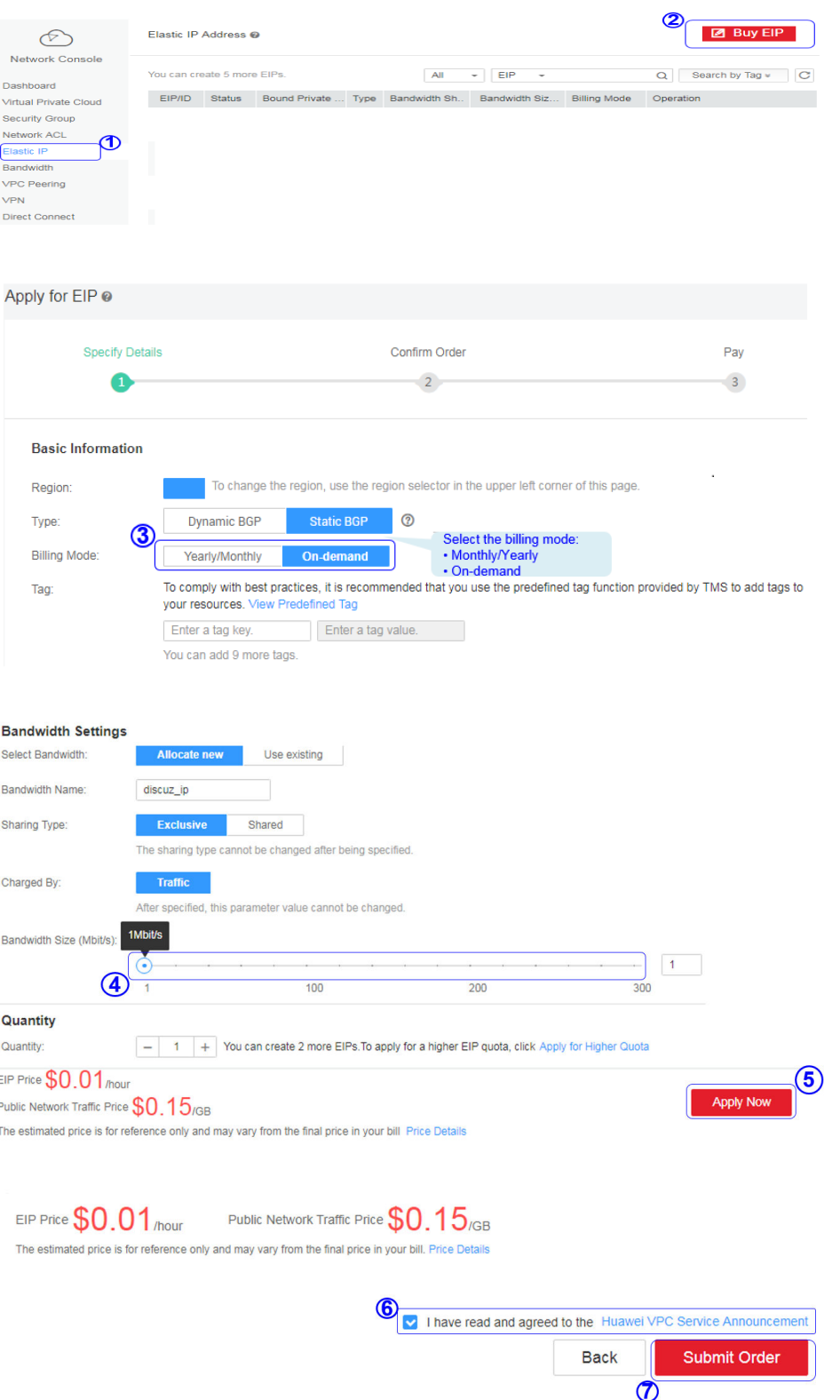

## **Creating a Security Group and Adding Rules**

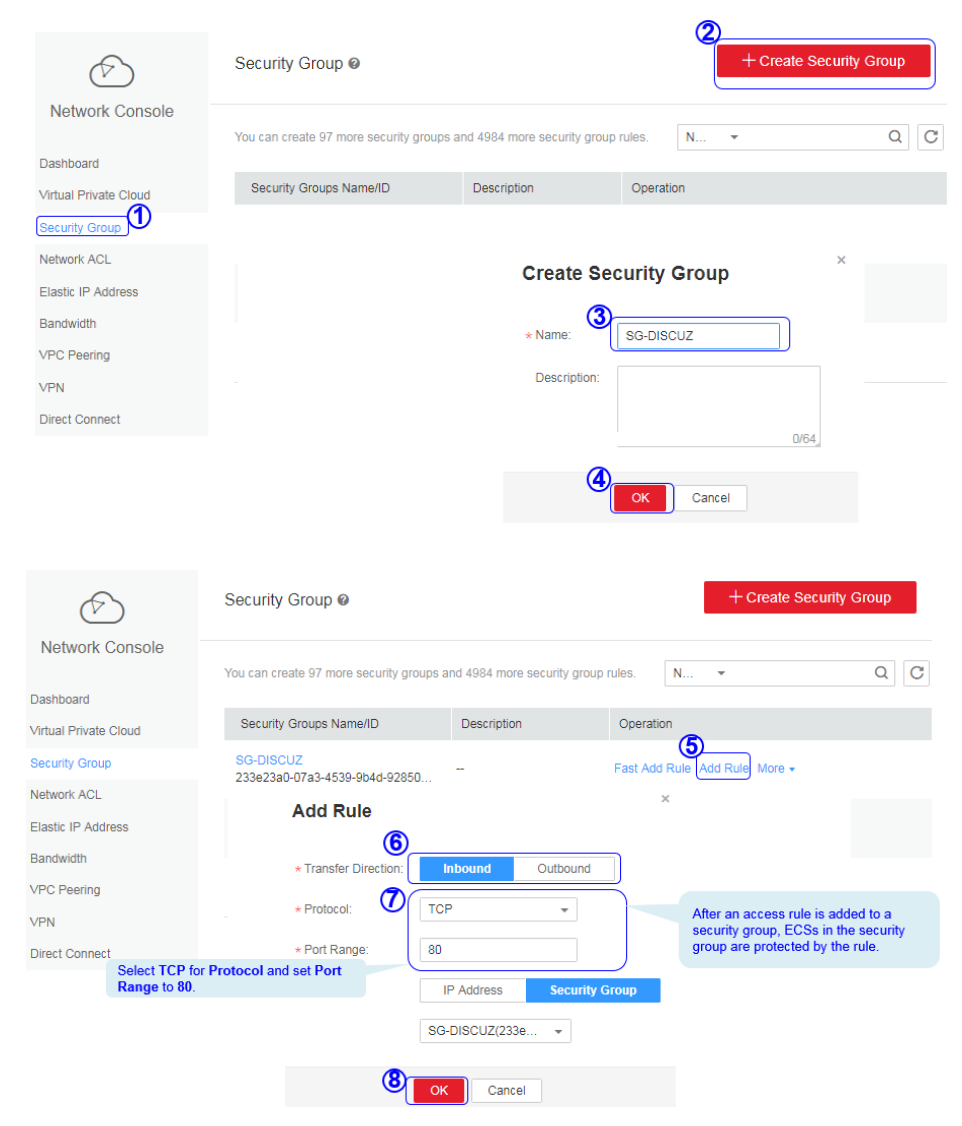

#### $\Box$  Note

Default security group rules cannot be deleted. Otherwise, two servers cannot communicate with each other.

## **Purchasing ECSs**

1. Under **Computing**, click **Elastic Cloud Server**. On the page that is displayed, click **Buy ECS**.

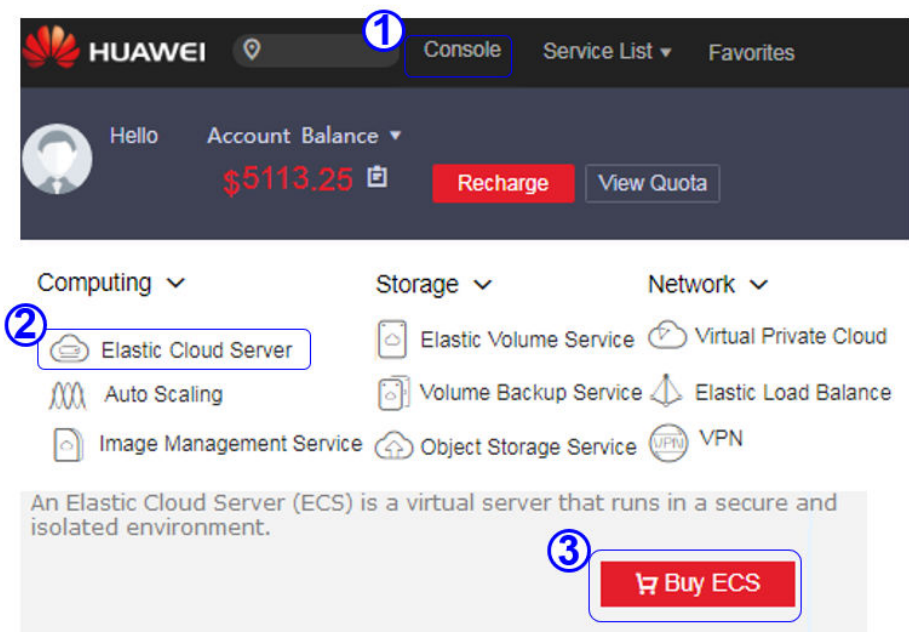

2. Configure the parameters and submit your request.

## **Figure 7-3** Basic configuration

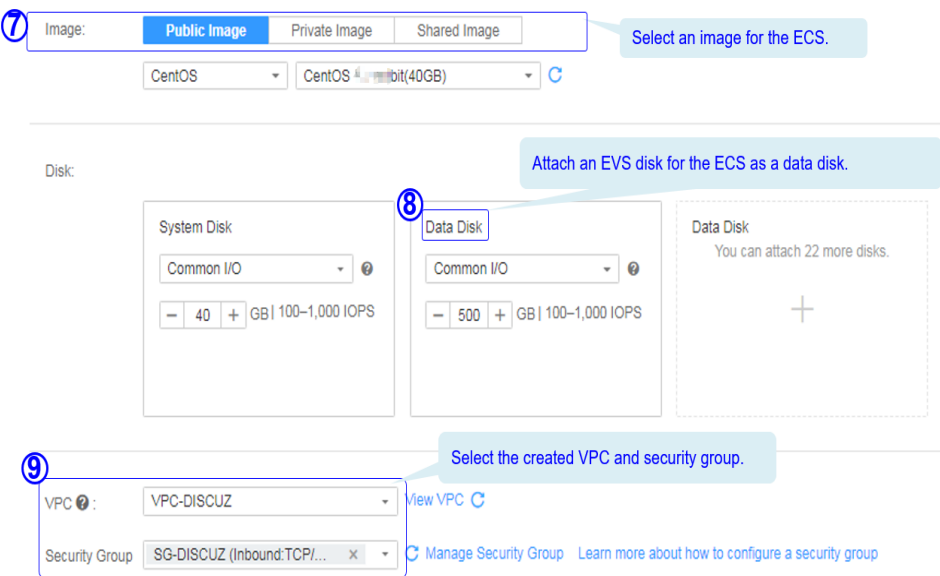

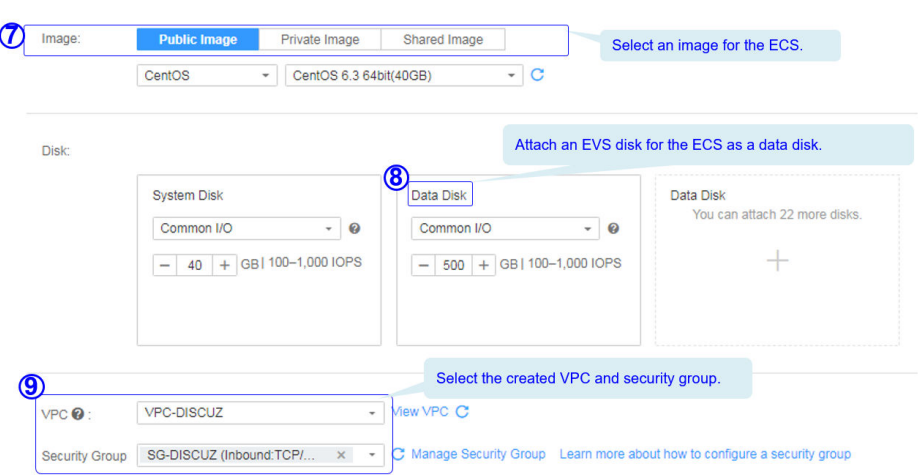

#### **Figure 7-4** Network configuration

#### **Figure 7-5** Advanced settings

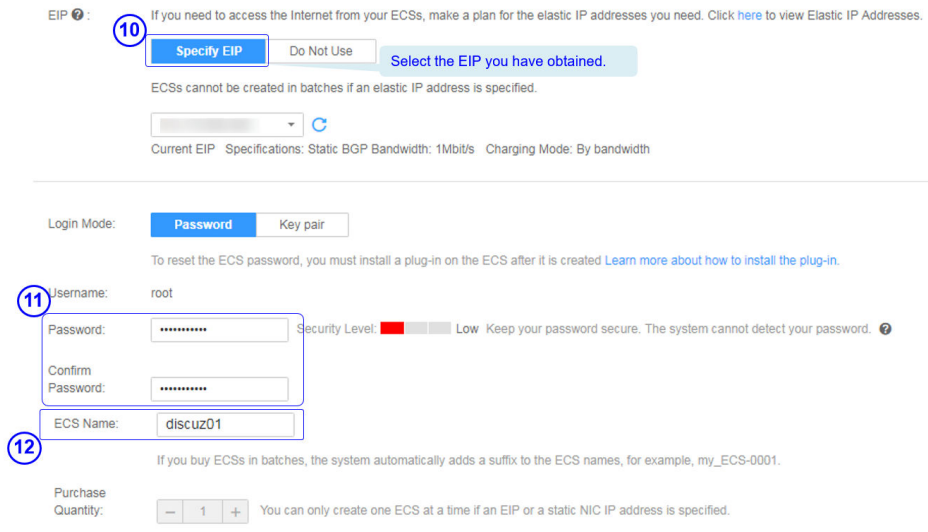

#### **Figure 7-6** Confirming the configurations

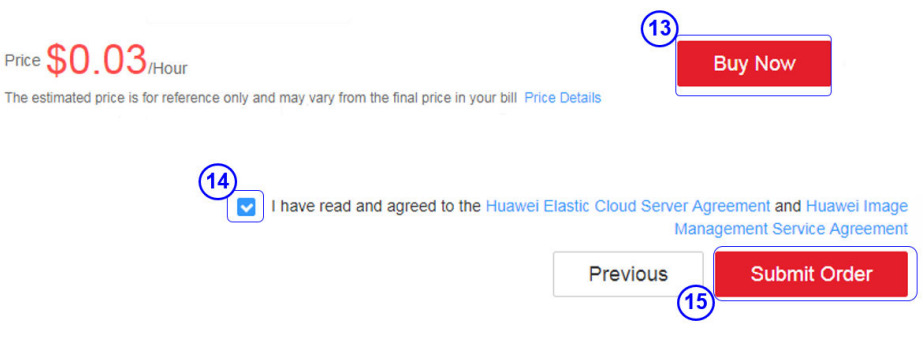

### $\Box$  Note

You need to buy two ECSs. For details about their configuration, see "Example parameters".

# **7.3 Building the Website**

## **Requested Cloud Resources**

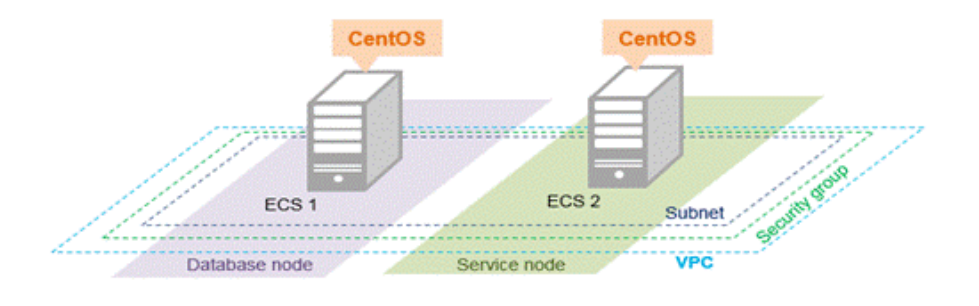

Example parameters ECS<sub>2</sub> **VPC** ECS<sub>1</sub> Serves as a service node to set A VPC can connect to the Serves as a database node up the website environment Internet through an EIP to deploy the database and deploy website code. Name: discuz02<br>vCPU: 1 vCPU Name: VPC-DISCUZ Name: discuz01 VPC network segment: vCPU: 1 vCPU Memory: 4 GB<br>Image: CentOS<br>System disk: 40 GB<br>Data disk: 100 GB Memory: 4 GB<br>Image: CentOSL<br>System disk: 40 GB 192 168 0 0/16 AZ: NO.0.0/10<br>AZ: AZ 2<br>Subnet: subnet-discuz Subnet network segment: Data disk: 500 GB VPC: VPC-DISCUZ VPC: VPC-DISCUZ<br>Security group: SG-DISCUZ 192.168.0.0/24 Security group: SG-DISCUZ EIP Lir .<br>Security group: SG-DISCUZ Username: root Username: root Password:<br>Password:<br>Private IP address: 192.168.0.138 Password Private IP address: 192.168.0. 3

## **Building Process**

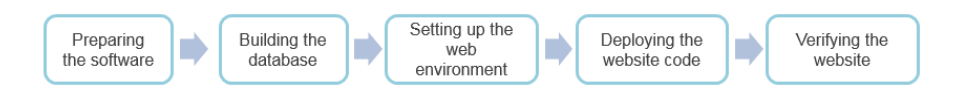

## **Obtaining the Software**

1. **WinSCP**

WinSCP is a free and open-source SFTP, FTP, WebDAV and SCP client for Microsoft Windows. It is mainly used to transfer files between a local and a remote computer in a secure manner. **[Download the required version of](https://winscp.net/eng/index.php) [WinSCP](https://winscp.net/eng/index.php)**.

#### 2. **Discuz X3.3 (UTF-8)**

Discuz X3.3 (UTF-8) is used to deploy website applications. Download the software package of the required version from the official website.

#### $\Box$  Note

- The recommended English version of Discuz X3.3 (UTF-8) is not free of charge. Refer to the provided page for payment details.
- The software packages are only used to construct the forum. To deploy a commercial website, download the applications as needed.

## **Building the Database**

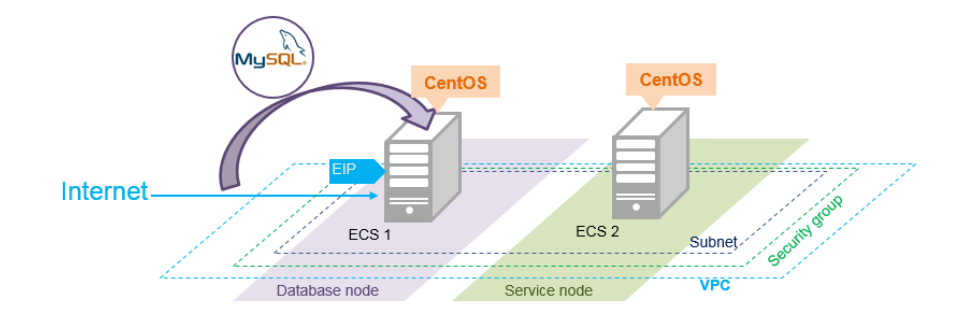

### **Install MySQL.**

CentOS 7.2 is used as an example to describe how to install MySQL.

- 1. Log in to ECS **discuz01** remotely and enter the username and password.
- 2. Install MySQL.

**wget -i -c http://dev.mysql.com/get/mysql57-community-releaseel7-10.noarch.rpm**

**yum -y install mysql57-community-release-el7-10.noarch.rpm yum -y install mysql-community-server --nogpgcheck**

**Configure MySQL.**

1. Start and enable MySQL.

**systemctl start mysqld**

- **systemctl enable mysqld**
- 2. Query the running status of MySQL.

#### **systemctl status mysqld.service**

Information similar to the following is displayed:

```
# systemctl status mysqld.service
● mysqld.service - MySQL Server
   Loaded: loaded (/usr/lib/systemd/system/mysqld.service; enabled; vendor preset: disabled)
   Active: active (running) since Mon 2021-08-23 10:54:55 CST; 7s ago
    Docs: man:mysqld(8)
        http://dev.mysql.com/doc/refman/en/using-systemd.html
 Main PID: 7873 (mysqld)
  CGroup: /system.slice/mysqld.service
         └─7873 /usr/sbin/mysqld --daemonize --pid-file=/var/run/mysqld/mysqld.pid
Aug 23 10:54:49 ecs-adc3-420652-aed6 systemd[1]: Starting MySQL Server...
Aug 23 10:54:55 ecs-adc3-420652-aed6 systemd[1]: Started MySQL Server.
```
3. Obtain the password of user **root**, which was automatically set during MySQL installation:

#### **grep 'temporary password' /var/log/mysqld.log**

Information similar to the following is displayed: 2021-08-16T11:33:37.790533Z 1 [Note] A temporary password is generated for root@localhost: ;8nPd29lhs,k

#### 4. Harden MySQL.

#### **mysql\_secure\_installation**

Securing the MySQL server deployment.

Enter password for user root: #Enter the obtained password of user **root**. The existing password for the user account root has expired. Please set a new password.

New password: #Enter the new password.

Re-enter new password: #Enter the new password again. The 'validate\_password' plugin is installed on the server. The subsequent steps will run with the existing configuration of the plugin. Using existing password for root.

Estimated strength of the password: 100 Change the password for root ? ((Press y|Y for Yes, any other key for No) : N #Asks you whether to change the password of user **root**. Press **N**.

... skipping.

By default, a MySQL installation has an anonymous user, allowing anyone to log into MySQL without having to have a user account created for them. This is intended only for testing, and to make the installation go a bit smoother. You should remove them before moving into a production environment.

Remove anonymous users? (Press y|Y for Yes, any other key for No) : Y #Asks you whether to remove anonymous users. Press **Y**. Success.

Normally, root should only be allowed to connect from 'localhost'. This ensures that someone cannot guess at the root password from the network.

Disallow root login remotely? (Press y|Y for Yes, any other key for No) : Y #Asks you whether to forbid remote login of user **root**. Press **Y**. Success.

By default, MySQL comes with a database named 'test' that anyone can access. This is also intended only for testing, and should be removed before moving into a production environment.

Remove test database and access to it? (Press y|Y for Yes, any other key for No) : Y #Asks you whether to delete the test database and cancel access permissions to it. Press **Y**. - Dropping test database... Success.

 - Removing privileges on test database... Success.

Reloading the privilege tables will ensure that all changes made so far will take effect immediately.

Reload privilege tables now? (Press y|Y for Yes, any other key for No) : Y #Asks you whether to reload privilege tables. Press **Y**. **Success** 

All done!

5. Enter the password of user **root** to log in to the database.

**mysql -u root -p**

6. Set the MySQL database as the default database.

**use mysql;**

7. Query the user list. **select host,user from user;**

#### $\Box$  Note

This command and the following database commands must end with a semicolon (;).

- 8. Refresh the user list and allow all IP addresses to access the database. **update user set host='%' where user='root' LIMIT 1;**
- 9. Forcibly update the permissions to allow ECSs in the same subnet to access the MySQL database using private IP addresses. **flush privileges;**
- 10. Exit the database.

#### **quit**

11. Restart MySQL.

#### **systemctl restart mysqld**

- 12. Enable MySQL to automatically start upon system boot.
- **systemctl enable mysqld** 13. Disable the firewall.

#### **systemctl stop firewalld.service**

14. Check the firewall status. **systemctl status firewalld**

## **Setting Up the Web Environment**

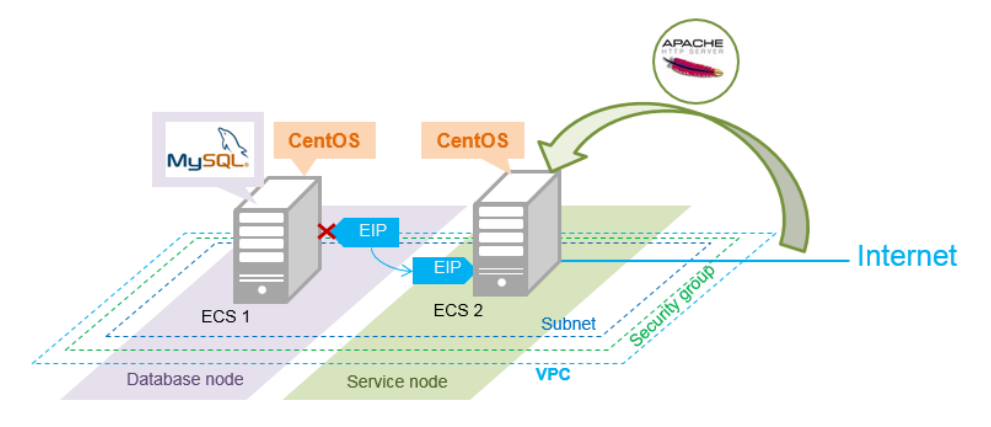

#### **Install the web environment.**

1. Unbind the EIP from ECS **discuz01** and bind it to ECS **discuz02**.

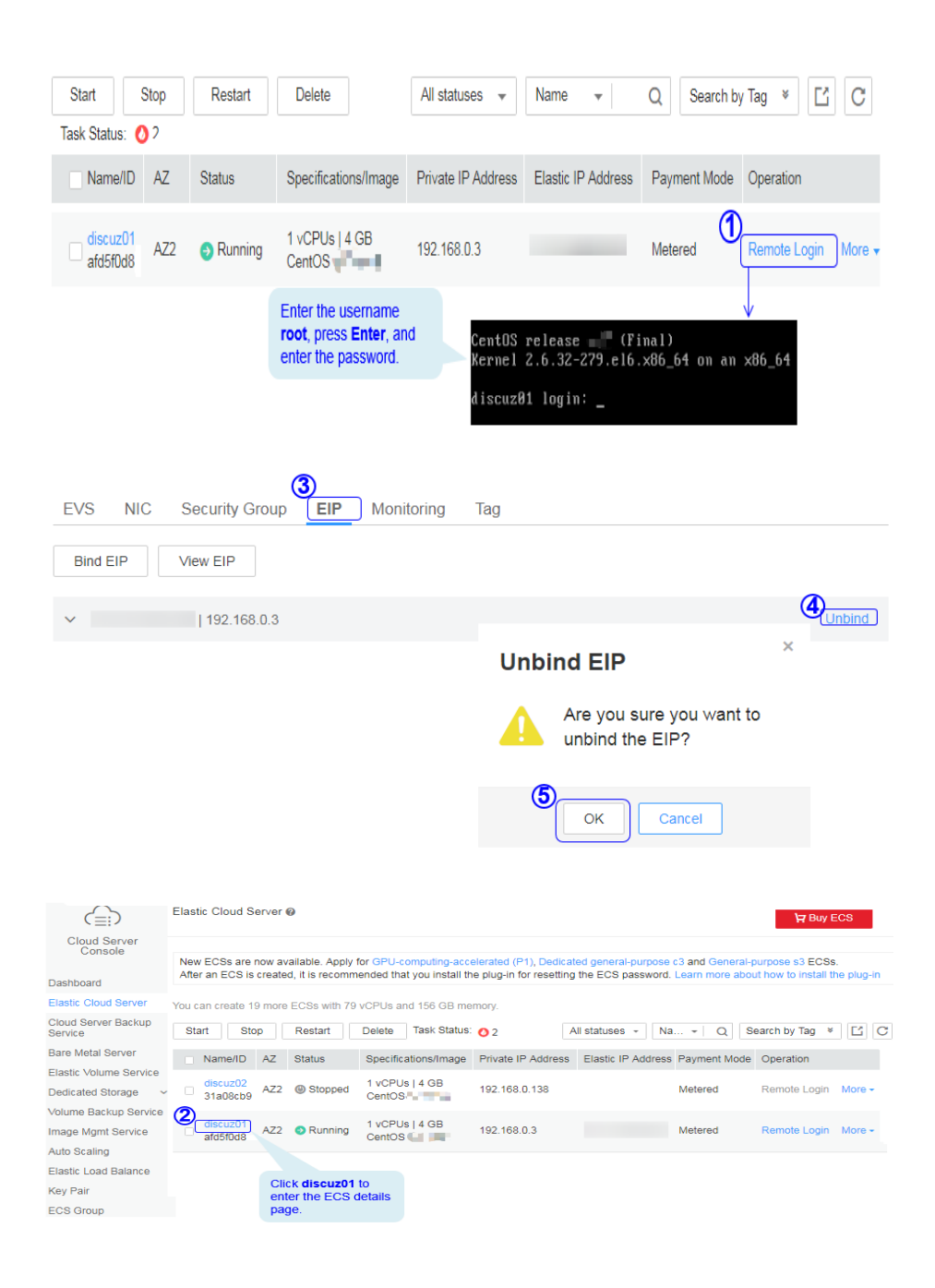

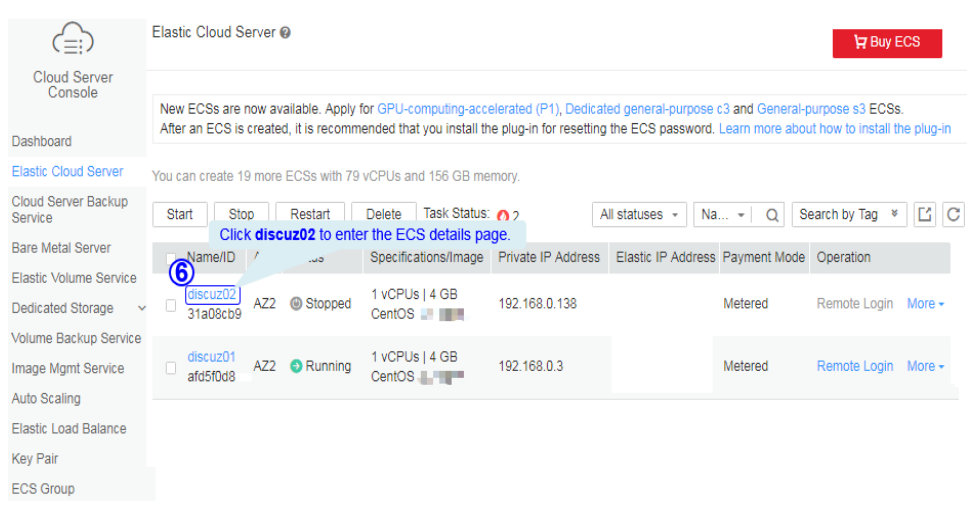

- 2. Log in to ECS **discuz02** remotely and enter the username and password.
- 3. Install MySQL.

#### **wget -i -c http://dev.mysql.com/get/mysql57-community-releaseel7-10.noarch.rpm**

#### **yum -y install mysql57-community-release-el7-10.noarch.rpm yum -y install mysql-community-server --nogpgcheck**

4. Install the Apache HTTP Server (httpd), PHP FastCGI Process Manager (phpfpm), MySQL client (mysql), and MySQL server (mysql-server).

#### **yum install -y httpd php php-fpm mysql mysql-server php-mysql**

If the following information is displayed, the installation is successful. Complete!

5. Reinstall the Apache HTTP Server (httpd), PHP FastCGI Process Manager (php-fpm), MySQL client (mysql), and MySQL server (mysql-server).

**yum reinstall -y httpd php php-fpm mysql mysql-server php-mysql** If the following information is displayed, the installation is successful. Complete!

#### **Configure the web environment.**

1. Start httpd.

**service httpd start**

- 2. Enable httpd to automatically start upon system boot. **chkconfig httpd on**
- 3. Start php-fpm. **service php-fpm start**
- 4. Enable php-fpm to automatically start upon system boot. **chkconfig php-fpm on**
- 5. Disable the firewall.

#### **systemctl stop firewalld.service**

6. Check the firewall status again.

#### **systemctl status firewalld**

7. Start MySQL.

#### **systemctl start mysqld**

8. Enable MySQL to automatically start upon system boot.

#### **systemctl enable mysqld.service**

9. Enter **http://**EIP in a browser to query the default page of the ECS.

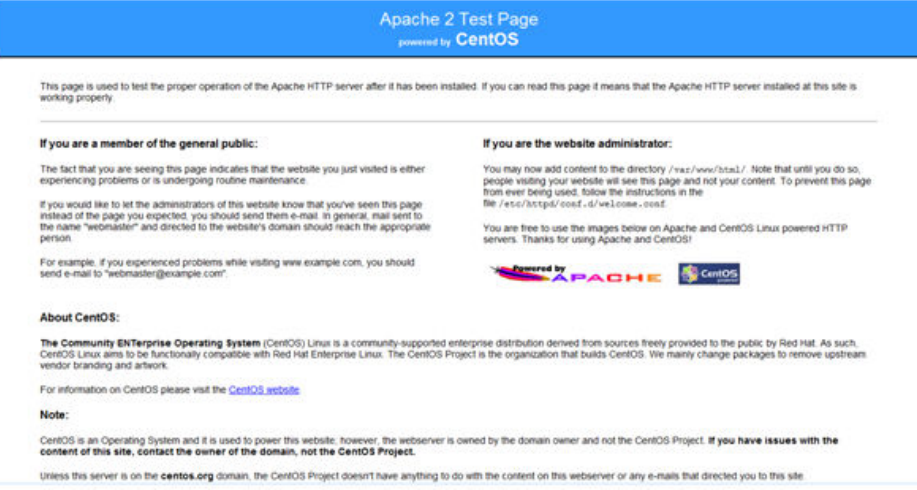

## **Deploying the Website Code**

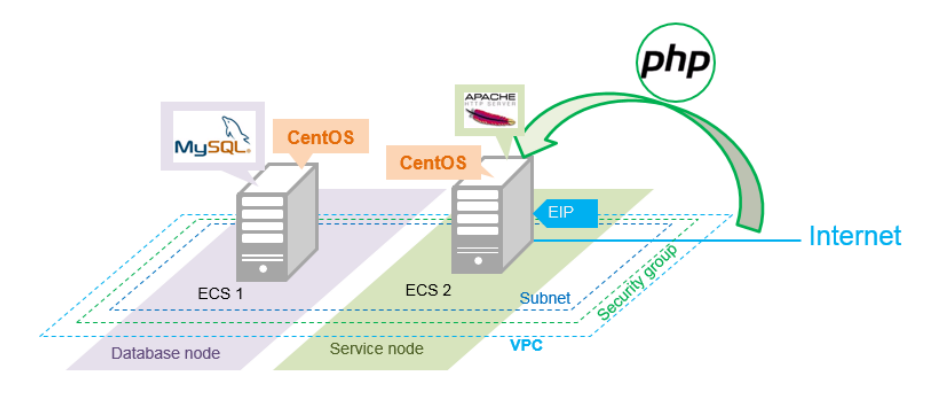

- 1. Decompress the **Discuz\_X3.3\_SC\_UTF8.zip** package to the **Discuz\_X3.3\_SC\_UTF8** folder.
- 2. Use WinSCP to upload the **update** file in the **Discuz\_X3.3\_SC\_UTF8** folder to the **/var/www/html** directory on ECS discuz02. For details, see WinSCP documents.
- 3. Log in to **discuz02** and run the following command to grant the write permission to other users:

#### **chmod -R 777 /var/www/html**

- 4. Enter **http://**Elastic IP address in the address bar of a browser. Follow the installation wizard to install Discuz.
	- The database address if the private IP address of **discuz01**.
	- The database password is the password of the database administrator's root account configured on **discuz01**.

## **Verifying the Website**

In the browser address bar, enter **http://**Elastic IP address**/forum.php**. If the forum homepage is displayed, the website is successfully built.

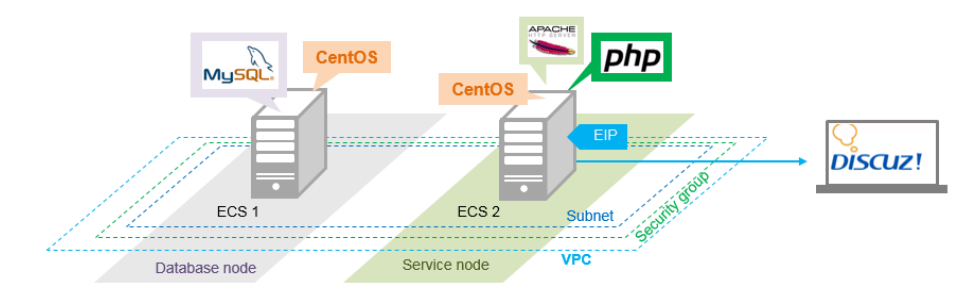

# **7.4 Configuring Features**

## **Unbinding the EIP**

By default, you can use only one EIP. You can apply for more as needed. If you create a load balancer on a public network, the system will automatically bind an EIP to the load balancer. To ensure that an EIP can be bound to the load balancer, unbind the EIP bound to the ECS before you create the load balancer if you have only one EIP.

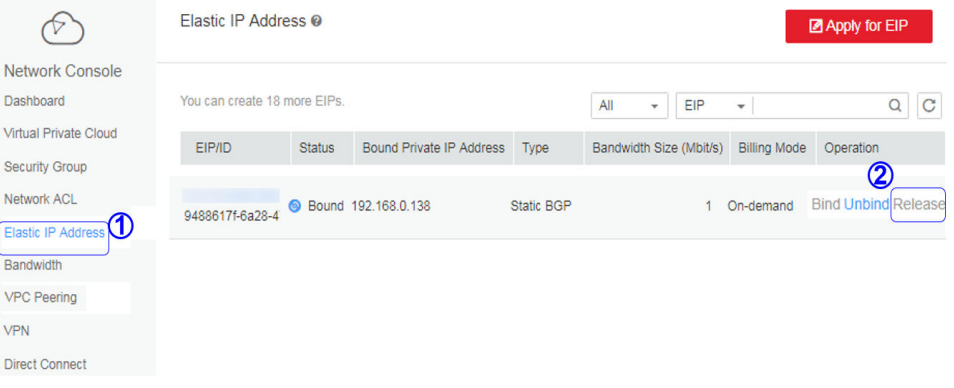

## **Creating a Load Balancer**

1. On the displayed page, click **Create Load Balancer**.

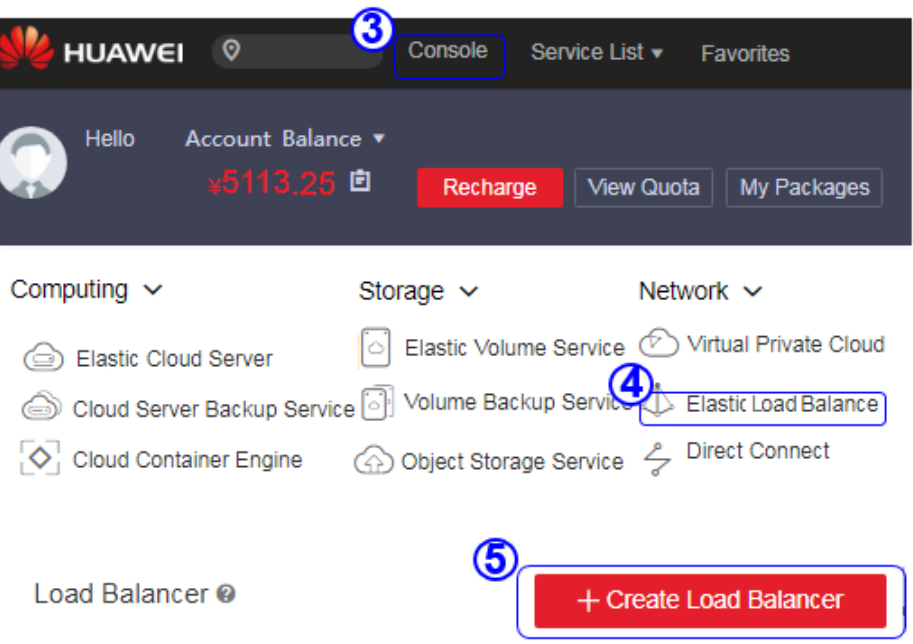

## 2. Specify the parameters and submit the application.

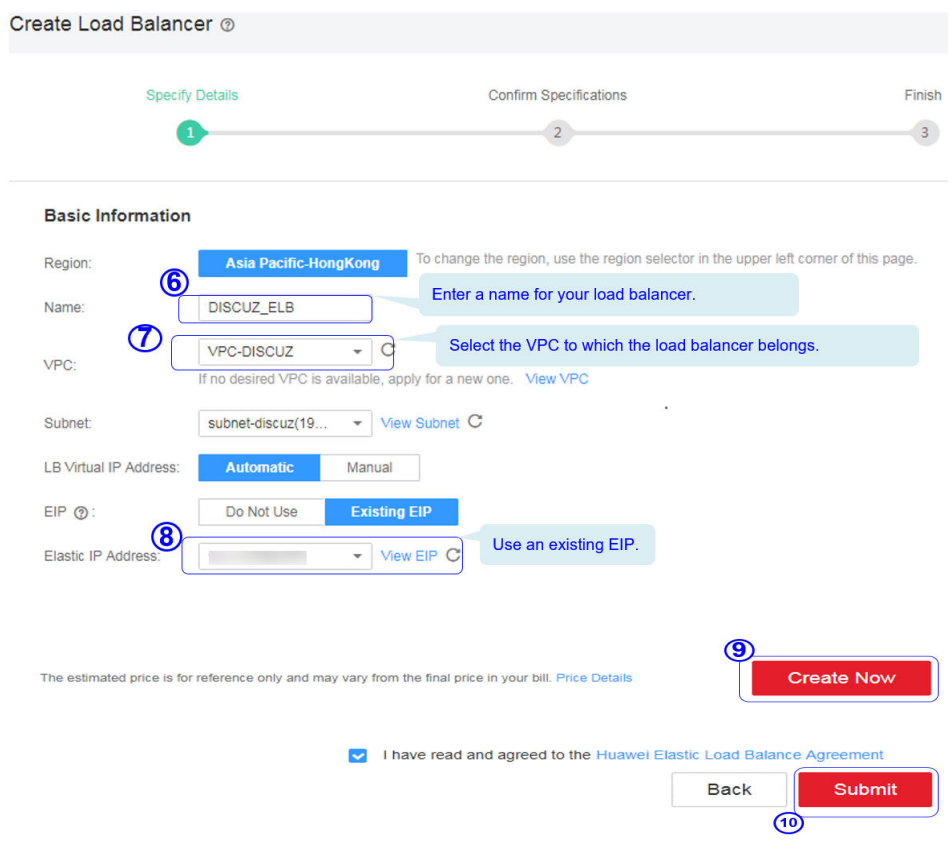

## **Configuring the Load Balancer**

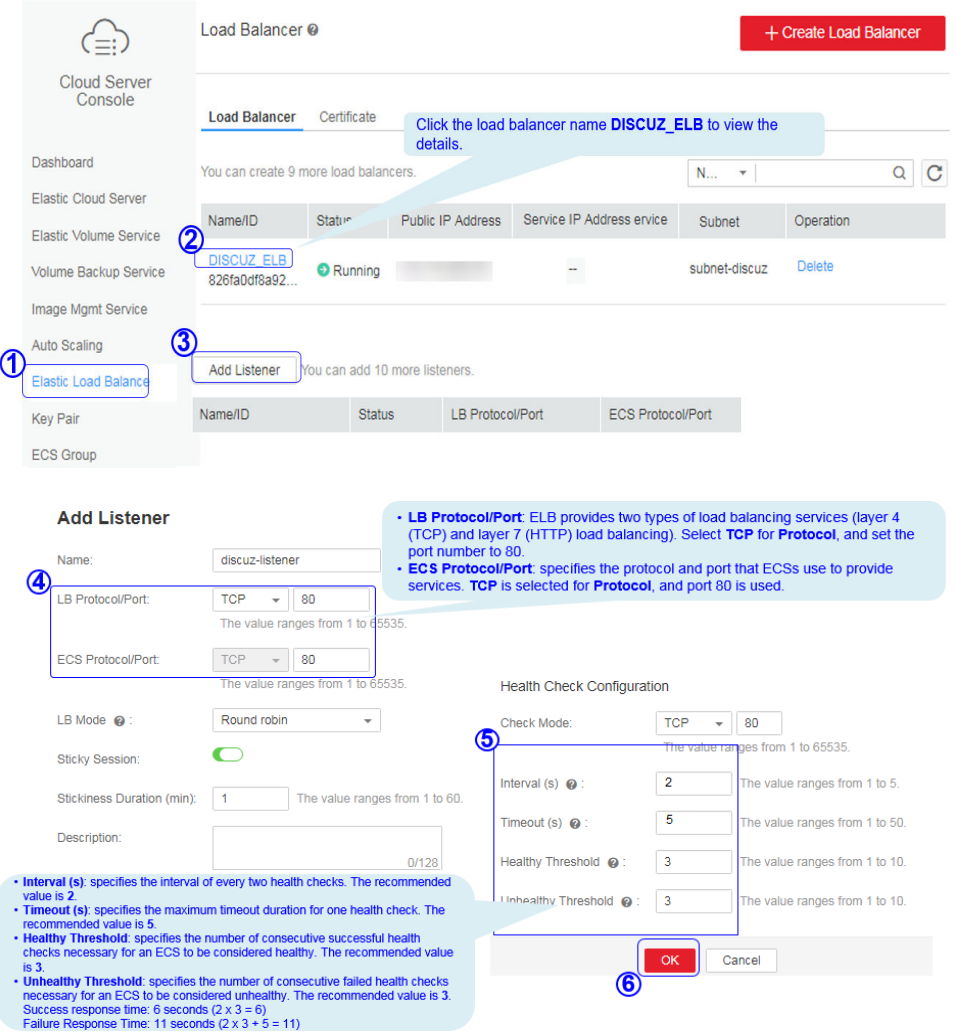

## **Creating Images**

1. Under **Computing**, click **Elastic Cloud Server**. On the page that is displayed, locate and stop the ECS.

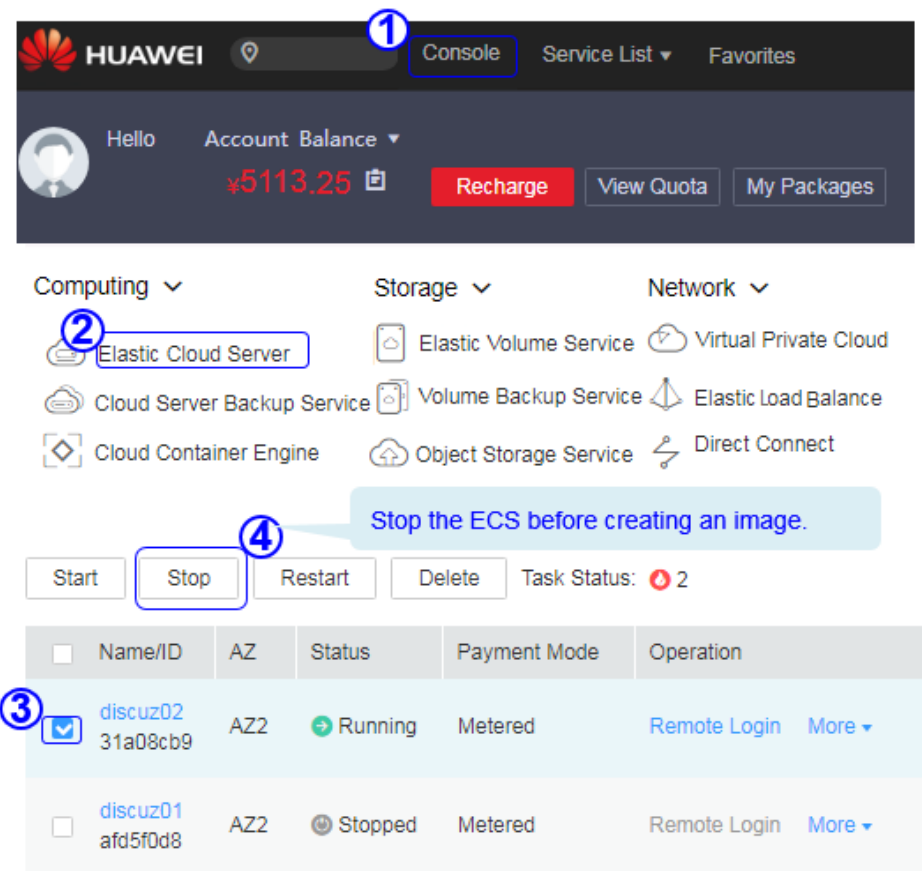

### 2. Configure the parameters and submit your request.

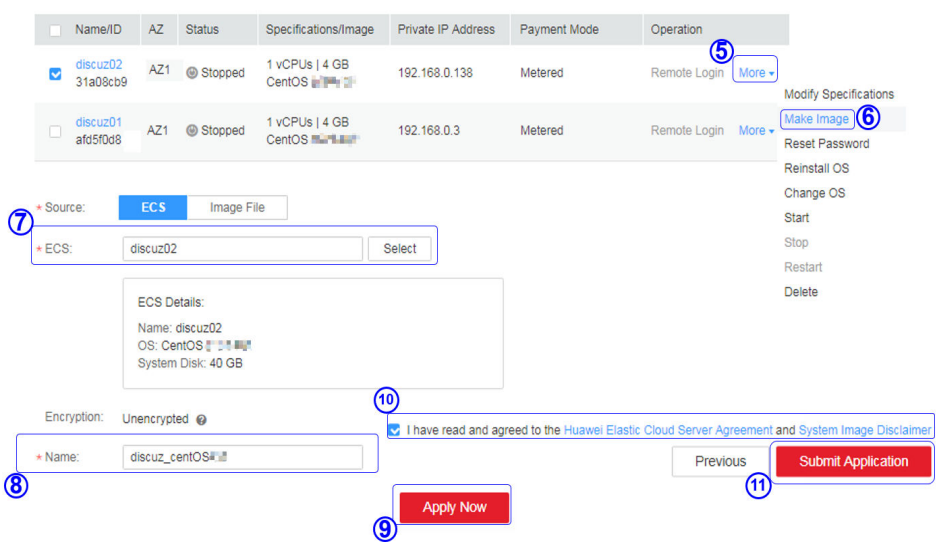

## **Configuring AS**

1. Under **Computing**, click **Auto Scaling**. Create an AS group and AS configuration.

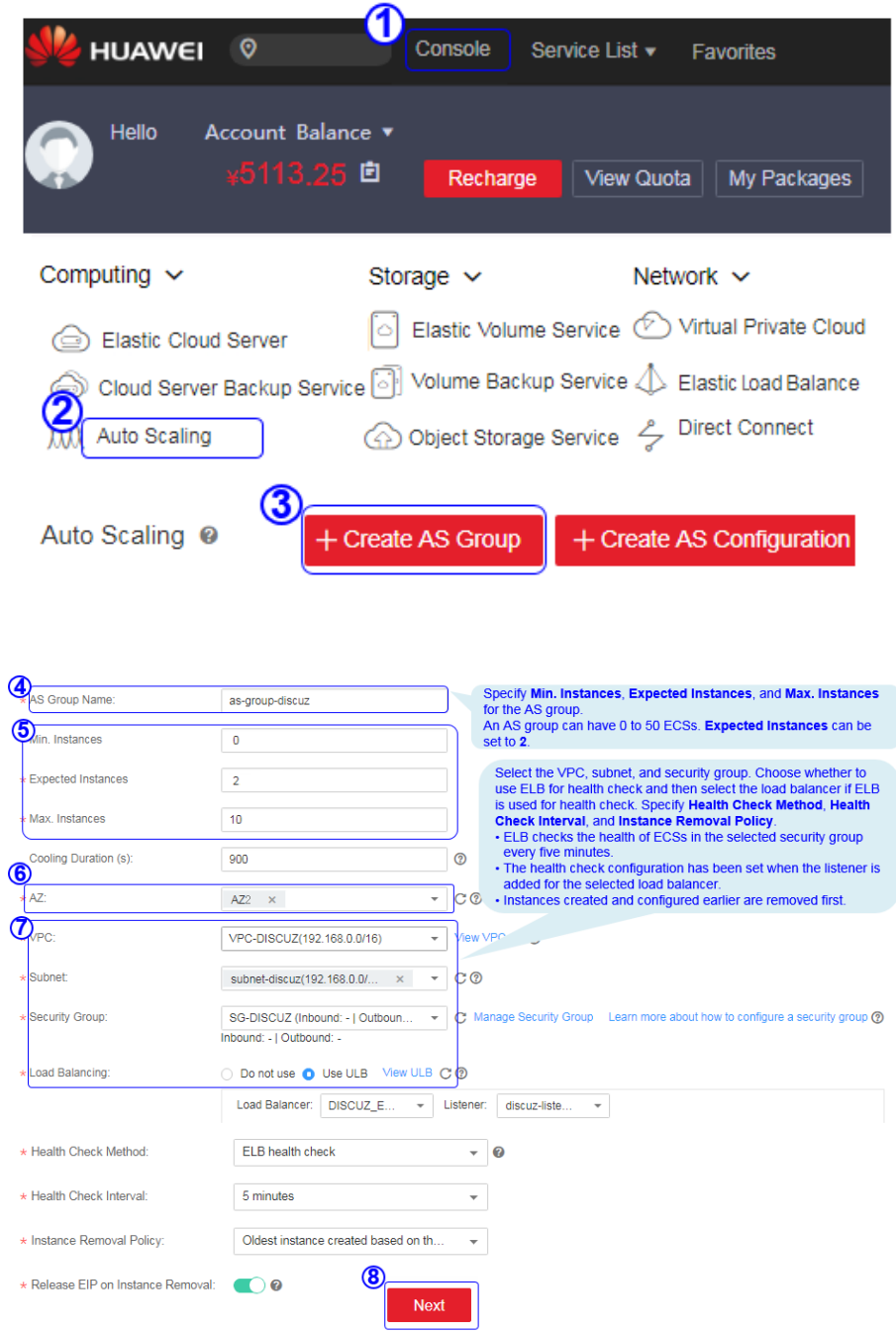

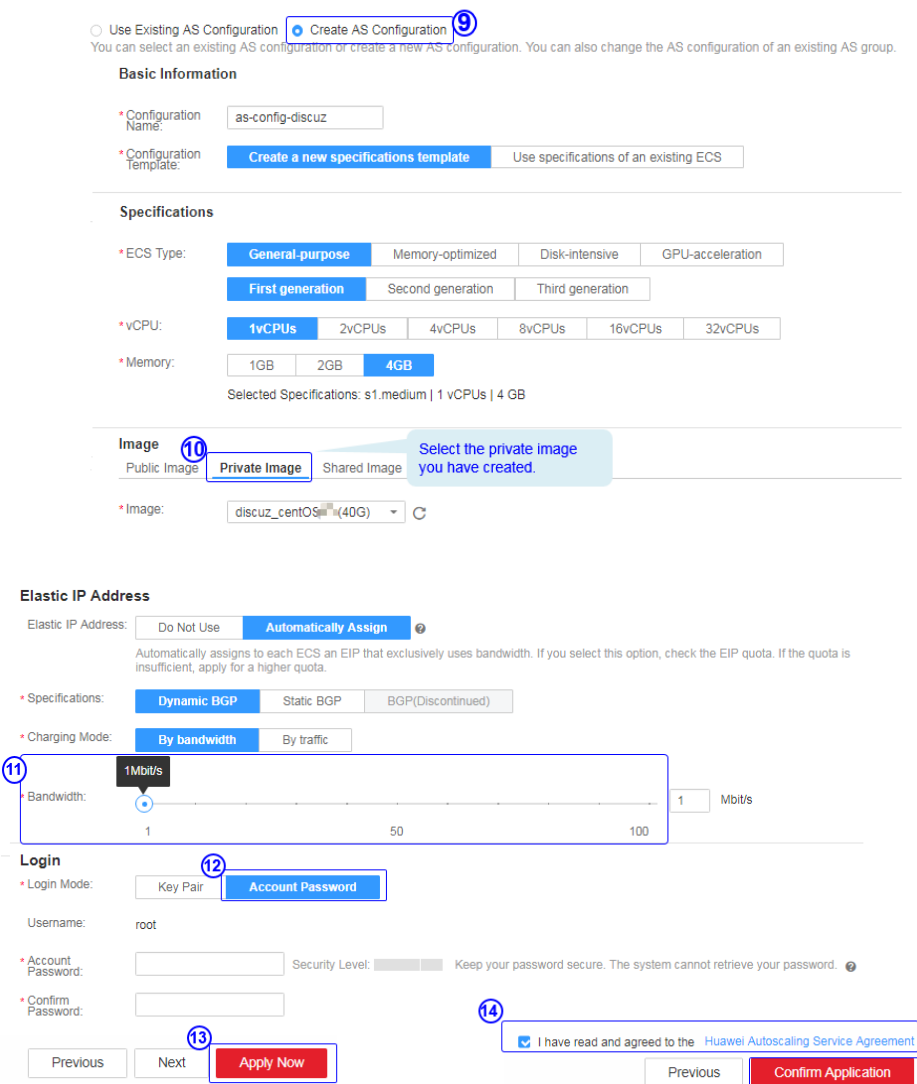

## 2. Configure AS policies.

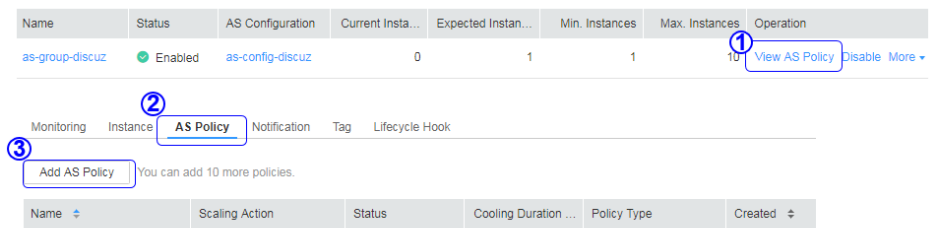

 $\circledast$ 

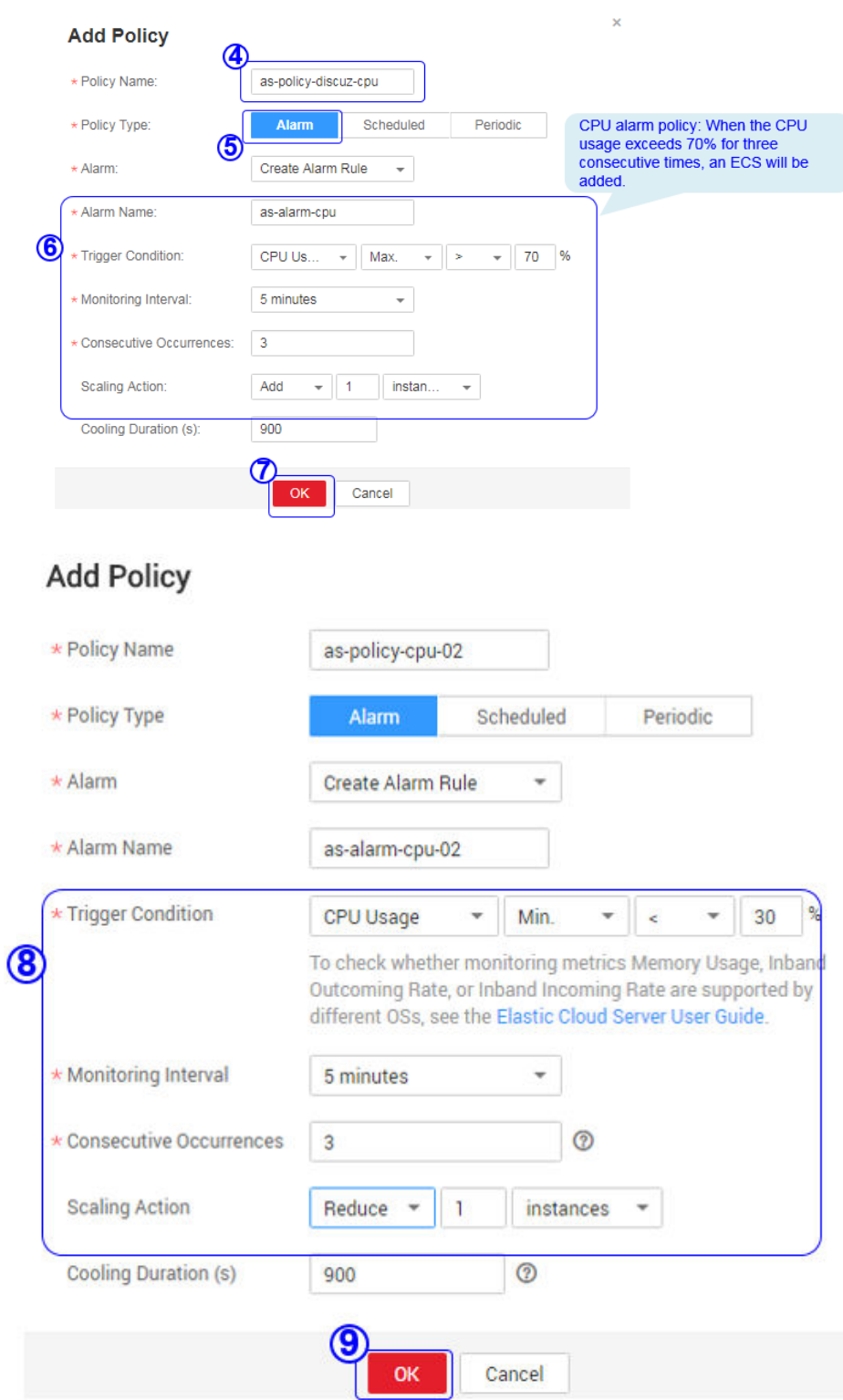

3. Add AS instances.

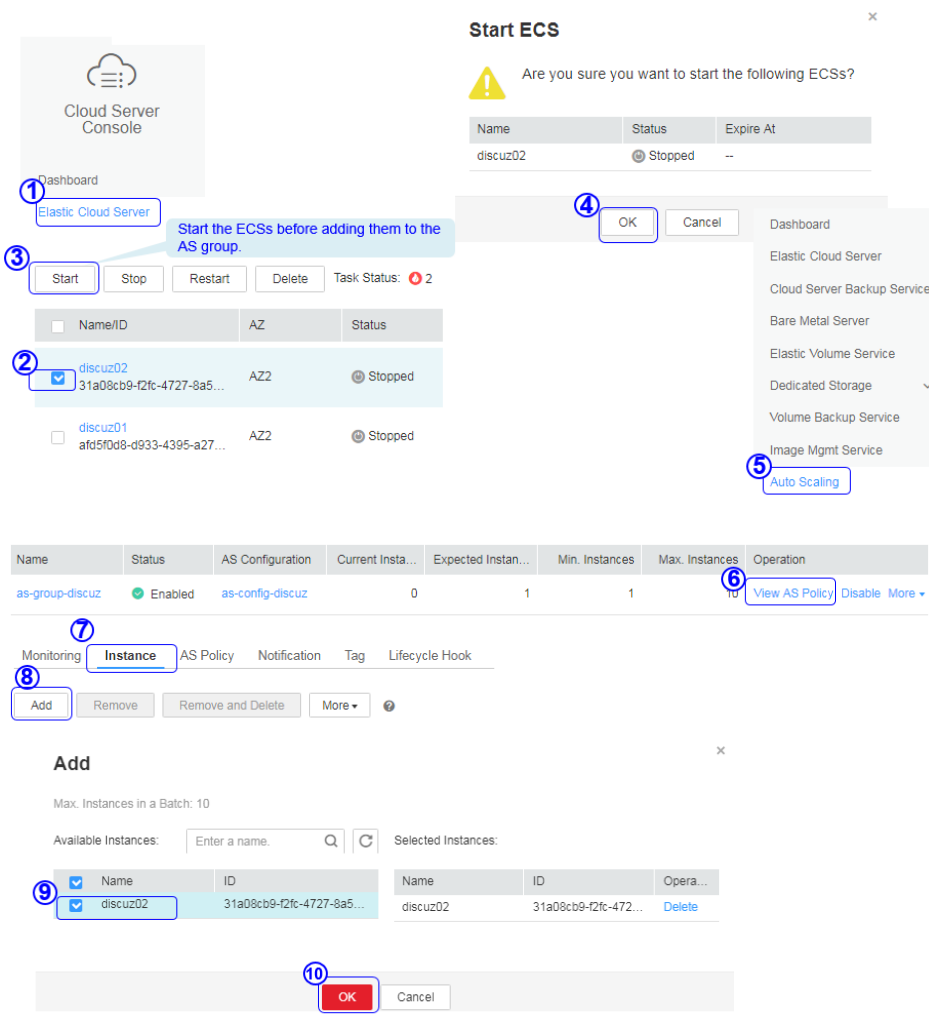

### 4. Modify AS policies.

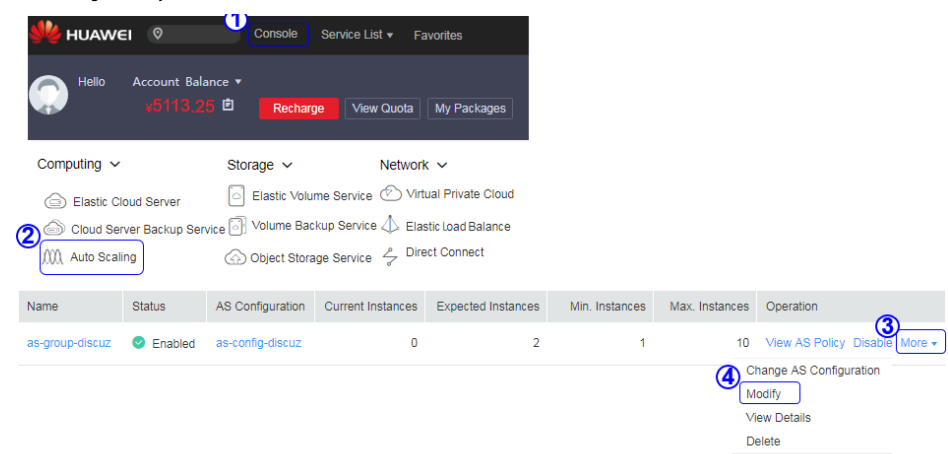

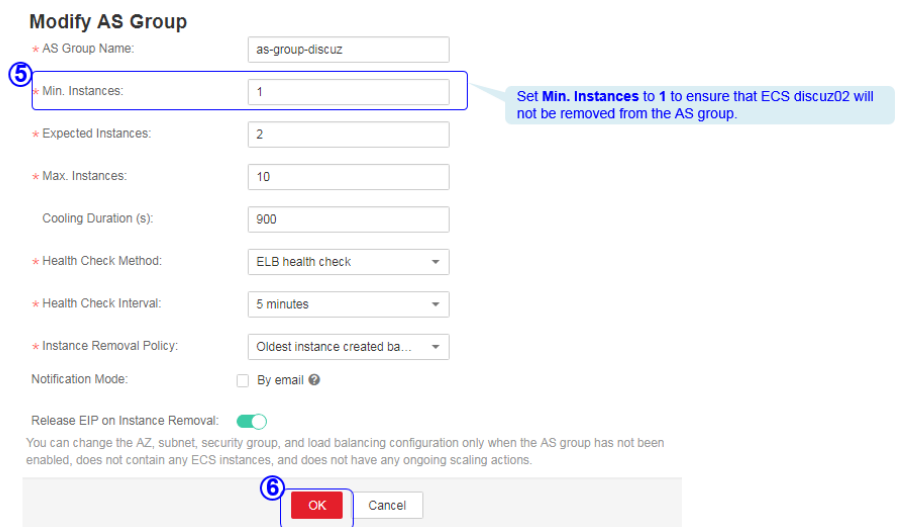

## **Verifying the Configuration**

1. Obtain the EIP of the load balancer.

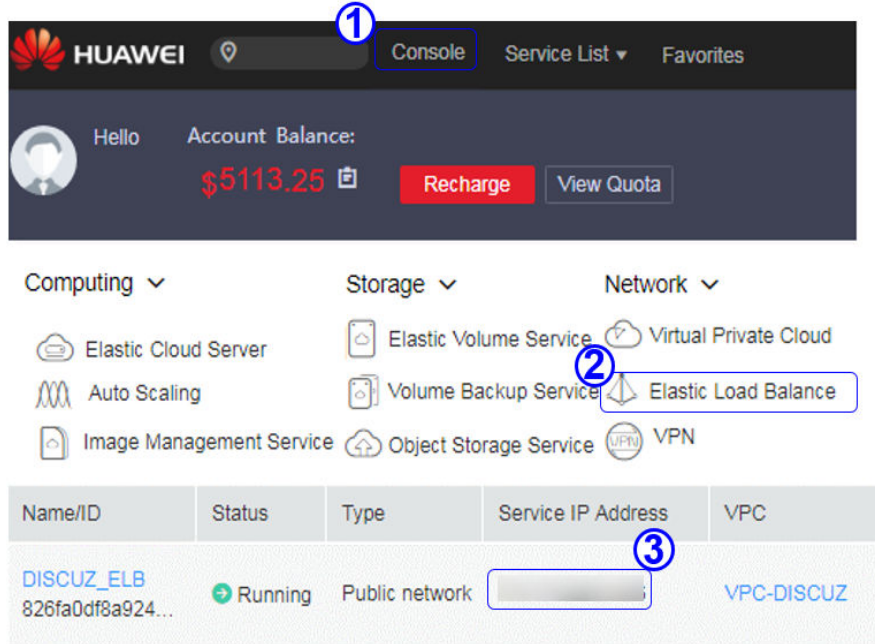

2. In the browser address box, enter **http://**EIP of the load balancer/**forum.php** to access the website, for example, **http://114.115.138.223/forum.php**.

## **7.5 Visiting the Website**

## **Filing the Website**

According to national regulations, if the servers used to deploy the website are located in the Chinese mainland, Internet Content Provider (ICP) licensing is required. The domain name that is not licensed cannot be used to access the website.

The prerequisites for ICP licensing are as follows:

- The domain name has been registered.
- Ensure that the IP address is possessed by Huawei.
- The website is a non-operating one.

## **Accessing the Website**

Visitors can access the Internet using the domain name.

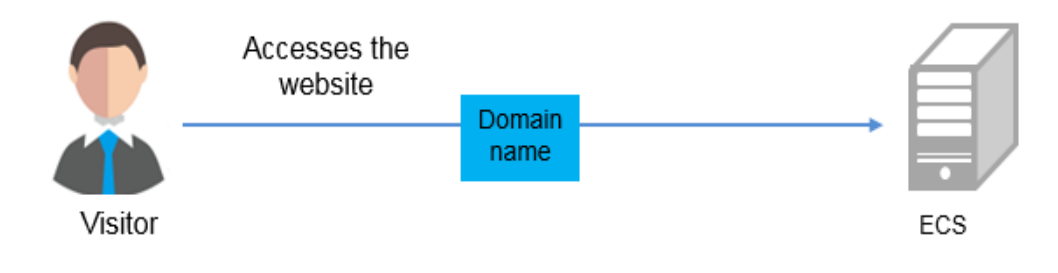

# **8 Setting Up a WordPress Website (Linux)**

## **Application Scenarios**

The best practices for ECS guide you through the setup of LNMP on a Linux ECS and deploy WordPress on the website. WordPress (WP for short) is initially a blog system and gradually evolved to a content management system (CMS) or website setup system that is free of charge. The CentOS 7.2 64bit OS is used as an example in this section.

## **Architecture**

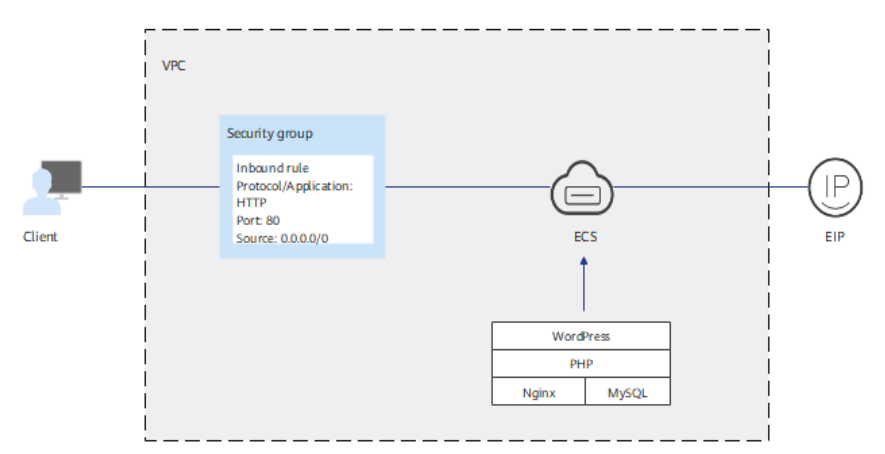

**Figure 8-1** Setting up a WordPress website on a Linux ECS

## **Advantages**

- A website with a simple networking architecture can be quickly set up.
- The website is secure and easy to use.

## **Resource and Cost Planning**

### **Table 8-1** Resources and costs

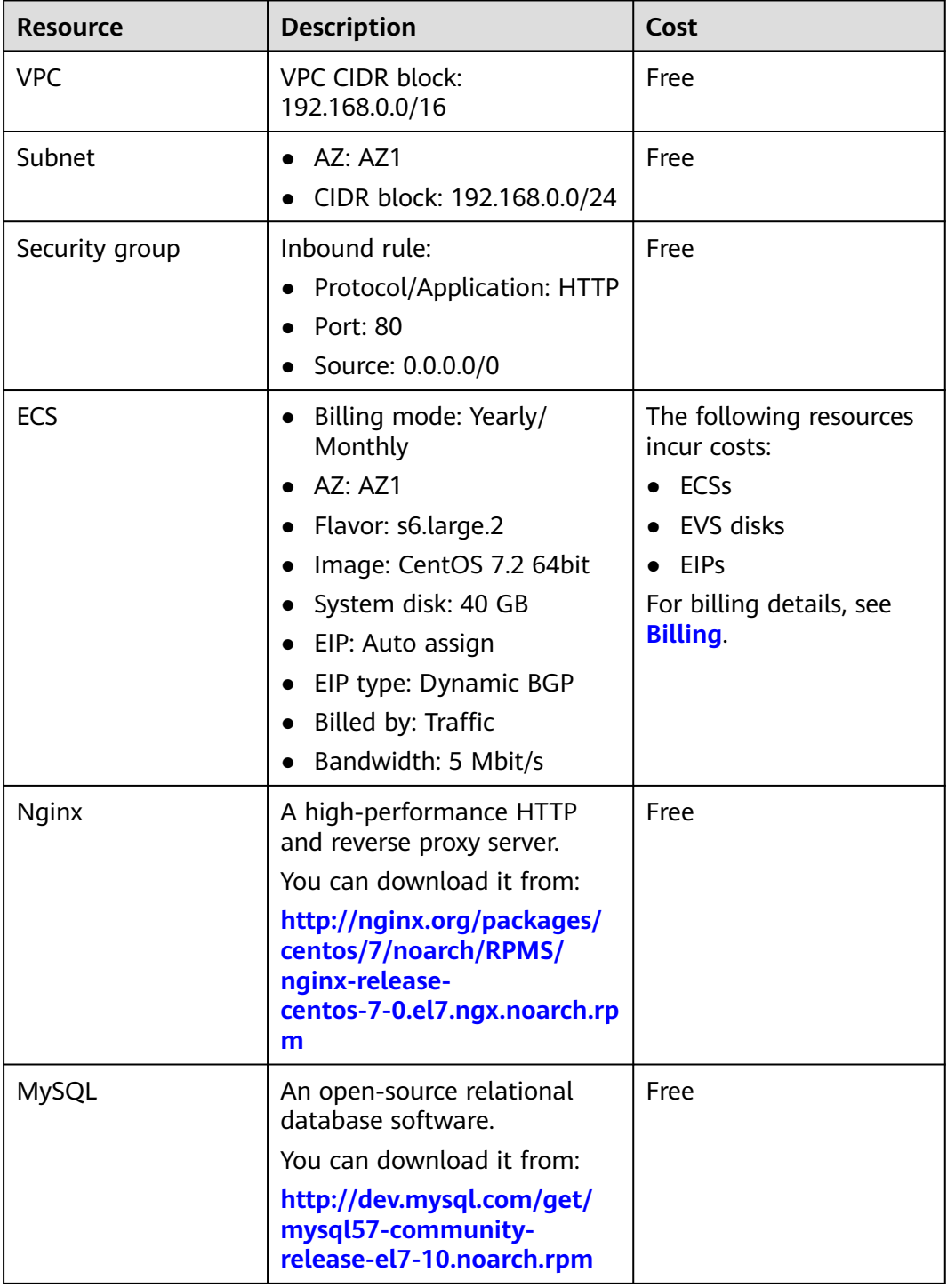

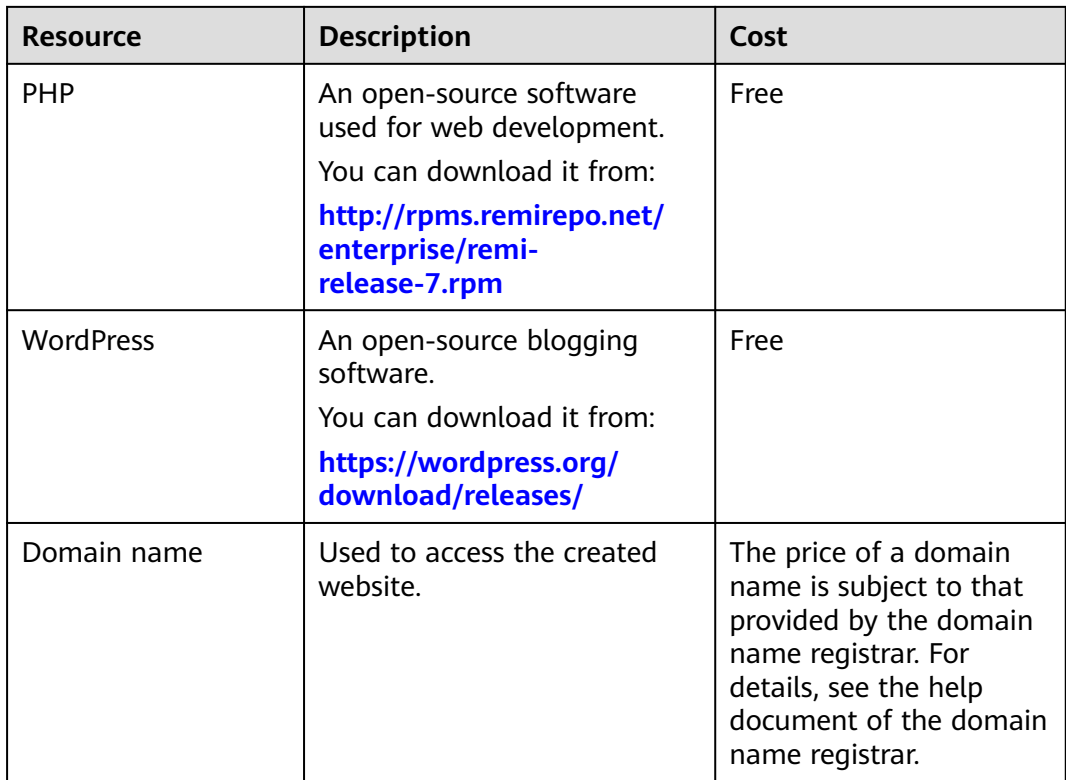

#### **Process**

The process of manually setting up a WordPress website on a Linux ECS is as follows:

- 1. **[Install Nginx.](#page-68-0)**
- 2. **[Install MySQL.](#page-68-0)**
- 3. **[Install PHP.](#page-70-0)**
- 4. **[Test the LNMP environment.](#page-72-0)**
- 5. **[Create a database.](#page-73-0)**
- 6. **[Install WordPress.](#page-74-0)**
- 7. **[Purchase a domain name.](#page-77-0)**
- 8. **[Configure DNS records.](#page-77-0)**

## **Procedure**

#### **Preparations**

- A VPC and an EIP are available.
- A domain name is available if you plan to configure a domain name for the website.
- The rule listed in **[Table 8-2](#page-68-0)** has been added to the security group to which the target ECS belongs. For details, see **[Configuring Security Group Rules](https://support.huaweicloud.com/eu/usermanual-ecs/en-us_topic_0030878383.html)**.

#### <span id="page-68-0"></span>**Table 8-2** Security group rule

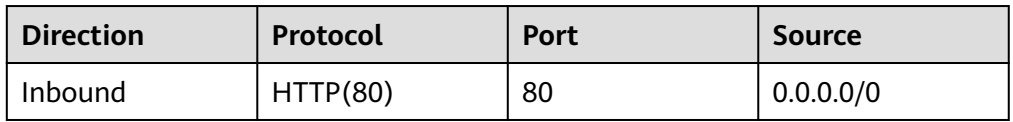

#### **Procedure**

- **Step 1** Install Nginx.
	- 1. Log in to the target ECS.
	- 2. Run the following command to download the Nginx package:

**wget http://nginx.org/packages/centos/7/noarch/RPMS/nginx-releasecentos-7-0.el7.ngx.noarch.rpm**

- 3. Run the following command to create the Nginx yum repository: **rpm -ivh nginx-release-centos-7-0.el7.ngx.noarch.rpm**
- 4. Run the following command to install Nginx:

#### **yum -y install nginx**

5. Run the following commands to start Nginx and configure automatic Nginx start upon ECS startup:

**systemctl start nginx**

**systemctl enable nginx**

6. Check the startup status.

**systemctl status nginx.service**

7. Enter **http://***IP address of the Nginx server* in the address bar to access Nginx. If the following page is displayed, Nginx has been installed.

**Figure 8-2** Accessing Nginx

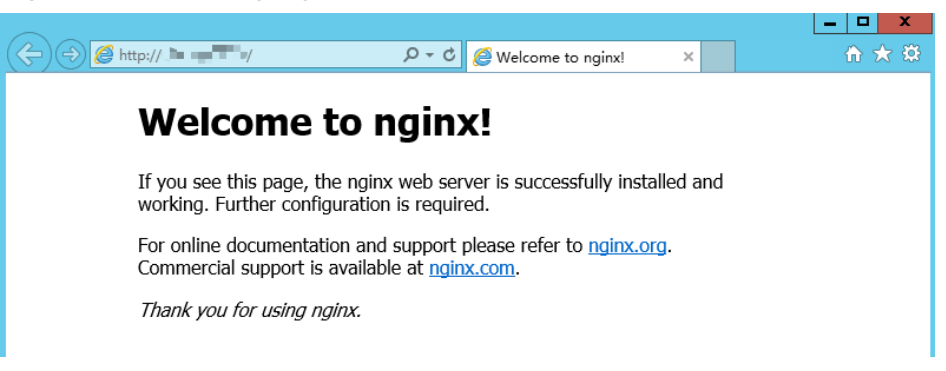

#### **Step 2** Install MySQL.

1. Install MySQL.

**wget -i -c http://dev.mysql.com/get/mysql57-community-releaseel7-10.noarch.rpm**

**yum -y install mysql57-community-release-el7-10.noarch.rpm yum -y install mysql-community-server --nogpgcheck**

2. Start MySQL and enable MySQL to start automatically upon ECS startup: **systemctl start mysqld**

#### **systemctl enable mysqld**

3. Query the running status of MySQL.

#### **systemctl status mysqld.service**

[root@ecs-adc3 ~]# systemctl status mysqld.service

- mysqld.service MySQL Server
	- Loaded: loaded (/usr/lib/systemd/system/mysqld.service; enabled; vendor preset: disabled) Active: active (running) since Mon 2021-08-16 19:33:40 CST; 36s ago
	- Docs: man:mysqld(8)

http://dev.mysql.com/doc/refman/en/using-systemd.html

- Main PID: 7916 (mysqld)
- CGroup: /system.slice/mysqld.service

-7916 /usr/sbin/mysqld --daemonize --pid-file=/var/run/mysqld/mysqld.pid

Aug 16 19:33:35 ecs-adc3 systemd[1]: Starting MySQL Server... Aug 16 19:33:40 ecs-adc3 systemd[1]: Started MySQL Server.

4. Obtain the password of user **root** that is automatically set during MySQL installation:

#### **grep 'temporary password' /var/log/mysqld.log**

Information similar to the following is displayed: 2021-08-16T11:33:37.790533Z 1 [Note] A temporary password is generated for root@localhost: ;8nPd29lhs,k

5. Harden MySQL:

#### **mysql\_secure\_installation**

Securing the MySQL server deployment.

Enter password for user root: #Enter the obtained password of user **root**. The existing password for the user account root has expired. Please set a new password.

New password: #Enter the new password.

Re-enter new password: #Enter the new password again. The 'validate\_password' plugin is installed on the server. The subsequent steps will run with the existing configuration of the plugin. Using existing password for root.

Estimated strength of the password: 100 Change the password for root ? ((Press y) for Yes, any other key for No) : N #Asks you whether to change the password of user **root**. Press **n**.

... skipping.

By default, a MySQL installation has an anonymous user, allowing anyone to log into MySQL without having to have a user account created for them. This is intended only for testing, and to make the installation go a bit smoother. You should remove them before moving into a production environment.

Remove anonymous users? (Press y|Y for Yes, any other key for No) : Y #Asks you whether to remove anonymous users. Press **y**. Success.

Normally, root should only be allowed to connect from 'localhost'. This ensures that someone cannot guess at the root password from the network.

Disallow root login remotely? (Press y|Y for Yes, any other key for No) : Y #Asks you whether to forbid remote login of user **root**. Press **y**. Success.

By default, MySQL comes with a database named 'test' that anyone can access. This is also intended only for testing, and should be removed before moving into a production environment.

Remove test database and access to it? (Press y|Y for Yes, any other key for No) : Y #Asks you whether to delete the test database and cancel access permissions to it. Press **y**.

<span id="page-70-0"></span> - Dropping test database... Success.

 - Removing privileges on test database... Success.

Reloading the privilege tables will ensure that all changes made so far will take effect immediately.

Reload privilege tables now? (Press y|Y for Yes, any other key for No) : Y #Asks you whether to reload privilege tables. Press **y**. Success.

All done!

#### **Step 3** Install PHP.

1. Run the following command to install the EPEL repository:

#### **yum install epel-release**

- 2. Run the following command to install the REMI repository: **yum install http://rpms.remirepo.net/enterprise/remi-release-7.rpm**
- 3. Run the following command to install the Yum repository management tool: **yum install yum-utils**
- 4. Run the following command to install PHP 7.4:

```
yum -y install php74-php-gd php74-php-pdo php74-php-mbstring php74-
php-cli php74-php-fpm php74-php-mysqlnd
```
5. Run the following command to check the PHP installation:

#### **php74 -v**

If information similar to the following is displayed, PHP has been installed: PHP 7.4.33 (cli) (built: Jun 6 2023 15:55:08) ( NTS ) Copyright (c) The PHP Group Zend Engine v3.4.0, Copyright (c) Zend Technologies

6. Start PHP and configure PHP automatic start upon ECS startup:

## **systemctl start php74-php-fpm systemctl enable php74-php-fpm**

- 7. Modify the Nginx configuration file to support PHP.
	- a. Run the following command to open the **/etc/nginx/nginx.conf** file: **vim /etc/nginx/nginx.conf**

#### **Figure 8-3** nginx.conf

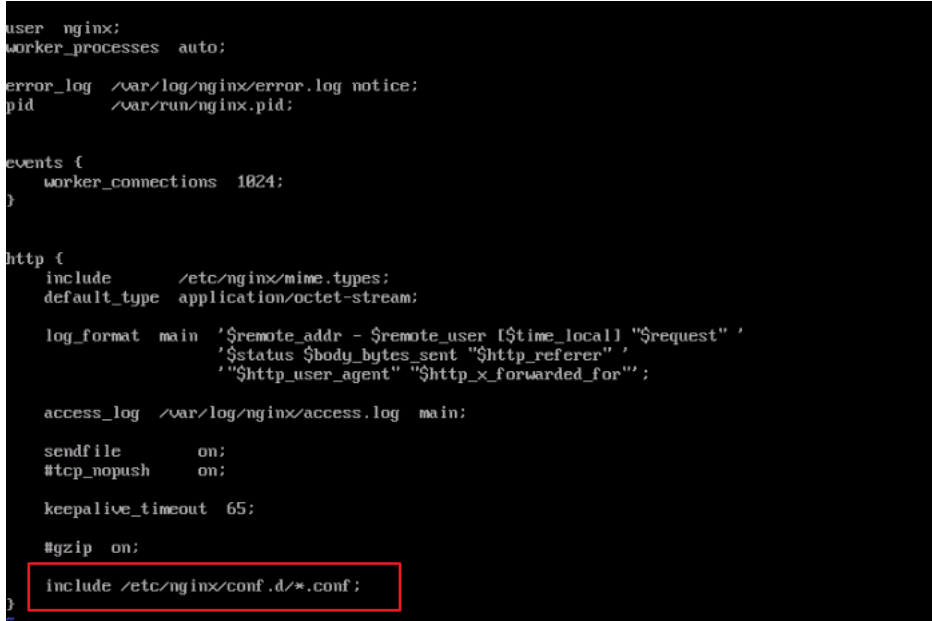

According to the nginx.conf, the configuration file is directed to **/etc/ nginx/conf.d/\*.conf**.

- b. Enter **:quit** to exit nginx.conf.
- c. Run the following command to open the **/etc/nginx/conf.d/default.conf** file:

#### **vim /etc/nginx/conf.d/default.conf**

- d. Press **i** to enter insert mode.
- e. Modify the **default.conf** file.

Find the **server** paragraph and configure it as follows:

```
 server {
   listen 80;
   server_name localhost;
   #access_log /var/log/nginx/host.access.log main;
 location / {
   root /usr/share/nginx/html;
   index index.php index.html index.htm; }
 location ~ \.php$ {
   root html;
    fastcgi_pass 127.0.0.1:9000;
   fastcgi_index index.php;
   fastcgi_param SCRIPT_FILENAME /usr/share/nginx/html$fastcgi_script_name;
   include fastcgi_params;
 }
```
**[Figure 8-4](#page-72-0)** shows the configuration after modification.
#### **Figure 8-4** Configuration after modification

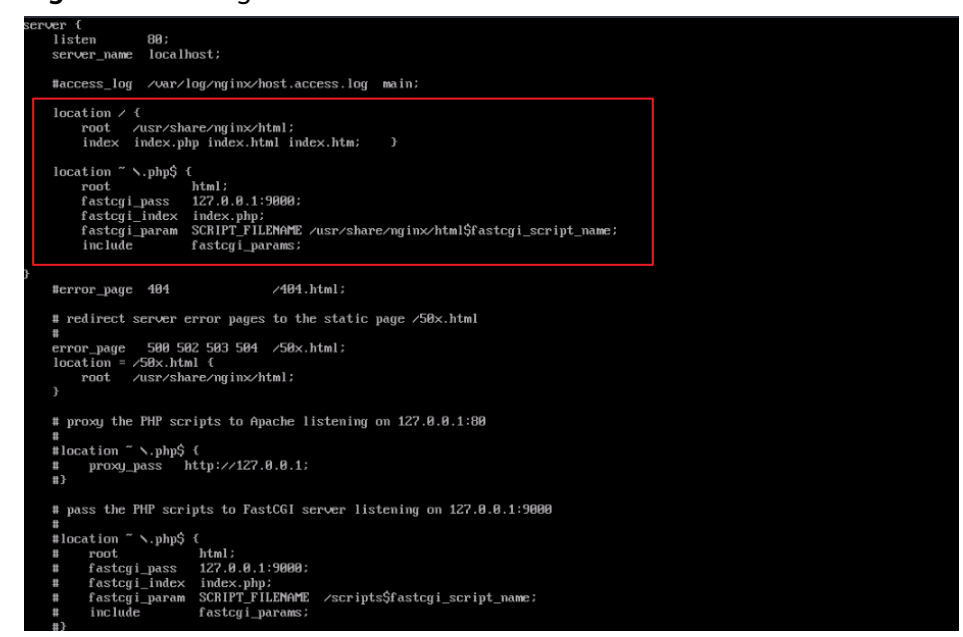

- f. Press **Esc** to exit insert mode. Then, enter **:wq** to save the settings and exit.
- 8. Run the following command to reload the Nginx configuration file: **service nginx reload**
- **Step 4** Test the LNMP environment.
	- 1. Create the **info.php** test page in **/usr/share/nginx/html**.
		- a. Run the following command to create and open the **info.php** test file: **vim /usr/share/nginx/html/info.php**
		- b. Press **i** to enter insert mode.
		- c. Modify the **info.php** file and add the following data to the file: <?php phpinfo(); ?>
		- d. Press **Esc** to exit insert mode. Then, enter **:wq** to save the settings and exit.
	- 2. Enter http://Server IP address/info.php in the address bar. If the following page is displayed, the LNMP website has been set up.

 $nhn$ 

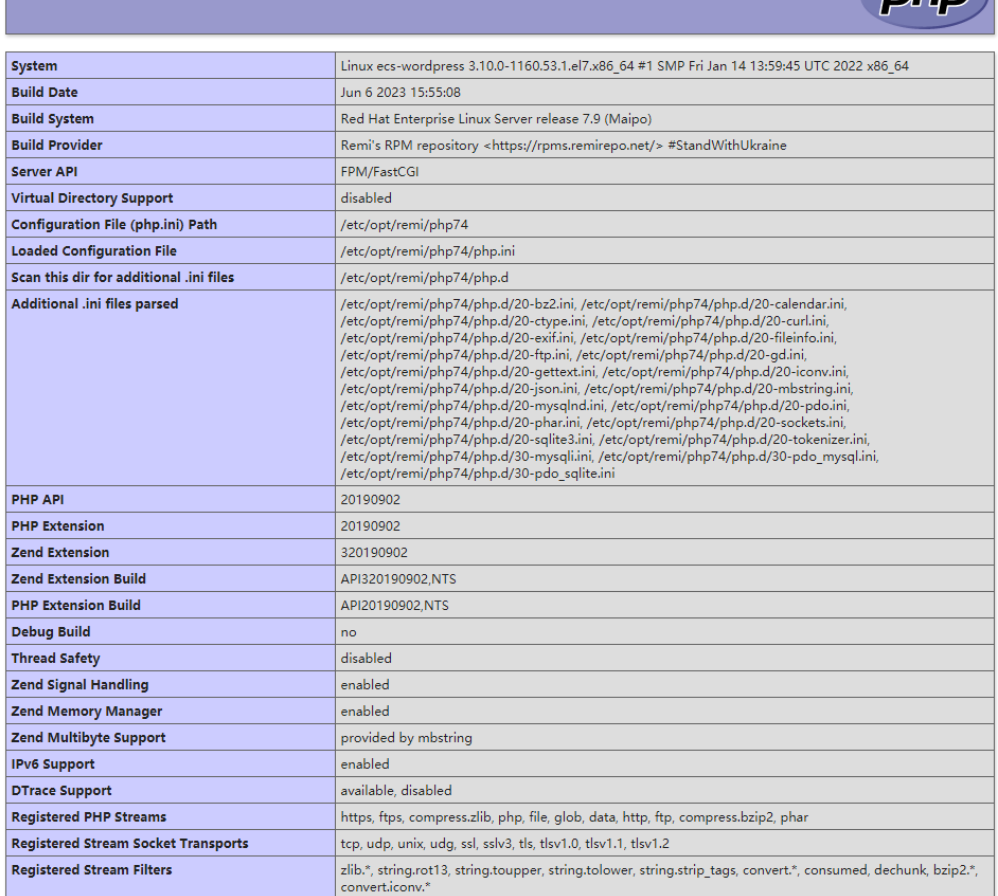

#### **Step 5** Create a database.

1. Run the following command and enter the user **root** password of MySQL as prompted to log in to the MySQL CLI:

#### **mysql -u root -p**

PHP Version 7.4.33

2. Run the following command to create a database:

#### **CREATE DATABASE** wordpress;

In the preceding command, wordpress is the database name, which is configurable.

3. Run the following command to create a user for the database and assign the full-access permission to the user:

#### **GRANT ALL ON** wordpress**.\* TO** wordpressuser**@localhost IDENTIFIED BY '**BLOck@123**';**

In the preceding command, wordpressuser is the username for logging in to the database, and  $BLOck@123$  is the configurable user password.

4. Run the following command to exit the MySQL CLI:

**exit**

5. (Optional) Run the following commands to verify the creation of the database and account and exit the MySQL CLI:

**mysql -u** wordpressuser **-p SHOW DATABASES**

#### **exit**

In the preceding command, *wordpressuser* is the created username for logging in to the database.

#### **Step 6** Install WordPress.

1. Obtain the WordPress software package and upload it to the **/usr/share/ nginx/html** directory. For details, see **[How Can I Use WinSCP to Transfer](https://support.huaweicloud.com/eu/ecs_faq/en-us_topic_0166284971.html) [Files from a Local Windows Computer to a Linux ECS?](https://support.huaweicloud.com/eu/ecs_faq/en-us_topic_0166284971.html)**

The WordPress software package **wordpress-6.2.2.tar.gz** is used as an example.

2. Run the following command to decompress the software package:

**tar -zxvf /usr/share/nginx/html/wordpress-6.2.2.tar.gz**

After the decompression, the folder **wordpress** is obtained.

- 3. Run the following command to assign permissions to the **wordpress** folder: **chmod -R 777 wordpress**
- 4. Enter http://*Server IP address*/wordpress in the address bar of the browser to access the installation wizard.

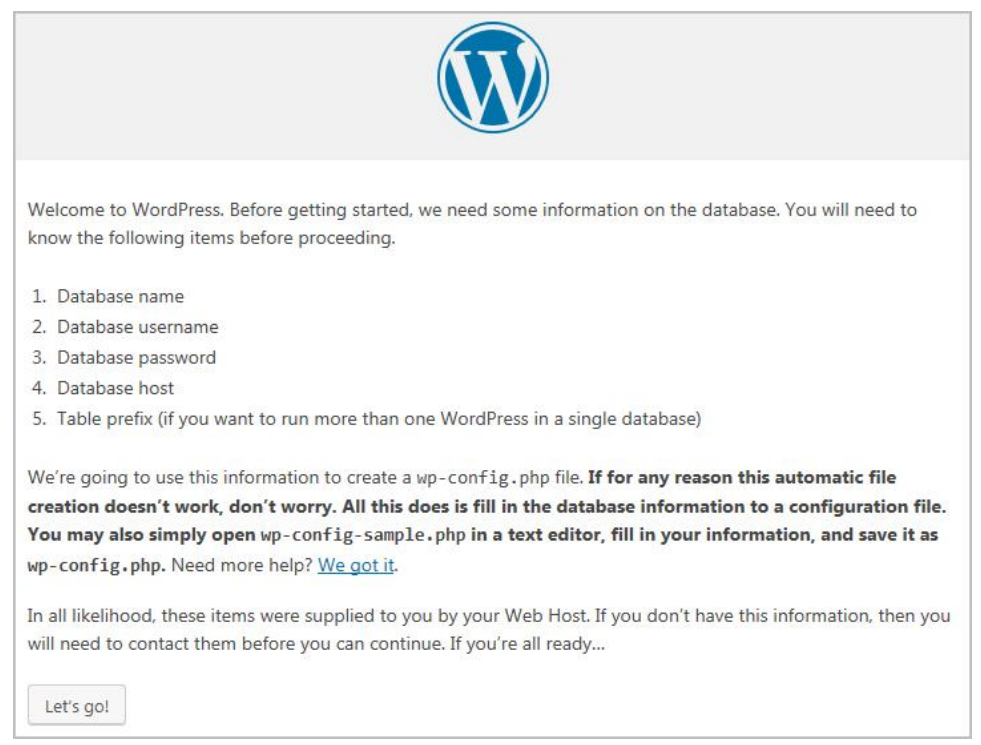

- 5. Configure the database as prompted and click **Let's go**.
- 6. Enter the database access information, including the database name, username, and password.

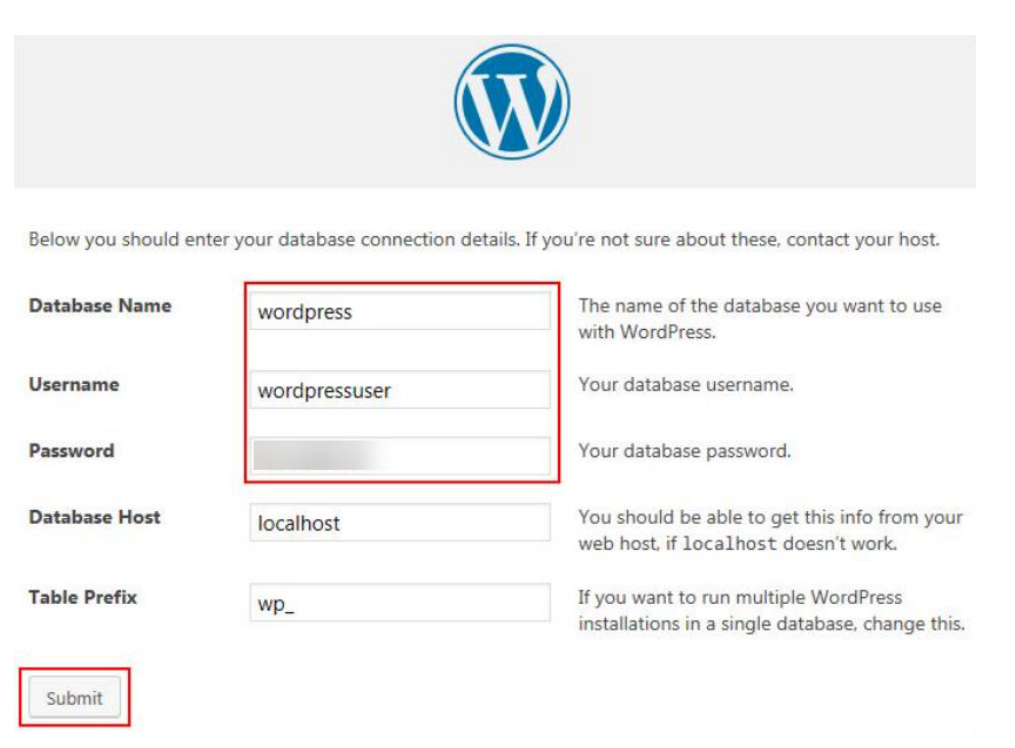

7. After the verification, the installation page is displayed. Then, click **Run the installation**.

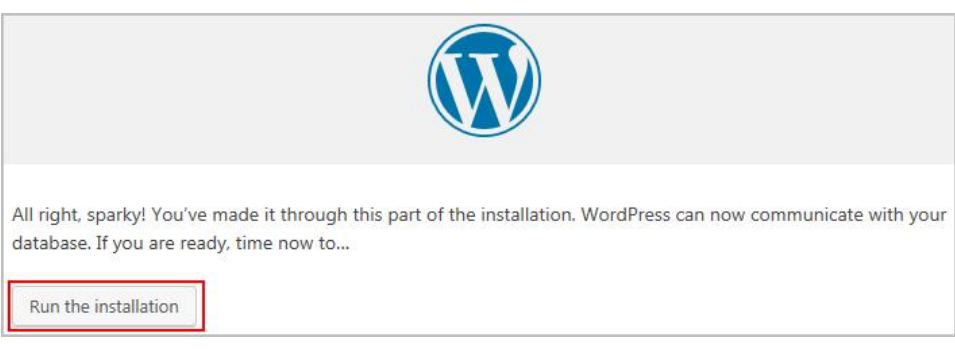

8. Set the site title, administrator username, password, and email address. Then, click **Install WordPress**.

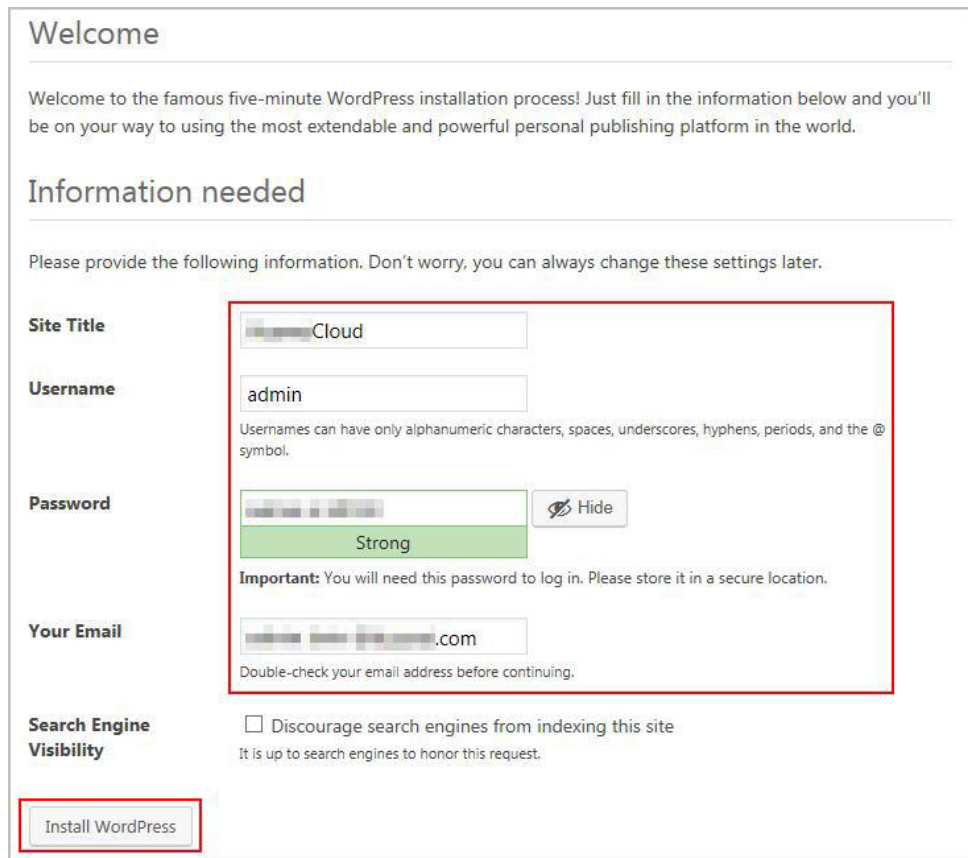

9. Verify that the following page is displayed, indicating that the installation is successful.

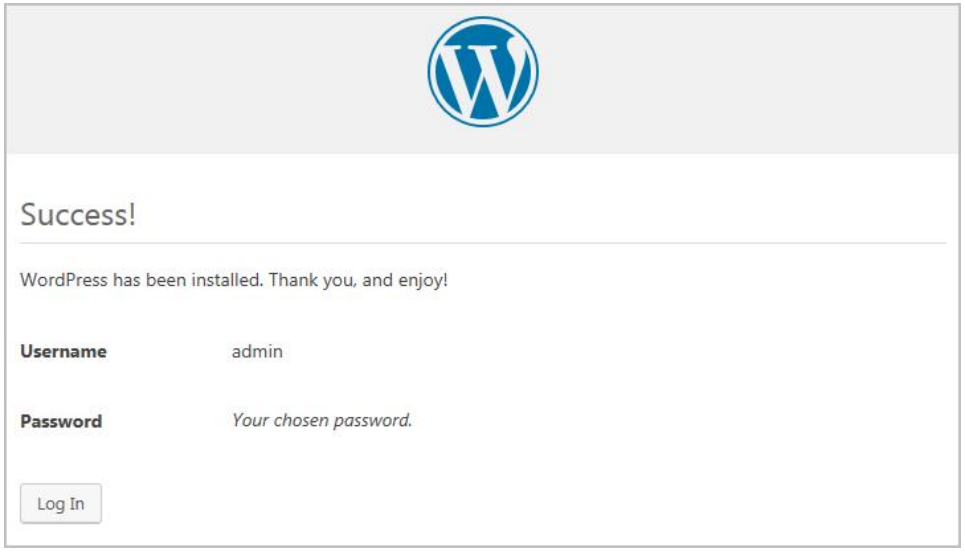

10. Click **Log In**. Alternatively, enter http//Server IP address/wordpress/wp-admin in the address bar of the browser, enter the username and password, and click **Log In**.

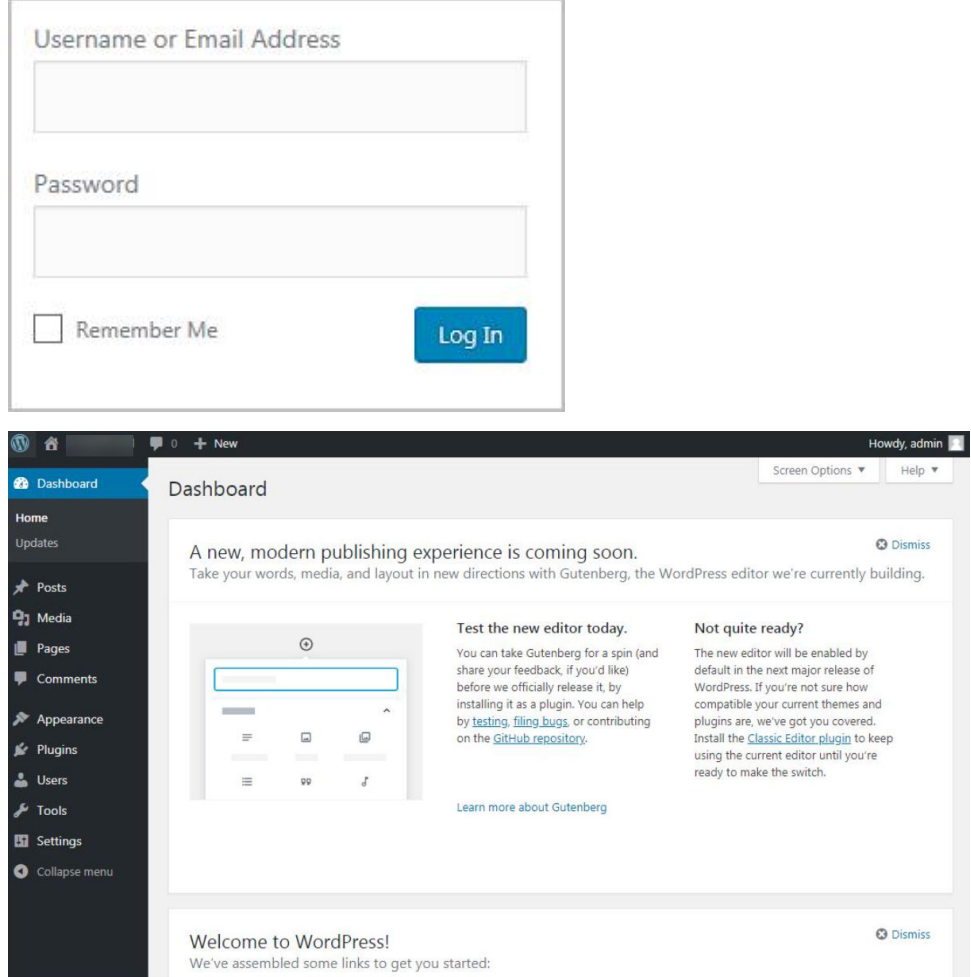

**Step 7** Purchase a domain name.

To make the website easy to access, configure a unique domain name for the website. You are required to obtain an authorized domain name from the domain name registrar for the website.

**Step 8** Configure DNS records.

Your website can be visited using the registered domain name only after DNS records are configured. For details, see **[Routing Internet Traffic to a Website](https://support.huaweicloud.com/eu/qs-dns/en-us_topic_0035467699.html)**.

For example, if the domain name is www.example.com, enter http// www.example.com in the address bar of the browser to access the website.

**----End**

## **9 Setting Up an FTP Site (Windows)**

#### **Overview**

The best practices for ECS guide you through the setup of an FTP site on a Windows ECS. The Windows Server 2012 R2 OS is used as an example in this section.

The process is as follows:

- 1. **Add IIS and FTP service roles.**
- 2. **[Create a username and password.](#page-81-0)**
- 3. **[Assign permissions to shared files.](#page-82-0)**
- 4. **[Add and set the FTP site.](#page-84-0)**
- 5. **[\(Optional\) Configure the FTP firewall.](#page-87-0)**
- 6. **[Set the security group and firewall.](#page-88-0)**
- 7. **[Verify the configuration on the client.](#page-89-0)**

#### **Procedure**

**Step 1** Add IIS and FTP service roles.

- 1. Log in to the ECS.
- 2. Choose **Start** > **Server Manager**.
- 3. Click **Add roles and features**.

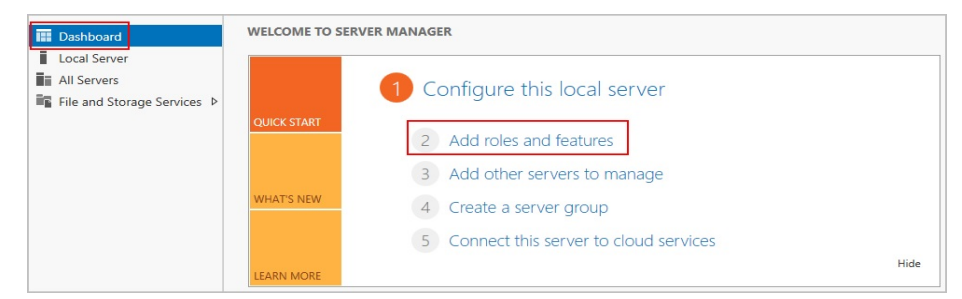

- 4. In the **Before you begin** dialog box, click **Next**.
- 5. Select **Role-based or feature-based installation** and click **Next**.

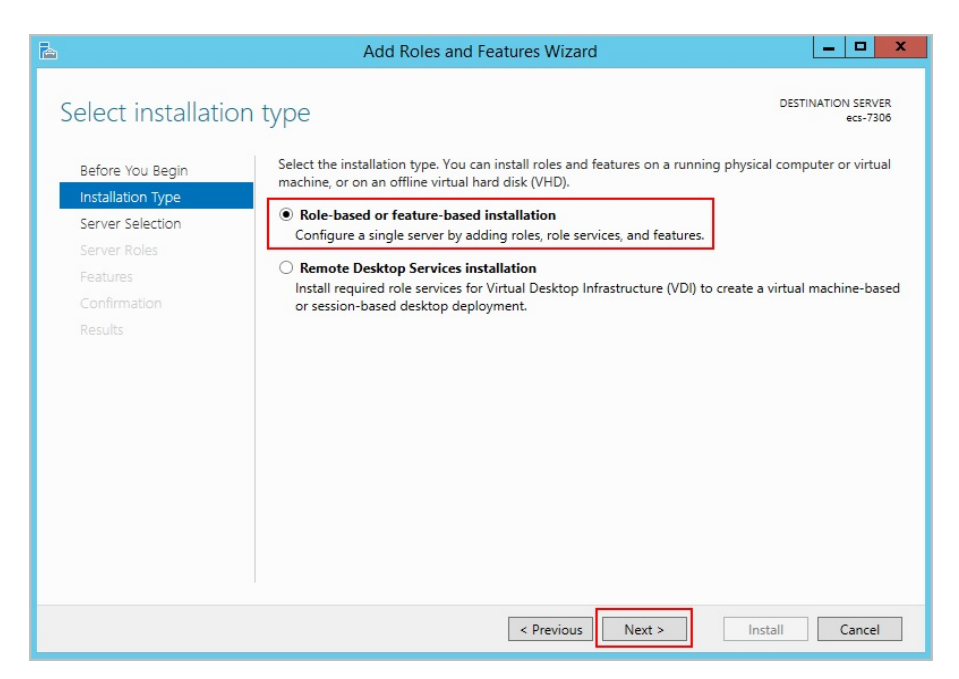

6. Select the ECS where FTP is to be deployed and click **Next**.

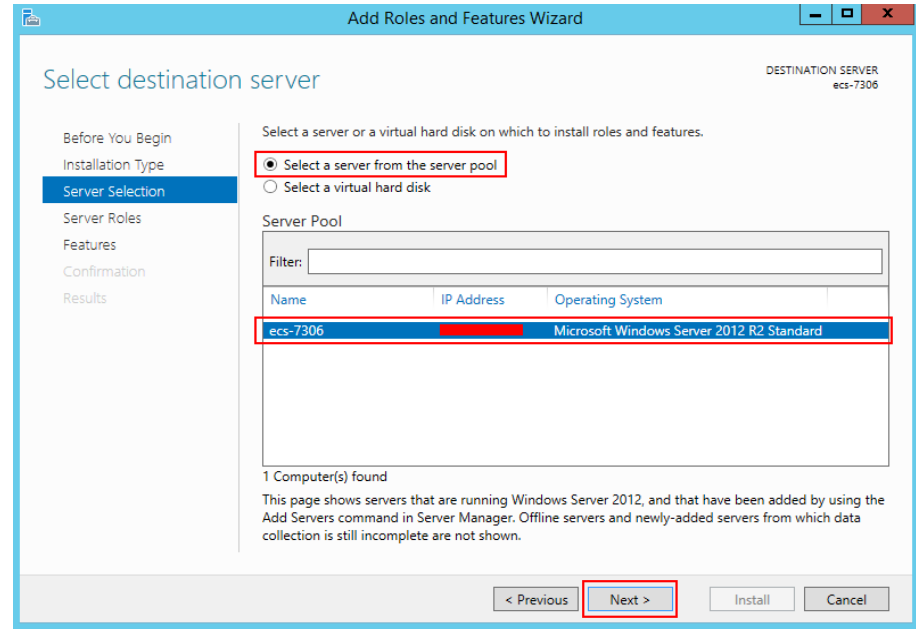

7. Select **Web Server (IIS)**. In the dialog box that is displayed, click **Add Features** and then **Next**.

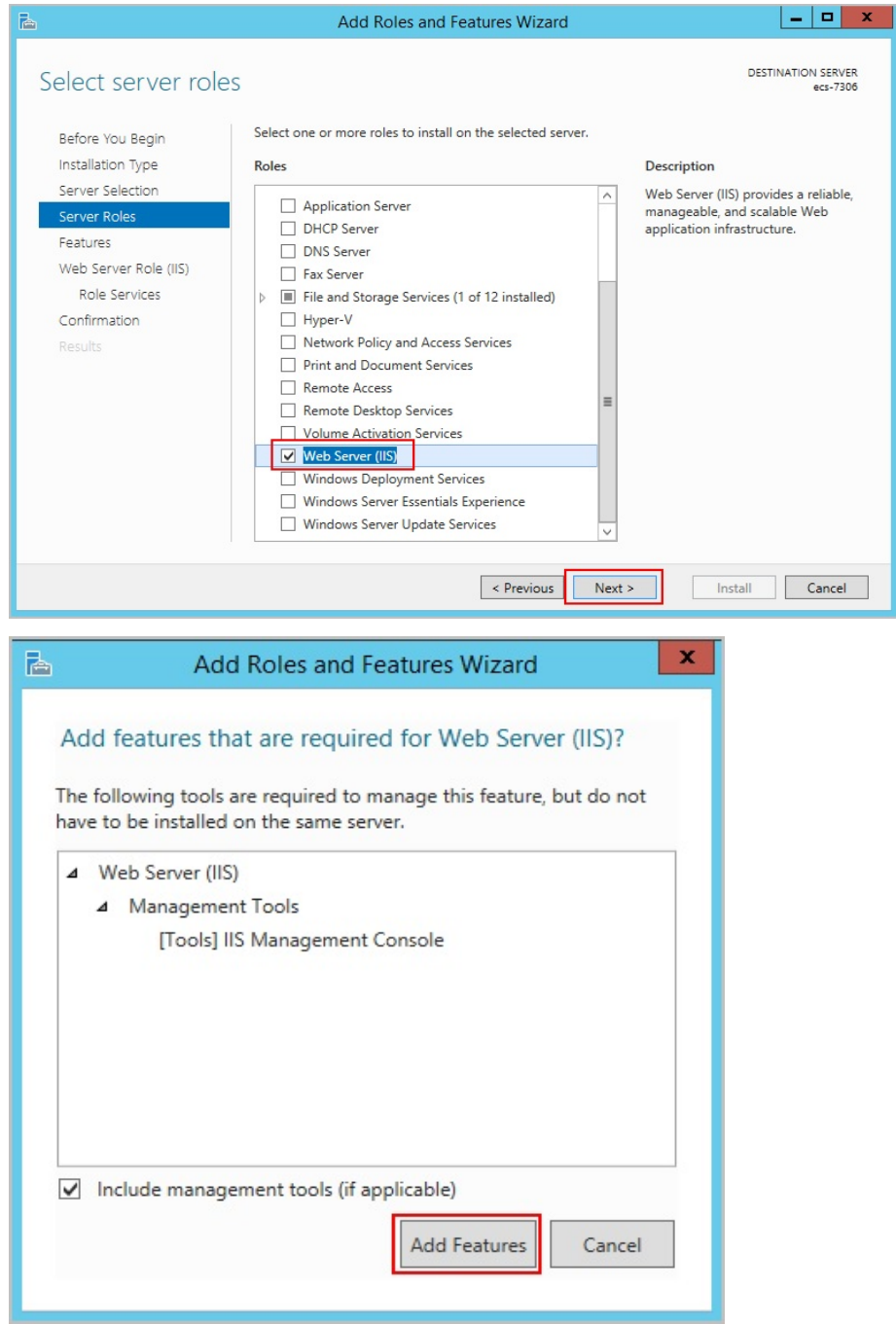

- 8. Click **Next** until the **Role Service** page is displayed.
- 9. Select **FTP Server** and **IIS Management Console**. Then, click **Next**.

<span id="page-81-0"></span>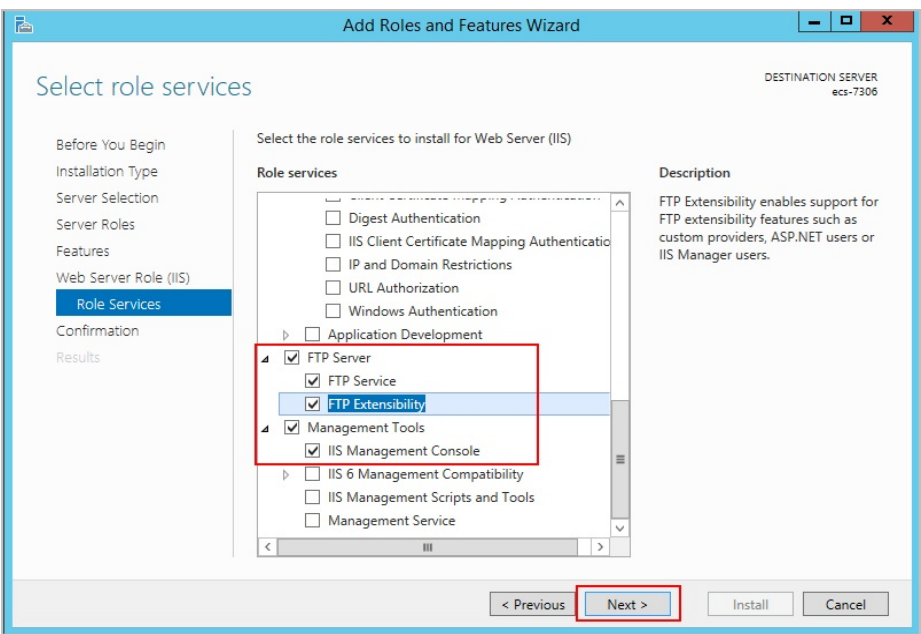

- 10. Click **Install** to assign the service roles.
- 11. After the installation is complete, click **Close**.

#### **Step 2** Create a username and password.

The Windows username and password are used for FTP. If you allow anonymous users to access FTP, you do not need to create an FTP username and password.

1. In **Server Manager**, choose **Dashboard** > **Tools** > **Computer Manager**.

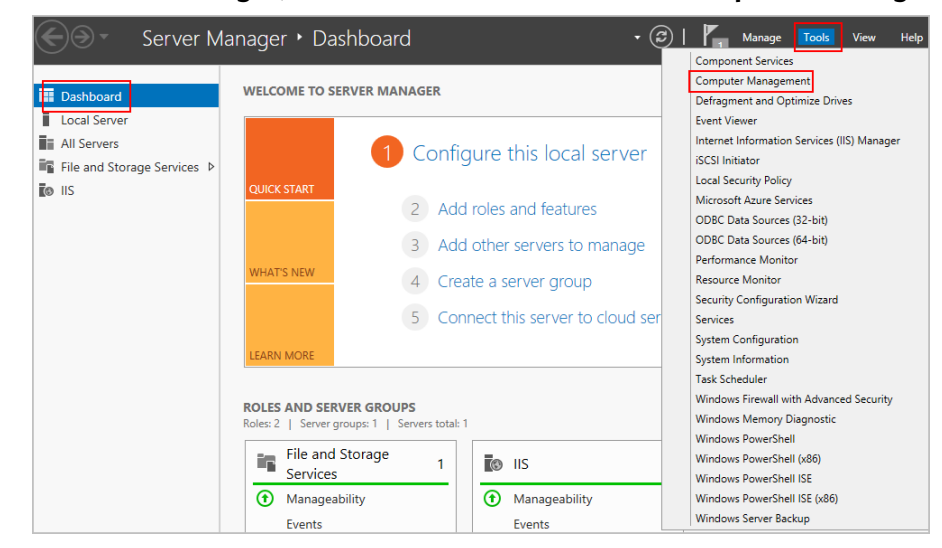

2. Choose **System Tools** > **Local Users and Groups** > **Users**, right-click the blank area on the right, and choose **New User** from the shortcut menu.

<span id="page-82-0"></span>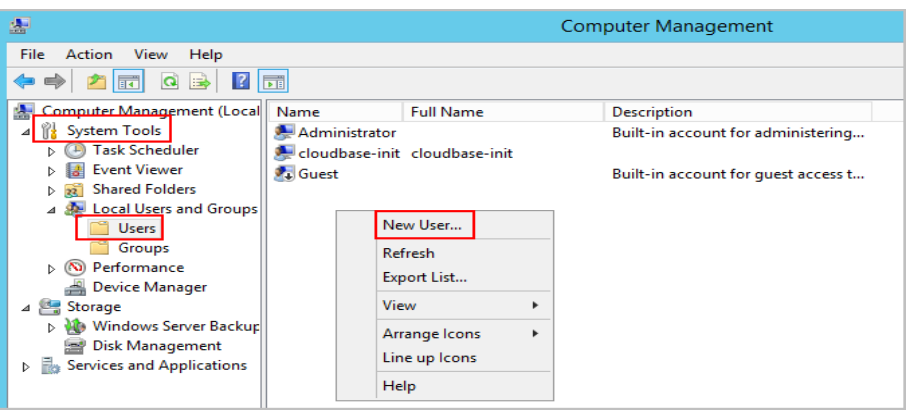

3. Set **User name** (**ftpadmin** is used as an example) and **Password**.

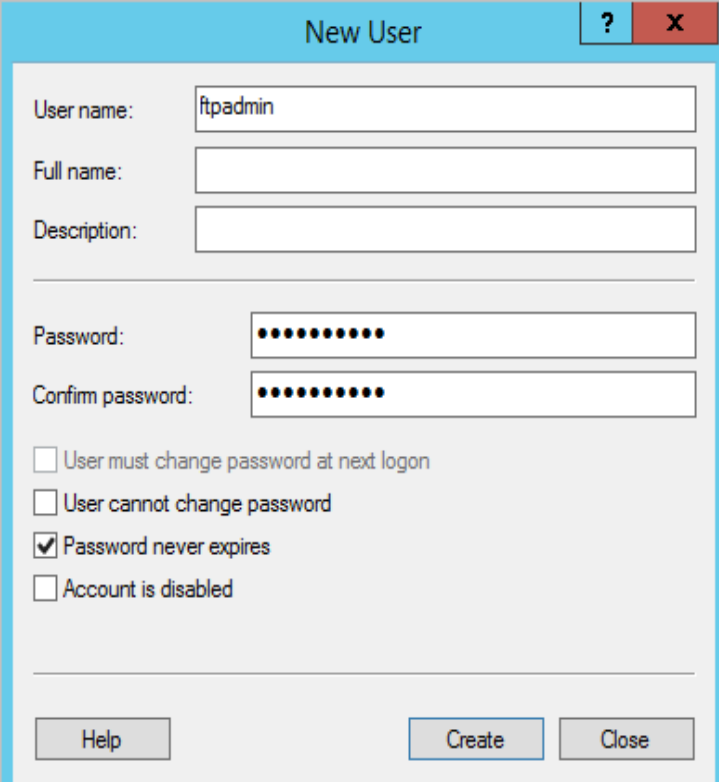

**Step 3** Assign permissions to shared files.

Set access and edit permissions for the files shared to users on the FTP site.

1. Create a folder for FTP on the ECS, right-click the folder, and choose **Properties** from the shortcut menu.

The **work01** folder is used as an example.

2. On the **Security** tab, select **Everyone** and click **Edit**. If **Everyone** is unavailable, add it. For details, see **[FAQs](#page-89-0)**.

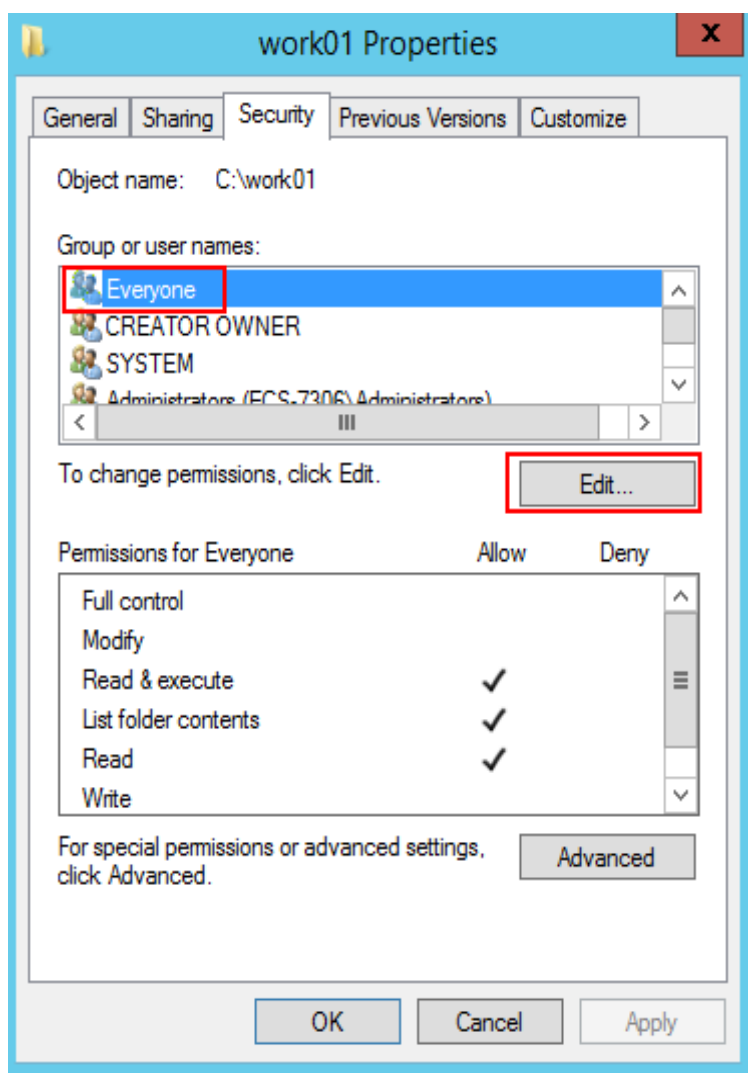

3. Select **Everyone**, assign permissions as needed, and click **OK**. In this example, all permissions are allowed.

<span id="page-84-0"></span>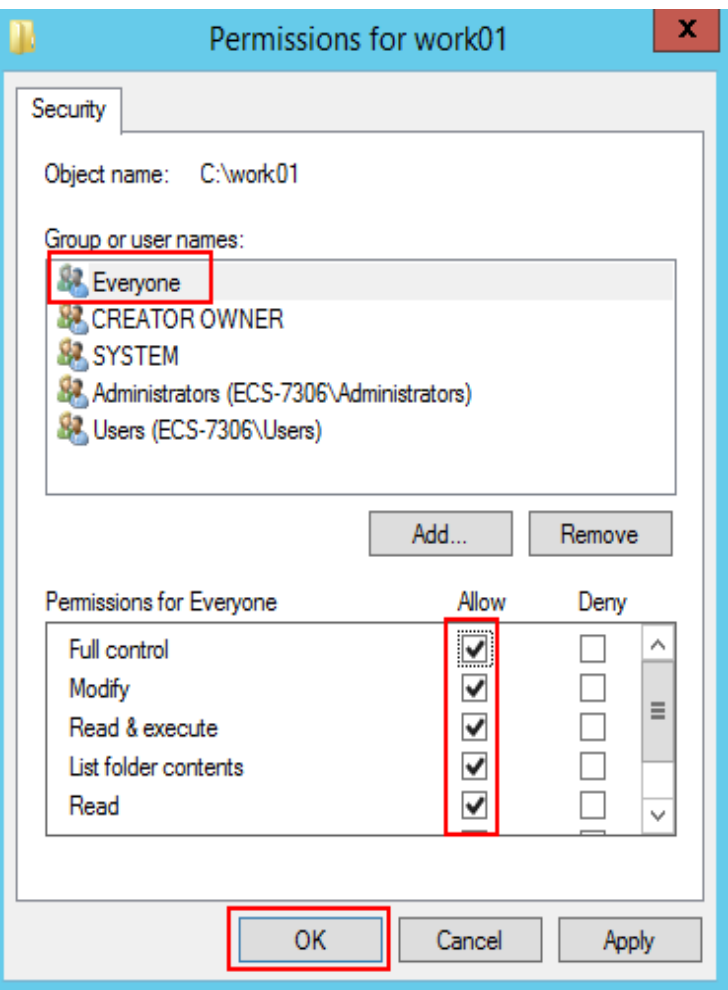

- **Step 4** Add and set the FTP site.
	- 1. In **Server Manager**, choose **Dashboard** > **Tools** > **Internet Information Services (IIS) Manager**.

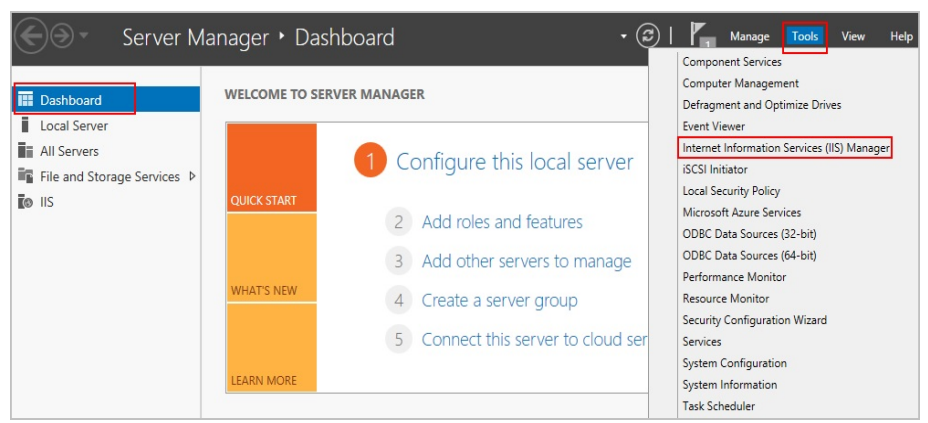

2. Right-click **Sites** and choose **Add FTP Site** from the shortcut menu.

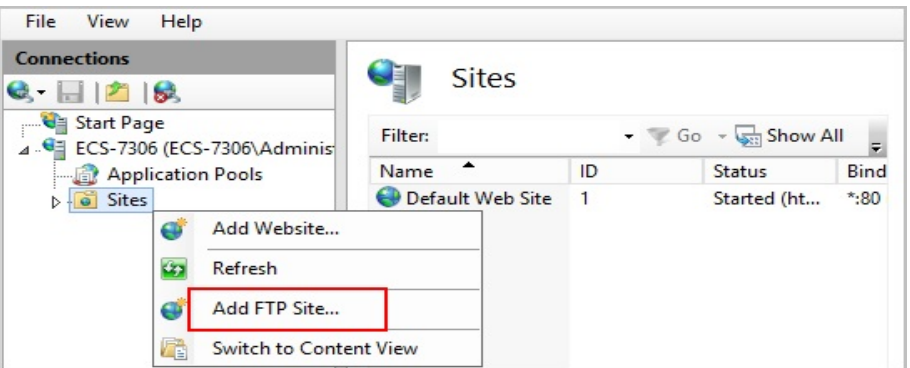

3. In the dialog box that is displayed, set the FTP site name and the physical path in which the shared folder is stored. Then, click **Next**.

Site name **FTPSERVER** is used as an example.

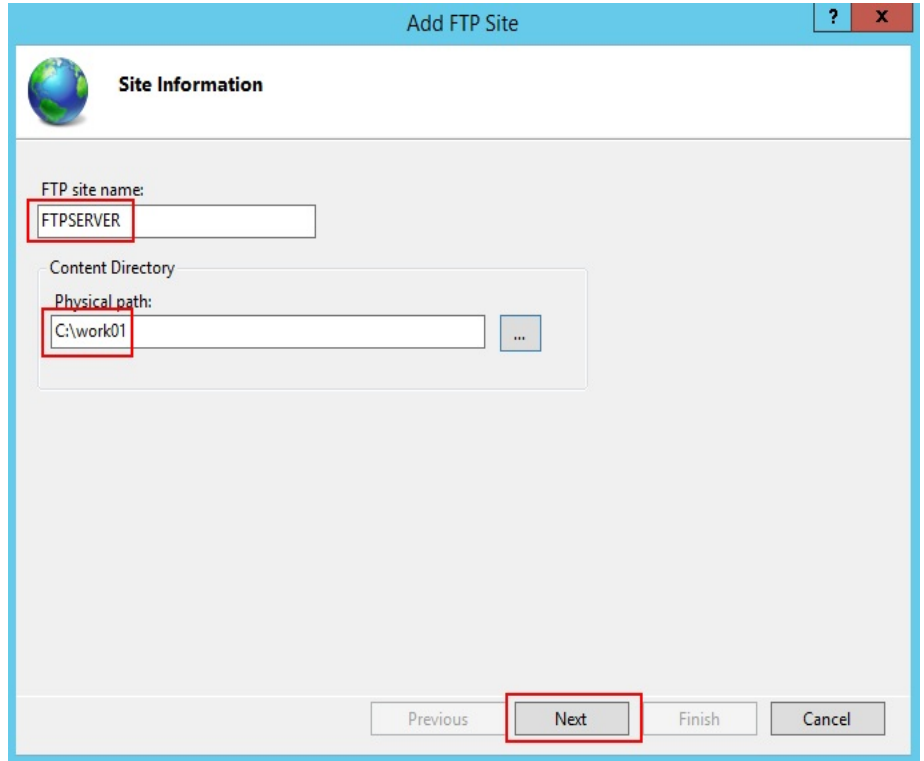

- 4. Enter the private IP address and port number of the ECS, set SSL, and click **Next**.
	- The default port number is 21. You can set the port number as required.
	- Set SSL as required.
		- **No SSL**: SSL encryption is not required.
		- **Allow SSL**: allows non-SSL and SSL connections between the FTP server and the client.
		- **Required SSL**: SSL encryption is required for the communication between the FTP server and the client.

#### $\Box$  Note

When **Allow SSL** and **Require SSL** are selected, select an existing SSL certificate or create one. For details, see **[3](#page-92-0)**.

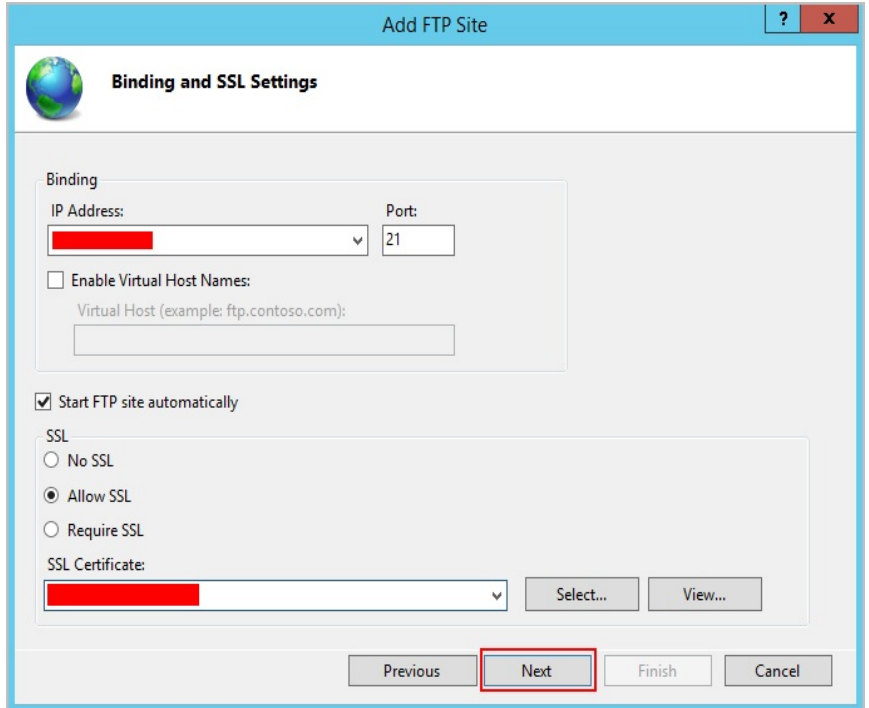

- 5. Configure authentication and authorization and click **Finish**.
	- Authentication
		- **Anonymous**: allows any user with username **anonymous** or **ftp** to access.
		- **Basic**: allows only users with authorized usernames and passwords to access. However, the passwords transmitted over the network are not encrypted. Therefore, you are advised to use this authentication method after confirming that the network connection between the client and the FTP server is secure.
	- Authorization
		- Allow access to:
			- **All users**: All users are allowed.
			- **Anonymous users**: Anonymous users are allowed.
			- **Specified roles or user groups**: Only specified roles or user group members are allowed. If you select this option, you are required to enter the specified roles or user group in the text box.
			- **Specified users**: Only specified users are allowed. If you select this option, you are required to enter the specified users in the text box.
		- **Permissions:** specifies permissions for the authorized users.

<span id="page-87-0"></span>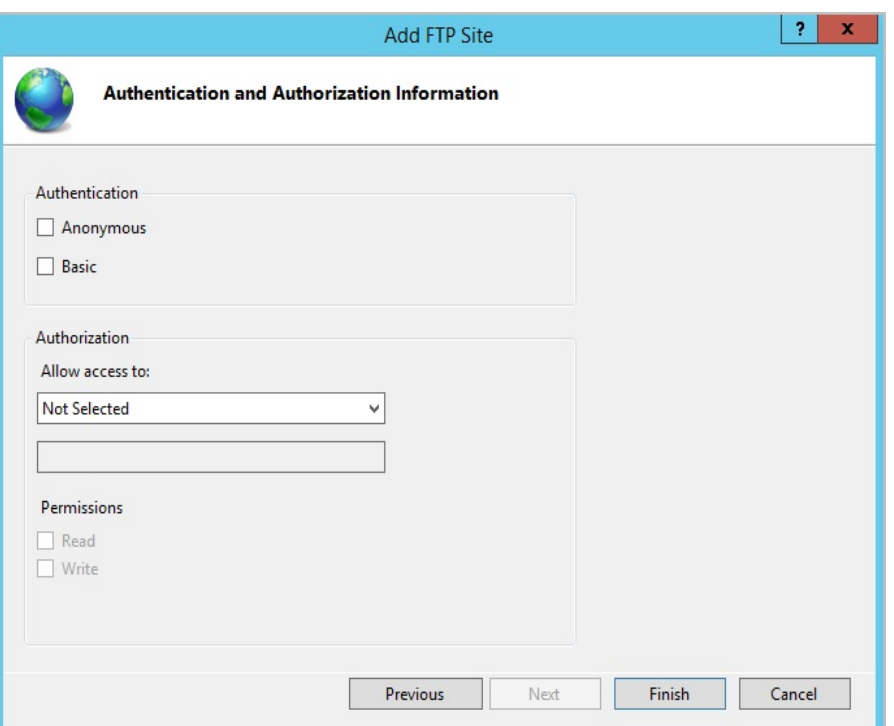

6. Add the private IP address of the ECS to the FTP site.

Choose **Sites**, select the FTP site, and click **Bindings**. In the **Site Bindings** dialog box, click **Add**. Then, add the private IP address of the ECS in the displayed dialog box add click **OK**.

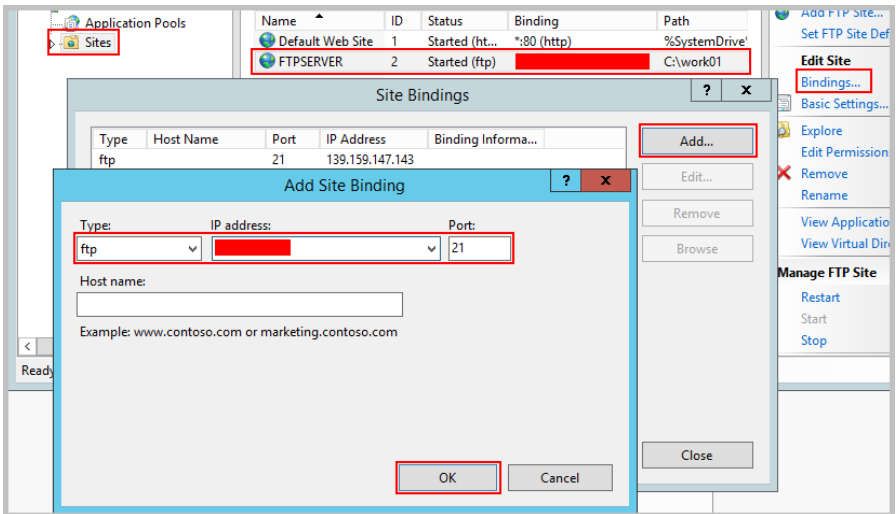

**Step 5** (Optional) Configure the FTP firewall.

- To enable the passive mode on the FTP server, configure the FTP firewall.
- If Huawei Cloud servers use public IP addresses to access the FTP site that is set up on a Huawei Cloud ECS, the passive mode must be enabled on the FTP server.
- 1. Double-click **FTP Firewall Support**.

<span id="page-88-0"></span>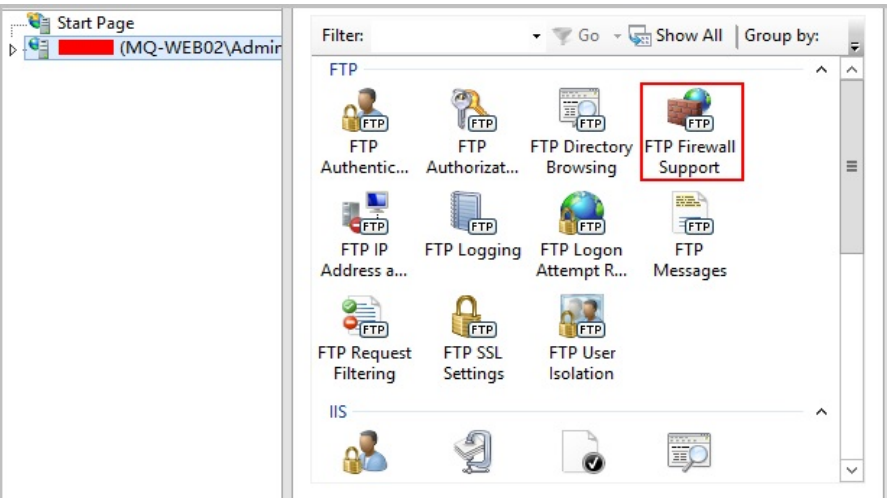

- 2. Set parameters and click **Apply**.
	- **Data Channel Port Range**: specifies the range of ports used for passive connections. The port range is 1025-65535. Configure this parameter based on site requirements.
	- **External IP Address of Firewall**: Enter the public IP address of the ECS.

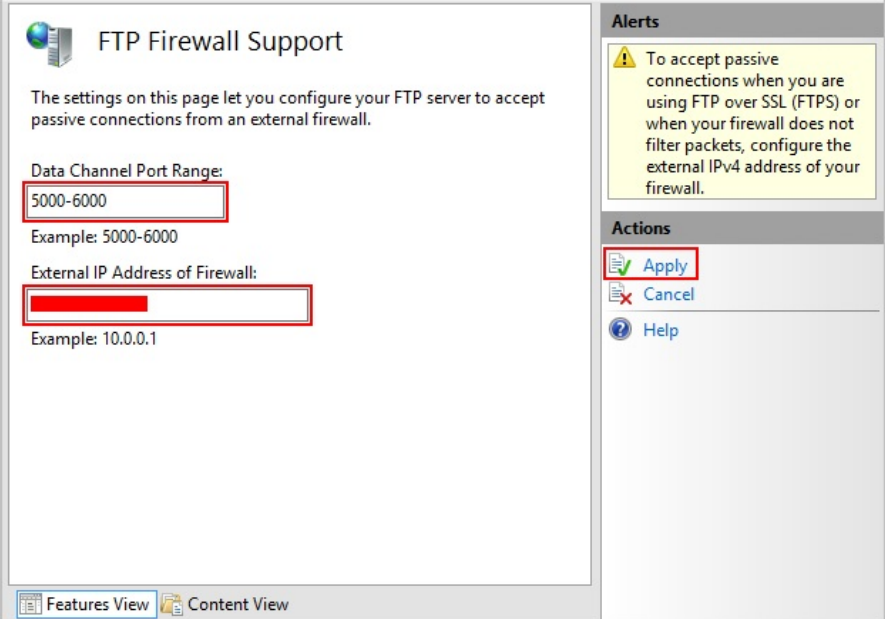

3. Restart the ECS for the firewall configuration to take effect.

**Step 6** Set the security group and firewall.

After setting up the FTP site, add a rule in the inbound direction of the security group to allow packets to pass through the FTP port. For details, see **[Configuring](https://support.huaweicloud.com/eu/usermanual-ecs/en-us_topic_0030878383.html) [Security Group Rules](https://support.huaweicloud.com/eu/usermanual-ecs/en-us_topic_0030878383.html)**. For details about the ports on which to allow packets, see **[Table 9-1](#page-89-0)**.

If **FTP Firewall Support** is configured, enable the ports used by the FTP site and the data channel ports used by the FTP firewall in the security group.

<span id="page-89-0"></span>By default, the firewall allows packets to pass through TCP port 21 for FTP. If another port is used, add an inbound rule that allows packets to pass through the port on the firewall.

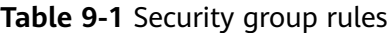

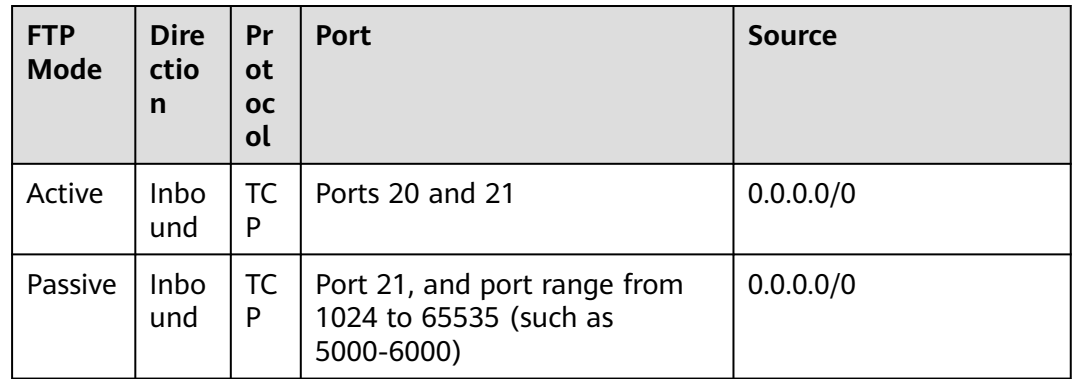

**Step 7** Verify the configuration on the client.

On the computer with the client installed, enter fttp://*IP address of the FTP* server.FTP port number in the Internet Explorer address bar. If you do not specify the port number, default port number 21 is used. If a dialog box is displayed for you to enter the username and password, the configuration is correct. After entering the username and password, you can perform operations on the FTP folder with assigned permissions.

#### $\Box$  note

If **FTP Firewall Support** is not configured, configure the Internet Explorer browser. Otherwise, the FTP folder will be inaccessible. To configure the Internet Explorer browser, choose **Tools** > **Internet Options** > **Advanced**, select **Enable FTP folder view**, and deselect **Use Passive FTP**.

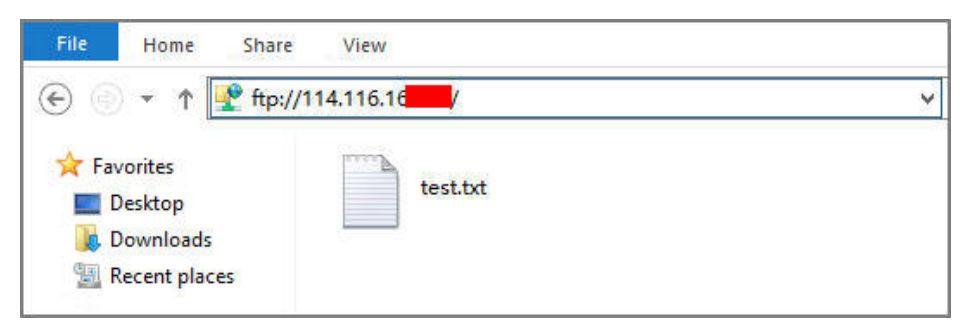

**----End**

**FAQs**

- 1. For more information about setting up an FTP site on a Windows ECS, see **[Microsoft official documents](https://docs.microsoft.com/en-us/previous-versions/orphan-topics/ws.11/hh831655(v=ws.11)#Step4)**.
- 2. When configuring the properties of a folder, if **Everyone** is unavailable, perform the following operations to add it:
	- a. On the **Security** tab, click **Edit**.

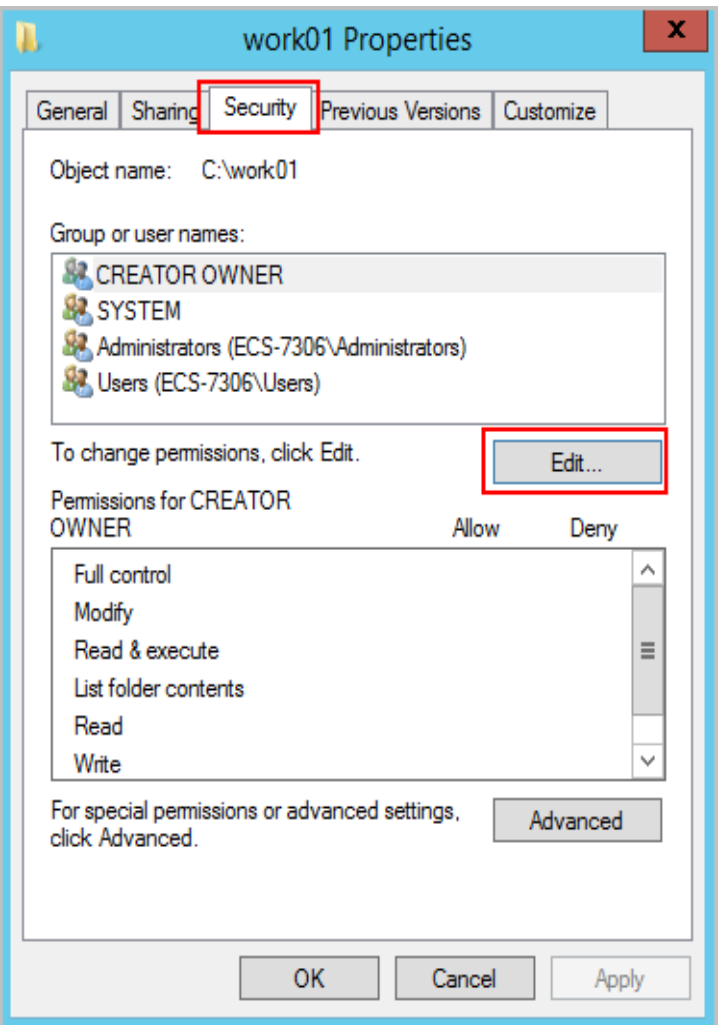

b. In the dialog box that is displayed, click **Add**.

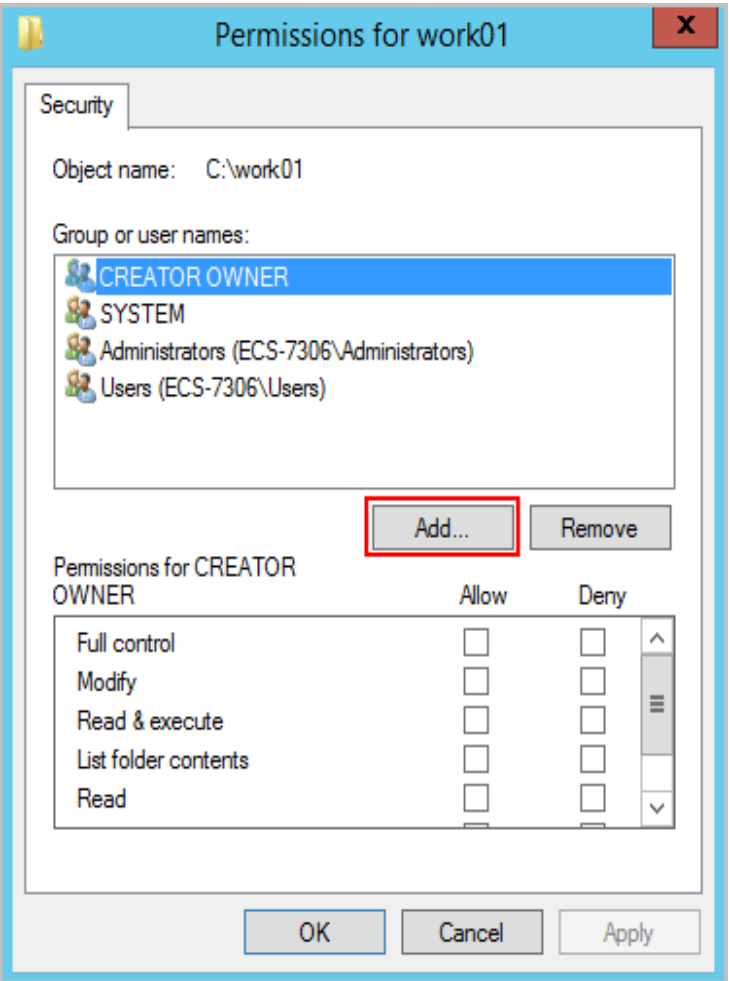

c. In the dialog box that is displayed, click **Advanced**.

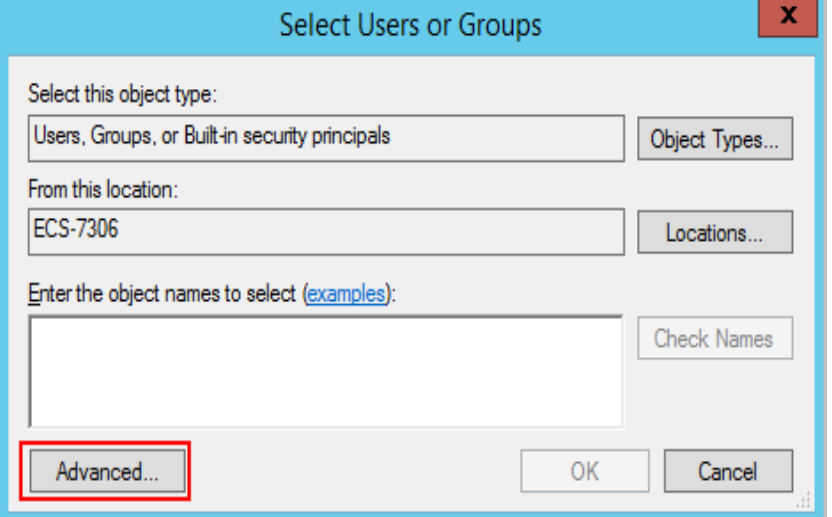

d. In the dialog box that is displayed, click **Find Now**, select **Everyone** in search results, and click **OK**.

<span id="page-92-0"></span>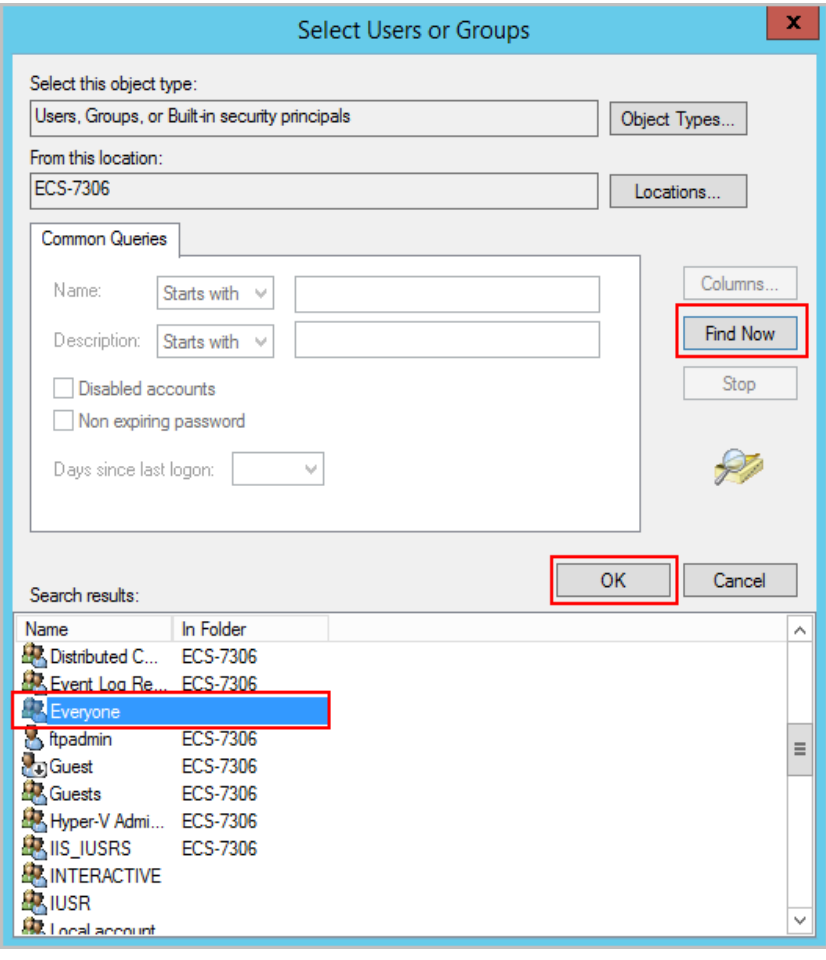

- e. Click **OK** to return to the permissions page.
- f. Click **OK**.
- 3. Create a server certificate.
	- a. In **Server Manager**, choose **Dashboard** > **Tools** > **Internet Information Services (IIS) Manager**.

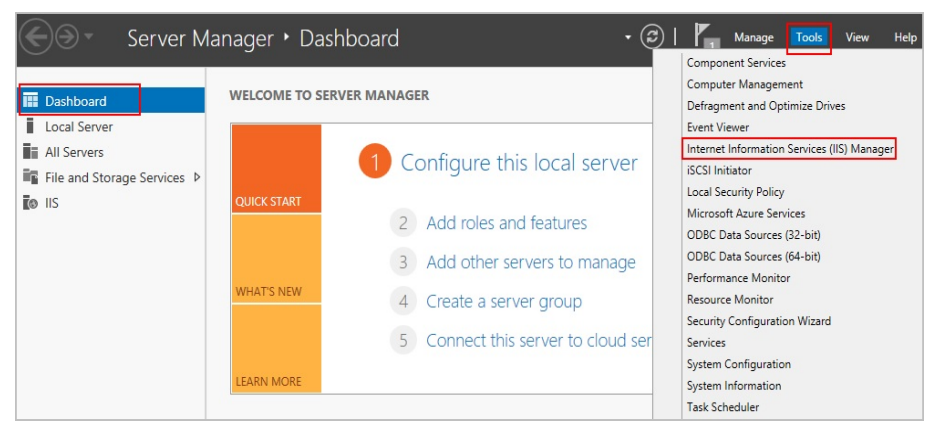

b. In the list on the left, click the server. Under **IIS**, double-click **Server Certificates**. The **Server Certificates** page is displayed.

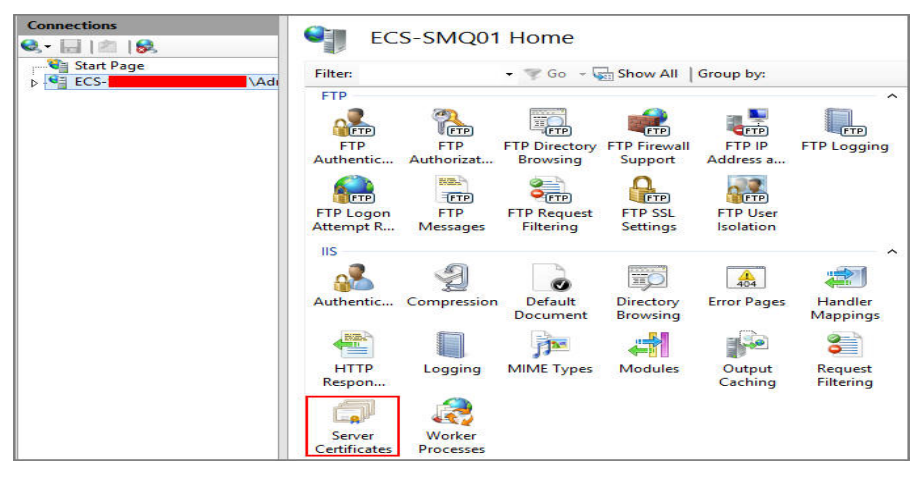

#### c. Click **Create Self-Signed Certificate**.

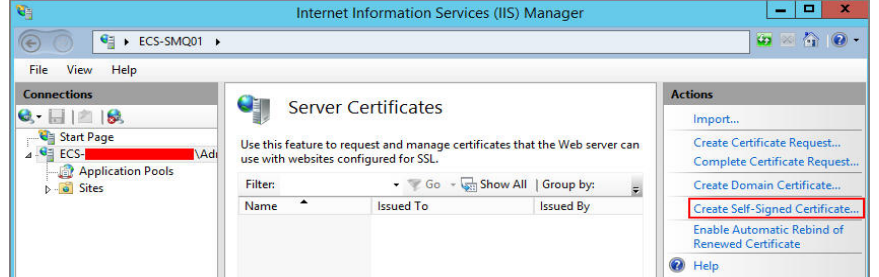

d. Specify a certificate name, select a certificate storage type, and click **OK**.

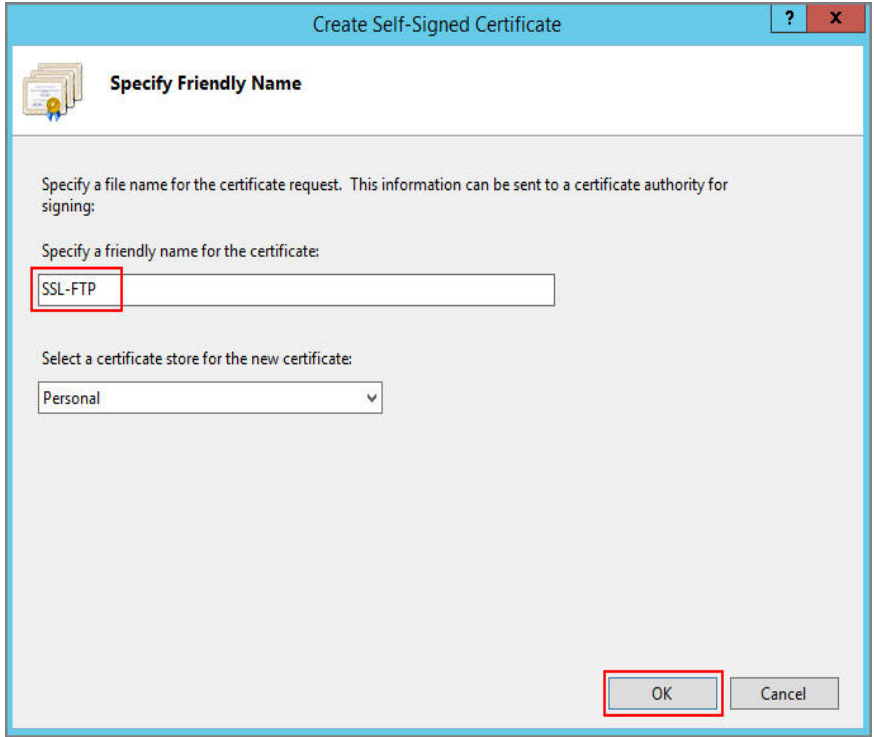

The created certificate is displayed on the **Server Certificates** page.

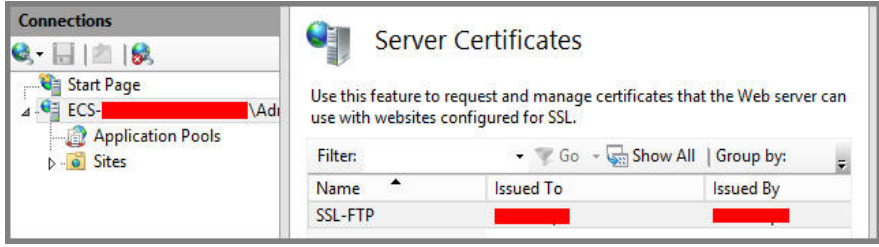

# **10 Setting Up an FTP Site (Linux)**

#### **Application Scenarios**

The best practices for Huawei Cloud ECS guide you through the setup of an FTP site on a Linux ECS using very secure FTP daemon (vsftpd). vsftpd is an FTP server software that is widely used in Linux releases. The CentOS 7.2 64bit OS is used as an example in this section.

#### **Solution Architecture**

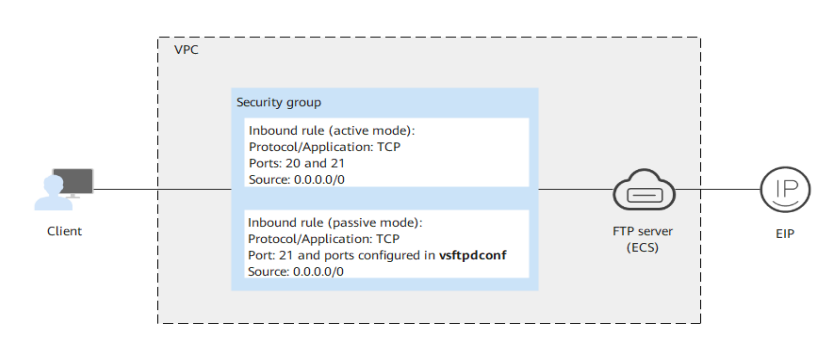

#### **Figure 10-1** Setting up an FTP site (Linux)

#### **Advantages**

- A website with a simple networking architecture can be quickly set up.
- The website is secure and easy to use.

#### **Resource and Cost Planning**

#### **Table 10-1** Resources and costs

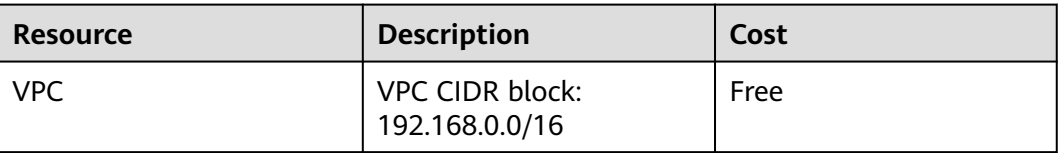

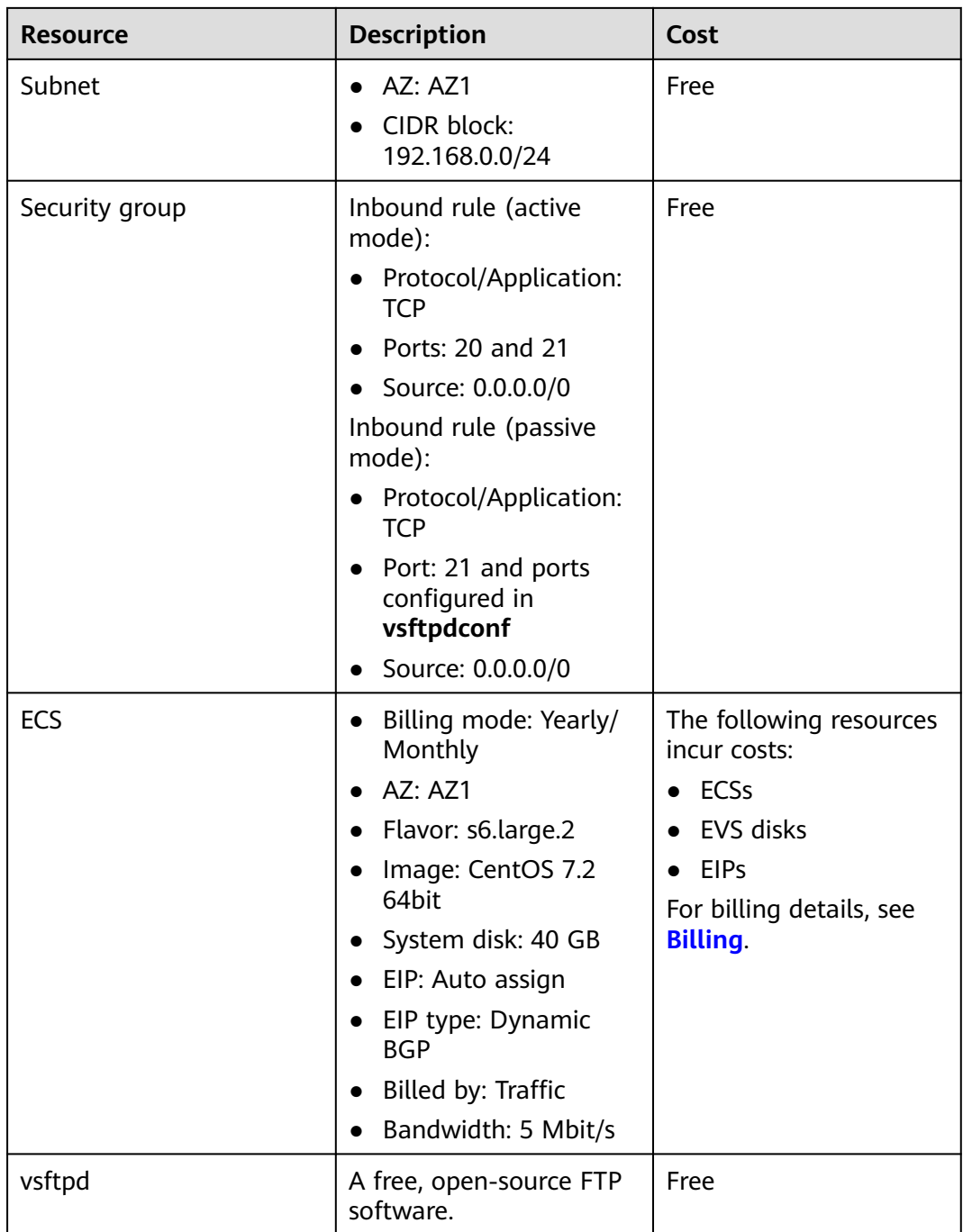

#### **Process**

The process of manually setting up an FTP website on a Linux ECS is as follows:

- 1. **[Install vsftpd.](#page-97-0)**
- 2. **[Configure vsftpd.](#page-97-0)**
- 3. **[Configure a security group.](#page-98-0)**
- 4. **[Verify the configuration on the client.](#page-99-0)**

#### <span id="page-97-0"></span>**Procedure**

#### **Step 1** Install vsftpd.

- 1. Log in to the ECS.
- 2. Run the following command to install vsftpd:

#### **yum install -y vsftpd**

If information similar to the following is displayed, vsftpd has been installed.

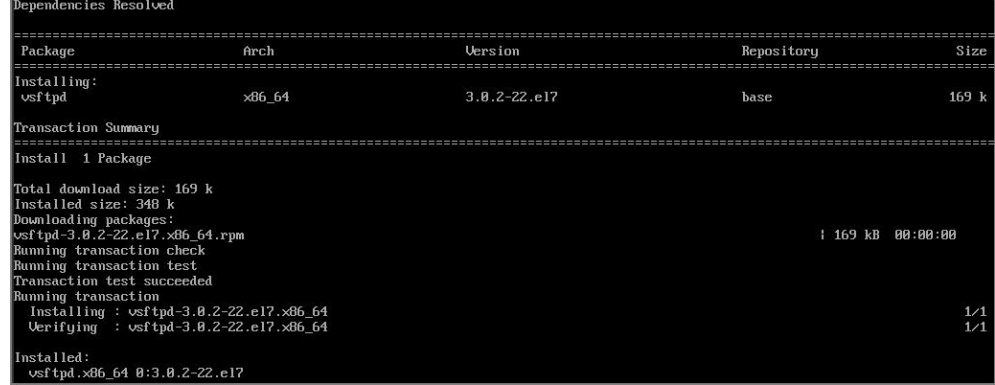

3. Run the following command to configure automatic FTP enabling upon ECS startup:

#### **systemctl enable vsftpd.service**

4. Run the following command to start FTP:

#### **systemctl start vsftpd.service**

5. Run the following command to obtain the port running FTP:

#### **netstat -antup | grep ftp**

Information similar to the following is displayed.

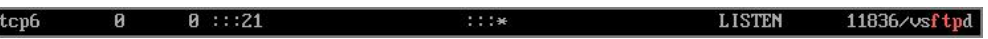

#### **Step 2** Configure vsftpd.

After vsftpd is installed, anonymous FTP is enabled by default, allowing you to log in to the FTP server without requiring the login username and password. However, you are not allowed to modify or upload files. If you attempt to log in to the FTP server using the Linux OS account, your request will be rejected by vsftpd, but you are allowed to configure the username and password in vsftpd for logging in to the FTP server. To do so, perform the following operations:

1. Create a user.

For example, to create user **ftpadmin**, run the following command:

#### **useradd ftpadmin**

- 2. Run the following command to configure the password of user **ftpadmin**: **passwd ftpadmin**
- 3. Run the following command to create a file directory for the FTP server, **/var/ftp/work01** is used as an example:

#### **mkdir /var/ftp/work01**

4. Run the following command to change the owner of the created file directory to the local user for logging in to the FTP server:

#### **chown -R ftpadmin:ftpadmin /var/ftp/work01**

- <span id="page-98-0"></span>5. Modify the **vsftpd.conf** configuration file.
	- a. Run the following command to open the file:

#### **vi /etc/vsftpd/vsftpd.conf**

- b. Press **i** to enter insert mode.
- c. Modify the **vsftpd.conf** file.

Set FTP to active or passive mode based on site requirements. If other Huawei Cloud ECSs are required to use public IP addresses to access the FTP site that is set up on a Huawei Cloud ECS, set FTP to passive mode.

Parameters to be configured for the active FTP mode: #No anonymous login to the FTP server is allowed. Local users are allowed to log in to the FTP server with their local file directories specified. anonymous\_enable=NO #No anonymous login to the FTP server is allowed. local\_enable=YES #Local users are allowed to log in to the FTP server. local\_root=**/var/ftp/work01** #Specifies the file directory used by a local FTP user. #The following parameter allows login users to visit their own home directories: chroot\_local\_user=YES #The directory access rule applies to all users. chroot list enable=YES #The directory access rule does not apply to

exclusive users. chroot\_list\_file=/etc/vsftpd/chroot\_list #Specifies exclusive users. allow writeable chroot=YES

■ Apart from the parameters configured in active FTP mode, the following parameters are also required for passive FTP mode: #The public IP address of the FTP server and the range of accessible ports must also be configured. listen=YES listen\_ipv6=NO

pasv\_address=xx.xx.xx.xx #Public IP address of the FTP server pasv\_min\_port=**3000** #Minimum port number in passive FTP mode

pasy max port=3100 #Maximum port number in passive FTP mode

- d. Press **Esc** to exit insert mode. Then, enter **:wq** to save the settings and exit.
- e. Create the **chroot\_list** file in **/etc/vsftpd/**.

#### **touch chroot\_list**

The **chroot list** file contains exclusive users to whom the home directory access rules do not apply. To allow a user to access non-home directories, add the username to this file. If there is no exclusive user, the **chroot\_list** file can be left blank, but the file must be available.

6. Run the following command to restart vsftpd for the configuration to take effect:

#### **systemctl restart vsftpd.service**

**Step 3** Configure a security group.

After setting up the FTP site, add a rule in the inbound direction of the security group to allow packets to pass through the FTP port. For details, see **[Adding a](https://support.huaweicloud.com/eu/usermanual-vpc/en-us_topic_0030969470.html) [Security Group Rule](https://support.huaweicloud.com/eu/usermanual-vpc/en-us_topic_0030969470.html)**.

#### <span id="page-99-0"></span>**Table 10-2** Security group rules

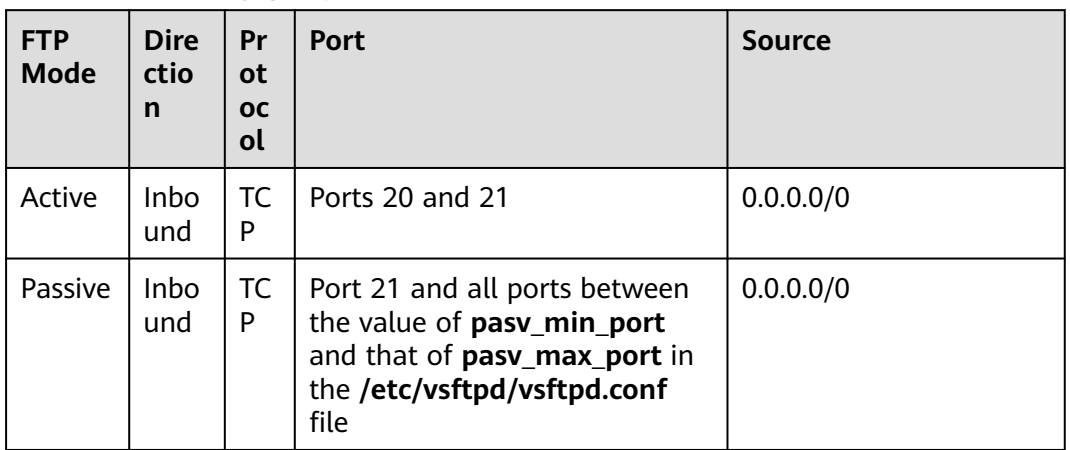

#### **Step 4** Verify the configuration on the client.

On the computer with the client installed, enter fttp://IP address of the FTP server: FTP port number in the Internet Explorer address bar. If you do not specify the port number, default port number 21 is used. If a dialog box is displayed for you to enter the username and password, the configuration is correct. After entering the username and password, you can perform operations on the FTP folder with assigned permissions.

#### $\Box$  Note

- If active FTP mode is selected, use this method to configure the Internet Explorer browser. Otherwise, the FTP folder will be inaccessible. To configure the Internet Explorer browser, choose **Tools** > **Internet Options** > **Advanced**, select **Enable FTP folder view**, and deselect **Use Passive FTP**.
- If an error occurs when you use a browser to access the FTP server, clear the browser caches and try again.

#### **----End**

### <span id="page-100-0"></span>**11 Setting Up Tomcat-based Java Web Environment (CentOS 7.4)**

#### **Application Scenarios**

Tomcat is a widely used Java Web application server. This section describes how to set up Java Web environment on an ECS. To do so, you need to download the Java Web installation packages, upload the packages to the ECS, and set security rules for the ECS. After installing Java Web, you need to configure related software.

The ECS in this chapter uses CentOS 7.4 64bit as OS.

#### **Architecture**

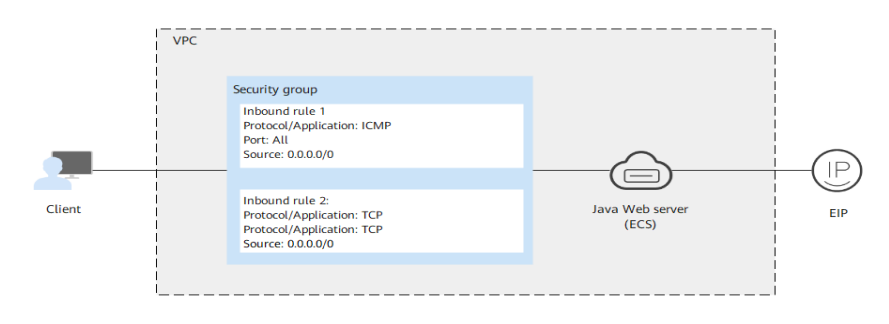

#### **Figure 11-1** Setting up Tomcat-based Java web environment

#### **Resource and Cost Planning**

#### **Table 11-1** Resources and costs

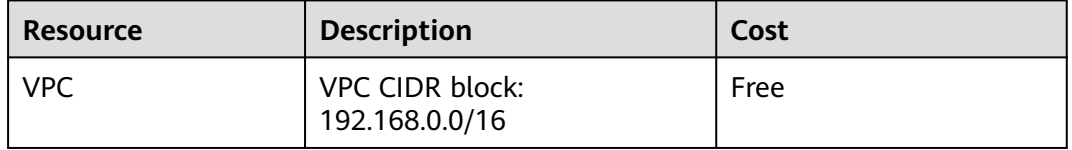

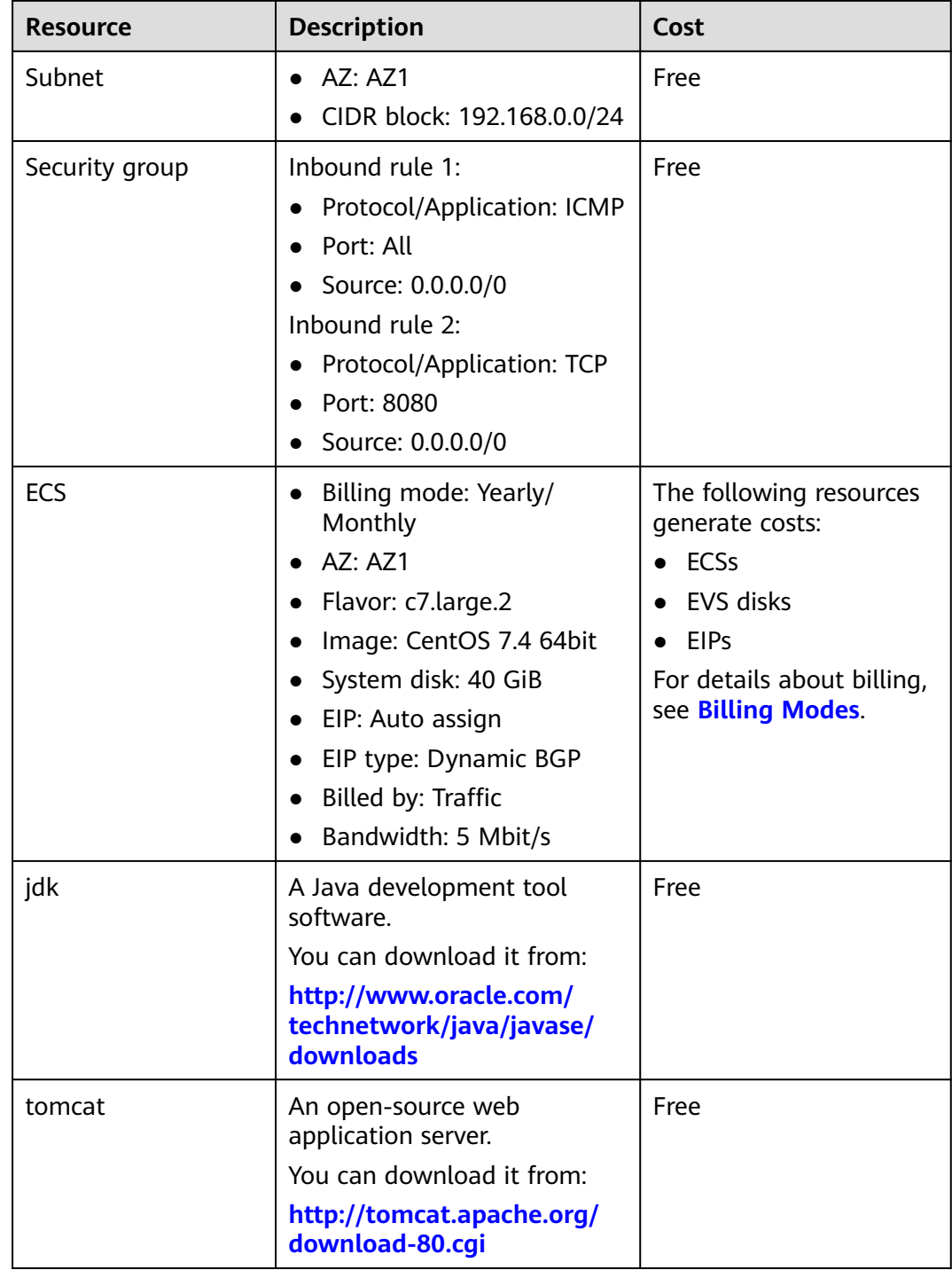

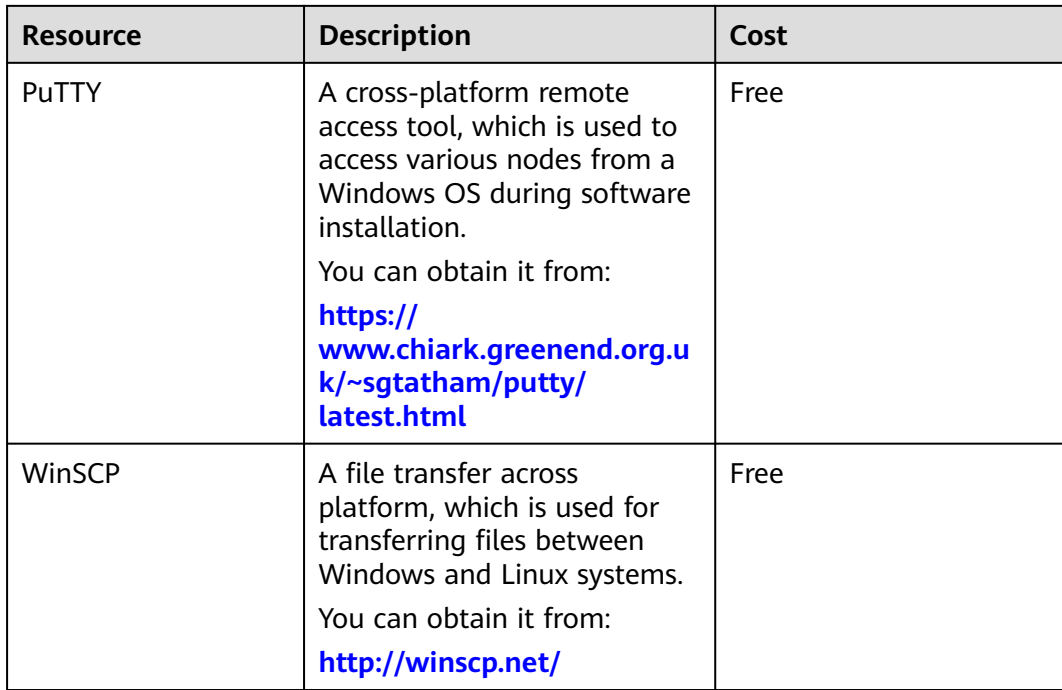

#### $\Box$  NOTE

**[Table 11-1](#page-100-0)** lists the official paths to download JDK and Tomcat installation packages. You can also obtain the packages from open-source image paths.

#### **Process**

#### **Figure 11-2** Deployment Process

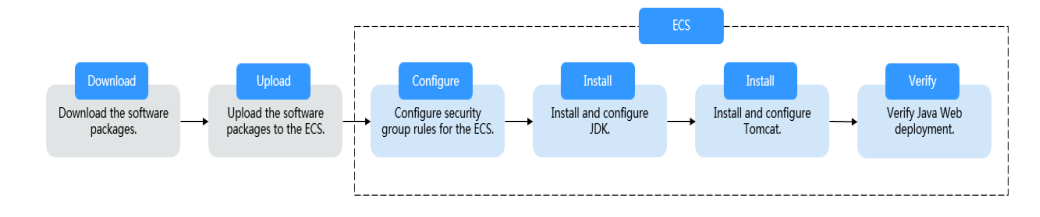

#### **Procedure**

#### **Preparations**

- An ECS is created and has an EIP bound.
- The jdk and **tomcat** directories have been created on the ECS using the following commands:

**cd /home/ mkdir webDemo cd webDemo/ mkdir jdk mkdir tomcat**

- The installation packages have been downloaded to the local PC and uploaded to the ECS through the file transfer tool. Alternatively, you can run the **wget** command to download the installation packages to the ECS. The details of both methods are described as follows:
	- Method 1: Upload the installation packages to the ECS using the file transfer tool.
		- Use WinSCP to upload the JDK software package to the **idk** directory.
		- Use WinSCP to upload the Tomcat software package to the **tomcat** directory.
	- Method 2: Run the **wget** command to download the installation packages to the ECS.
		- i. Run the following command to switch to the **jdk** directory:

#### **cd /home/webDemo/jdk**

ii. Running the following command to download the JDK installation package:

#### **wget** JDK package download address

Download the JDK installation package from the path listed in **[Table](#page-100-0) [11-1](#page-100-0)** or from other open-source image paths.

Check the available **[jdk17](https://www.oracle.com/java/technologies/downloads/)** software package versions. The JDK installation package **jdk-17\_linux-x64\_bin.tar.gz** is used as an example. Run the following command to download the package:

#### **wget https://download.oracle.com/java/17/latest/jdk-17\_linuxx64\_bin.tar.gz**

iii. Run the following command to switch to the **tomcat** directory:

#### **cd /home/webDemo/tomcat**

iv. Running the following command to download the Tomcat installation package:

Download the Tomcat installation package from the path listed in **[Table 11-1](#page-100-0)** or from other open-source image paths.

#### **wget http://mirrors.tuna.tsinghua.edu.cn/apache/tomcat/tomcat<sup>x</sup>/vx.x.xx/bin/apache-tomcat-x.x.xx.tar.gz**

Find the required version from **[the open-source image path](https://mirrors.tuna.tsinghua.edu.cn/apache/tomcat/)**. The Tomcat installation package of version v8.5.xx is used as an example. Run the following command to download the package:

#### **wget https://mirrors.tuna.tsinghua.edu.cn/apache/tomcat/ tomcat-8/v8.5.xx/bin/apache-tomcat-8.5.xx.tar.gz --no-checkcertificate**

#### **Configuring Security Group Rules for the ECS**

- 1. Click the ECS name to switch to the ECS details page and click **Security Groups**.
- 2. In the upper right corner of the security group rule list, click **Modify Security Group Rule**.
- 3. On the displayed page showing security group details, click **Add Rule**.
- 4. In the **Add Inbound Rule** dialog box, add a security group rule as prompted.

<span id="page-104-0"></span>To set up Java Web environment, add two security group rules for the ECS.

#### a. Set **Protocol** to **ICMP**.

If ICMP traffic to an ECS is disabled by default, pinging the ECS EIP will time out. Therefore, add a rule to allow ICMP traffic to the ECS.

#### **Figure 11-3** Adding the security group rule

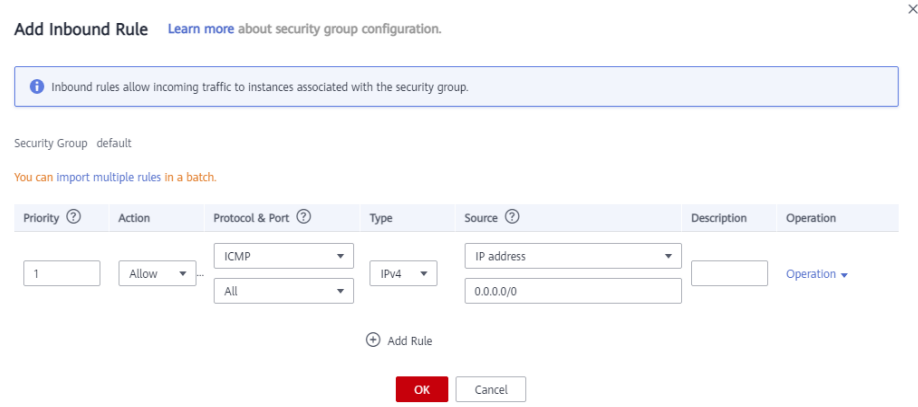

b. Set an appropriate port. Port **8080** is used as an example here.

#### **Figure 11-4** Adding port 8080

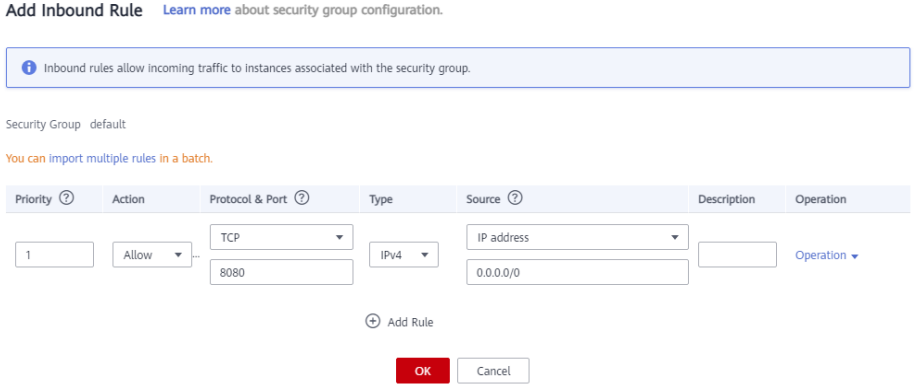

#### **Installing JDK**

- 1. Run the following command to go to the **jdk** directory: **cd /home/webDemo/jdk**
- 2. Run the following command to decompress the JDK installation package to the **jdk** directory:

#### **tar -xvf jdk-17\_linux-x64\_bin.tar.gz -C /home/webDemo/jdk/**

3. Run the following command to configure environment variables:

#### **vim /etc/profile**

4. Add the following content to the end of the file: #set java environment JAVA\_HOME=/home/webDemo/jdk/jdk-17.0.x JRE\_HOME=\$JAVA\_HOME PATH=\$JAVA\_HOME/bin:\$PATH

CLASSPATH=.:\$JAVA\_HOME/lib/dt.jar:\$JRE\_HOME/lib/tools.jar export JAVA\_HOME JRE\_HOME PATH CLASSPATH

#### $\Box$  note

In the preceding command,  $\frac{jdk-1}{2.0x}$  indicates the version of the JDK installation package that is obtained from the command output in **[2](#page-104-0)**. Example value: jdk-17.0.9

5. Run the following command to save the configuration and exit:

#### **:wq**

6. Run the following command to make the **/etc/profile** configurations take effect:

#### **source /etc/profile**

7. Run the following command to verify the installation.

#### **java -version**

JDK is successfully installed if the following information is displayed:

```
[root@ecs-c525-web ~]# java -version
java version "17.0.9" 2023-10-17 LTS
Java(TM) SE Runtime Environment (build 17.0.9+11-LTS-201)
Java HotSpot(TM) 64-Bit Server VM (build 17.0.9+11-LTS-201, mixed mode, sharing)
```
#### **Installing Tomcat**

1. Run the following command to go to the **tomcat** directory:

#### **cd /home/webDemo/tomcat**

2. Run the following command to decompress the Tomcat installation package to the **tomcat** directory:

#### **tar -xvf apache-tomcat-x.x.xx.tar.gz -C /home/webDemo/tomcat/**

For example, to decompress the Tomcat installation package of version 8.5.xx, run the following command:

#### **tar -xvf apache-tomcat-8.5.xx.tar.gz -C /home/webDemo/tomcat/**

3. Run the following commands to install Tomcat:

#### **cd /home/webDemo/tomcat/apache-tomcat-x.x.xx/**

#### **cd bin/**

For example, to install the Tomcat installation package of version 8.5.xx, run the following commands:

**cd /home/webDemo/tomcat/apache-tomcat-8.5.xx/**

#### **cd bin/**

4. Run the following command to edit the **setclasspath.sh** script:

#### **vi setclasspath.sh**

Add the following content to the end of the **setclasspath.sh** script:

Use the java version in **[Resource and Cost Planning](#page-100-0)** to replace the JDK version in the following script: export JAVA\_HOME=/home/webDemo/jdk/jdk-17.0.9 export JRE\_HOME=\$JAVA\_HOME

- 5. Run the following command to save the settings and exit: **:wq**
- 6. Run the following command to start Tomcat:

#### **./startup.sh**

7. Run the following command to check the Tomcat process:

#### **ps -ef | grep tomcat**

If the following information is displayed, Tomcat is started successfully.

#### **Figure 11-5** Checking the Tomcat process

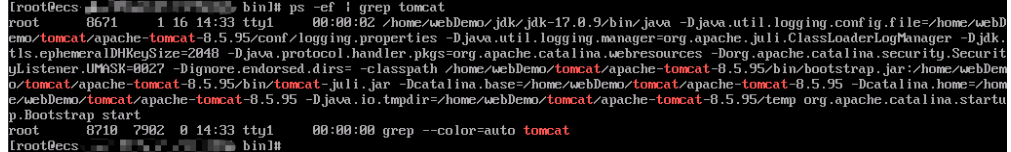

Verifying Java Web Deployment

Enter the following content in the address box of a browser:

#### http://EIP bound to the ECS:8080

If the Tomcat page is displayed, Java Web has been set up. Port 8080 of ECSs can be accessed over the public network.

#### **Figure 11-6** Accessing port 8080

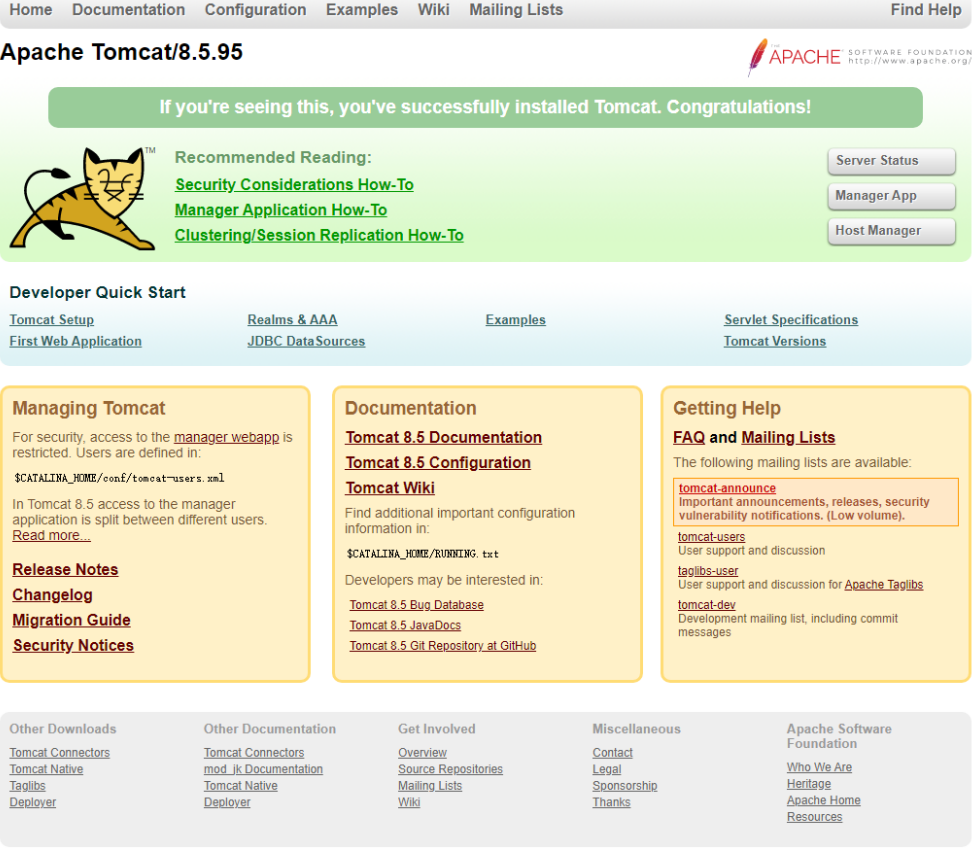

Copyright ©1999-2023 Apache Software Foundation. All Rights Reserved

## **12 Manually Setting Up a Magento E-Commerce Website (Linux)**

#### **Overview**

The section guides you through the manual setup of a Magento e-commerce website on a Linux ECS. Magento is an open source e-commerce system that features flexible design, modular architecture, and rich functions. It is suitable for building medium- and large-sized sites. Magento is written in PHP and employs the MySQL database management system for data storage.

#### **Prerequisites**

- You have purchased an ECS and bound an EIP to it.
- You have configured the security group rules listed in the following table for the target ECS. For details, see **[Adding a Security Group Rule](https://support.huaweicloud.com/eu/usermanual-vpc/en-us_topic_0030969470.html)**.

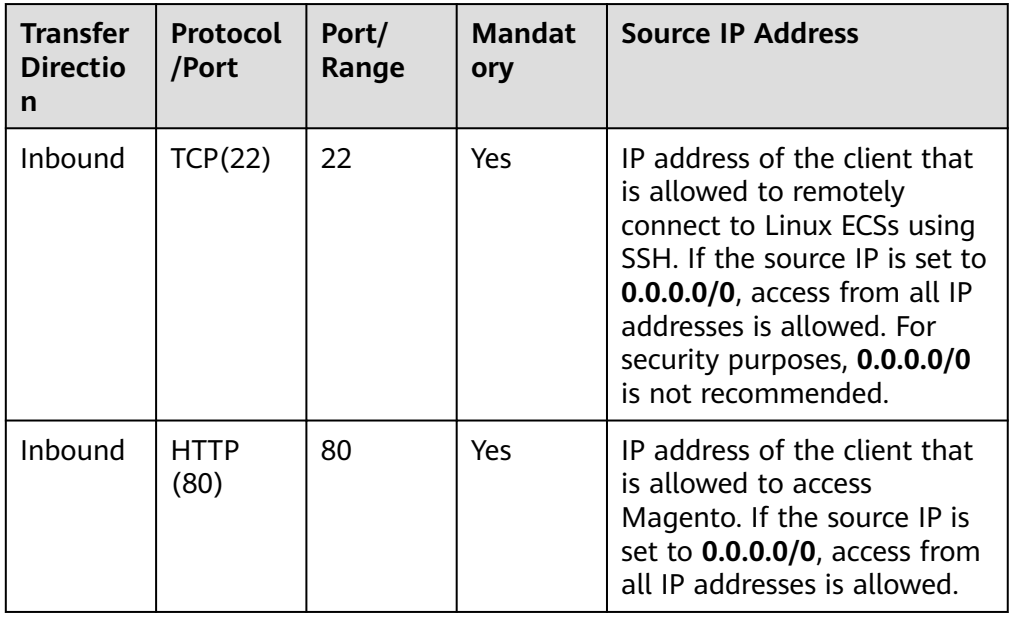

**Table 12-1** Security group rules
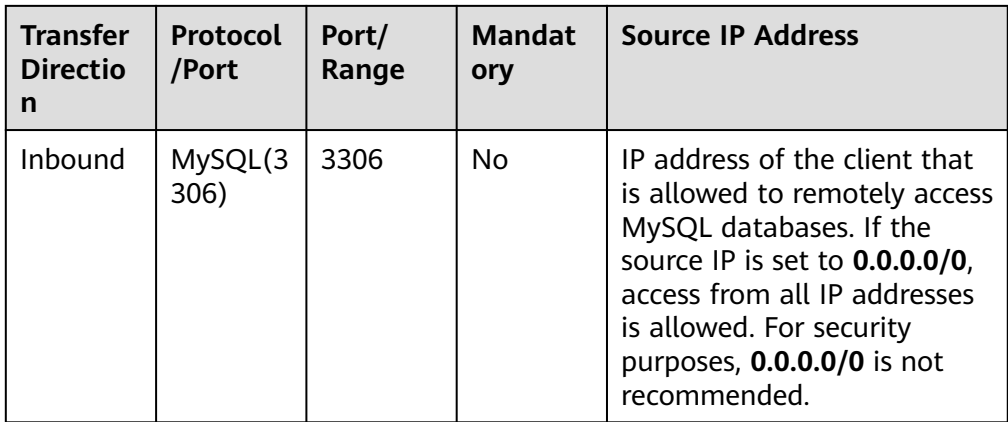

# **Resource Planning**

**Table 12-2** lists the resource configuration and software versions used in this practice. The commands and parameters may vary according to the hardware specifications or software versions you would use.

| <b>Resource</b>          | <b>Type</b>  | <b>Specification/Version</b>                                                                                |  |
|--------------------------|--------------|----------------------------------------------------------------------------------------------------|--|
| <b>ECS</b> configuration | Flavor       | c6s.large.2                                                                                                 |  |
|                          | <b>vCPUs</b> | 2 vCPUs                                                                                                    |  |
|                          | Memory       | 4 GiB                                                                                                    |  |
|                          | <b>OS</b>    | CentOS 7.2                                                                                                  |  |
| Software resources       | Apache       | 2.4.6                                                                                                    |  |
|                          | MySQL        | 5.7<br>Download URL:<br>http://<br>dev.mysql.com/get/<br>mysql57-community-<br>release-<br>el7-8.noarch.rpm |  |
|                          | PHP          | 7.0.33<br>Download URL:<br>https://<br>mirror.webtatic.com/yu<br>m/el7/webtatic-<br>release.rpm             |  |

**Table 12-2** Resource planning

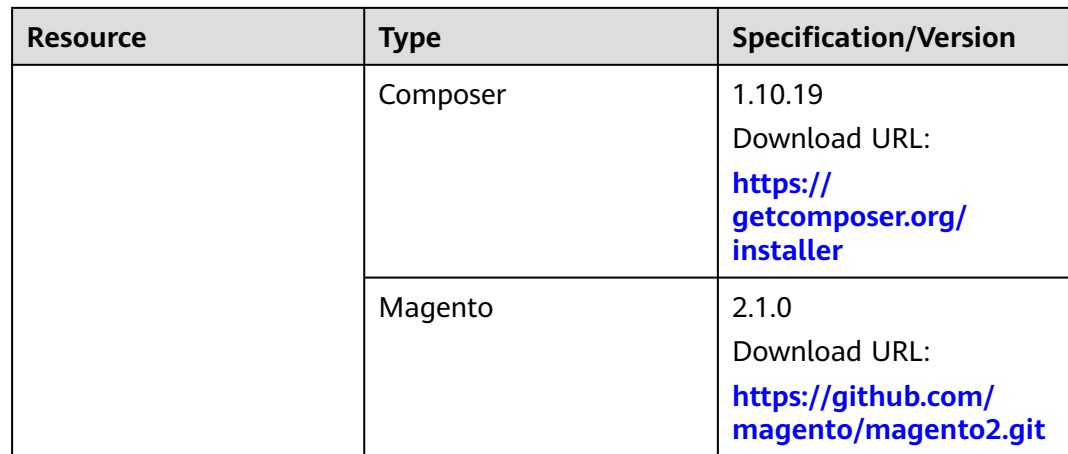

#### $\Box$  Note

To make sure that the website works properly, use an ECS whose memory is 2 GiB or higher.

## **Step 1: Install and Configure Apache**

- **Step 1** Remotely log in to the ECS by referring to **[Logging In to a Linux ECS](https://support.huaweicloud.com/eu/usermanual-ecs/ecs_03_0134.html)**.
- **Step 2** Run the following commands as the **root** user to update the software package and install Apache:

yum -y update yum -y install httpd

#### $\Box$  Note

If an error message is displayed, indicating that the domain name cannot be resolved, add a DNS server to the **/etc/resolv.conf** file.

**Step 3** Open the Apache configuration file.

vim /etc/httpd/conf/httpd.conf

#### $\Box$  Note

If vim is not installed, run the **yum install -y vim\*** command to install it.

- **Step 4** Press **i** to enter insert mode and modify the file as follows:
	- Change **AllowOverride None** to **AllowOverride all**.

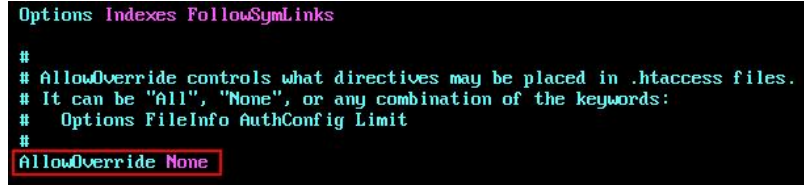

Add the following parameters to the end of the configuration file: LoadModule rewrite\_module modules/mod\_rewrite.so

Load config files in the "/etc/httpd/conf.d" directory, if any. IncludeOptional conf.d/\*.conf

LoadModule rewrite\_module modules/mod\_rewrite.so

- <span id="page-110-0"></span>**Step 5** Press **Esc** to exit insert mode. Then, enter **:wq** to save the settings and exit.
- **Step 6** Run the following commands to start Apache and configure automatic start upon ECS startup: systemctl start httpd systemctl enable httpd

**----End**

## **Step 2: Install and Configure MySQL**

- **Step 1** Run the following command as the **root** user to add a yum repository: rpm -Uvh http://dev.mysql.com/get/mysql57-community-release-el7-8.noarch.rpm
- **Step 2** Run the following command to Install MySQL: yum -y install mysql-community-server --nogpgcheck
- **Step 3** Run the following command to start MySQL and enable MySQL to start automatically upon ECS startup: systemctl start mysqld systemctl enable mysqld
- **Step 4** Run the following command to obtain the **root** password that is automatically set during MySQL installation:

grep 'temporary password' /var/log/mysqld.log

Information similar to the following is displayed, in which **(n?K7jP#cirM** is the temporary password. 2019-05-09T11:29:42.365419Z 1 [Note] A temporary password is generated for root@localhost: **(n? K7jP#cirM**

**Step 5** Run the following command to harden MySQL:

mysql\_secure\_installation

Perform operations as prompted.

Securing the MySQL server deployment.

Enter password for user root: **#Enter the obtained password of user root.** The existing password for the user account root has expired. Please set a new password.

New password: **#Set a new password for user root.**

Re-enter new password: **#Enter the new password of user root again.** The 'validate password' plugin is installed on the server. The subsequent steps will run with the existing configuration of the plugin. Using existing password for root.

Estimated strength of the password: 100 Change the password for root ? ((Press y|Y for Yes, any other key for No) : Y **#Press Y.**

New password: **#Enter a new password that consists of 8 to 30 characters, including letters, digits, and special characters (` ~!@#\$%^&\*-+=|(){}[]:;'<>,.?/).** Re-enter new password: **#Enter the new password again.** Estimated strength of the password: 100 Do you wish to continue with the password provided?(Press y|Y for Yes, any other key for No) : Y **#Press Y.** By default, a MySQL installation has an anonymous user, allowing anyone to log into MySQL without having to have a user account created for them. This is intended only for testing, and to make the installation go a bit smoother. You should remove them before moving into a production environment.

Remove anonymous users? (Press y|Y for Yes, any other key for No) : Y **#Press Y.** Success.

Normally, root should only be allowed to connect from 'localhost'. This ensures that someone cannot guess

at the root password from the network.

Disallow root login remotely? (Press y|Y for Yes, any other key for No) : Y **#Press Y.** Success.

By default, MySQL comes with a database named 'test' that anyone can access. This is also intended only for testing, and should be removed before moving into a production environment.

Remove test database and access to it? (Press y|Y for Yes, any other key for No) : Y **#Press Y.** - Dropping test database... Success.

 - Removing privileges on test database... Success.

Reloading the privilege tables will ensure that all changes made so far will take effect immediately.

Reload privilege tables now? (Press y|Y for Yes, any other key for No) : Y **#Press Y.** Success.

All done!

- **Step 6** Log in to the MySQL database as the **root** user. mysql -u root -p
- **Step 7** Run the following command to create a database named **magento**. CREATE DATABASE magento;
- **Step 8** Run the following command to create a user for the database and assign the fullaccess permission to the user:

GRANT ALL ON *magento*.\* TO *magentouser*@localhost IDENTIFIED BY 'BLOck@123 ;

**magento** is the name of the database created in the previous step, **magentouser** is the username of the created database, and **BLOck@123** is the user password.

**Step 9** Run the following command to exit the MySQL CLI:

exit

- **Step 10** (Optional) Perform the following operations to check whether the database and account have been created and then exit the MySQL CLI:
	- 1. Run the following command to log in to the MySQL CLI as user **magentouser**: mysql -u magentouser -p
	- 2. Run the following command to view the created database: SHOW DATABASES;

In the displayed information, **magento** is the newly created database.

```
+--------------------+
| Database |
              +--------------------+
| information_schema |
| magento |
               ---+2 rows in set (0.00 sec)
```
3. Run the following command to exit the MySQL CLI: exit

**----End**

# **Step 3: Install and Configure PHP**

- **Step 1** Run the following command to add the jus and epel sources: yum install https://repo.ius.io/ius-release-el7.rpm https://dl.fedoraproject.org/pub/epel/epel-releaselatest-7.noarch.rpm
- **Step 2** Run the following command to add a webtatic repository: rpm -Uvh https://mirror.webtatic.com/yum/el7/webtatic-release.rpm
- **Step 3** Run the following command to install PHP7 and required PHP extensions for Magento:

yum -y install php70w php70w-pdo php70w-mysqlnd php70w-opcache php70w-xml php70w-gd php70wmcrypt php70w-devel php70w-intl php70w-mbstring php70w-bcmath php70w-json php70w-iconv

**Step 4** Run the following command to check the version of the installed PHP: php -v

Information similar to the following is displayed:

PHP 7.0.33 (cli) (built: Dec 6 2018 22:30:44) ( NTS ) Copyright (c) 1997-2017 The PHP Group Zend Engine v3.0.0, Copyright (c) 1998-2017 Zend Technologies with Zend OPcache v7.0.33, Copyright (c) 1999-2017, by Zend Technologies

- **Step 5** Run the following command to open the PHP configuration file **php.ini**: vim /etc/php.ini
- **Step 6** Press **i** to enter insert mode and modify the file as follows:
	- Set **memory** limit to a proper value.
		- Maximum amount of memory a script may consume (128MB) http://php.net/memory-limit  $memory$ limit = 256M
	- Uncomment and set **date.timezone**.

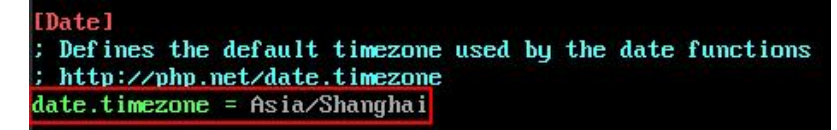

- **Step 7** Press **Esc** to exit insert mode. Then, enter **:wq** to save the settings and exit.
- **Step 8** Run the following command to restart the web service process: systemctl restart httpd

**----End**

# **Step 4: Install Composer**

Composer is a package manager for the PHP programming language that provides a standard format for managing dependencies of PHP software and required libraries.

**Step 1** Install composer 1.x for the dependency of Magento 2.

Run the following commands to install the Composer of the specified version and set the installation path to **/usr/bin/** for global use: php -r "copy('https://getcomposer.org/installer', 'composer-setup.php');" php composer-setup.php --install-dir=**/usr/bin/** --filename=composer --**version=1.10.19**

The command output is as follows:

All settings correct for using Composer Downloading...

Composer (version 1.10.19) successfully installed to: /usr/bin/composer Use it: php /usr/bin/composer

**Step 2** Run the following command to check whether the Composer is successfully installed:

composer -v

The command output is as follows:

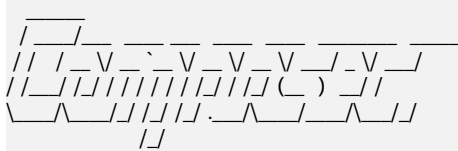

Composer version 1.10.19 2020-12-04 09:14:16

**----End**

...

#### **Step 5: Install Magento**

When installing Magento, you can determine whether to install sample data. If Magento is only used for testing, it is optional for you to install sample data. If Magento is used in production environments, you are advised to perform initial configuration instead of installing sample data.

- **Step 1** Run the following command to install git: yum -y install git
- **Step 2** Run the following commands to go to the default root directory **/var/www/html/** of the web server and use git to download Magento: cd /var/www/html/ git clone https://github.com/magento/magento2.git
- **Step 3** Switch Magento to a stable version.

By default, Magento of the latest version is installed. In the production environment, you are advised to switch to a stable version.

cd magento2 && git checkout tags/2.1.0 -b 2.1.0

The command output is as follows:

Switched to a new branch '2.1.0'

**Step 4** Run the following command to move the installation file to the root directory **/var/www/html/** of the web server. **/var/www/html/magento2/** is the directory where Magento is installed.

shopt -s dotglob nullglob && mv **/var/www/html/magento2/**\* /var/www/html/ && cd ..

Then, you can access the Magento site from **http://magento server IP address**. If you do not move the installation file to the root directory, you can access the Magento site only from **http://magento server IP address/magento2**.

**Step 5** Run the following commands to set file permissions for Magento:

chown -R apache:apache /var/www/html find /var/www/html -type f -print0 | xargs -r0 chmod 640 find /var/www/html -type d -print0 | xargs -r0 chmod 750 chmod -R g+w /var/www/html/{pub,var} chmod -R g+w /var/www/html/{app/etc,vendor} chmod 750 /var/www/html/bin/magento

- **Step 6** Run the following command to install unzip and zip. yum install -y unzip zip
- **Step 7** Run the following commands to go to the default root directory **/var/www/html/** of the web server and use Composer to install Magento: cd /var/www/html/ composer install
- **Step 8** After the installation is complete, enter **http://magento server IP address** in the address bar of a browser to visit Magento. If the following page is displayed, Magento is installed successfully.

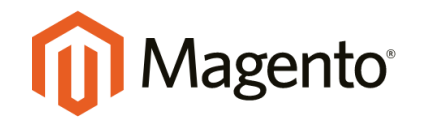

Version 2.1.0

Welcome to Magento Admin, your online store headquarters. Click 'Agree and Set Up Magento' or read Getting Started to learn more.

**Terms & Agreement** 

**Agree and Setup Magento** 

**----End**

#### **Step 6: Configure Magento**

- **Step 1** Visit **http://magento server IP address** and click **Agree and Setup Magento** to start the configuration.
- **Step 2** Click **Start Readiness Check** to check the environment. After the check is passed, click **Next**.

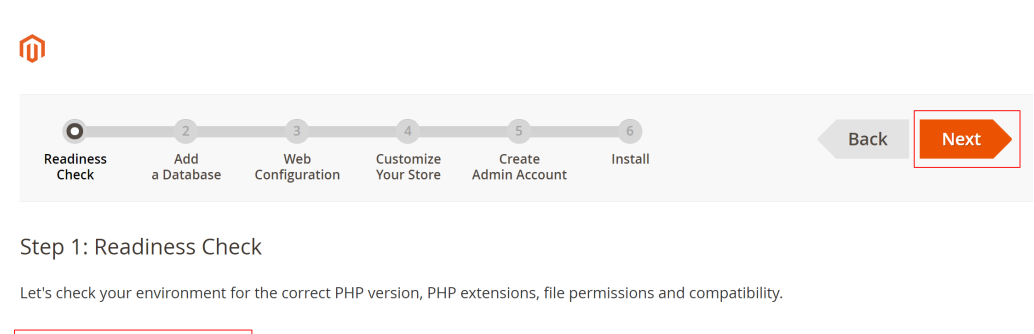

**Step 3** Enter the MySQL database user **magentouser** and password created in **[Step 2:](#page-110-0) [Install and Configure MySQL](#page-110-0)** and the database **magento**, and click **Next**.

# Step 2: Add a Database

**Start Readiness Check** 

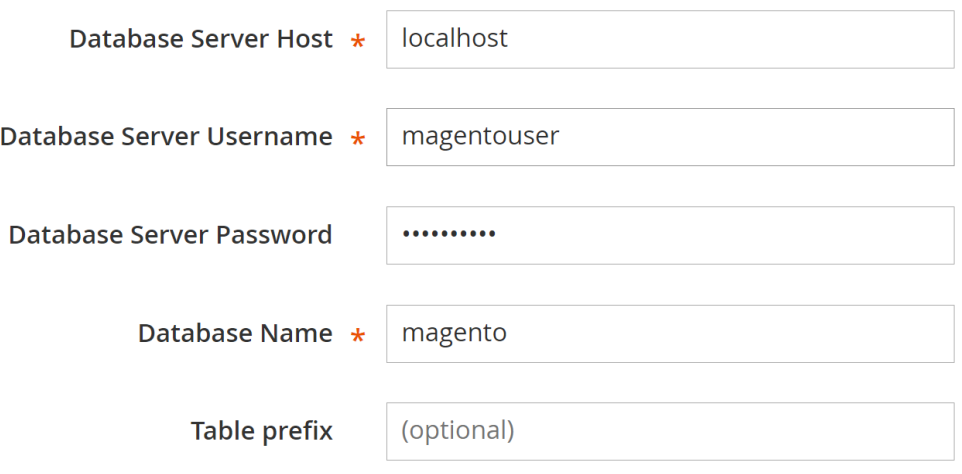

**Step 4** Set the website access address and background management address, and click **Next**,

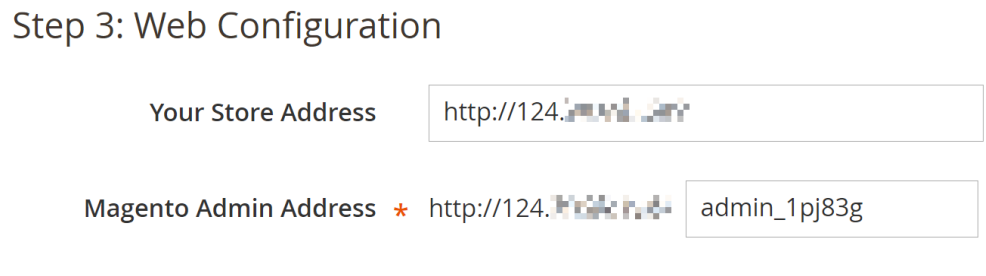

#### $\Box$  Note

The background management address can be customized.

**Step 5** Set the time zone and language, and click **Next**,

# Step 4: Customize Your Store

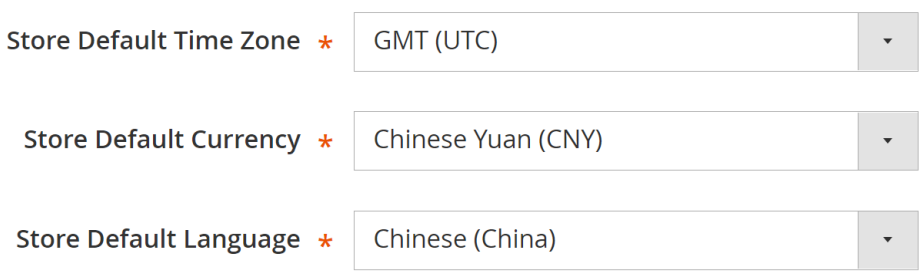

**Step 6** Set the admin account, and click **Next**,

# Step 5: Create Admin Account

Create a new Admin account to manage your store.

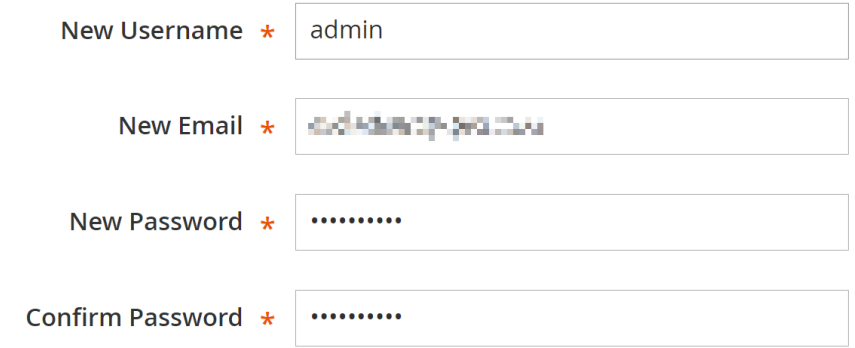

**Step 7** Click **Install Now** and wait until the installation is complete.

If the following information is displayed, the installation is successful.

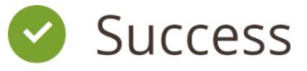

Please keep this information for your records:

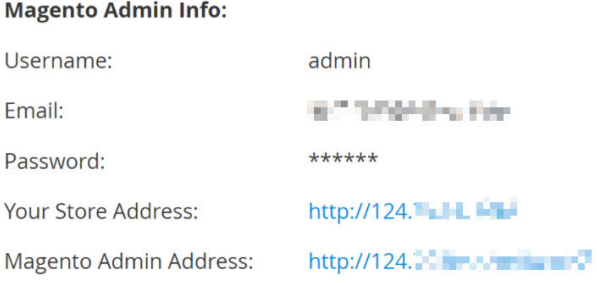

**B** Be sure to bookmark your unique URL and record it offline.

Encryption Key:

projects paintered trains inspecially out-

**Database Info:** 

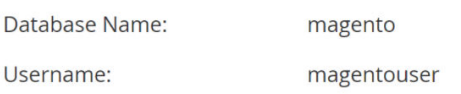

- **Step 8** Log in to the Magento server and set up cron jobs. crontab -u apache -e
- **Step 9** Press **i** to enter insert mode and add the following content:

\*/10 \* \* \* \* php -c /etc /var/www/html/bin/magento cron:run \*/10 \* \* \* \* php -c /etc /var/www/html/update/cron.php \*/10 \* \* \* \* php -c /etc /var/www/html/bin/magento setup:cron:run

Press **Esc** to exit insert mode. Then, enter **:wq** to save the settings and exit.

For more information about running Magento cron jobs, see **[Magento](https://devdocs.magento.com/guides/v2.0/config-guide/cli/config-cli-subcommands-cron.html?spm=a2c4g.11186623.2.15.iHFWkC) [Documentation](https://devdocs.magento.com/guides/v2.0/config-guide/cli/config-cli-subcommands-cron.html?spm=a2c4g.11186623.2.15.iHFWkC)**.

**Step 10** Enter **http://magento server IP address** in the address bar of a browser. The following page is displayed by default.

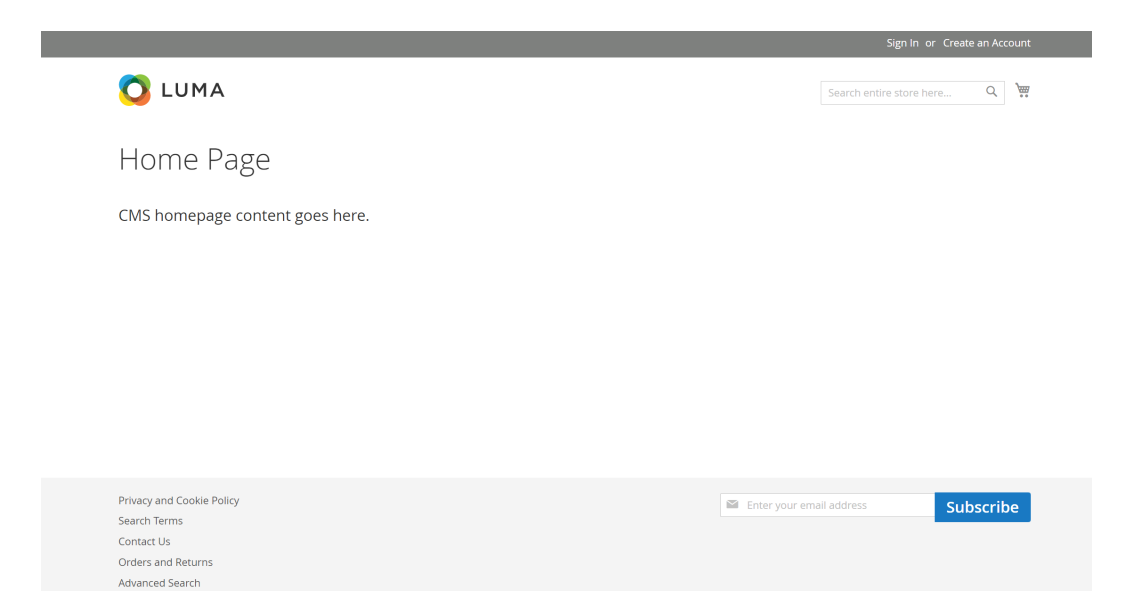

**Step 11** Enter **http://magento background management address** in the address bar of a browser and use the admin account to log in. After the login is successful, the following page is displayed.

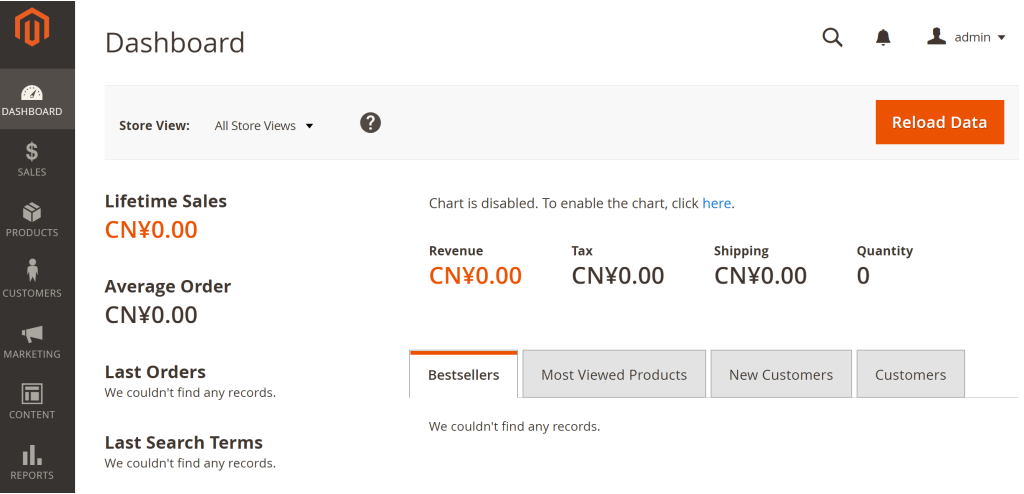

#### $\Box$  Note

If the message "One or more indexers are invalid. Make sure your Magento cron job is running" is displayed, run the **php bin/magento indexer:reindex** command in Magento root directory **/var/www/html**.

For more information about Magento configuration, see **[Magento](https://devdocs.magento.com/guides/v2.1/?spm=a2c4g.11186623.2.16.RMo9Bc) [Documentation](https://devdocs.magento.com/guides/v2.1/?spm=a2c4g.11186623.2.16.RMo9Bc)**.

**----End**

## **Step 7: Other Operations**

**Step 1** Purchase a domain name.

To make the website easy to access, configure a unique domain name for the website. You are required to obtain an authorized domain name from the domain name registrar for the website.

**Step 2** Configure DNS records.

Your website can be visited using the registered domain name only after DNS records are configured. For details, see **[Routing Internet Traffic to a Website](https://support.huaweicloud.com/eu/qs-dns/en-us_topic_0035467699.html)**.

For example, if the domain name is www.example.com, enter http// www.example.com in the address bar of the browser to access the website.

**----End**

# **13 Building Microsoft SharePoint Server 2016**

# **13.1 Purchasing and Logging In to an ECS**

Purchase an ECS on Huawei Cloud with specified specifications and OS.

- 1. Log in to the management console.
- 2. Click

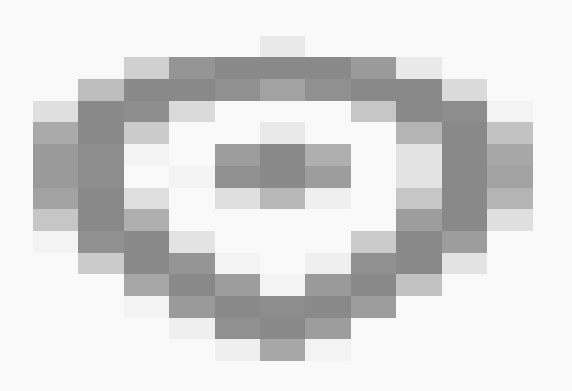

in the upper left corner and select the desired region and project.

- 3. Under **Compute**, click **Elastic Cloud Server**.
- 4. Click **Buy ECS**. The **Buy ECS** page is displayed.
- 5. Configure ECS parameters. For details, see **[Creating an ECS](https://support.huaweicloud.com/eu/qs-ecs/en-us_topic_0021831611.html)**.

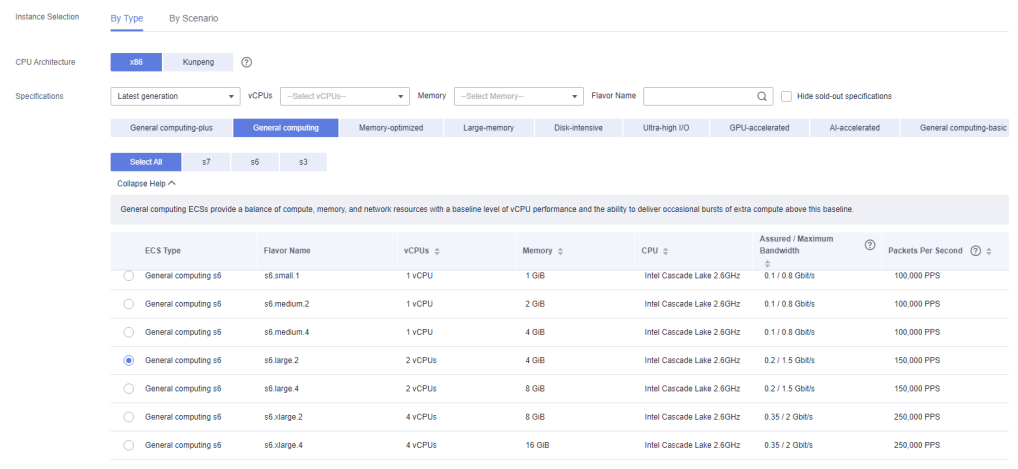

## **Figure 13-1** Setting ECS specifications

Selected specifications General computing | s6.large.2 | 2 vCPUs | 4 GiB

# **Figure 13-2** Setting the network

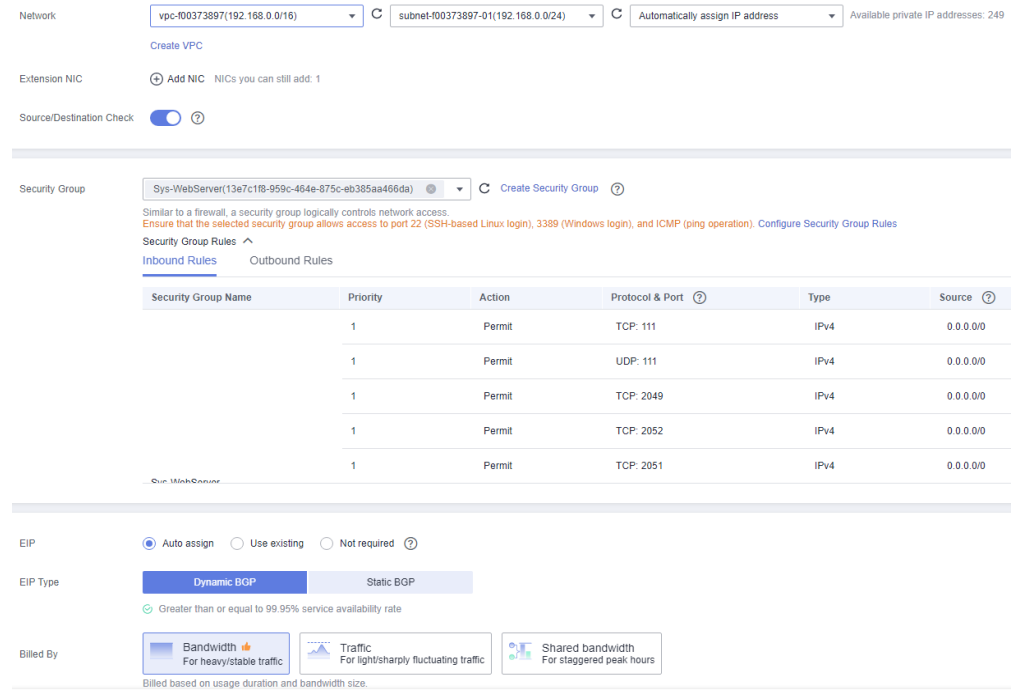

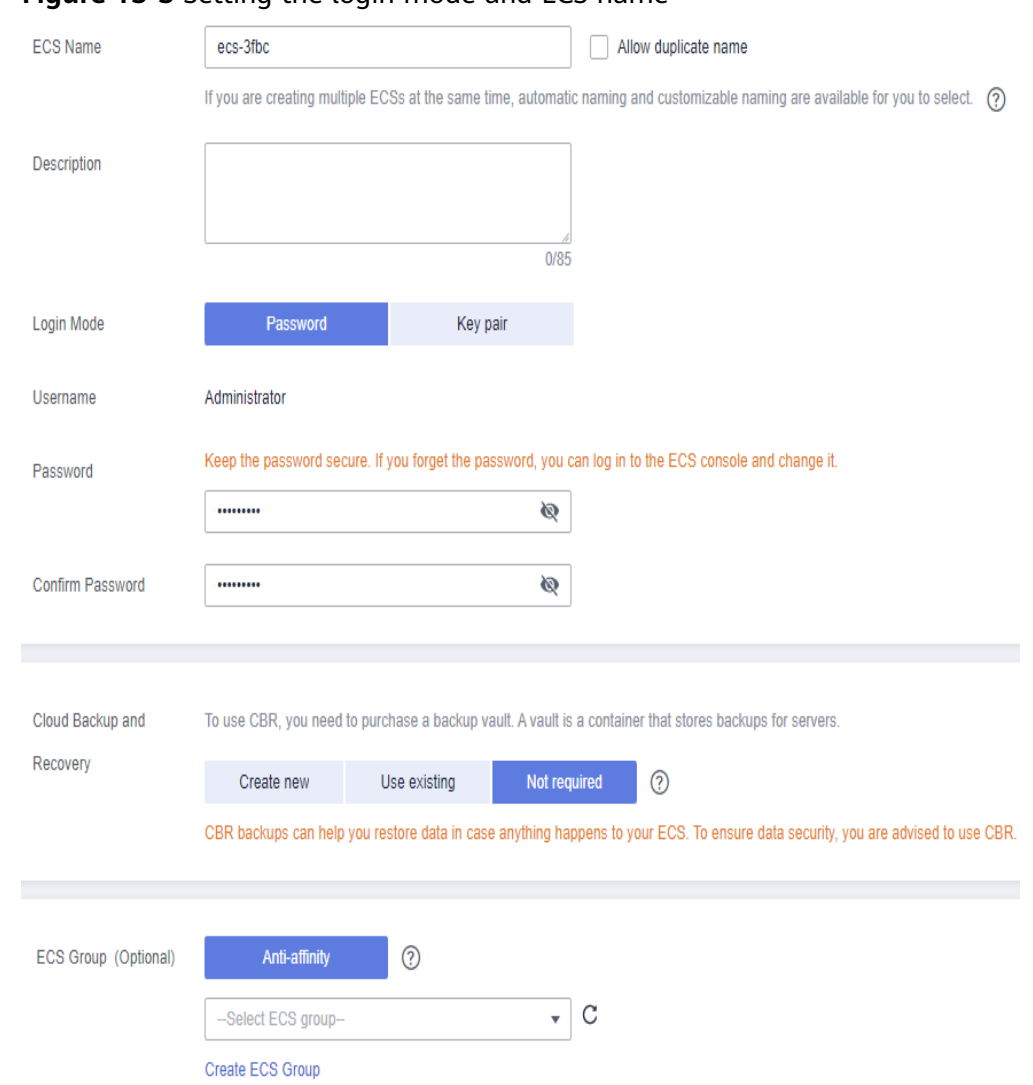

<span id="page-122-0"></span>**Figure 13-3** Setting the login mode and ECS name

- 6. Confirm the ECS configuration, and read and agree to the agreement.
- 7. Click **Submit** and wait for the ECS creation to complete.
- 8. In the ECS list, locate the ECS you created and click **Remote Login** in the **Operation** column.
- 9. Enter the password of the ECS to log in.

# **13.2 Adding AD, DHCP, DNS, and IIS Services**

1. Choose **Server Manager** > **Local Server** and set **IE Enhanced Security Configuration** to **Off**.

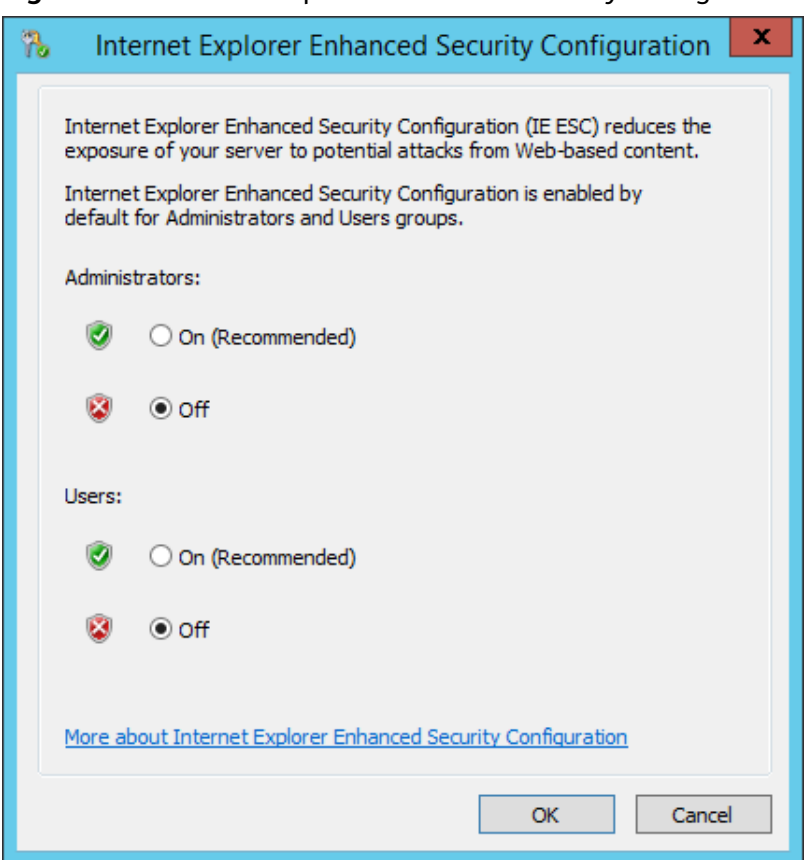

#### **Figure 13-4** Internet Explorer Enhanced Security Configuration

- 2. Choose **Server Manager** > **Dashboard**.
- 3. Click **Add roles and features** to add roles and functions for the server, including DNS, DHCP, IIS, and Net Framework 3.5.

**Figure 13-5** Add roles and features

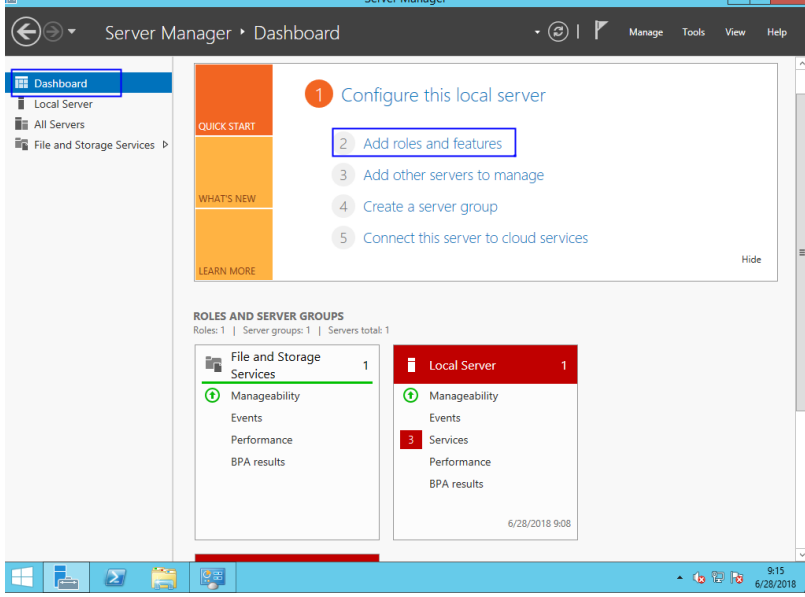

4. On the **Server Roles** page, select **Active Directory Domain Services**, **DHCP Server**, **DNS Server**, and **Web Server (IIS)**.

#### **Figure 13-6** Server role 1

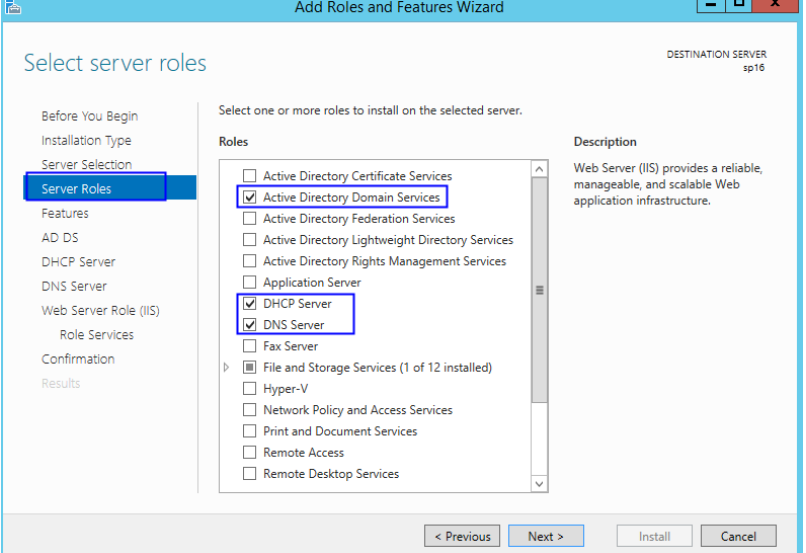

#### **Figure 13-7** Server role 2

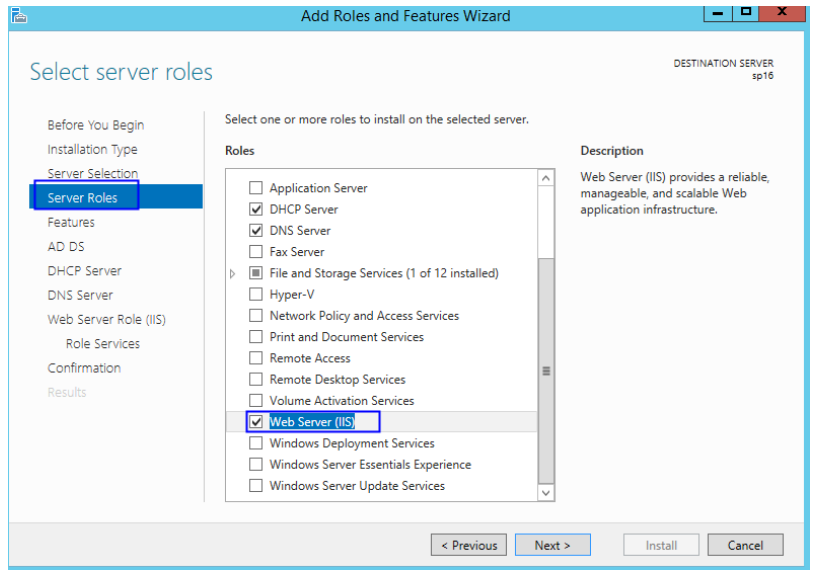

- 5. Click **Next**.
- 6. On the **Features** page, select **.NET Framework 3.5 Features**.

#### **Figure 13-8** Features

- $\begin{array}{c|c|c|c|c|c} \hline & & & & & & \\ \hline \end{array}$ Add Roles and Features Wizard B **DESTINATION SERVER** Select features Select one or more features to install on the selected server. Before You Beain Installation Type Features Description Server Selection Non-HTTP Activation support Non-HTTP Activation supports<br>process activation via Message<br>Queuing, TCP and named pipes.<br>Applications that use Non-HTTP<br>Activation can start and stop<br>dynamically in response to work<br>ties that arrive over the network<br>via M  $\blacksquare$  .NET Framework 3.5 Features (1 of 3 installed) Server Roles NET Framework 3.5 (includes .NET 2.0 and 3 -<br>Features  $\overline{\vee}$  HTTP Activation AD DS Non-HTTP Activation DHCP Server INET Framework 4.5 Features (2 of 7 installed) Background Intelligent Transfer Service (BITS) DNS Server BitLocker Drive Encryption Web Server Role (IIS) BitLocker Network Unlock Role Services □ BranchCache Confirmation  $\Box$  Client for NFS Data Center Bridging Direct Play Enhanced Storage Failover Clustering  $\overline{a}$ Revious Next > Financial Cancel
- 7. Click **Next** until the configuration is complete.
- 8. On the **Confirmation** page, select **Restart the destination server automatically if required**.

#### **Figure 13-9** Confirm installation selections

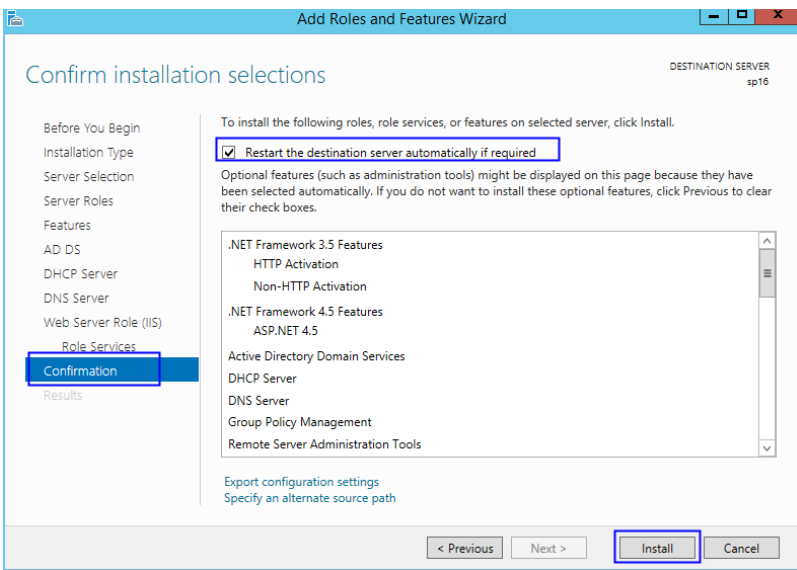

- 9. Click **Install** to start installation.
- 10. After the installation is complete, click **Promote this server to a domain controller** to configure the AD service.

#### <span id="page-126-0"></span>**Figure 13-10** AD configuration

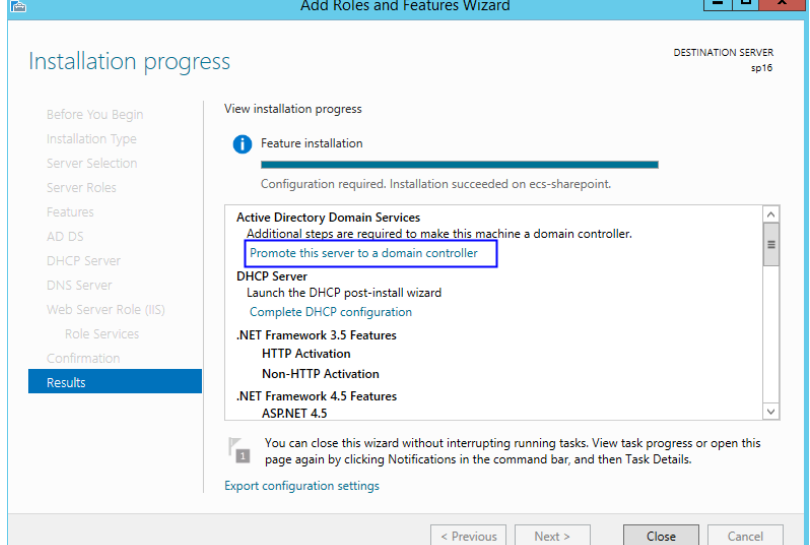

11. Choose **Add a new forest**. Set **Root domain name** to **sp160.com.cn**.

**Figure 13-11** Add a new forest

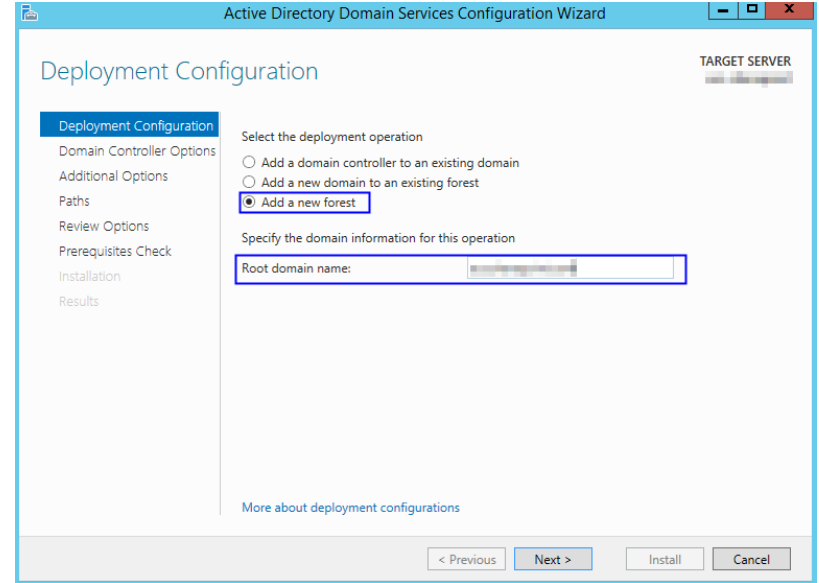

- 12. Click **Next**.
- 13. Set the password, which is used to back up and restore the domain controller.

#### **Figure 13-12** Password setting

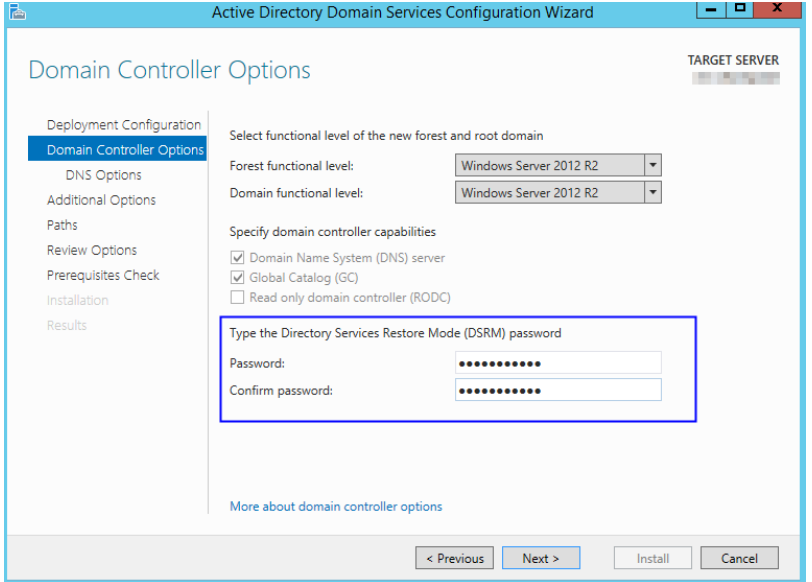

- 14. Click **Next** until the installation is complete.
- 15. Click **Complete DHCP configuration** to configure the DHCP function.

**Figure 13-13** DHCP configuration 1

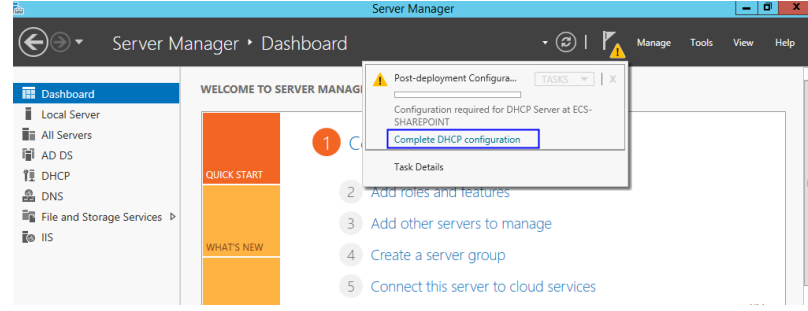

16. Retain the default settings and click **Next**.

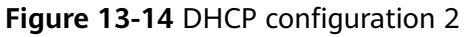

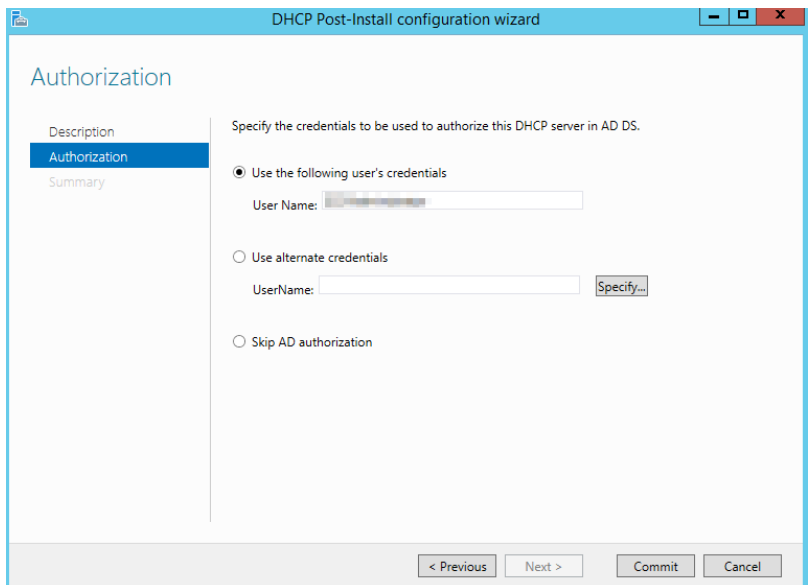

- 17. Click **Commit**.
- 18. After the configuration is complete, click **Close**.

# **13.3 Installing SQL Server**

1. Double-click **Setup.exe** to open the SQL Server installation center.

**Figure 13-15** SQL Server installation center

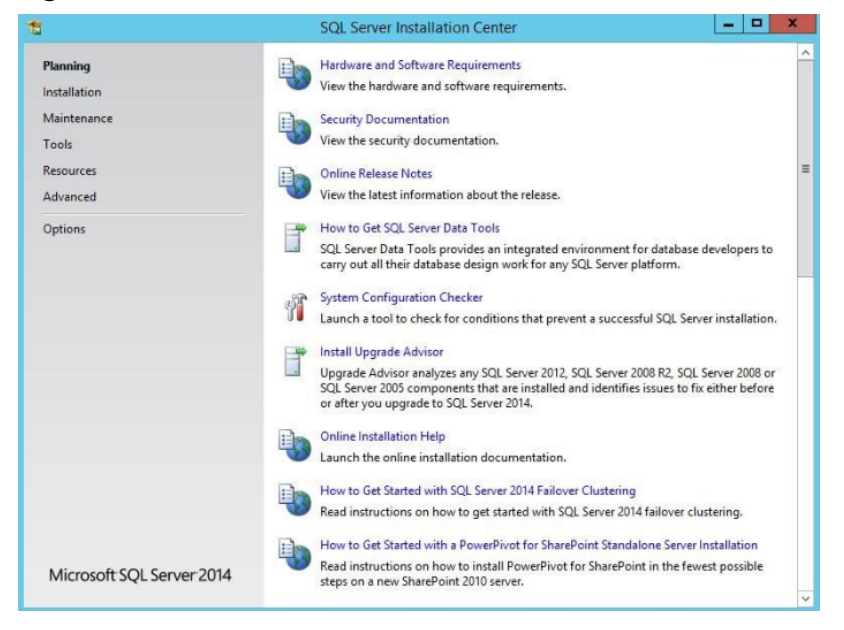

2. On the **Installation** page, click the first option.

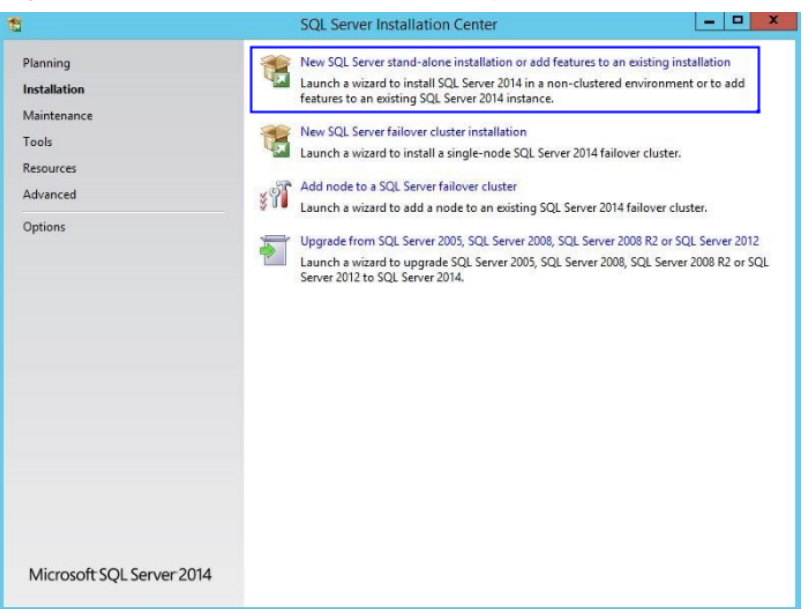

#### **Figure 13-16** SQL Server installation options

3. Select **Specify a free edition** to install SQL Server with a free image.

#### $\Box$  Note

To set up an official SharePoint environment, you need to enter a key to install a full edition of SQL Server.

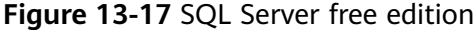

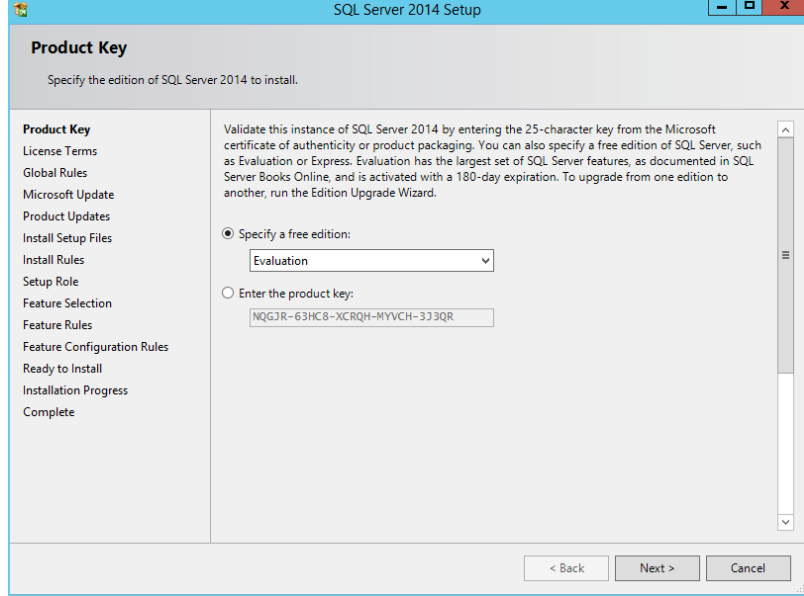

4. Select **I accept the license terms** and click **Next**.

#### **Figure 13-18** SQL Server license option

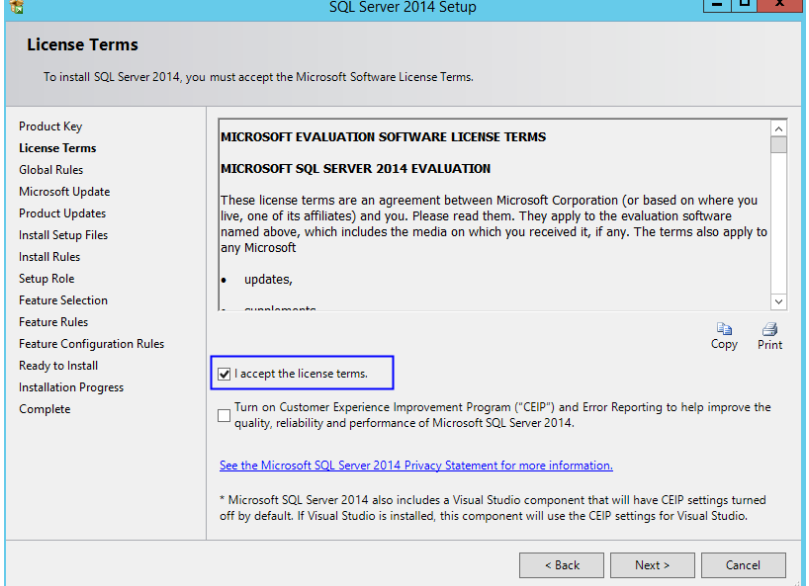

- 5. Click **Next** to install **Microsoft Updates**, **Install Rules**, and **Setup Role** using the default settings.
- 6. Click **Select All** to select all features and click **Next**.

#### **Figure 13-19** SQL Server features

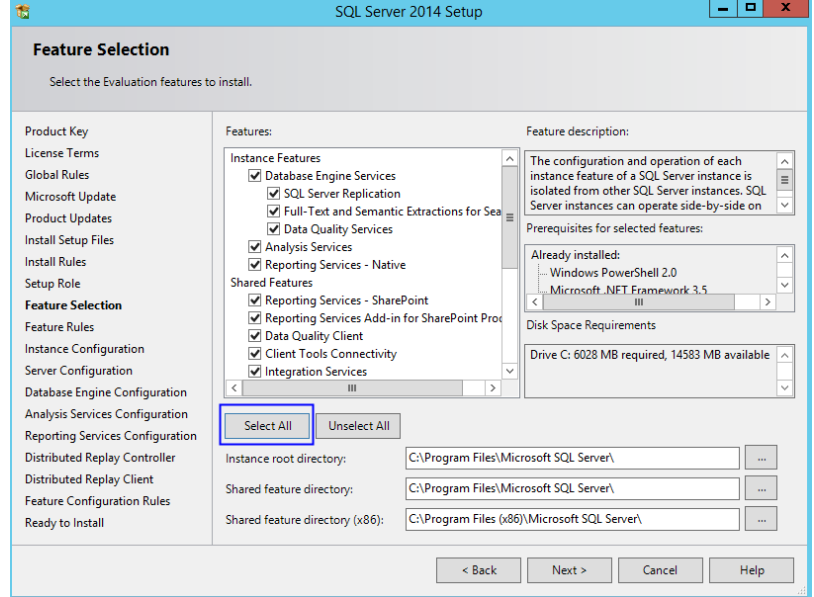

7. Select **Default instance**.

#### **Figure 13-20** SQL Server instance

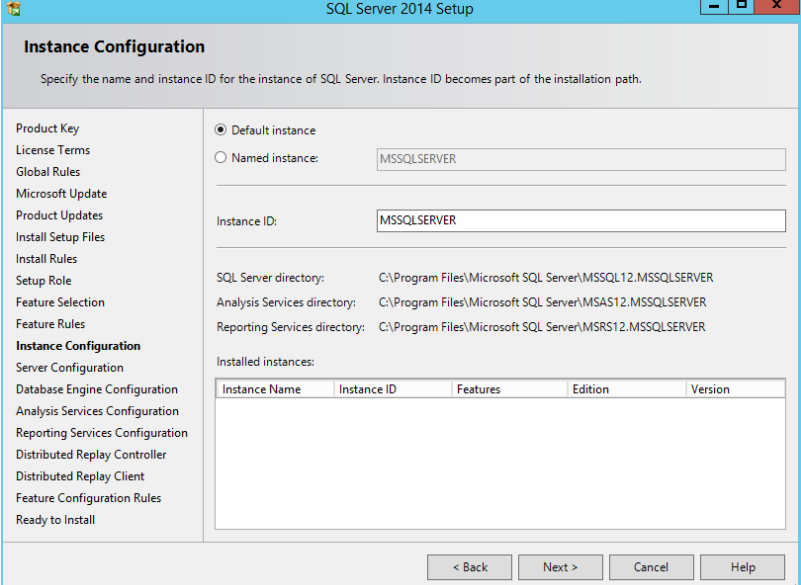

- 8. Set SQL Server configurations.
	- Change the account name of **SQL Server Database Engine** to **NT AUTHORITY\NETWORK SERVICE**.
	- Set the account and password of **SQL Server Analysis Services** to those configured in steps **[11](#page-126-0)** to **[13](#page-126-0)** in **[Adding AD, DHCP, DNS, and IIS Services](#page-122-0)**.

#### **Figure 13-21** SQL Server service accounts

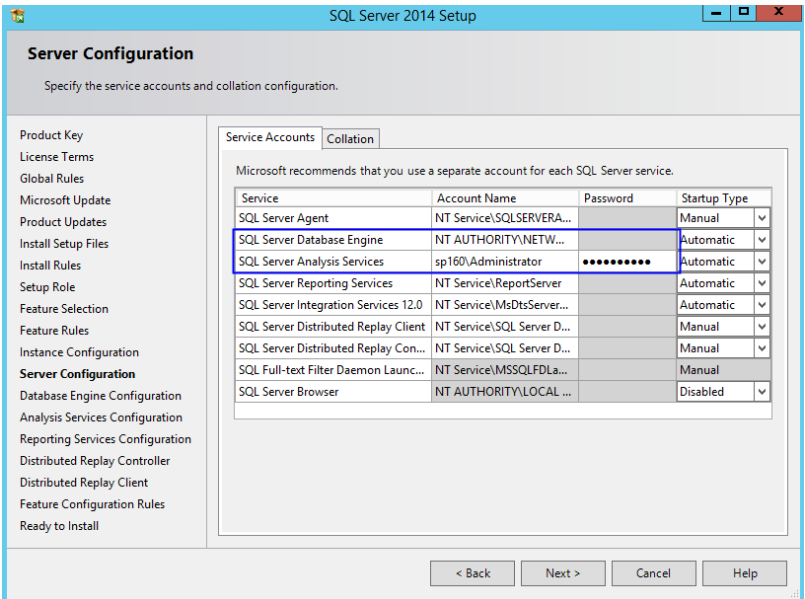

9. Click **Add Current User** to set the current account as the SQL Server administrator account, and click **Next**.

SQL Server administrators<br>have unrestricted access<br>to the Database Engine.

Reack Next > Cancel | Help

1 X

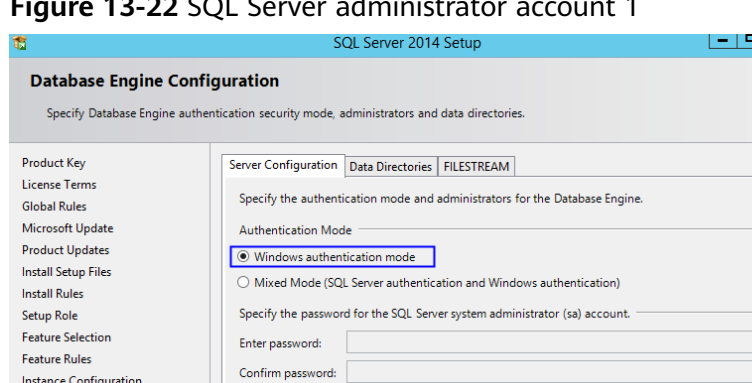

#### **Figure 13-22** SQL Server administrator account 1

10. Click **Add Current User** to grant Analysis Services administrator permissions to the current account, and click **Next**.

**Figure 13-23** SQL Server administrator account 2

Specify SQL Server administrators

 $trator (\Delta dn)$ 

Add Current User | Add... | Remove

Instance Configuration Server Configuration

Ready to Install

Database Engine Configuration

Analysis Services Configuration **Reporting Services Configuration** Distributed Replay Controller Distributed Replay Client Feature Configuration Rules

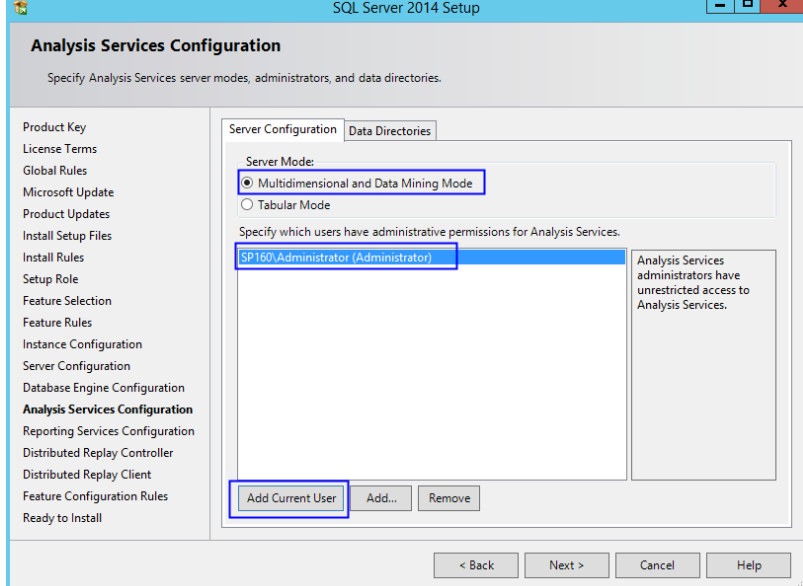

11. Retain the default setting in **Reporting Services Configuration** and click **Next**.

#### **Figure 13-24** Reporting Services Configuration

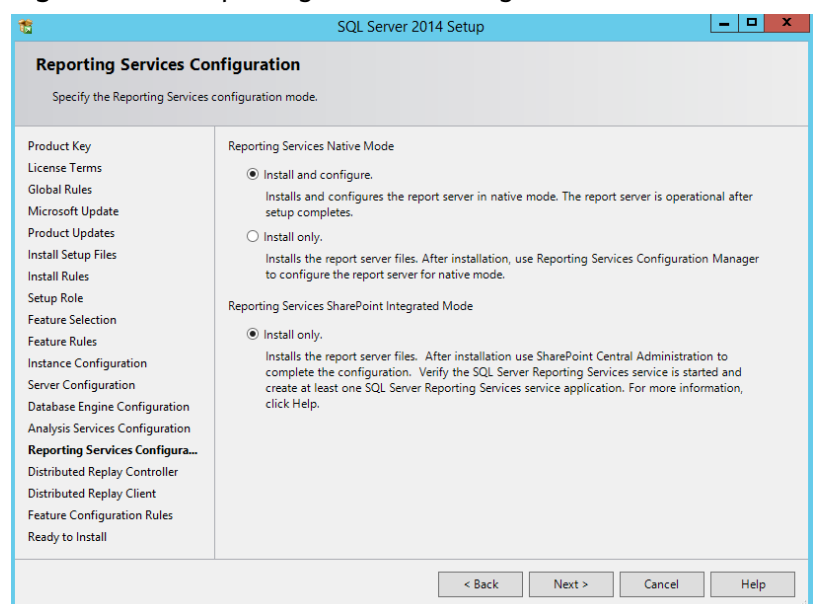

12. Click **Add Current User** to grant Distribution Replay Controller service permissions to the current account, and click **Next**.

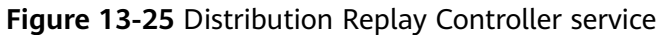

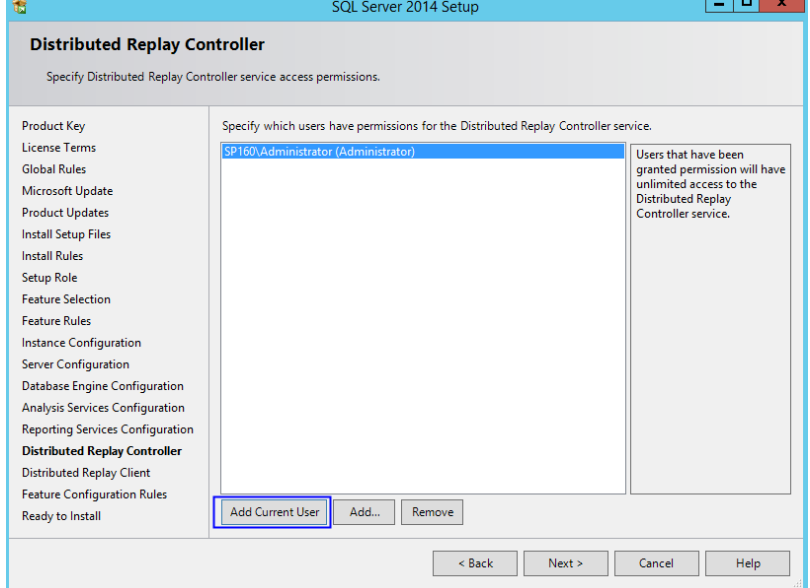

13. Confirm SQL Server configurations and click **Install**.

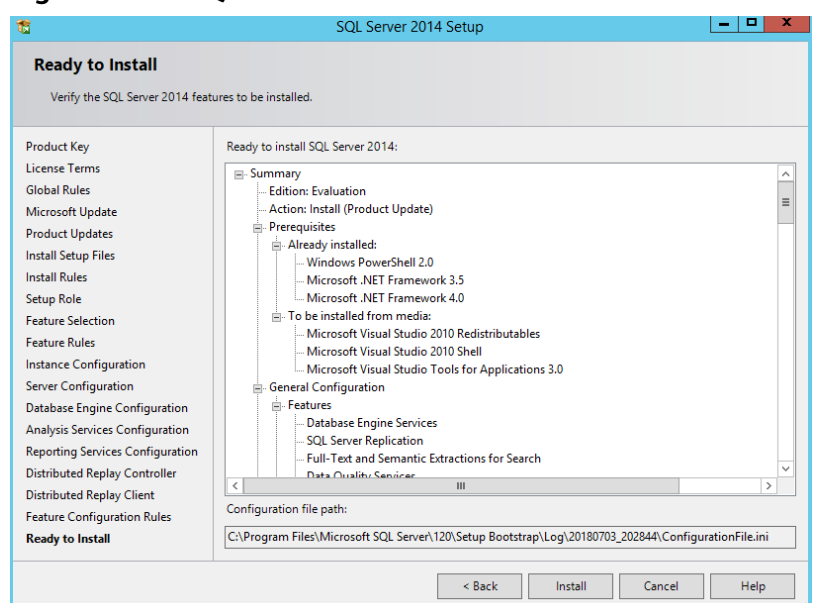

#### **Figure 13-26** SQL Server installation

14. Click **Close**. The SQL Server installation is complete.

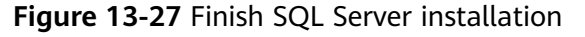

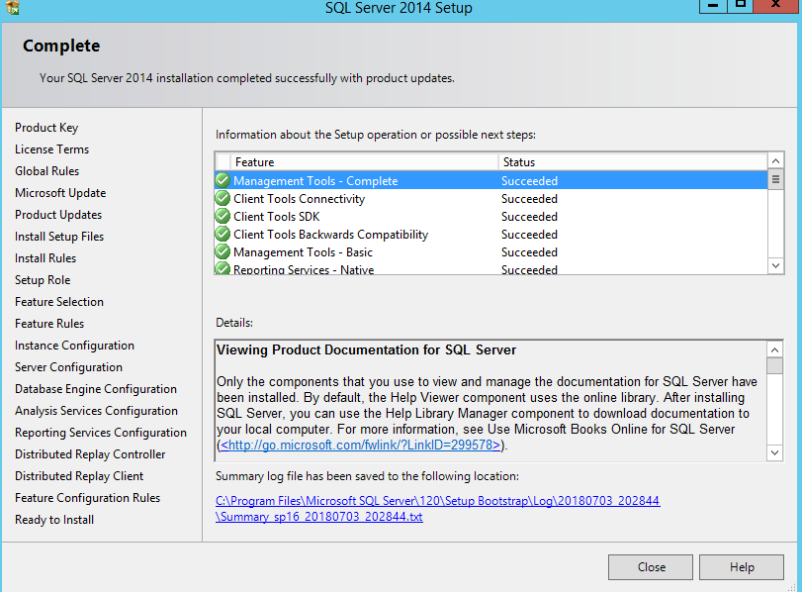

# **13.4 Installing Microsoft SharePoint Server 2016**

1. Open the image file and double-click the executable file of the preparation tool to install SharePoint 2016 preparation tool.

| ₹.                                                                  | <b>Application Tools</b>                            | DVD Drive (D:) 16.0.4351.1000                |                                          | о<br>x                                                               |  |  |
|---------------------------------------------------------------------|-----------------------------------------------------|----------------------------------------------|------------------------------------------|----------------------------------------------------------------------|--|--|
| File<br>Home<br><b>Share</b>                                        | View<br>Manage                                      |                                              |                                          | 3<br>$\hat{\phantom{a}}$                                             |  |  |
| X<br>Cut<br><b>Man</b> Copy path<br>Paste<br>Copy<br>Paste shortcut | —ħ<br>Delete Rename<br>Move<br>Conv<br>to<br>$to -$ | Mew item -<br>Easy access *<br>New<br>folder | Di Open -<br><b>a</b> Edit<br>Properties | <b>HR</b> Select all<br><b>SS Select none</b><br>음명 Invert selection |  |  |
| Clipboard                                                           | Organize                                            | New                                          | Open                                     | Select                                                               |  |  |
| ∈                                                                   | This PC > DVD Drive (D:) 16.0.4351.1000             | Ċ<br>v                                       |                                          | Search DVD Drive (D:) 16.0.435 P                                     |  |  |
| <b>The Favorites</b>                                                | A<br>Name                                           | Date modified                                | Type                                     | $\wedge$<br>Size                                                     |  |  |
| Desktop                                                             | 8 api-ms-win-crt-locale-l1-1-0.dll                  | 7/30/2015 5:30                               | Application extens                       | <b>19 KB</b>                                                         |  |  |
| <b>Downloads</b>                                                    | 8 api-ms-win-crt-math-I1-1-0.dll                    | 7/30/2015 5:30                               | Application extens                       | <b>28 KB</b>                                                         |  |  |
| Recent places                                                       | 8 api-ms-win-crt-runtime-I1-1-0.dll                 | 7/30/2015 5:30                               | Application extens                       | 23 KB                                                                |  |  |
|                                                                     | api-ms-win-crt-stdio-I1-1-0.dll                     | 7/30/2015 5:30                               | Application extens                       | <b>25 KB</b>                                                         |  |  |
| <b>This PC</b>                                                      | api-ms-win-crt-string-l1-1-0.dll                    | 7/30/2015 5:30                               | Application extens                       | <b>25 KB</b>                                                         |  |  |
| Desktop                                                             | autorun                                             | 5/29/2015 3:05                               | <b>ICO File</b>                          | $2$ KB                                                               |  |  |
| <b>Documents</b>                                                    | autorun                                             | 5/29/2015 3:05                               | Setup Information                        | $1$ KB                                                               |  |  |
| <b>Downloads</b>                                                    | default                                             | 11/24/2015 17:22                             | <b>HTA File</b>                          | <b>14 KB</b>                                                         |  |  |
| Music                                                               | prerequisiteinstaller                               | 2/11/2016 2:13                               | Application                              | 973 KB                                                               |  |  |
| <b>Pictures</b>                                                     | readme                                              | 9/24/2015 5:28                               | <b>HTM File</b>                          | 1 <sub>KB</sub>                                                      |  |  |
| <b>Videos</b>                                                       | setup                                               | 5/29/2015 3:05                               | Windows Comma                            | 1 <sub>KB</sub><br>$\equiv$                                          |  |  |
| Local Disk (C:)                                                     | S setup.dll                                         | 11/26/2015 0:29                              | Application extens                       | 763 KB                                                               |  |  |
| <b>La</b> DVD Drive (D:) 16.0.4                                     | setup                                               | 7/31/2015 22:05                              | Application                              | 257 KB                                                               |  |  |
|                                                                     | $\left  \cdot \right $ splash                       | 7/30/2015 14:27                              | <b>HTA File</b>                          | 3 KB                                                                 |  |  |
| <b>WE Network</b>                                                   | svrsetup.dll                                        | 2/11/2016 2:13                               | Application extens                       | 12,959 KB                                                            |  |  |
|                                                                     | ucrtbase.dll                                        | 7/30/2015 5:30                               | Application extens                       | 960 KB                                                               |  |  |
|                                                                     | vcruntime140.dll                                    | 7/30/2015 5:30                               | Application extens                       | <b>87 KB</b><br>$\checkmark$                                         |  |  |
| 胆<br>昌<br>27 items<br>1 item selected 972 KB                        |                                                     |                                              |                                          |                                                                      |  |  |

**Figure 13-28** SharePoint preparation tool

2. Open the installation wizard of the SharePoint preparation tool and click **Next**.

**Figure 13-29** SharePoint preparation tool installation wizard

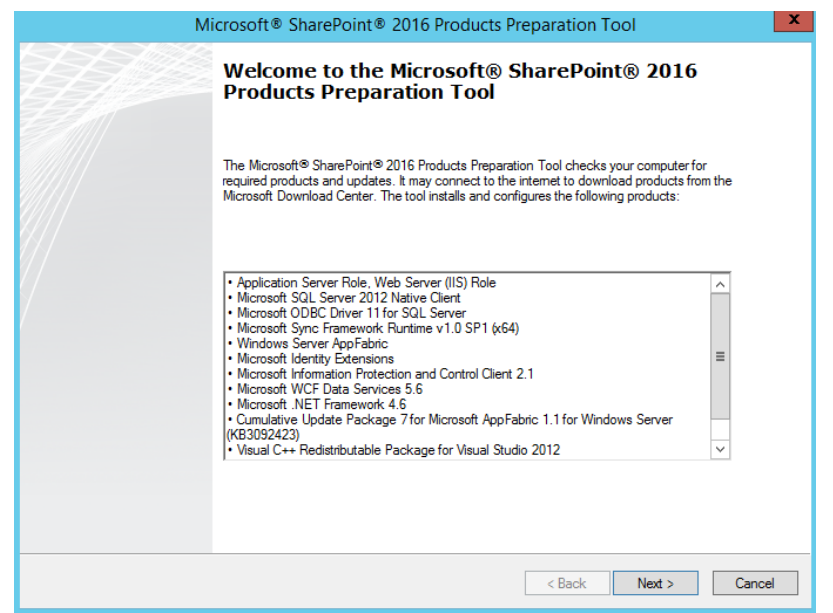

3. Select **I accept the terms of the License Agreement(s)** and click **Next**.

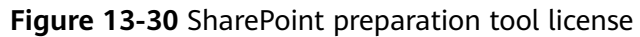

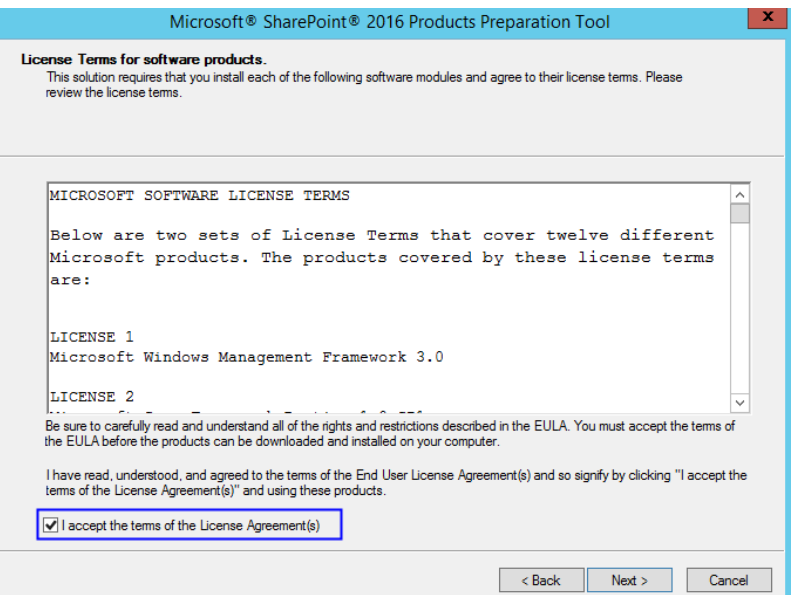

4. After the preparation tool is installed, click **Finish** to restart the system.

**Figure 13-31** Successful preparation tool installation

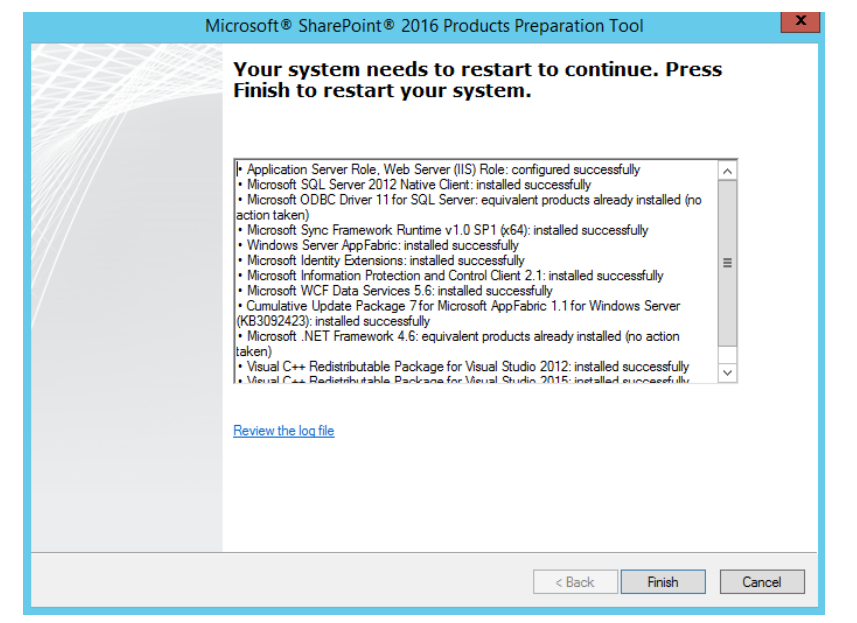

5. Double-click the installation file to install SharePoint.

**Figure 13-32** Installing SharePoint

| $\overline{\mathbf{v}}$                                                                          | <b>Application Tools</b>                           | DVD Drive (D:) 16.0.4351.1000                                 |                                         | ×<br>о                                                               |
|--------------------------------------------------------------------------------------------------|----------------------------------------------------|---------------------------------------------------------------|-----------------------------------------|----------------------------------------------------------------------|
| File<br>Share<br>View<br>Home                                                                    | Manage                                             |                                                               |                                         | Q<br>$\hat{\phantom{a}}$                                             |
| X.<br>Cut<br>k<br><b>M.</b> Copy path<br>Copy<br>Paste<br>Paste shortcut                         | Ξþ<br>Delete Rename<br>Move<br>to<br>$\mathsf{to}$ | <b>IF New item -</b><br>Easy access *<br><b>New</b><br>folder | DI Open -<br>Redit<br><b>Properties</b> | <b>HR</b> Select all<br><b>SS Select none</b><br>음명 Invert selection |
| Clipboard                                                                                        | Organize                                           | <b>New</b>                                                    | Open                                    | Select                                                               |
| This PC > DVD Drive (D:) 16.0.4351.1000<br>Search DVD Drive (D:) 16.0.435 P<br>Ċ<br>$\checkmark$ |                                                    |                                                               |                                         |                                                                      |
| $\widehat{\phantom{1}}$<br>Name<br><b>X</b> Favorites                                            |                                                    | Date modified                                                 | Type                                    | Size                                                                 |
| $\left  \cdot \right\rangle$<br><b>Desktop</b>                                                   | api-ms-win-crt-locale-I1-1-0.dll                   | 7/30/2015 5:30                                                | Application extens                      | <b>19 KB</b>                                                         |
| <b>Downloads</b>                                                                                 | api-ms-win-crt-math-I1-1-0.dll                     | 7/30/2015 5:30                                                | Application extens                      | <b>28 KB</b>                                                         |
| Recent places                                                                                    | api-ms-win-crt-runtime-l1-1-0.dll                  | 7/30/2015 5:30                                                | Application extens                      | <b>23 KB</b>                                                         |
| <b>B</b>                                                                                         | api-ms-win-crt-stdio-l1-1-0.dll                    | 7/30/2015 5:30                                                | Application extens                      | <b>25 KB</b>                                                         |
| <b>E</b> This PC                                                                                 | api-ms-win-crt-string-l1-1-0.dll                   | 7/30/2015 5:30                                                | Application extens                      | <b>25 KB</b>                                                         |
| $\equiv$<br>Desktop                                                                              | autorun                                            | 5/29/2015 3:05                                                | <b>ICO File</b>                         | $2$ KB                                                               |
| Documents                                                                                        | autorun                                            | 5/29/2015 3:05                                                | Setup Information                       | 1 KB                                                                 |
| E<br><b>Downloads</b>                                                                            | default                                            | 11/24/2015 17:22                                              | <b>HTA File</b>                         | <b>14 KB</b>                                                         |
| Music                                                                                            | prerequisiteinstaller                              | 2/11/2016 2:13                                                | Application                             | 973 KB                                                               |
| E<br><b>Pictures</b>                                                                             | readme                                             | 9/24/2015 5:28                                                | <b>HTM File</b>                         | $1$ K <sub>R</sub>                                                   |
| <b>Videos</b>                                                                                    | setup                                              | 5/29/2015 3:05                                                | Windows Comma                           | 1 <sub>KB</sub><br>$\equiv$                                          |
| Local Disk (C:)                                                                                  | S setup.dll                                        | 11/26/2015 0:29                                               | Application extens                      | 763 KB                                                               |
| $\blacksquare$ setup<br>DVD Drive (D:) 1                                                         |                                                    | 7/31/2015 22:05                                               | Application                             | 257 KB                                                               |
| $\boxed{a}$ splash<br>catalog                                                                    |                                                    | 7/30/2015 14:27                                               | <b>HTA File</b>                         | 3 KB                                                                 |
| files                                                                                            | svrsetup.dll                                       | 2/11/2016 2:13                                                | Application extens                      | 12,959 KB                                                            |
| qlobal                                                                                           | ucrtbase.dll                                       | 7/30/2015 5:30                                                | Application extens                      | 960 KB                                                               |
| prerequisitein v                                                                                 | vcruntime140.dll                                   | 7/30/2015 5:30                                                | Application extens                      | <b>87 KB</b>                                                         |
| 睚<br>27 items<br>1 item selected 256 KB<br>≕                                                     |                                                    |                                                               |                                         |                                                                      |

6. Enter the key of the SharePoint product. The key of the 180-day trial edition is **NQGJR-63HC8-XCRQH-MYVCH-3J3QR**.

**Figure 13-33** SharePoint product key

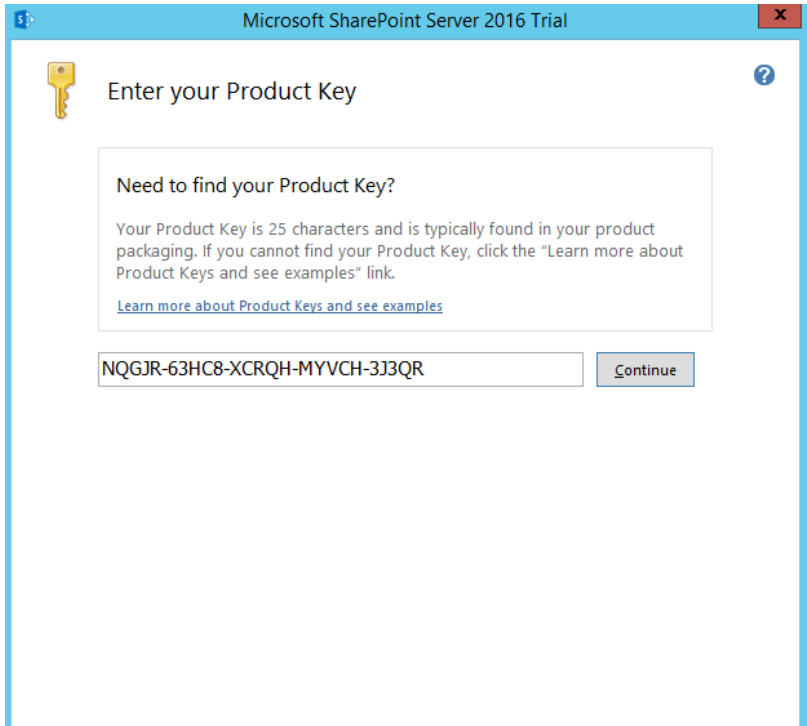

7. Accept the license and click **Continue**.

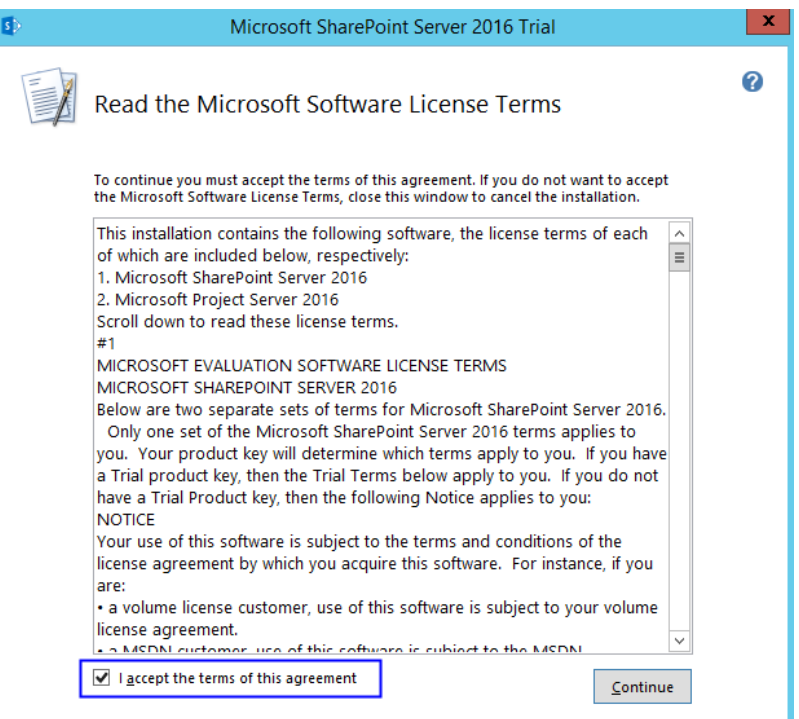

#### **Figure 13-34** SharePoint license terms

8. Retain the default installation paths.

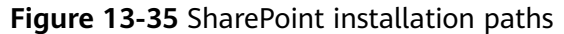

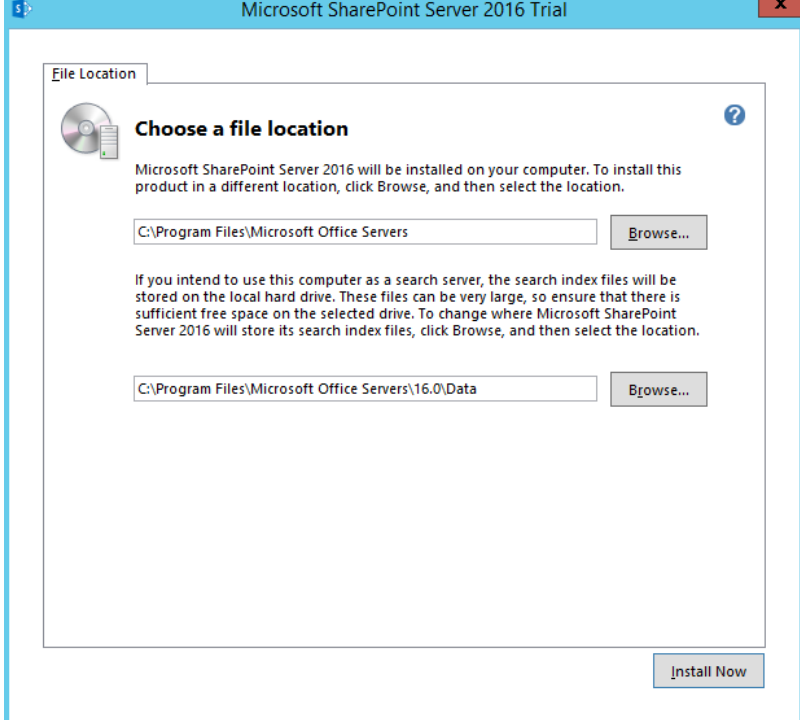

- 9. Click **Install Now**.
- 10. After **SharePoint** is installed, select **Run the SharePoint Products Configuration Wizard now.** to run the SharePoint configuration wizard.

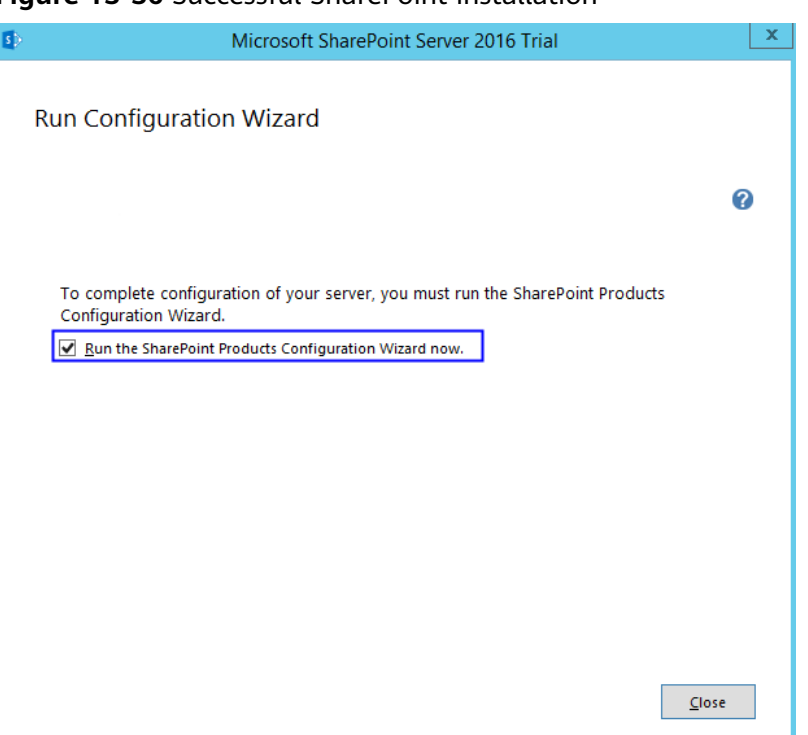

#### **Figure 13-36** Successful SharePoint installation

# **13.5 Configuring Microsoft SharePoint Server 2016**

1. In the SharePoint products configuration wizard, click **Next**.

#### **Figure 13-37** SharePoint Products Configuration Wizard

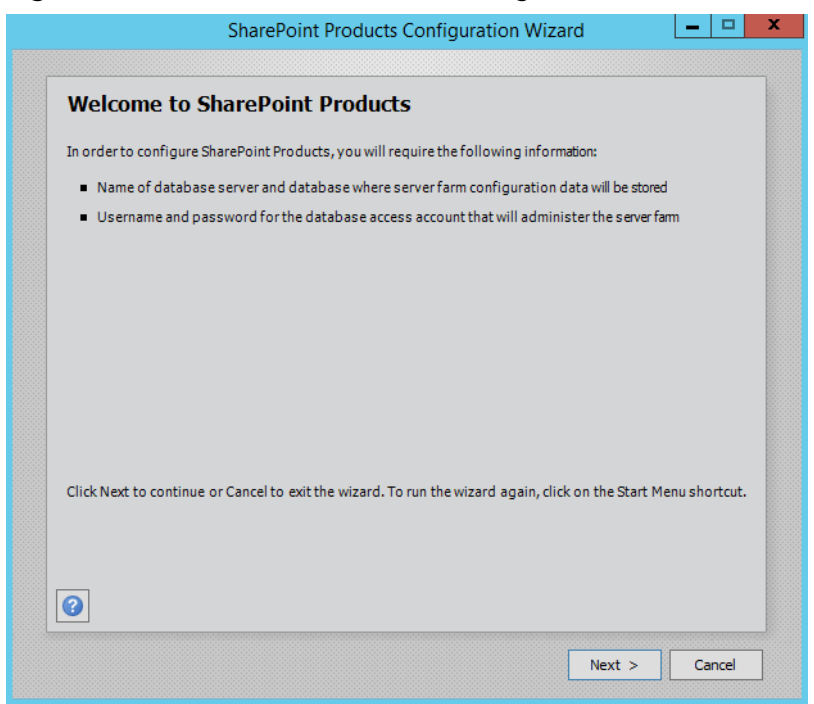

2. Click **Yes** to allow service restart during the configuration.

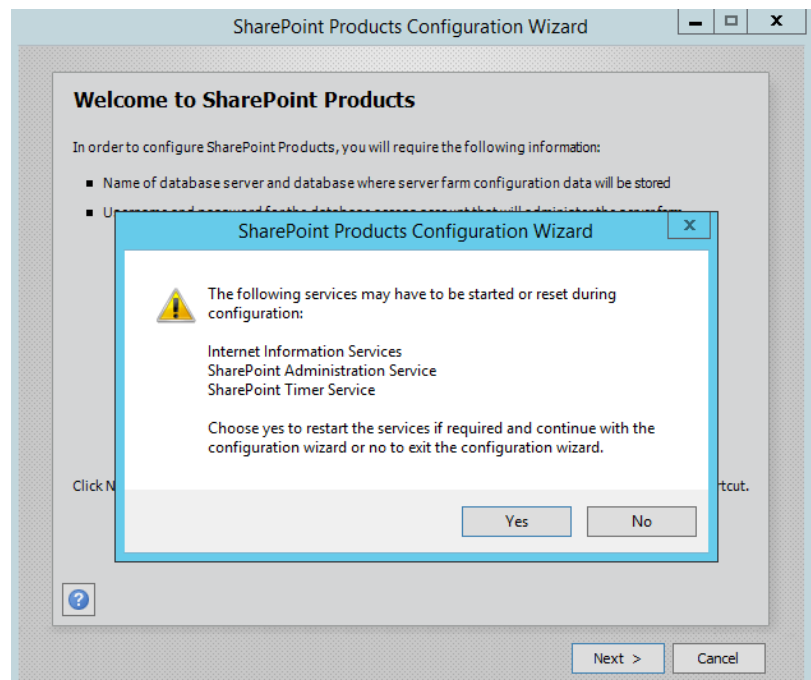

#### **Figure 13-38** Service restart prompt

3. Select **Create a new server farm**.

**Figure 13-39** Create a new server farm

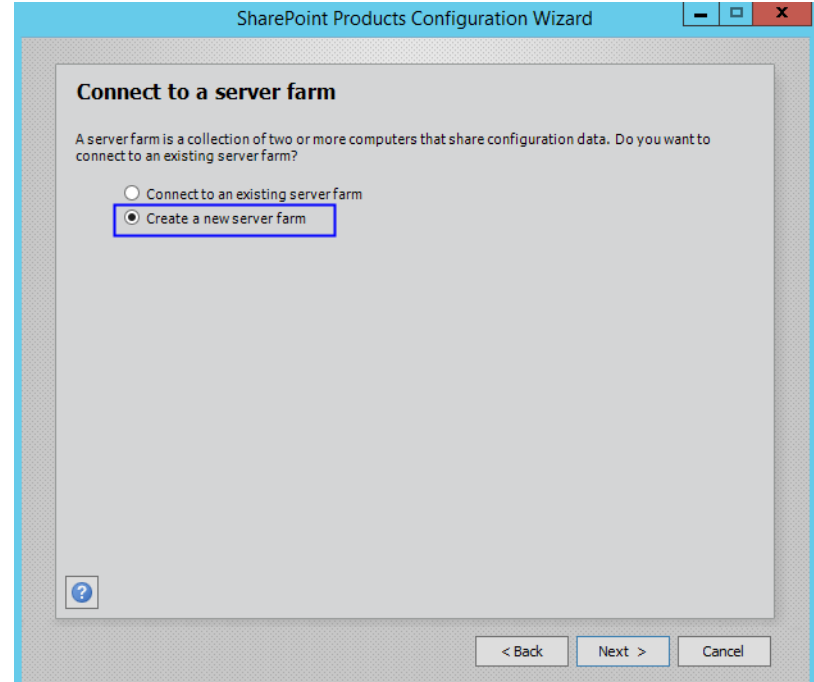

4. Configure the configuration database. The SharePoint database is on the local host. Therefore, you need to enter the local database and account. Then, click **Next**.

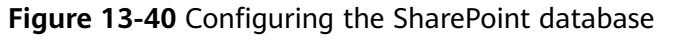

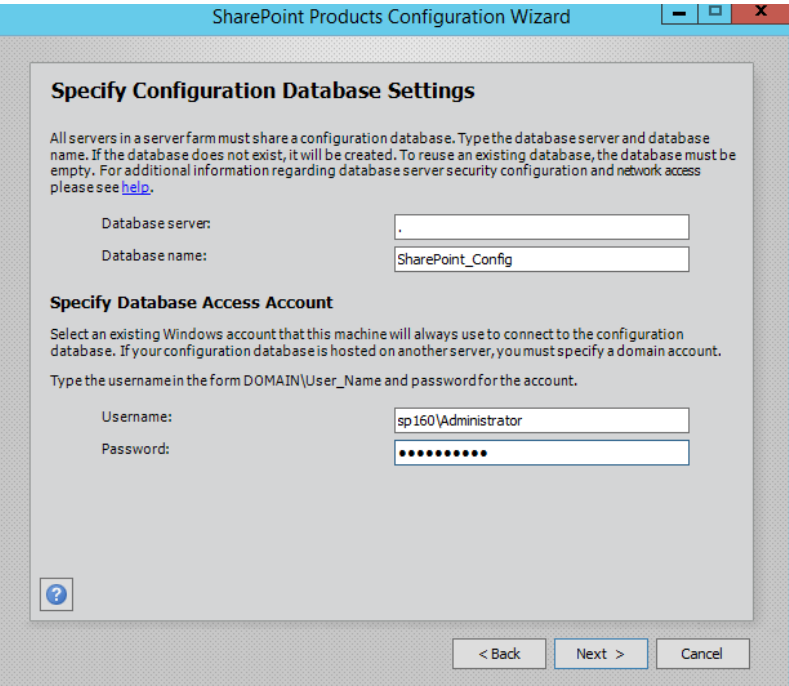

5. Enter the password of the server farm and click **Next**.

**Figure 13-41** Setting the password for the SharePoint server farm

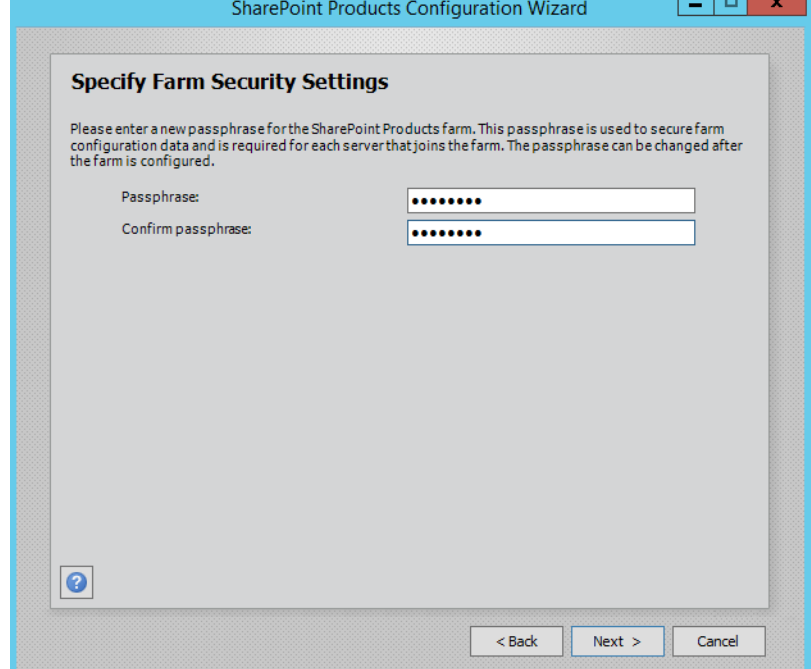

6. Select **Front-end** to specify the server role and click **Next**.

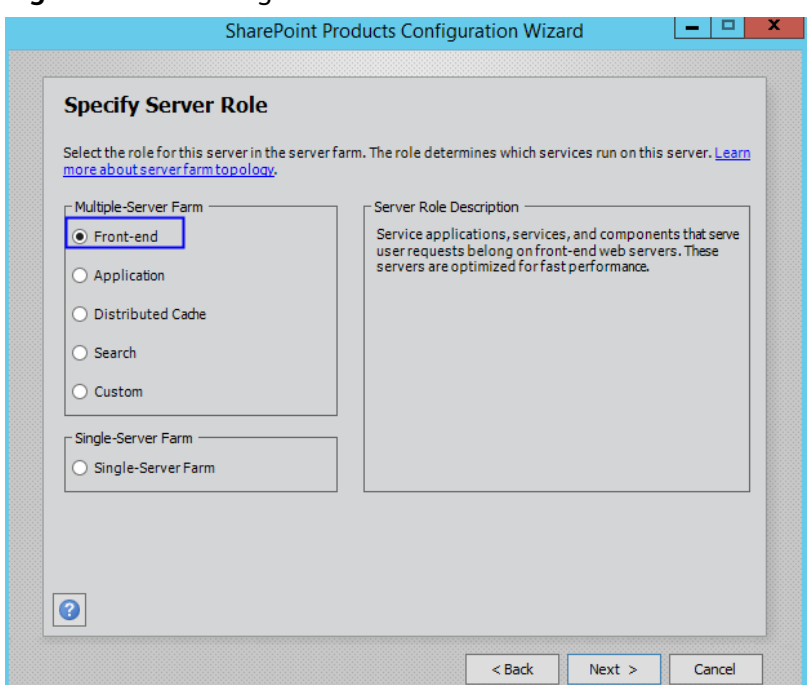

**Figure 13-42** Setting the SharePoint server role

7. Set the port number of SharePoint Central Administration Web Application to **10000**.

**Figure 13-43** Port number of SharePoint Central Administration Web Application

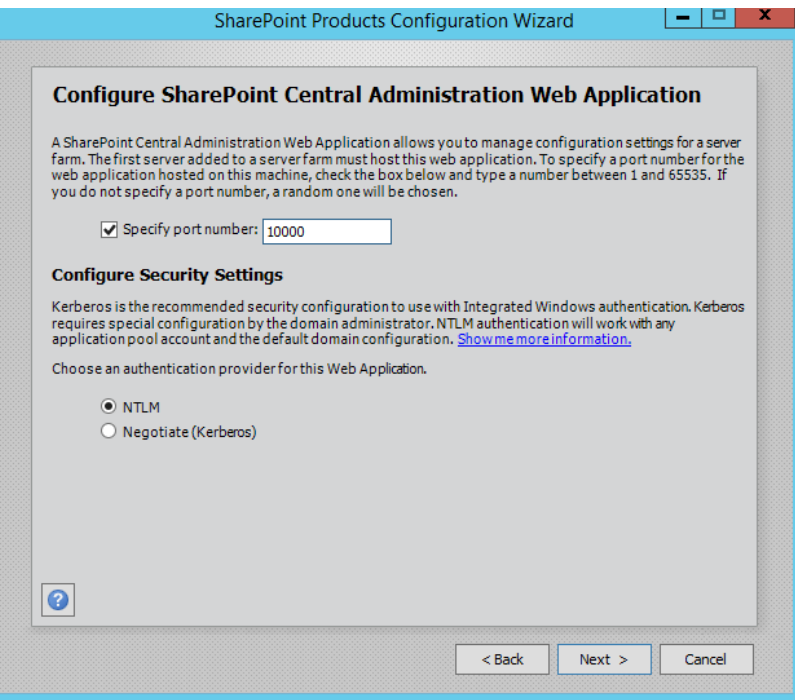

8. Check and confirm the SharePoint configurations.

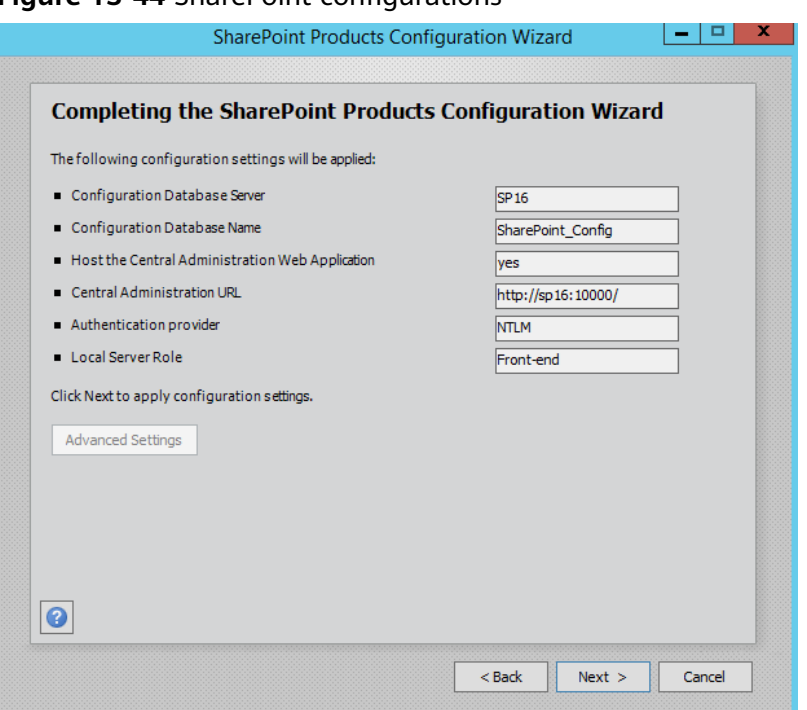

**Figure 13-44** SharePoint configurations

9. Click **Next** to start configuring SharePoint.

**Figure 13-45** Configuration progress

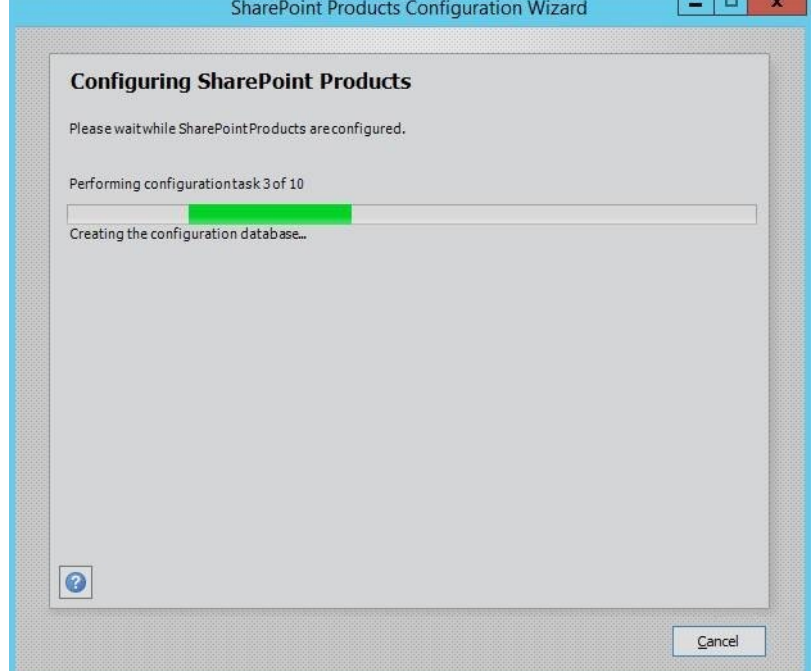

10. After SharePoint is configured successfully, click **Finish**.
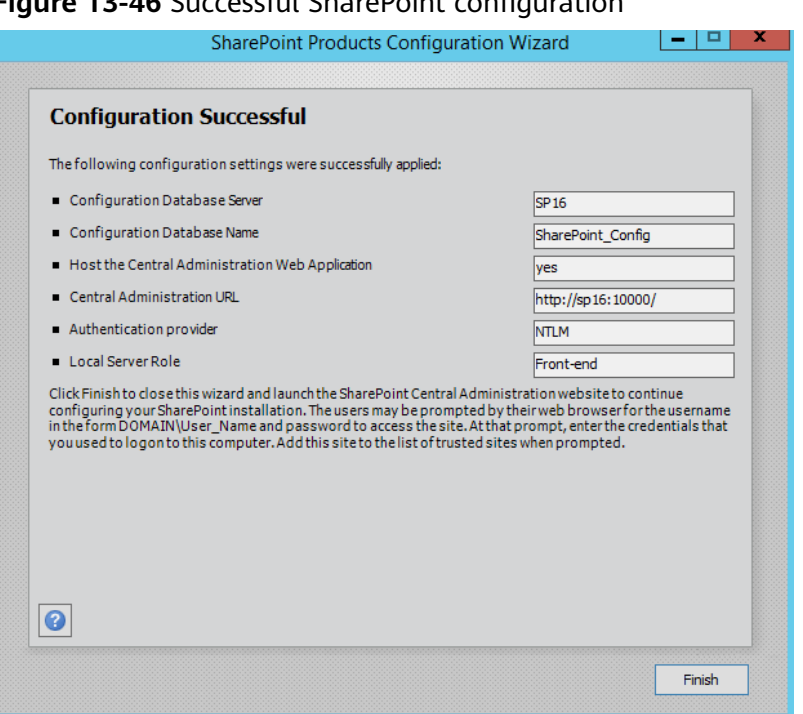

## **Figure 13-46** Successful SharePoint configuration

## **13.6 Verifying Microsoft SharePoint Server 2016**

1. Open the SharePoint central administration.

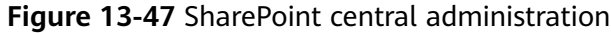

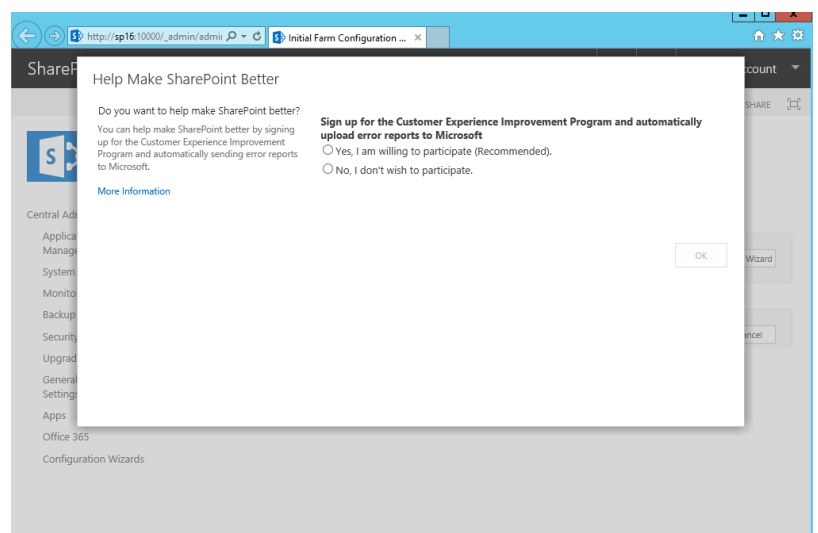

2. Select the method to configure the SharePoint farm. Click **Cancel**. To configure the SharePoint farm through the wizard, click **Start the Wizard**.

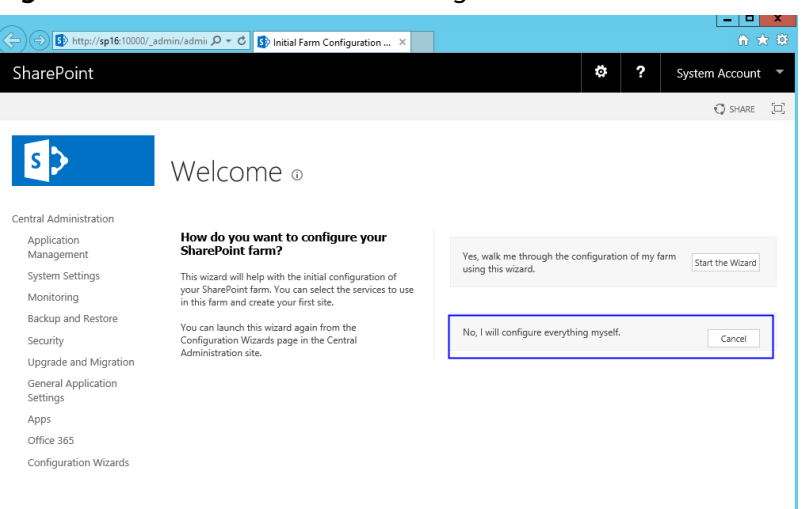

#### **Figure 13-48** SharePoint farm configuration

3. In the SharePoint central administration, click **Create site collections** to create a SharePoint site.

**Figure 13-49** Creating a SharePoint site

|                                                                  | Sp http://sp16:10000/default.aspx $\mathcal{Q} \times \mathcal{C}$ Sp Home - Central Administra X |                                                                                                    |                                                                                                  |                | о<br>令★章       |  |
|------------------------------------------------------------------|---------------------------------------------------------------------------------------------------|----------------------------------------------------------------------------------------------------|--------------------------------------------------------------------------------------------------|----------------|----------------|--|
| SharePoint                                                       |                                                                                                   |                                                                                                    | ö                                                                                                | 2              | System Account |  |
| <b>BROWSE</b><br>PAGE                                            |                                                                                                   |                                                                                                    |                                                                                                  |                | $O$ SHARE      |  |
| Central Administration<br>Application                            | Application                                                                                       | <b>System Settings</b><br>Manage servers in                                                                      | Resources                                                                                        |                |                |  |
| Management<br>System Settings                                    | Management<br>Manage web<br>applications<br>Create site collections                               | this farm<br>Manage services in<br>this farm                                                                     | There are currently no favorite links<br>to display. To add a new link, click<br>"Add new link". |                |                |  |
| Monitoring<br>Backup and Restore<br>Security                     | Manage service<br>applications<br>Manage content<br>databases                                     | Manage farm features<br>Configure alternate<br>access mappings                                                   |                                                                                                  | + Add new link |                |  |
| Upgrade and Migration<br>General Application<br>Settings<br>Apps | Monitoring<br>Review problems and<br>solutions<br>Check job status                                | <b>Backup and Restore</b><br>Perform a backup<br>Restore from a<br>backup<br>Perform a site<br>collection backup |                                                                                                  |                |                |  |
| Office 365<br>Configuration Wizards                              | Security<br>Manage the farm<br>administrators group<br><b>Configure service</b><br>accounts       | <b>Upgrade and</b><br>Migration<br>Convert farm license<br>type<br>Check product and                             |                                                                                                  |                |                |  |

4. Set SharePoint site parameters.

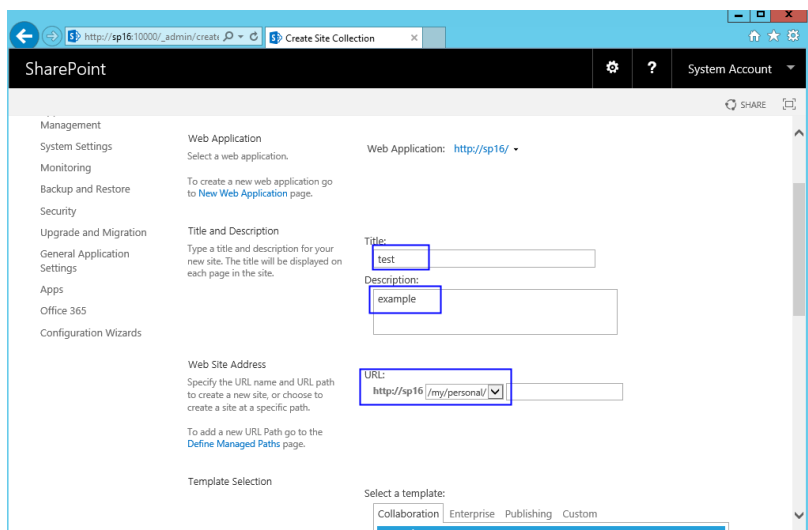

**Figure 13-50** Setting SharePoint site parameters

5. The SharePoint top-level site is created successfully. Click the link to open the page.

**Figure 13-51** SharePoint top-level site created successfully

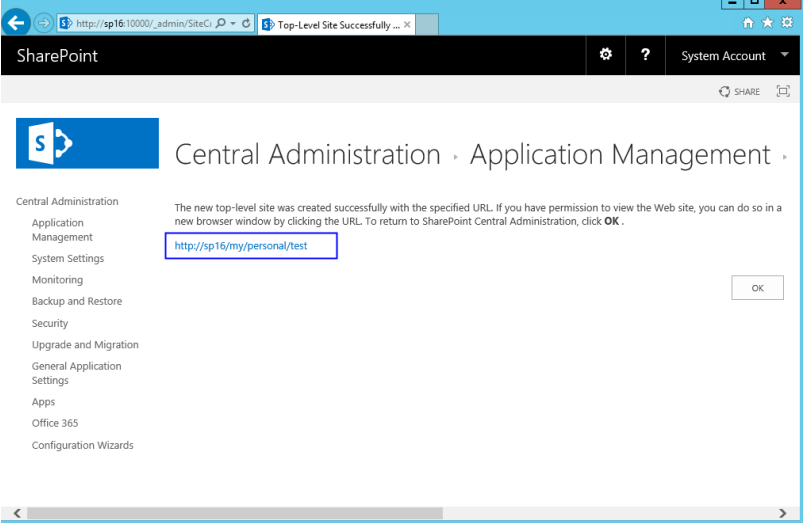

6. Open the SharePoint site, where you can design your web pages.

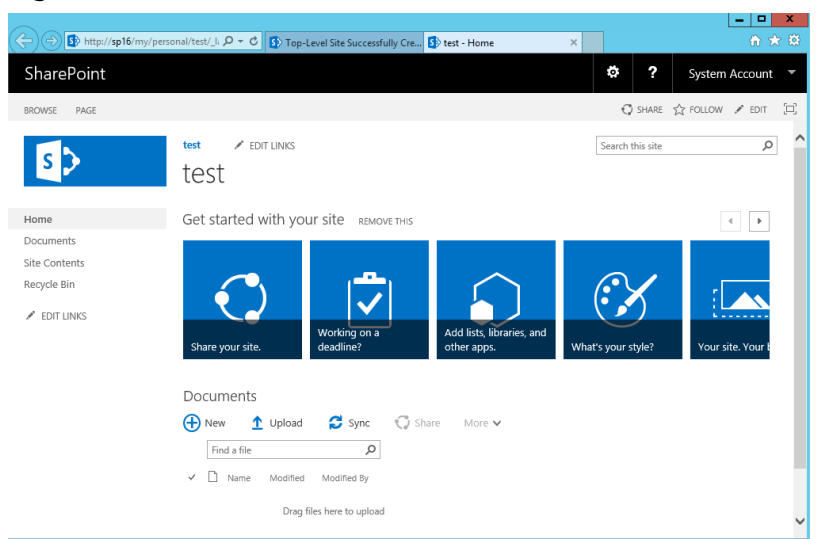

## **Figure 13-52** SharePoint verification

## **14 Manually Deploying LNMP (CentOS 7.2, PHP 7.0)**

## **Overview**

The best practices for Huawei Cloud ECS guide you through the deployment of LNMP on a Linux ECS. The CentOS 7.2 64bit OS is used as an example in this section.

The process is as follows:

- 1. **[Install Nginx.](#page-149-0)**
- 2. **[Install MySQL.](#page-150-0)**
- 3. **[Install PHP.](#page-151-0)**
- 4. **[Test the LNMP deployment.](#page-153-0)**

## **Prerequisites**

- 1. The ECS has an EIP bound.
- 2. The rule listed in the following table has been added to the security group to which the target ECS belongs. For details, see **[Adding a Security Group Rule](https://support.huaweicloud.com/eu/usermanual-vpc/en-us_topic_0030969470.html)**.

**Table 14-1** Security group rule

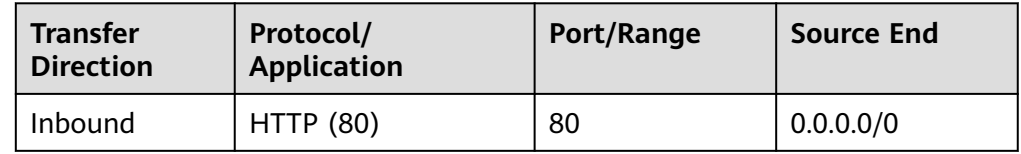

## **Resource Planning**

**[Table 14-2](#page-149-0)** lists the resource configuration and software versions used in this practice. The commands and parameters may vary according to the hardware specifications or software versions you would use.

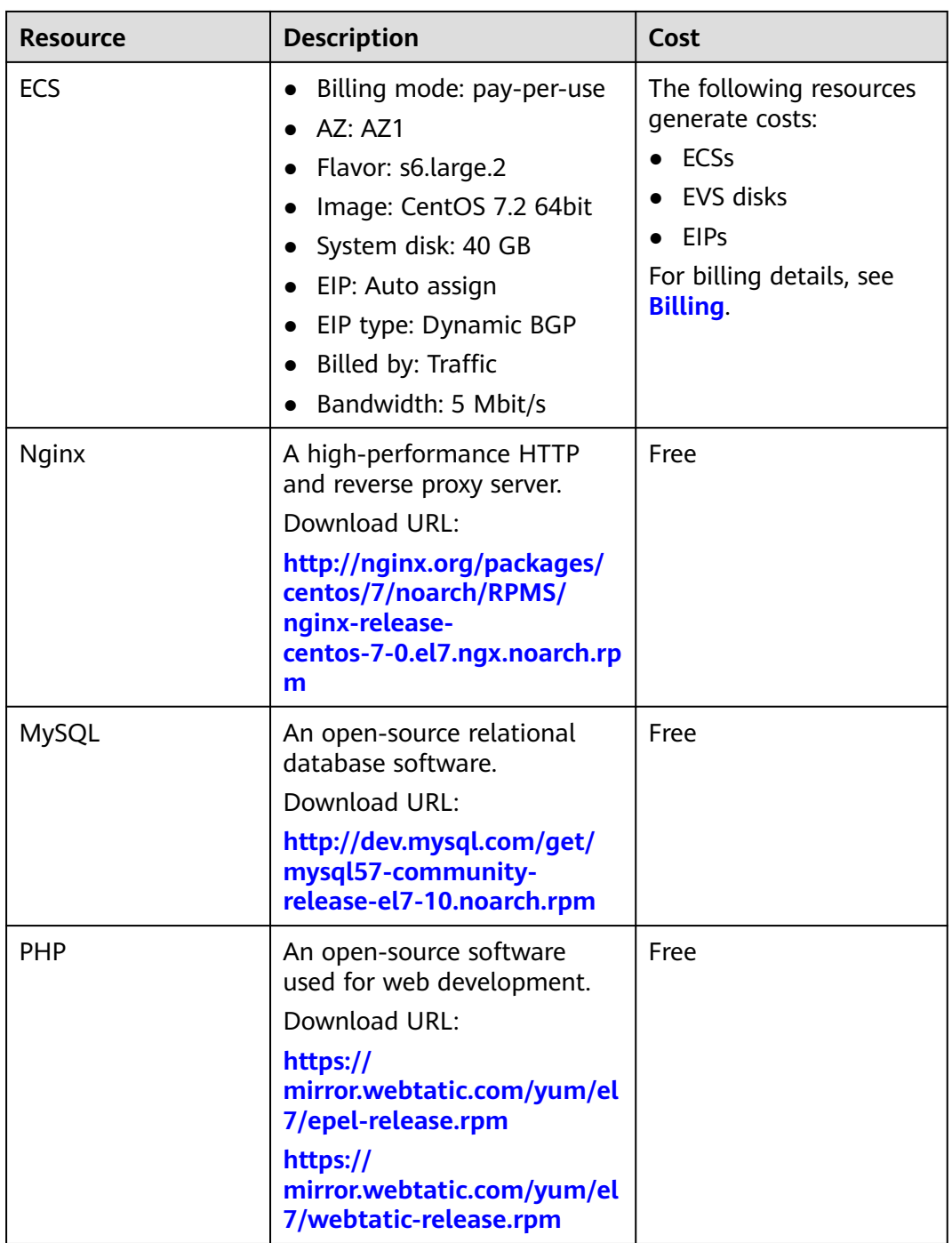

## <span id="page-149-0"></span>**Table 14-2** Resources and costs

## **Procedure**

**Step 1** Install Nginx.

- 1. Log in to the ECS.
- 2. Run the following command to download the Nginx package: **wget http://nginx.org/packages/centos/7/noarch/RPMS/nginx-releasecentos-7-0.el7.ngx.noarch.rpm**

<span id="page-150-0"></span>3. Run the following command to create the Nginx yum repository:

## **rpm -ivh nginx-release-centos-7-0.el7.ngx.noarch.rpm**

4. Run the following command to install Nginx:

**yum -y install nginx**

5. Run the following commands to start Nginx and configure automatic Nginx enabling upon ECS startup:

#### **systemctl start nginx**

**systemctl enable nginx**

6. Check the startup status.

## **systemctl status nginx.service**

7. Enter http://*IP address of the Nginx server* in the address bar to visit Nginx. If the following page is displayed, Nginx has been installed.

## **Figure 14-1** Accessing Nginx

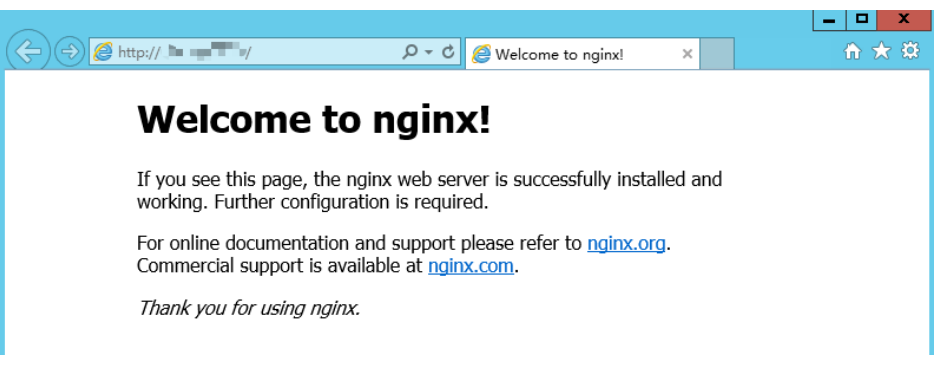

## **Step 2** Install MySQL.

1. Run the following commands to install MySQL:

**wget -i -c http://dev.mysql.com/get/mysql57-community-releaseel7-10.noarch.rpm**

**yum -y install mysql57-community-release-el7-10.noarch.rpm yum -y install mysql-community-server --nogpgcheck**

2. Run the following commands to start MySQL and configure automatic MySQL enabling upon ECS startup:

## **systemctl start mysqld**

## **systemctl enable mysqld**

3. Run the following command to query the running status of MySQL:

## **systemctl status mysqld.service**

```
[root@ecs-adc3 ~]# systemctl status mysqld.service
● mysqld.service - MySQL Server
  Loaded: loaded (/usr/lib/systemd/system/mysqld.service; enabled; vendor preset: disabled)
   Active: active (running) since Mon 2021-08-16 19:33:40 CST; 36s ago
    Docs: man:mysqld(8)
        http://dev.mysql.com/doc/refman/en/using-systemd.html
 Main PID: 7916 (mysqld)
  CGroup: /system.slice/mysqld.service
         -7916 /usr/sbin/mysqld --daemonize --pid-file=/var/run/mysqld/mysqld.pid
Aug 16 19:33:35 ecs-adc3 systemd[1]: Starting MySQL Server...
Aug 16 19:33:40 ecs-adc3 systemd[1]: Started MySQL Server.
```
<span id="page-151-0"></span>4. Run the following command to obtain the password of user **root** that is automatically set during MySQL installation:

## **grep 'temporary password' /var/log/mysqld.log**

Information similar to the following is displayed: 2018-08-29T07:27:37.541944Z 1 [Note] A temporary password is generated for root@localhost: 2YY? 3uHUA?Ys

5. Run the following command and perform operations as prompted to harden MySQL:

#### **mysql\_secure\_installation**

Securing the MySQL server deployment.

Enter password for user root: #Enter the obtained password of user **root**. The existing password for the user account root has expired. Please set a new password.

New password: #Enter the new password.

Re-enter new password: #Enter the new password again. The 'validate\_password' plugin is installed on the server. The subsequent steps will run with the existing configuration of the plugin. Using existing password for root.

Estimated strength of the password: 100 Change the password for root ? ((Press y|Y for Yes, any other key for No) : N #Asks you whether to change the password of user **root**. Press **n**.

... skipping.

By default, a MySQL installation has an anonymous user, allowing anyone to log into MySQL without having to have a user account created for them. This is intended only for testing, and to make the installation go a bit smoother. You should remove them before moving into a production environment.

Remove anonymous users? (Press y|Y for Yes, any other key for No) : Y #Asks you whether to remove anonymous users. Press **y**. Success.

Normally, root should only be allowed to connect from 'localhost'. This ensures that someone cannot guess at the root password from the network.

Disallow root login remotely? (Press y|Y for Yes, any other key for No) : Y #Asks you whether to forbid remote login of user **root**. Press **y**. Success.

By default, MySQL comes with a database named 'test' that anyone can access. This is also intended only for testing, and should be removed before moving into a production environment.

Remove test database and access to it? (Press y|Y for Yes, any other key for No) : Y #Asks you whether to delete the test database and cancel access permissions to it. Press **y**. - Dropping test database... Success.

- Removing privileges on test database...

Success.

Reloading the privilege tables will ensure that all changes made so far will take effect immediately.

Reload privilege tables now? (Press y|Y for Yes, any other key for No) : Y #Asks you whether to reload privilege tables. Press **y**. Success.

All done!

#### **Step 3** Install PHP.

1. Run the following commands to install PHP 7 and required PHP extensions: **rpm -Uvh https://mirror.webtatic.com/yum/el7/epel-release.rpm rpm -Uvh https://mirror.webtatic.com/yum/el7/webtatic-release.rpm**

**yum -y install php70w-tidy php70w-common php70w-devel php70w-pdo php70w-mysql php70w-gd php70w-ldap php70w-mbstring php70wmcrypt php70w-fpm**

2. Run the following command to check the PHP installation:

## **php -v**

If information similar to the following is displayed, PHP has been installed:

```
PHP 7.0.31 (cli) (built: Jul 20 2018 08:55:22) ( NTS )
Copyright (c) 1997-2017 The PHP Group
Zend Engine v3.0.0, Copyright (c) 1998-2017 Zend Technologies
```
3. Start PHP and configure PHP automatic start upon ECS startup:

## **systemctl start php-fpm**

## **systemctl enable php-fpm**

- 4. Modify the Nginx configuration file to support PHP.
	- a. Run the following command to open the **/etc/nginx/nginx.conf** file: **vim /etc/nginx/nginx.conf**

## **Figure 14-2** nginx.conf

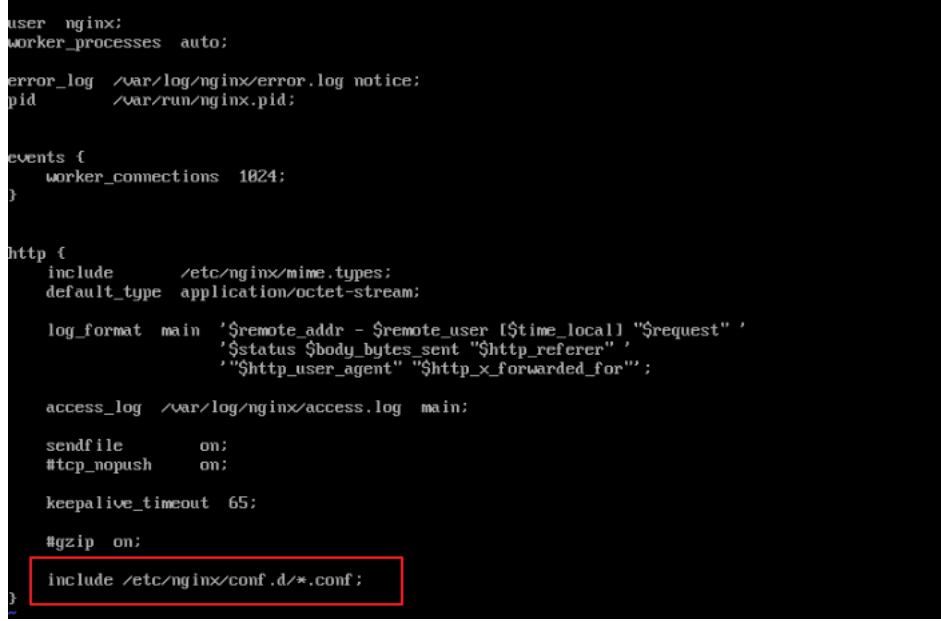

According to the nginx.conf, the configuration file is directed to **/etc/ nginx/conf.d/\*.conf**.

- b. Enter **:quit** to exit nginx.conf.
- c. Run the following command to open the **/etc/nginx/conf.d/default.conf** file:

## **vim /etc/nginx/conf.d/default.conf**

d. Press **i** to enter insert mode.

<span id="page-153-0"></span>e. Modify the **default.conf** file.

```
Find the server paragraph and configure it as follows:
```

```
 server {
     listen 80;
    server name localhost;
     #access_log /var/log/nginx/host.access.log main;
  location / {
     root /usr/share/nginx/html;
     index index.php index.html index.htm; }
  location ~ \.php$ {
     root html;
     fastcgi_pass 127.0.0.1:9000;
     fastcgi_index index.php;
     fastcgi_param SCRIPT_FILENAME /usr/share/nginx/html$fastcgi_script_name;
     include fastcgi_params;
  }
 }
```
**Figure 14-3** shows the configuration after modification.

## **Figure 14-3** Configuration after modification

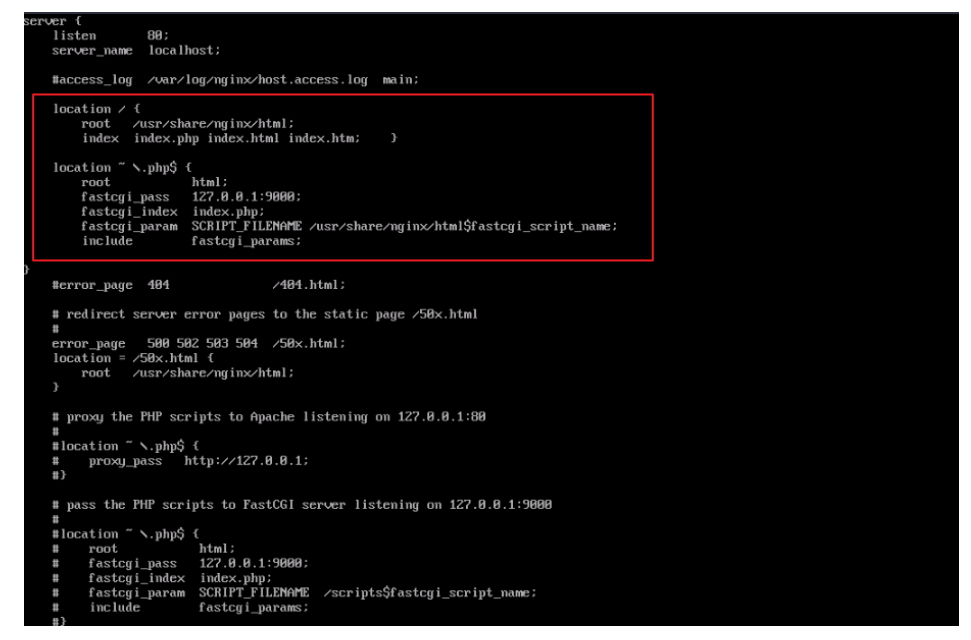

- f. Press **Esc** to exit insert mode. Then, enter **:wq** to save the settings and exit.
- 5. Run the following command to reload the Nginx configuration file:

## **service nginx reload**

- **Step 4** Test the LNMP deployment.
	- 1. Create the **info.php** test page in **/usr/share/nginx/html/**.
		- a. Run the following command to create and open the **info.php** test file: **vim /usr/share/nginx/html/info.php**
		- b. Press **i** to enter insert mode.
		- c. Modify the **info.php** file and add the following data to the file:

<?php phpinfo(); ?>

- d. Press **Esc** to exit insert mode. Then, enter **:wq** to save the settings and exit.
- 2. Enter http://Server IP address/info.php in the address bar. If the following page is displayed, the LNMP environment has been deployment.

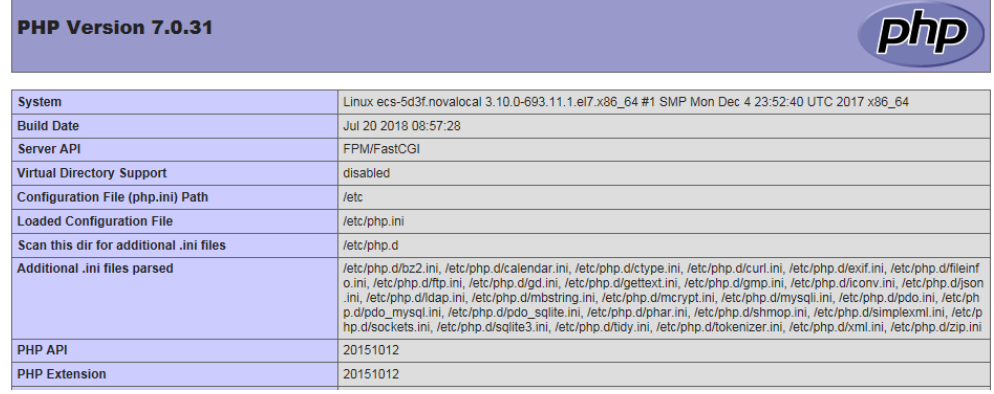

**----End**

## **15 Manually Deploying Docker (CentOS 7.5)**

## **Overview**

The best practices for Huawei Cloud ECS guide you through the manual deployment of Docker on a Linux ECS. Additionally, common Docker operations and the process of creating a Docker image are provided.

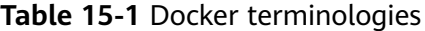

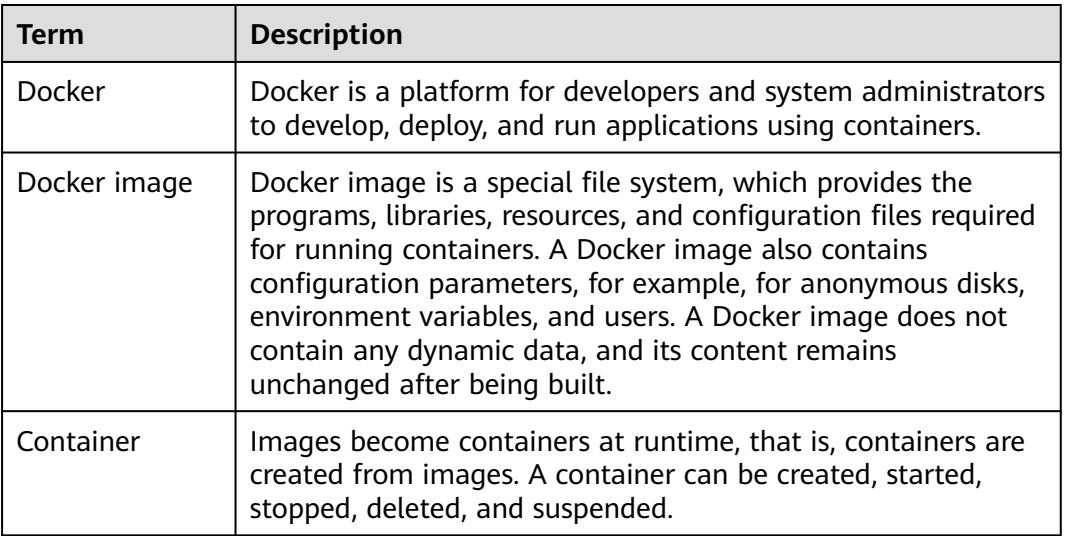

For more information about Docker, image, and container, see **[Docker](https://docs.docker.com/) [Documentation](https://docs.docker.com/)**.

Docker requires 64bit OSs with a kernel version being 3.10 or later. This section uses CentOS 7.5 64 3.10.0-862.9.1.el7.x86\_64 as an example.

## **Prerequisites**

● The target ECS has an EIP bound. For instructions about how to bind an EIP to an ECS, see **[Assigning an EIP and Binding It to an ECS](https://support.huaweicloud.com/eu/usermanual-vpc/en-us_topic_0013748738.html)**.

● The rule listed in the following table has been added to the security group to which the target ECS belongs. For details, see **[Adding a Security Group Rule](https://support.huaweicloud.com/eu/usermanual-vpc/en-us_topic_0030969470.html)**.

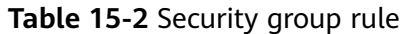

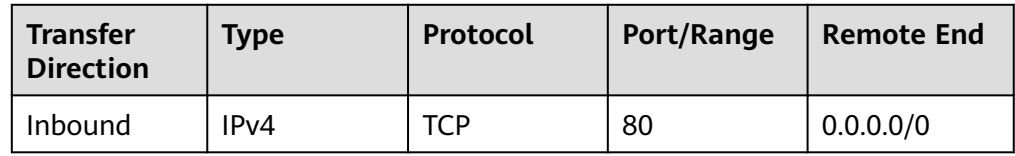

## **Deploying Docker**

- 1. Log in to the ECS.
- 2. Add a yum repository. **yum install epel-release -y yum clean all**
- 3. Install yum-utils. **sudo yum install -y yum-utils device-mapper-persistent-data lvm2**
- 4. Configure the yum repository for Docker. **sudo yum-config-manager --add-repo https://download.docker.com/linux/ centos/docker-ce.repo**
- 5. Install and run Docker.

**sudo yum install docker-ce**

## **systemctl enable docker**

## **systemctl start docker**

6. Check the installation.

## **docker --version**

If the information similar to the following is displayed, Docker has been installed:

```
Client: Docker Engine - Community
 Version: 19.03.13
```
## **Basic Operations on Docker**

- 1. Managing Docker processes
	- Start Docker.

**systemctl start docker**

Stop Docker.

**systemctl stop docker**

– Restart Docker.

## **systemctl restart docker**

- 2. Managing Docker images
	- a. Pull docker images, taking official Apache and CentOS images as an example.

## **docker pull** httpd

docker pull *centos* 

b. View existing images.

#### **docker images**

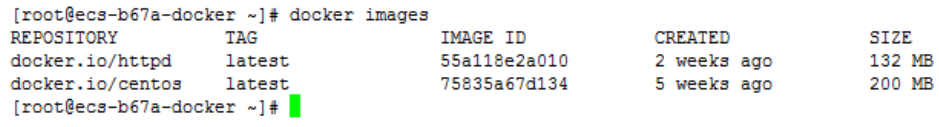

c. Forcibly delete an image.

## **docker rmi** centos

- 3. Managing containers
	- a. Create a container and run it.

**docker run -it -d -p** 80:80 **--name** datahttpd **-v** /data/:/var/www/httpd/ **httpd**

The parameters are as follows:

- **-i**: runs the container in interactive mode, which is usually used with **-t**.
- **-t**: reallocates a pseudo input terminal to the container. This parameter is usually used with **-i**.
- **-d**: runs the container at the backend and returns the container ID.
- **-p**: port mapping, in the format of "Host port: Container port".
- **E** --name: specifies a name for the container.
- **-v**: mounts an absolute directory on the host to the image, in the format of "Directory on the host:Mount path in the image".

## $\Box$  Note

In the preceding parameters, the host is the target ECS.

For example, use image **httpd** to start a container in interactive mode, map port 80 on the container to port 80 on the host, and map **/data** on the host to **/var/www/httpd** on the container, and have the container ID returned. Then, run the following command:

[root@ecs-b67a-docker ~]# docker run -it -d -p 80:80 --name datahttpd -v /data/:/var/www/httpd/ httpd<br>6a514dea52a9465c1f6863c0f17ff41debda231ccff8bf66e3c0dbcc5f33cb20  $[root@ecs-b67a-dockeyer ~]$ #

b. Check whether the container has been started.

## **docker ps -a**

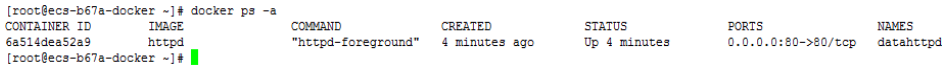

c. In the address bar of the browser, enter the EIP bound to the ECS and check the running status of the container. If the following information is displayed, the container is running properly.

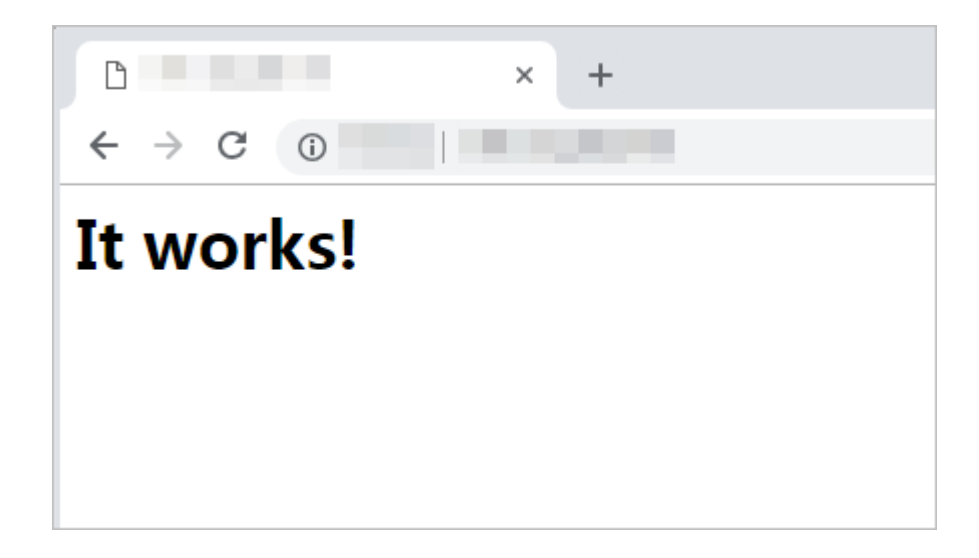

## **Creating an Image**

Use **Dockerfile** to customize a simple Nginx image.

- 1. Create a file named **Dockerfile**.
	- **mkdir mynginx**
	- **cd mynginx**

**touch Dockerfile**

2. Edit the file.

**vim Dockerfile**

Add the following data to **Dockerfile**:

FROM nginx

RUN echo '<h1>Hello, Docker!</h1>' > /usr/share/nginx/html/index.html

Simple **Dockerfile** commands are as follows (for more information, log in at **<https://docs.docker.com/>**):

- **FROM** statement: mandatory and must be the first instruction in **Dockerfile**, indicating that the Nginx image is used as a basic image.
- **RUN** statement: indicates that the echo command is executed with the message "Hello, Docker!" displayed on the screen.
- 3. Build the image.

**docker build -t nginx:v3 .**

- **-t nginx:v3**: specifies the image name and version.
- **.**: specifies the context path. After the image-built command is executed, all data in the path will be packed to the Docker engine to build the image.
- 4. Check the created Nginx image, the version of which is v3.

## **docker images**

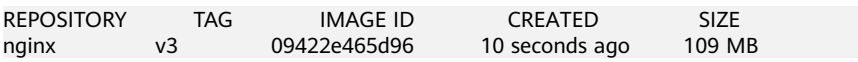

# **16 Deploying an ECS for Handling Text Messages from an Official WeChat Account**

## **Overview**

The best practices for Huawei Cloud ECS guide you through the deployment of an ECS as an official WeChat account server so that the ECS receives text messages from the WeChat server and sends processing results to end users. On this ECS, Python is used to compile the logic code for processing WeChat messages. **Figure 16-1** shows the service flow.

## **Figure 16-1** Flowchart for processing text messages

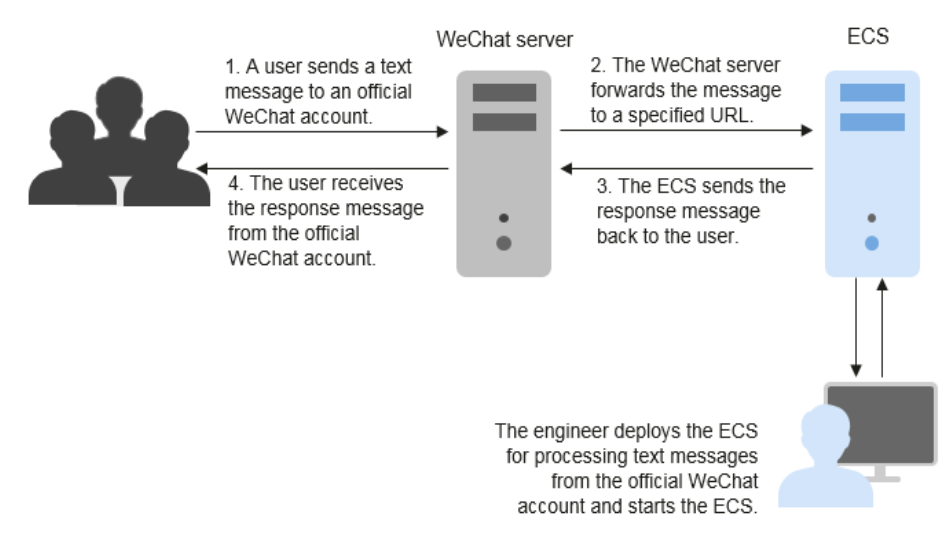

Before performing the operations described in this section, you are required to have basic knowledge on the CentOS (Linux), Python language, Web.py framework, and HTTP/XML protocol.

## **Preparations**

Apply for an official WeChat account. URL: **[https://mp.weixin.qq.com/](https://mp.weixin.qq.com/?lang=en_US&token=)**

This section uses the Service Infographics WeChat account as an example.

● Purchase an ECS.

If you don't have an account, **[register a HUAWEI ID and enable Huawei](https://support.huaweicloud.com/eu/usermanual-account/account_id_001.html) [Cloud services](https://support.huaweicloud.com/eu/usermanual-account/account_id_001.html)**.

This section uses an ECS running CentOS 7.4 as an example.

## **Figure 16-2** Public image

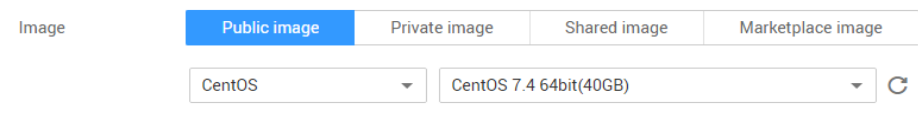

Purchase an EIP.

Purchase an EIP with your ECS. The EIP will be configured in the official WeChat account.

## **Figure 16-3** EIP

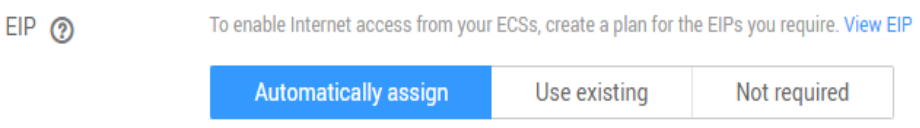

## **Installing Basic Software**

This section uses Python and Web.py to develop the official WeChat account. You are required to install or upgrade Python, pip, Web.py framework, and WinSCP software.

## **Upgrade the default Python version.**

The Python version delivered with CentOS 7.4 is too old to use. You are advised to upgrade it to Python 3.

1. Run the following command to view the Python version:

## **python --version**

**Figure 16-4** Viewing the Python version

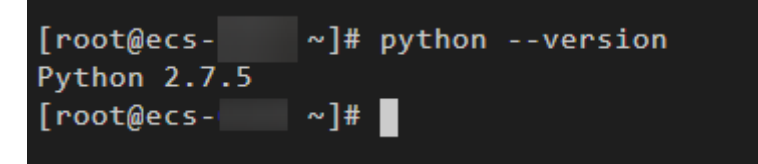

2. Download the Python installation package, for example, **[Python 3.6.0](https://www.python.org/ftp/python/3.6.0/)**. **wget https://www.python.org/ftp/python/3.6.0/Python-3.6.0a1.tar.xz**

## **Figure 16-5** Downloading the Python installation package

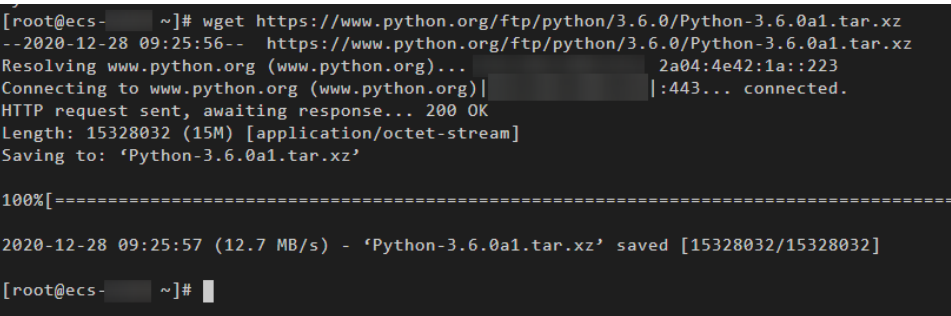

- 3. Run the following command to decompress the installation package: **tar xvf Python-3.6.0a1.tar.xz**
- 4. Run the following commands to configure Python:

#### **cd Python-3.6.0a1**

## **./configure**

If information similar to the following is displayed, the command has been successfully executed.

#### **Figure 16-6** Successful execution

```
configure: creating ./config.status
config.status: creating Makefile.pre
config.status: creating Modules/Setup.config
config.status: creating Misc/python.pc
config.status: creating Misc/python-config.sh
config.status: creating Modules/ld_so_aix
config.status: creating pyconfig.h
creating Modules/Setup
creating Modules/Setup.local
creating Makefile
```
– If the message "configure: error: no acceptable C compiler found in \$PATH" is displayed, no proper compiler has been installed. Solution:

Run the following command to install or upgrade GCC and its dependent packages:

#### **sudo yum install gcc-c++**

Enter **y** and press **Enter** as prompted. If information shown in **Figure 16-7** is displayed, the dependency packages have been installed.

#### **Figure 16-7** Successful installation

```
Installed:
 gcc-c++.x86_64 0:4.8.5-44.el7
Dependency Installed:
  libstdc++-devel.x86_64 0:4.8.5-44.el7
Dependency Updated:
  cpp.x86 64 0:4.8.5-44.el7
                                     gcc.x86 64 0:4.8.5-44.el7
```
Run the **./configure** command again.

5. Run the following command to install Python:

## **make && make install**

If the system displays a pip error after the command execution, the openssldevel package is unavailable. Ignore the error.

**Figure 16-8** Successful execution

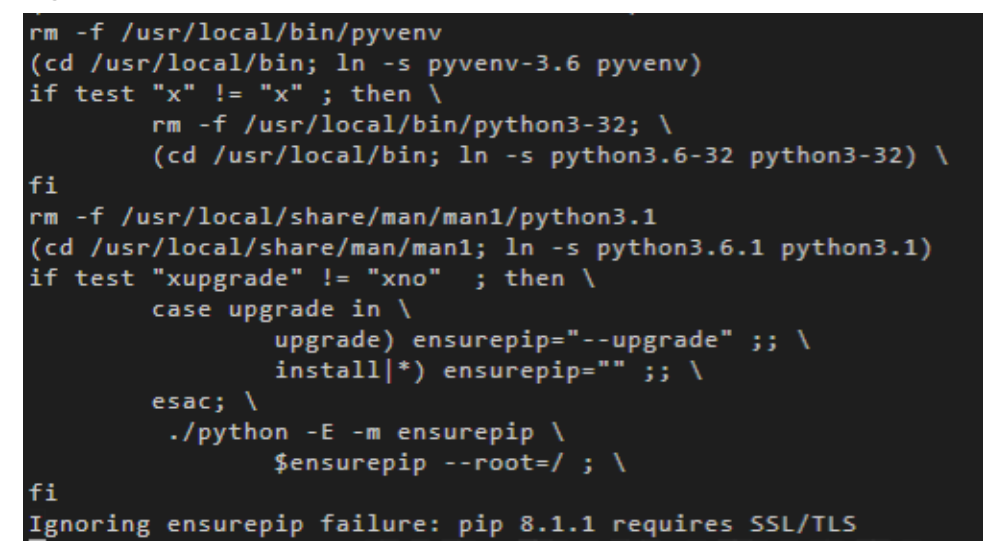

6. Run the following command to view the Python 3 version: **python3 --version**

**Figure 16-9** Viewing the Python 3 version

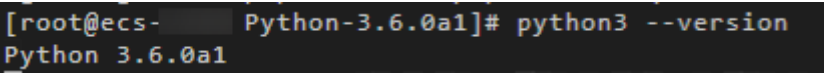

7. Run the following command to verify the Python 3 installation:

## **python3**

If information shown in the following figure is displayed, Python 3 has been installed.

**Figure 16-10** Successful installation

```
[root@ecs-
               Python-3.6.0a1]# python3
Python 3.6.0a1 (default, Dec 18 2020, 15:45:57)
[GCC 4.8.5 20150623 (Red Hat 4.8.5-44)] on linux
Type "help", "copyright", "credits" or "license" for more information.
≫≻ ∎
```
## $\Box$  Note

Before performing subsequent operations, exit the Python CLI by running any of the following commands and press **Enter**:

- $\bullet$  Ctrl+7
- $\bullet$  exit()
- $\bullet$  quit()

## **Upgrade the default pip version.**

pip is a common Python package management tool, which allows you to search for, download, install, and uninstall Python packages. pip3 is delivered with Python 3, but the version is too old to use. Upgrade pip to the latest version. During Python 3 installation, the error message "Ignoring ensurepip failure: pip 8.1.1 requires SSL/TLS" indicates a pip installation failure. Therefore, pip must be reinstalled.

1. Run the following command to install the openssl-devel package: **yum install openssl-devel -y**

**Figure 16-11** Installing the openssl-devel package

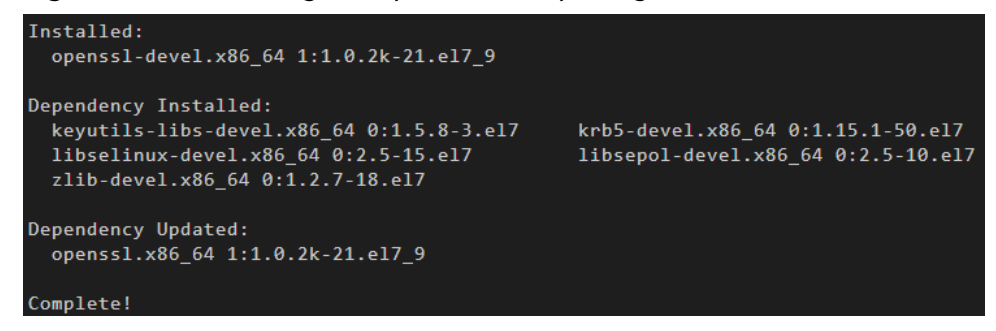

2. Run the following command to install pip:

## **make && make install**

If information shown in the following figure is displayed, pip has been installed.

## **Figure 16-12** Successful installation

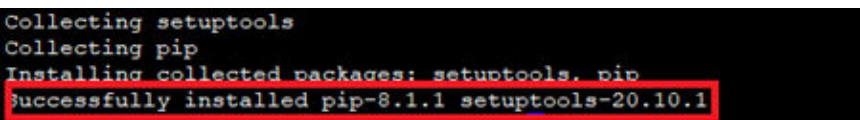

3. Run the following command to upgrade pip3:

## **pip3 install --upgrade pip**

If information shown in the following figure is displayed, pip has been upgraded to the latest version.

## **Figure 16-13** Successful upgrade

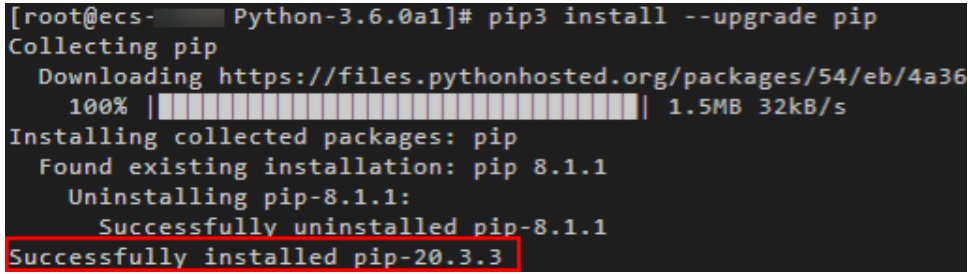

## **Install the Web.py framework.**

To obtain the official Web.py installation tutorial, log in at **<http://webpy.org/>**. Run the following command to install Web.py:

## **pip3 install web.py==0.40.dev0**

```
Figure 16-14 Installing Web.py
```

```
[root@ecs-c438 Python-3.6.0a1]# pip3 install web.py==0.40.dev0
Collecting web.py == 0.40.dev0
 Downloading web.py-0.40.dev0.tar.gz (116 kB)
Installing collected packages: web.py
   Running setup.py install for web.py ... done
Successfully installed web.py-0.40.dev0
```
## **Install WinSCP.**

Code is generally edited on a local Windows OS and uploaded to the CentOS ECS. WinSCP is an SSH-based open source SFTP client for Windows and supports SCP. Its main function is file transfer between a local and a remote computer. Additionally, WinSCP offers scripting and basic file manager functionality.

Download WinSCP from **<https://winscp.net/eng/index.php>**.

## **Uploading Code**

```
1. Create the main.py file and copy the following data:
     # -*- coding: utf-8 -*-
     # filename: main.py
     import web
     from handle import Handle
     urls = ( '/wx', 'Handle',
     \lambdaif _name_ == '_main_':
        app = web.appendication(urls, globals()) app.run()
2. Create the handle.py file and copy the following data:
     # -*- coding: utf-8 -*-
     # filename: handle.py
     import hashlib
     import web
     import receive
     import time
     import os
     class Handle(object):
         def __init__(self):
            self.app_root = os.path.dirname(__file__)
            self.templates_root = os.path.join(self.app_root, 'templates')
            self.render = web.template.render(self.templates_root)
         def GET(self):
            try:
              data = web.input()
             if len(data) == 0:
                return "hello, this is handle view"
              signature = data.signature
              timestamp = data.timestamp
             none = data.nonce
              echostr = data.echostr
              token = "Use the taken value obtained in the basic configuration of the official WeChat
```
account." list = [token, timestamp, nonce] list.sort()  $s = list[0] + list[1] + list[2]$  hashcode = hashlib.sha1(s.encode('utf-8')).hexdigest() print( "handle/GET func: hashcode, signature: ", hashcode, signature) if hashcode == signature: return echostr else: return echostr except (Exception) as Argument: return Argument def POST(self): try: webData = web.data() print("Handle Post webdata is:\n", webData) #Print message body logs. recMsg = receive.parse\_xml(webData) if isinstance(recMsg, receive.Msg) and recMsg.MsgType == 'text': toUser = recMsg.FromUserName fromUser = recMsg.ToUserName content = "Welcome to Service Infographics." + str(recMsg.Content) print('Reply message info:\n') print('toUser =', toUser) print('fromUser = ', fromUser) print('content = ', content) return self.render.reply\_text(toUser, fromUser, int(time.time()), content) else: print("Message types not supported:",recMsg.MsgType) return "success" except (Exception) as Argment: return Argment 3. Create the **receive.py** file and copy the following data: # -\*- coding: utf-8 -\*- # filename: receive.py import xml.etree.ElementTree as ET def parse\_xml(web\_data): if  $len(web data) == 0$ : return None xmlData = ET.fromstring(web\_data) msg\_type = xmlData.find('MsgType').text if msg\_type == 'text': return TextMsg(xmlData) elif msg\_type == 'image': return ImageMsg(xmlData) elif msg\_type == 'location': return LocationMsg(xmlData) elif msg type  $==$  'event': return EventMsg(xmlData) class Event(object): def \_\_init\_\_(self, xmlData): self.ToUserName = xmlData.find('ToUserName').text self.FromUserName = xmlData.find('FromUserName').text self.CreateTime = xmlData.find('CreateTime').text self.MsgType = xmlData.find('MsgType').text self.Eventkey = xmlData.find('EventKey').text class Msg(object): def \_\_init\_\_(self, xmlData): self.ToUserName = xmlData.find('ToUserName').text self.FromUserName = xmlData.find('FromUserName').text self.CreateTime = xmlData.find('CreateTime').text self.MsgType = xmlData.find('MsgType').text self.MsgId = xmlData.find('MsgId').text

```
class TextMsg(Msg):
  def __init__(self, xmlData):
      Msg.__init__(self, xmlData)
      self.Content = xmlData.find('Content').text
class ImageMsg(Msg):
   def __init__(self, xmlData):
      Msg.__init__(self, xmlData)
      self.PicUrl = xmlData.find('PicUrl').text
      self.MediaId = xmlData.find('MediaId').text
class LocationMsg(Msg):
  def __ init __(self, xmlData):
     Msg. init (self, xmlData)
      self.Location_X = xmlData.find('Location_X').text
      self.Location_Y = xmlData.find('Location_Y').text
class EventMsg(Msg):
   def __init__(self, xmlData):
      Event.__init__(self, xmlData)
      self.Event = xmlData.find('Event').text
```
4. Create the **templates** folder and the **reply\_text.xml** file in the folder. Then,

```
copy the following data:
$def with (toUser,fromUser,createTime,content)
<xml>
<ToUserName><![CDATA[$toUser]]></ToUserName>
<FromUserName><![CDATA[$fromUser]]></FromUserName>
<CreateTime>$createTime</CreateTime>
<MsgType><![CDATA[text]]></MsgType>
<Content><![CDATA[$content]]></Content>
</xml>
```
5. Obtain the local file.

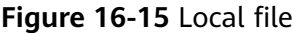

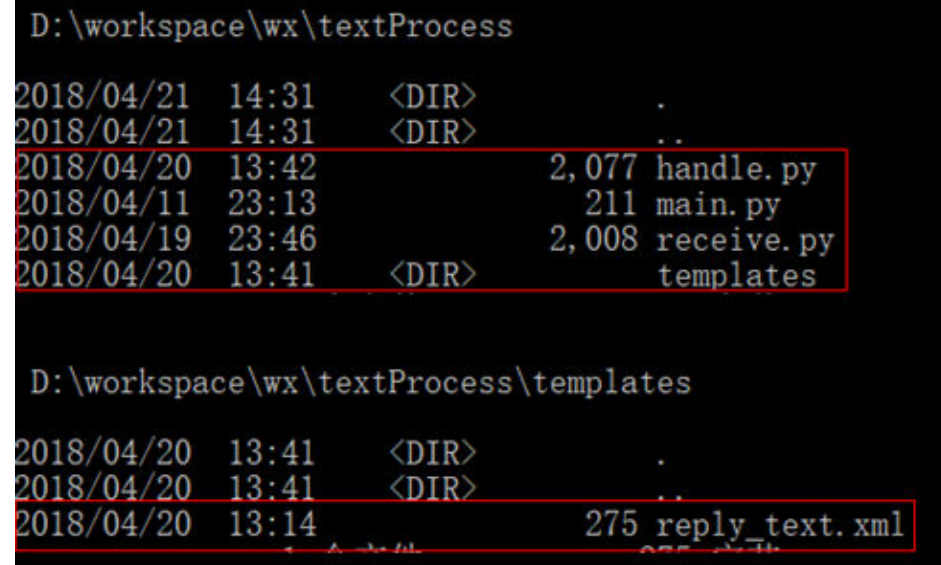

6. Use WinSCP to upload the preceding files and folder to the specified directory on the ECS.

## **Figure 16-16** Uploading files

```
[root@ecs-test1-0001 wx]# ls -lR
\mathbf{r}total 16
-rw-r--r-- 1 root root 2077 Apr 20 13:42 handle.py
-rw-r--r-- 1 root root 211 Apr 11 23:13 main.py
-rw-r--r-- 1 root root 2008 Apr 19 23:46 receive.py
drwxr-xr-x 2 root root 4096 May 7 22:40 te
./templates:
total 4
rw-r--r-- 1 root root 275 Apr 20 13:14 reply text.xml
```
## **Starting the Service**

Run the following command to start the service:

## **python3 main.py 80**

If the command output shown in **Figure 16-17** is displayed, the service has been started.

**Figure 16-17** Successful service startup

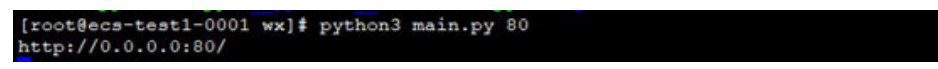

## **Enabling the Developer Mode**

- 1. Log in to official WeChat platform, choose **Develop** > **Basic Configuration**, and click **Modify Configuration**.
- 2. Specify the following basic configurations and click **Submit**.
	- URL: https://*EIP bound to the ECS*/wx. Port 80 is not required.
	- **Token**: the same as the token value in the **handle.py** file.
	- **EncodingAESKey**: generated randomly.
	- **Message encryption and decryption**: plaintext in this example.
- 3. Authenticate the token and click **Enable**.

## $\Box$  note

If authenticating the token failed, check whether the token configuration is the same as that in the code for processing GET messages in the **handle.py** file.

## **Verifying Service Deployment**

Send a text message to the official WeChat account. If the response is properly received, the service has been successfully deployed.

## **17 Manually Deploying GitLab (CentOS 7.2)**

## **Overview**

The best practices for Huawei Cloud ECS guide you through the manual deployment of GitLab on a Linux ECS. GitLab is an open-source version management system that uses Git as the code management tool. The CentOS 7.2 64bit OS is used as an example in this section.

## **Prerequisites**

- The memory of the target ECS is greater than or equal to 4 GB.
- The rule listed in the following table has been added to the security group to which the target ECS belongs. For details, see **[Adding a Security Group Rule](https://support.huaweicloud.com/eu/usermanual-vpc/en-us_topic_0030969470.html)**.

## **Table 17-1** Security group rule

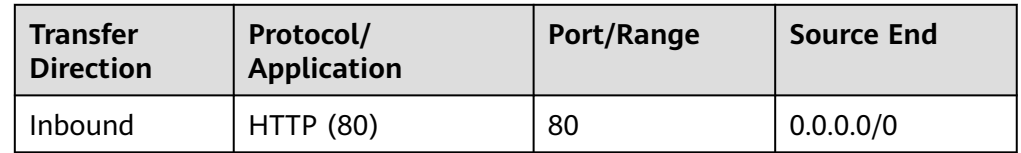

## **Procedure**

**Step 1** Install the dependency package.

- 1. Log in to the ECS.
- 2. Run the following command to install the dependency packages: **sudo yum install -y curl policycoreutils-python openssh-server**
- 3. Run the following commands to configure automatic SSH enabling upon ECS startup and start SSH:

## **sudo systemctl enable sshd**

## **sudo systemctl start sshd**

**Step 2** Install Postfix to send emails.

1. Run the following command to install Postfix:

## **sudo yum install postfix**

2. Run the following commands to configure automatic Postfix enabling upon ECS startup and start Postfix:

## **sudo systemctl enable postfix**

## **sudo systemctl start postfix**

- **Step 3** Add the GitLab repository and install the software package.
	- 1. Run the following command to add the GitLab repository:

**curl https://packages.gitlab.com/install/repositories/gitlab/gitlab-ee/ script.rpm.sh | sudo bash**

2. Run the following command to install GitLab:

**sudo EXTERNAL\_URL="http://**gitlab.example.com**" yum install -y gitlab-ee**

Set **EXTERNAL\_URL** to the IP address of the GitLab server, which can be the public IP address of the server or the domain name.

## $\Box$  Note

- After the command is executed, you can view the software download speed and the estimated download completion time in the command output.
- If the download speed is slow, obtain the response IP addresses of github.com at **<http://tool.chinaz.com/dns>** and select the IP address with a smaller TTL value. Then add the local DNS resolution to the **hosts** file on the target ECS.

If information similar to the following is displayed, GitLab has been installed:

```
Running handlers:
Running handlers complete
Chef Client finished, 452/672 resources updated in 01 minutes 38 seconds
gitlab Reconfigured!
```
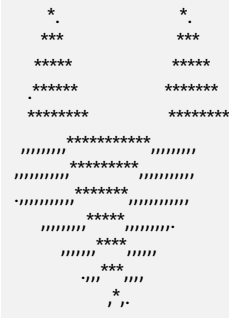

 $\frac{1}{2}$  ,  $\frac{1}{2}$  ,  $\frac{1}{2}$  ,  $\frac{1}{2}$  ,  $\frac{1}{2}$  ,  $\frac{1}{2}$  $\left(\right)$  /  $\left/\right$  /  $\left.\right$  / / \_\_/ / \_\_/ / / \_\_ `/ \_\_ \ / /\_/ / / /\_/ /\_\_\_/ /\_/ / /\_/ /  $\left.\left.\left.\right\vert \left.\right\vert \right\rangle _{-}\left\vert \left.\right\vert \left.\right\vert \right\rangle _{-}\left\vert \left.\right\vert \left.\right\vert \left.\right\vert \right\rangle _{-}\left\vert \left.\right\vert \left.\right\vert \left.\right\vert \right.$ 

Thank you for installing GitLab!

- **Step 4** Test the GitLab deployment.
	- 1. Enter http://*Server IP address* in the address bar. If the following page is displayed, GitLab has been set up.

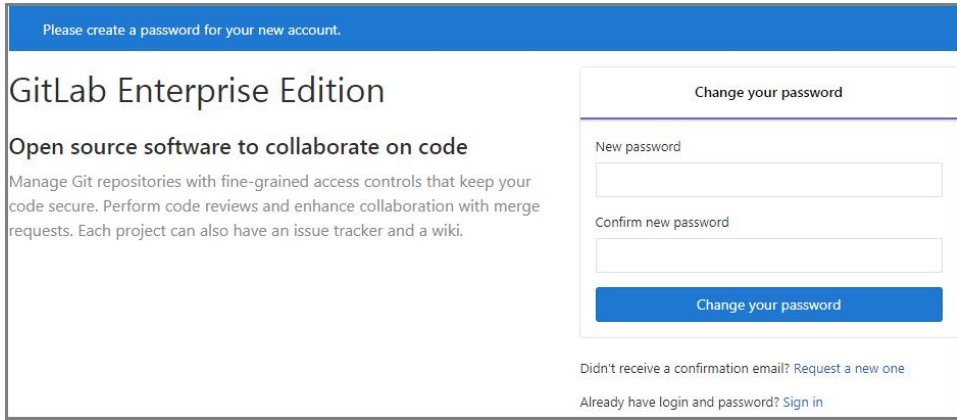

2. Change the password upon your first login. Then, enter the new password to log in.

**----End**

# **18 Manually Deploying RabbitMQ (CentOS 7.4)**

## **Overview**

The section guides you through the manual deployment of RabbitMQ on a Linux ECS. RabbitMQ is a message middleware that uses the Erlang programming language for the Advanced Message Queuing Protocol (AMQP). It originates from the financial system and is used to store and forward messages in the distributed system. Featuring high reliability, scalability, availability, and rich functions, RabbitMQ is widely used.

## **Prerequisites**

The rule listed in the following table has been added to the security group to which the target ECS belongs. For details, see **[Adding a Security Group Rule](https://support.huaweicloud.com/eu/usermanual-vpc/en-us_topic_0030969470.html)**.

| <b>Transfer</b><br><b>Direction</b> | Type | Protocol | Port/Range | Source    |
|-------------------------------------|------|----------|------------|-----------|
| Inbound                             | IPv4 | TCP      | 5672       | 0.0.0.0/0 |
| Inbound                             | IPv4 | TCP      | 15672      | 0.0.0.0/0 |

**Table 18-1** Security group rule

## **Procedure**

**Step 1** Install the dependency package and perl.

- 1. Log in to the target ECS.
- 2. Run the following command to install the dependency packages: **yum -y install make gcc gcc-c++ m4 ncurses-devel openssl-devel unixODBC-devel**
- 3. Run the following command to install perl: **yum install perl**

## **Step 2** Install Erlang.

For details, see **[Erlang Packages Download](https://www.erlang-solutions.com/downloads/)**.

1. Run the following commands to add **[Erlang Solutions repository](https://packages.erlang-solutions.com/erlang-solutions-2.0-1.noarch.rpm)** to your system:

## **wget https://packages.erlang-solutions.com/erlangsolutions-2.0-1.noarch.rpm**

**rpm -Uvh erlang-solutions-2.0-1.noarch.rpm**

Alternatively, add the **[repository entry](https://packages.erlang-solutions.com/rpm/erlang_solutions.asc)** manually.

**rpm --import https://packages.erlang-solutions.com/rpm/ erlang\_solutions.asc**

2. In the **/etc/yum.repos.d/** directory, create a file named **rabbitmqerlang.repo**, and add the following to the file:

#### **cd /etc/yum.repos.d/**

## **vi rabbitmq-erlang.repo**

```
[erlang-solutions]
name=CentOS $releasever - $basearch - Erlang Solutions
baseurl=https://packages.erlang-solutions.com/rpm/centos/$releasever/$basearch
gpgcheck=1
gpgkey=https://packages.erlang-solutions.com/rpm/erlang_solutions.asc
enabled=1
```
Press **Esc** to exit insert mode. Then, enter **:wq** to save the settings and exit.

3. Run the following command to install Erlang:

#### **sudo yum install erlang**

Run the following command to install esl-erlang:

## **sudo yum install esl-erlang**

4. Run the following command to check the installation result:

#### **erl -version**

If information similar to the following is displayed, Erlang has been installed: [root@ecs-rabbitmq ~]# erl -version Erlang (SMP,ASYNC\_THREADS,HIPE) (BEAM) emulator version 11.1.7

#### **Step 3** Install RabbitMQ.

1. Run the following command to switch to the home directory:

## **cd**

- 2. Perform the following steps to download the RabbitMQ installation package:
	- a. Open **[RabbitMQ](https://www.rabbitmq.com)**.
	- b. Click **Get Started**.

## **Figure 18-1** Get Started

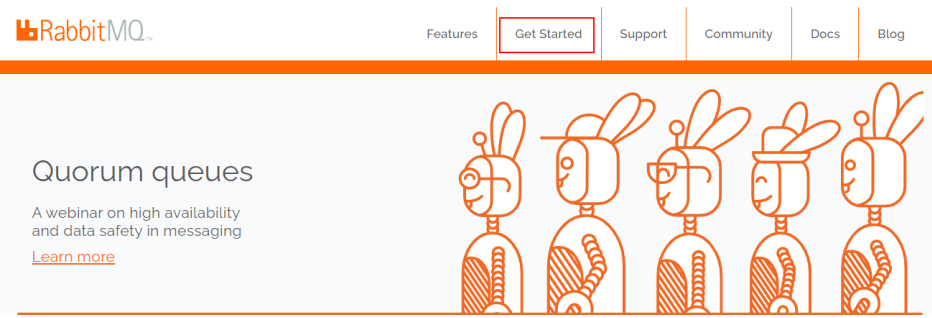

## c. Click **Download+Installation**.

## **Figure 18-2** Download+Installation

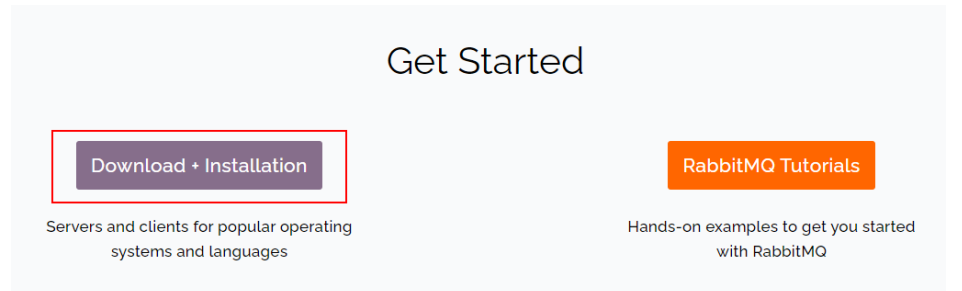

d. Select a download address based on the ECS OS. Here, the CentOS 7.x is used as an example.

## **Figure 18-3** Selecting a download address

Downloads on GitHub

- **Windows installer**
- · Debian, Ubuntu
- RHEL/CentOS 8.x | RHEL/CentOS 7.x | RHEL/CentOS 6.x | OpenSUSE | SLES 11.x | Erlang RPM
- **Generic UNIX binary**
- · Windows binary
- e. Run the following command to download the RabbitMQ installation package.

For example, the download address in **Step 3.2.d** is as follows:

**[https://github.com/rabbitmq/rabbitmq-server/releases/download/](https://packages.erlang-solutions.com/rpm/erlang_solutions.asc) [v3.8.12/rabbitmq-server-3.8.12-1.el7.noarch.rpm](https://packages.erlang-solutions.com/rpm/erlang_solutions.asc)**

Run the following command:

**wget https://github.com/rabbitmq/rabbitmq-server/releases/ download/v3.8.12/rabbitmq-server-3.8.12-1.el7.noarch.rpm**

If the message **Unable to establish SSL connection.** is displayed during the download,

you can add **--no-check-certificate** to the end of the wget command and repeat it for several times for download.

For example:

**wget https://github.com/rabbitmq/rabbitmq-server/releases/ download/v3.8.12/rabbitmq-server-3.8.12-1.el7.noarch.rpm --nocheck-certificate**

f. Run the following command to install the RabbitMQ installation package: **yum install rabbitmq-server-3.8.12-1.el7.noarch.rpm**

- 3. Start the RabbitMQ after it is installed. **service rabbitmq-server start**
- 4. Check the RabbitMQ status.

## **service rabbitmq-server status**

## <span id="page-174-0"></span>**Step 4** Run the following command to enable the RabbitMQ management web page:

## **rabbitmq-plugins enable rabbitmq\_management**

#### Information similar to the following is displayed:

[root@ecs-rabbitmq ~]# rabbitmq-plugins enable rabbitmq\_management Enabling plugins on node rabbit@ecs-rabbitmq: rabbitmq\_management The following plugins have been configured: rabbitmq\_management rabbitmq\_management\_agent rabbitmq\_web\_dispatch Applying plugin configuration to rabbit@ecs-2b36... The following plugins have been enabled: rabbitmq\_management rabbitmq\_management\_agent rabbitmq\_web\_dispatch

started 3 plugins.

**Step 5** Run the following command to create a user:

#### **rabbitmqctl add\_user** Username password

For example, run the following command:

#### **rabbitmqctl add\_user root 123456**

**Step 6** Run the following command to set the user as the administrator:

**rabbitmqctl set\_user\_tags** Username **administrator**

For example, run the following command:

## **rabbitmqctl set\_user\_tags root administrator**

**Step 7** Run the following command to assign all permissions to the user:

**rabbitmqctl set\_permissions -p /** Username **'.\*' '.\*' '.\*'**

For example, run the following command:

**rabbitmqctl set\_permissions -p / root '.\*' '.\*' '.\*'**

**Step 8** Run the following command to start RabbitMQ on the backend:

## **rabbitmq-server -detached**

**Step 9** Enter http://*EIP:15672* in the address bar to visit RabbitMQ. If the following page is displayed, RabbitMQ has been installed.

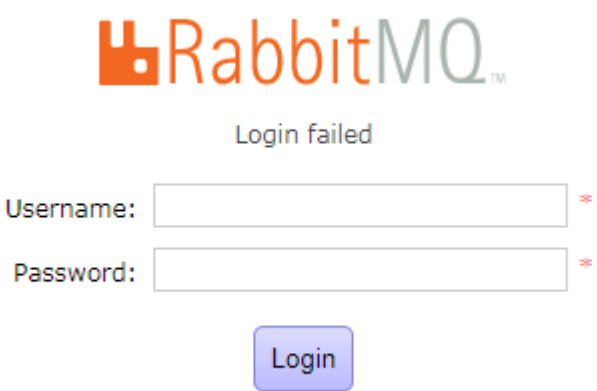

**Step 10** Enter the username and password of the account created in **[Step 5](#page-174-0)** to switch to the RabbitMQ management page.

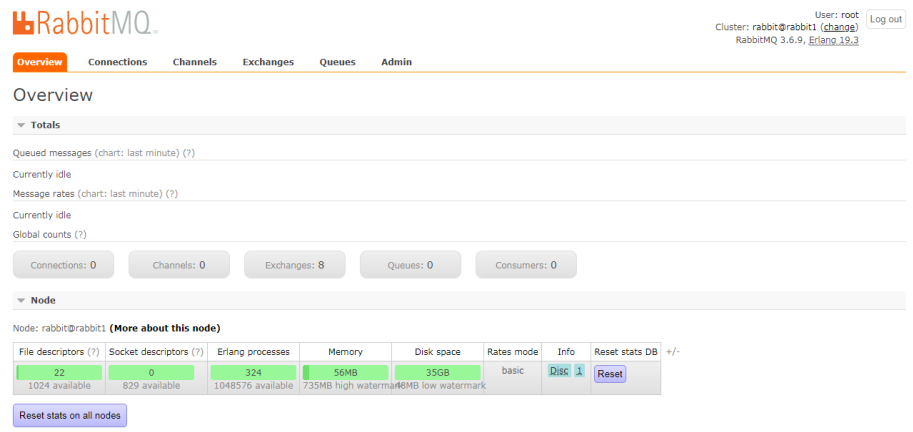

**----End**

## **19 Manually Deploying a Ghost Blog (on an ECS Running Ubuntu 20.04)**

Ghost is an open source blog platform based on Node.js and makes writing and release more convenient. This section walks you through the deployment of a Ghost blog on an ECS running Ubuntu 20.04.

## **Installing GCC and g++**

1. Run the following command to install the common development and compilation tool packages:

## **sudo apt-get install build-essential**

- 2. Run the following command to install the GNU Compiler Collection (GCC): **apt-get install gcc**
- 3. Run the following command to query the GCC version:

## **gcc --version**

The following information is displayed:

root@ecs-c47c:~# gcc --version gcc (Ubuntu 9.3.0-17ubuntu1~20.04) 9.3.0 Copyright (C) 2019 Free Software Foundation, Inc.

4. Run the following command to install g++:

## **sudo apt-get install g++**

5. Run the following command to query the g++ version:

## **g++ --version**

The following information is displayed:

```
root@ecs-c47c:~# g++ --version
g++ (Ubuntu 9.3.0-17ubuntu1~20.04) 9.3.0
Copyright (C) 2019 Free Software Foundation, Inc.
```
## **Installing Node.js**

1. Run the following commands to install Node.js:

## **sudo curl -sL https://deb.nodesource.com/setup\_18.x | sudo -E bash sudo apt-get install -y nodejs**

2. Run the following commands to query the version of Node.js and Node Package Manager (npm), respectively:

## **node -v**

**npm -v**

```
The following information is displayed:
root@ecs-c47c:~# node -v
v18.16.1
root@ecs-c47c:~# npm -v
9.5.1
```
## **Installing Nginx**

Before deploying the Ghost blog, you need to install Nginx and use it as an HTTP server. The following operations use Nginx 1.10.0 as an example.

1. Run the following commands to install Nginx:

## **sudo apt-get update**

**sudo apt-get install nginx**

2. (Optional) Configure the firewall.

Uncomplicated Firewall (UFW) is an iptables interface that simplifies the firewall configuration. By default, Ubuntu is installed with UFW. Run the following command to check the firewall status:

## **sudo ufw status**

If you do not want to enable the firewall, skip this step. If you want to enable the firewall, run the following command:

## **sudo ufw enable**

Verify that the firewall is enabled.

Before testing Nginx, you need to reconfigure the firewall to allow access to Nginx. Run the following command to automatically register Nginx with UFW:

## **sudo ufw app list**

The following information is displayed:

Available applications: Nginx Full Nginx HTTP Nginx HTTPS ...

- **Nginx Full**: Port 80 is enabled to distribute normal and unencrypted web traffic, and port 443 to handle encrypted TLS/SSL traffic.
- **Nginx HTTP**: Only port 80 is enabled to distribute normal and unencrypted web traffic.
- **Nginx HTTPS**: Only port 443 is enabled to distribute encrypted TLS/SSL traffic.

Run the following command to ensure that the firewall allows HTTP and HTTPS connections:

## **sudo ufw allow 'Nginx Full'**

3. Verify that Nginx can work properly.

Use the domain name or IP address to access Nginx. The **Welcome to nginx** page is displayed if Nginx is started normally.

Enter **http://**Nginx IP address in a browser address bar to visit Nginx. If the following page is displayed, Nginx has been installed.

## **Welcome to nginx!**

If you see this page, the nginx web server is successfully installed and working. Further configuration is required.

For online documentation and support please refer to nginx.org. Commercial support is available at nginx.com.

Thank you for using nginx.

- 4. Configure Nginx.
	- a. Create a configuration file.

#### **vim /etc/nginx/sites-available/ghost.conf**

b. Add the following content to the configuration file:

```
server {
   listen 80;
  server_name 119.3.xx.xxx.com; #Domain name or IP address
   location / {
 proxy_set_header X-Real-IP $remote_addr;
 proxy_set_header Host $http_host;
     proxy_pass http://127.0.0.1:2368;
   }
}
```
The reverse proxy has been written. You only need to set the value of **server\_name** to your own top-level domain name.

c. Run the following command to create a soft link between the configuration file and the **sites-enabled** directory:

**sudo ln -s /etc/nginx/sites-available/ghost.conf /etc/nginx/sitesenabled/ghost.conf**

d. Restart Nginx.

**sudo service nginx restart**

## **Creating a User**

Performing operations as user **root** is not recommended by Ghost. Therefore, you need to create a new user and grant permissions to it.

1. Run the following command to create a user:

#### **adduser <user>**

The following information is displayed:

```
Adding user `user' ..
Adding new group 'user' (1000) ...
Adding new user 'user' (1000) with group 'user' ...
Creating home directory `/home/user' ...
Copying files from `/etc/skel' ...
New password:
Retype new password:
passwd: password updated successfully
Changing the user information for user
Enter the new value, or press ENTER for the default
      Full Name []:
      Room Number []:
      Work Phone []:
      Home Phone []:
```
 Other []: Is the information correct? [Y/n] Y

- 2. Run the following command to add the newly created user to the user group: **usermod -aG sudo <user>**
- 3. Run the following command to switch to the created user:

**su - <user>**

## **Installing MySQL**

MySQL is an open-source database management system, which is usually installed as a part of the popular LAMP (Linux, Apache, MySQL, and PHP/Python/Perl) stack. MySQL uses relational databases and the structured query language (SQL) to manage data.

- 1. Install MySQL.
	- Run the following command to update the software package:

## **sudo apt-get update**

– Run the following command to install the **mysql-server** software package (During the installation, you will be asked to set the password of user **root**):

## **sudo apt-get install mysql-server**

2. Configure MySQL.

Run the following command and perform operations as prompted to harden MySQL:

#### **mysql\_secure\_installation**

Securing the MySQL server deployment.

Enter password for user root: #Enter the obtained password of user **root**. The existing password for the user account root has expired. Please set a new password.

New password: #Enter the new password.

Re-enter new password: #Enter the new password again. The 'validate\_password' plugin is installed on the server. The subsequent steps will run with the existing configuration of the plugin. Using existing password for root.

Estimated strength of the password: 100 Change the password for root ? ((Press y)Y for Yes, any other key for No) : N #Asks you whether to change the password of user **root**. Press **n**.

... skipping.

By default, a MySQL installation has an anonymous user, allowing anyone to log into MySQL without having to have a user account created for them. This is intended only for testing, and to make the installation go a bit smoother. You should remove them before moving into a production environment.

Remove anonymous users? (Press y|Y for Yes, any other key for No) : Y #Asks you whether to remove anonymous users. Press **y**. Success.

Normally, root should only be allowed to connect from 'localhost'. This ensures that someone cannot guess at the root password from the network.

Disallow root login remotely? (Press y|Y for Yes, any other key for No) : Y #Asks you whether to forbid remote login of user **root**. Press **y**.
#### Success.

By default, MySQL comes with a database named 'test' that anyone can access. This is also intended only for testing, and should be removed before moving into a production environment.

Remove test database and access to it? (Press y|Y for Yes, any other key for No) : Y #Asks you whether to delete the test database and cancel access permissions to it. Press **y**. - Dropping test database... Success.

 - Removing privileges on test database... Success.

Reloading the privilege tables will ensure that all changes made so far will take effect immediately.

Reload privilege tables now? (Press y|Y for Yes, any other key for No) : Y #Asks you whether to reload privilege tables. Press **y**. Success.

All done!

3. Test MySQL.

Run the following command to check the MySQL status:

### **systemctl status mysql.service**

If MySQL is in normal status, the following information is displayed:

- mysql.service MySQL Community Server Loaded: loaded (/lib/systemd/system/mysql.service; enabled; vendor preset: enabled) Active: active (running) since Mon 2019-01-07 10:57:27 CST; 2min 42s ago Main PID: 26065 (mysqld) CGroup: /system.slice/mysql.service -26065 /usr/sbin/mysqld
- 4. To avoid garbled characters in the database, run the following command to set the MySQL code:

### **sudo vi /etc/my.cnf**

Copy and paste the following content:

```
[client]
default-character-set=utf8 
[mysql]
default-character-set=utf8 
[mysqld]
character-set-server=utf8 
collation-server=utf8_general_ci
```
Save and exit. Then, run the following command to restart MySQL:

### **sudo /usr/sbin/service mysql restart**

5. Create a Ghost database.

Log in to MySQL as user **root**, create a database named **ghost**, and verify that the database has been successfully created.

**mysql -u root -p;**

**mysql> create database ghost;**

**mysql> show databases;**

**mysql> exit**

# **Installing and Configuring Ghost**

Ghost-CLI has been added to Ghost v1.0.0 and later versions. You can directly install and configure Ghost-CLI.

- 1. Run the following command to install Ghost-CLI: **sudo npm i -g ghost-cli**
- 2. Create a folder named **ghost** under **/var/www/**. **sudo mkdir -p /var/www/ghost**

### $\Box$  Note

If **ghost** is created under **/root**, Ghost cannot work properly.

3. Run the following command to grant user permissions to **ghost**: **sudo chown [user]:[user] /var/www/ghost**

# $\Box$  Note

**[user]** is the newly created user.

4. Run the following command to switch to the created folder:

### **cd /var/www/ghost/**

5. Run the following command to install Ghost using Ghost-CLI:

### **ghost install**

### $\Box$  Note

If a message is displayed indicating that the node version does not match, obtain the required version on the official website of Node.js and reinstall Ghost.

**<https://nodejs.org/en/download/>**

6. Configure Ghost.

If **ghost install** is successfully executed in the **/var/www/ghost/** directory, configure some items as prompted.

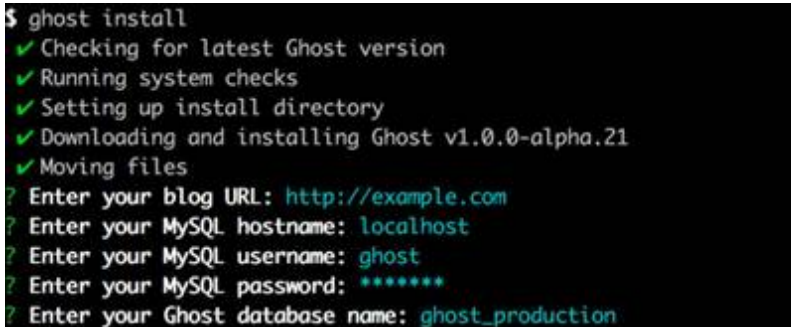

You can run the following command to modify the configuration:

# **vi config.production.json**

The following is a sample for your reference.

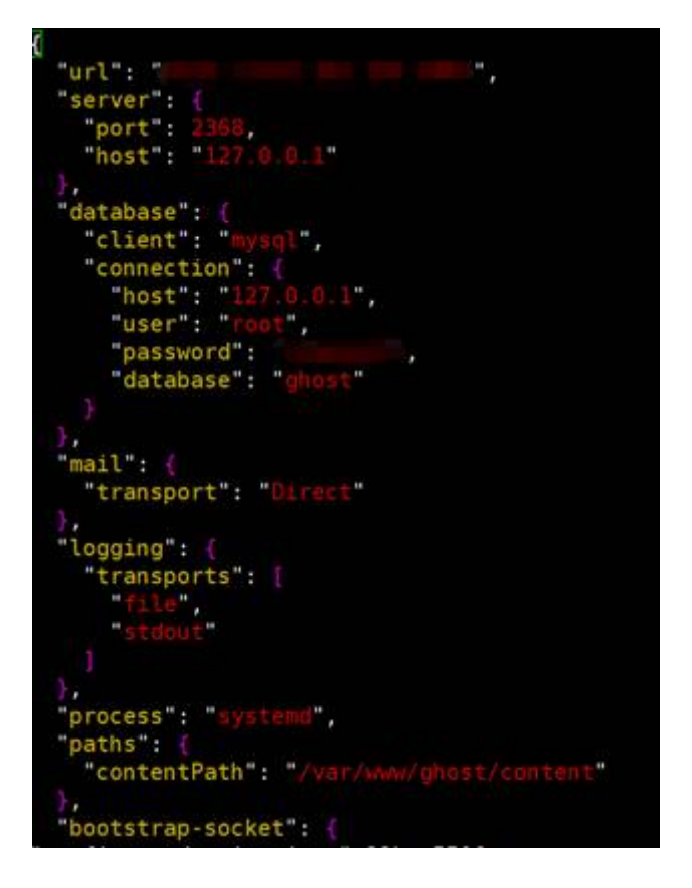

# **Verifying Blog Access**

If Ghost is successfully installed, you can access the Ghost blog using the domain name.

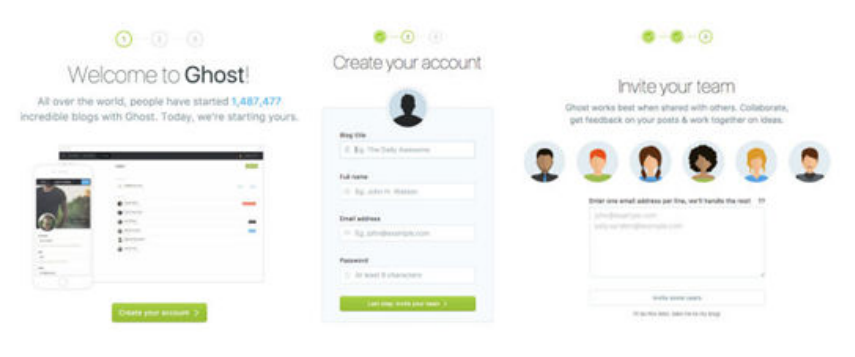

# **20 Manually Deploying Node.js (CentOS 7.2)**

# **Overview**

The best practices for Huawei Cloud ECS guide you through the manual deployment of Node.js on a Linux ECS.

Node.js is a JavaScript running environment based on the Google Chrome V8 engine. It enables simple deployment of network applications that feature fast response and easy-to-expand. Based on the event-driven and non-blocking I/O model, Node.js is lightweight and efficient. It is ideal for running data-intensive real-time applications on distributed devices.

For more information about Node.js, see **<https://nodejs.org>**.

This section uses CentOS 7.2 64bit (40 GB) and Node.js installation packages **node-v10.14.1-linux-x64.tar** and **node-v10.14.2-linux-x64.tar** as an example to describe how to deploy Node.js.

# **Prerequisites**

- A Linux ECS is available. For details, see **[Creating an ECS](https://support.huaweicloud.com/eu/qs-ecs/en-us_topic_0021831611.html)**.
- The target ECS has an EIP bound. For instructions about how to bind an EIP to an ECS, see **[Assigning an EIP and Binding It to an ECS](https://support.huaweicloud.com/eu/usermanual-vpc/en-us_topic_0013748738.html)**.
- A tool (for example, **[PuTTY](https://www.chiark.greenend.org.uk/~sgtatham/putty/)**) for accessing the Linux ECS has been installed on the local computer.

# **Procedure**

**Step 1** Install the Node.js software packages.

- Using the binary file
	- a. Log in to the ECS.
	- b. Run the following command to download the **[Node.js installation](https://nodejs.org/dist/v10.14.1/) [package](https://nodejs.org/dist/v10.14.1/)**:

**wget https://nodejs.org/dist/v10.14.1/node-v10.14.1-linux-x64.tar.xz**

c. Run the following command to decompress the file:

### **tar xvJf node-v10.14.1-linux-x64.tar.xz**

d. Run the following commands in any directory to set up a soft connection for node and NPM, respectively:

**ln -s /root/node-v10.14.1-linux-x64/bin/node /usr/local/bin/node ln -s /root/node-v10.14.1-linux-x64/bin/npm /usr/local/bin/npm**

e. Run the following commands to check the node and NPM versions:

**node -v**

**npm -v**

- Using the NVM version manager
	- a. Log in to the ECS.
	- b. Run the following command to install git:

# **yum install git**

c. Run the following command to copy the source code to the local **~/.nvm** directory using git and check the version:

```
git clone https://github.com/cnpm/nvm.git ~/.nvm && cd ~/.nvm &&
git checkout `git describe --abbrev=0 --tags`
```
d. Run the following command to activate NVM and add it to the **profile** file:

**echo ". ~/.nvm/nvm.sh" >> /etc/profile**

- e. Run the following command for the environment variables to take effect: **source /etc/profile**
- f. Run the following command to list available Node.js versions: **nvm ls-remote**
- g. Run the following command to install multiple Node.js versions: **nvm install v10.14.1**

# **nvm install v10.14.2**

- h. Run the following command to view the installed versions: **nvm ls**
- i. Run the following command to switch the Node.js version to V10.14.2: **nvm use v10.14.2**

 $\Box$  Note

- Run the **nvm alias default v10.14.2** command to set the default version to **10.14.2**.
- Run the nvm help command to obtain more information about NVM.

# **Step 2** Verify the deployment.

- 1. Run the following command to switch to the home directory: **cd**
- 2. Run the following command to create a **test.js** project file: **touch test.js**
- 3. Use VIM to edit the **test.js** file.
- a. Run the following command to install the VIM editor: **yum install vim**
- b. Run the following command to open the **test.js** file:

**vim test.js**

c. Press **i** to enter insert mode.

```
Modify the file as follows:
const http = require('http');
const hostname = '0.0.0.0';
const port = 3000;
const server = http.createServer((req, res) => {
   res.statusCode = 200;
   res.setHeader('Content-Type', 'text/plain');
   res.end('Hello World\n');
});
server.listen(port, hostname, () => {
   console.log(`Server running at http://${hostname}:${port}/`);
});
```
The port number can be customized.

- d. Press **Esc** to exit insert mode. Then, enter **:wq** to save the settings and exit.
- 4. Run the following command to view enabled port:

# **netstat -lntp**

If the port is unavailable, log in to the ECS console and change the security group rule. For details, see **[Adding a Security Group Rule](https://support.huaweicloud.com/eu/usermanual-vpc/en-us_topic_0030969470.html)**.

- 5. Add exception ports in the firewall configuration.
	- a. For example, to add port 3000, run the following command:

### **firewall-cmd --zone=public --add-port=3000/tcp --permanent**

If the following information is displayed, the firewall is disabled. Then, go to step **Step 2.6**.

[root@ecs-centos7 ~]# firewall-cmd --zone=public --add-port=3000/tcp --permanent FirewallD is not running

If the following information is displayed, the firewall is enabled, and the exception port has been added: [root@ecs-centos7 ~]# firewall-cmd --zone=public --add-port=3000/tcp --permanent **success**

- b. Reload the policy configuration for the new configuration to take effect. **firewall-cmd --reload**
- c. Run the following command to view all enabled ports:

# **firewall-cmd --list-ports**

```
[root@ecs-centos7 ~]# firewall-cmd --list-ports
3000/tcp
```
6. Run the following command to run the project:

# **node ~/test.js**

7. Enter http://*EIP:3000* in the address bar to visit Node.js. If the following page is displayed, Node.js has been deployed.

# **Figure 20-1** Deployment and testing

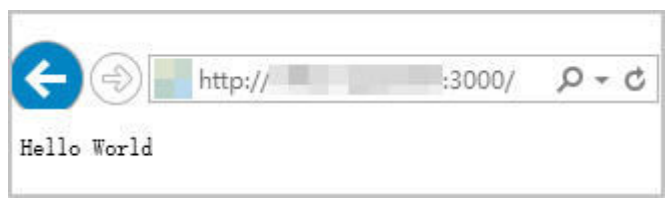

**----End**

# **21 Setting Up Master-Slave Replication on PostgreSQL**

# **What Is PostgreSQL?**

PostgreSQL is an open source object-relational DBMS (ORDBMS) with an emphasis on extensibility and standards compliance. It applies to businessoriented online transaction processing (OLTP) scenarios and supports NoSQL (JSON, XML, or hstore) and geographic information system (GIS) data types. It has won a good reputation in reliability and data integrity, and applies widely to Internet websites, location-based applications, and complex data object processing.

The following describes how to use Huawei Cloud ECSs to set up PostgreSQL.

# **Preparations**

- Create two ECSs.
- Configure a security group rule for the ECSs to allow port 5432.

# $\Box$  Note

The CentOS 7.6 64bit is used as an example. The PostgreSQL 11.2 version is used as an example.

# **Configuring the Master Node**

1. Run the following commands to install **[PostgreSQL](https://download.postgresql.org/pub/repos/yum/reporpms/EL-7-x86_64/)** on the master node:

# **# yum update -y**

**# yum install https://download.postgresql.org/pub/repos/yum/reporpms/ EL-7-x86\_64/pgdg-redhat-repo-latest.noarch.rpm**

- **# yum install postgresql11-server**
- **# yum install postgresql11**
- **# /usr/pgsql-11/bin/postgresql-11-setup initdb**
- **# systemctl enable postgresql-11**
- **# systemctl start postgresql-11**
- 2. Run the following command to switch to the default user **postgres**:

### **# su - postgres**

3. Run the following command to enter the database:

### **# psql**

4. Run the following command to create an account and assign permissions to it:

### **create role** Username **login replication encrypted password** 'Password'

### $\Box$  Note

The password in the preceding command must be enclosed in single quotation marks. Assume the username is **dbar** and the password is **dbar\_password**, run the following command:

### **create role dbar login replication encrypted password 'dbar\_password'**

5. Run the following command to open configuration file **/var/lib/pgsql/11/ data/pg\_hba.conf**:

### **# vim /var/lib/pgsql/11/data/pg\_hba.conf**

Add the following content to the file: host all all 192.168.1.0/24 md5 #Allows for MD5 password authentication connection in the VPC network segment. host replication *dbar IP address of the slave database*/24 md5 #Allows for data replication from the

6. Run the following command to open file **/var/lib/pgsql/11/data/ postgresql.conf**:

### **# vim postgresql.conf**

master database to the slave database.

Add the following content to the file:

```
wal_level = hot_standby
max_wal_senders= 6
wal_sender_timeout = 60s
max connections = 512 #The max connections value of the slave database must be greater than that
of the master database.
archive_command= 'cp %p /var/lib/pgsql/11/data/archivelog/%f'
wal_keep_segments=10240
archive_mode = on
listen addresses= xxx.xx.xx.xx
```
7. Run the following command to restart PostgreSQL:

**# systemctl restart postgresql-11**

# **Configuring the Slave Node**

1. Run the following commands to install PostgreSQL on the slave node:

### **# yum update -y**

**# yum install https://download.postgresql.org/pub/repos/yum/reporpms/ EL-7-x86\_64/pgdg-redhat-repo-latest.noarch.rpm**

**# yum install postgresql11-server**

# **# yum install postgresql11**

2. Run the following commands to copy the configuration file from the master node:

**# pg\_basebackup -h** IP address of the master node **-U dbar -D /var/lib/ pgsql/11/data -X stream -P**

**# cp /usr/pgsql-11/share/recovery.conf.sample /var/lib/pgsql/11/data/ recovery.conf**

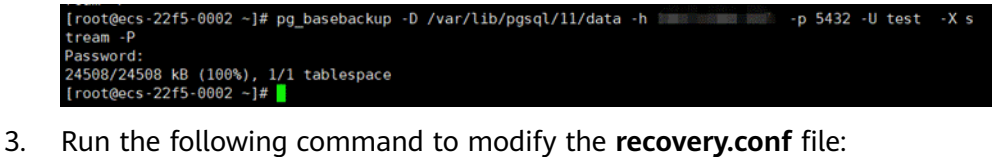

# **# vim recovery.conf**

standby\_mode = on  $#$  This node is used as the slave database. primary\_conninfo = 'host=IP address of the master node port=5432 user=dbar password=dbar\_password #Do not enclose the password in single quotation marks. trigger\_file = '/var/lib/pgsql/11/data/trigger.kenyon' #Trigger file for master/slave switchover recovery\_target\_timeline = 'latest'  $r$ estore\_command = 'cp /var/lib/pgsql/11/data/archivelog/%f %p' archive\_cleanup\_command = 'pg\_archivecleanup /var/lib/pgsql/11/data/archivelog %r' #Clear outdated archives.

4. Run the following command to modify the **postgresql.conf** file:

**# chown -R postgres.postgres /var/lib/pgsql/11/data**

5. Add the following content to the **/var/lib/pgsql/11/data/postgresql.conf** file.

**listen\_addresses=** xxx.xx.xx.xx

max connections =  $600$ 

6. Run the following commands to start PostgreSQL and enable PostgreSQL to automatically start upon ECS startup:

**#systemctl enable postgresql-11**

**#systemctl start postgresql-11**

# **Verifying Master-Slave Replication**

1. Run the following command to check whether process **sender** runs on the master node:

**# ps aux |grep sender** -22f5-0001 -]# ps aux |grep sender<br>14406 0.0 0.3 397240 3620 ? Ss 20:19 0:00 postgres: walsender test (53052) streaming 0/30001

2. Run the following command to check whether process **receiver** runs on the slave node:

**# ps aux | grep receiver**

ecs-22f5-0002 ~]# ps aux |grep receiver<br>es 4390 0.0 0.3 403500 3632 ? Ss 20:19 0:00 postgres: walreceiver streaming 0/300014

3. Run the following commands to check whether the status of the slave database can be viewed from the master database:

**# su - postgres**

**-bash-4.2# psql**

**replication=# select \* from pg\_stat\_replication;**

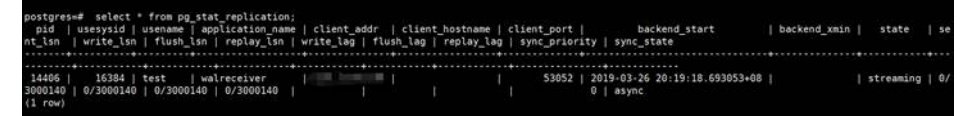

- 4. Create a database from the master database and check whether the newly created database is synchronized to the slave database.
	- a. Run the following commands to create a database from the master database:

**postgres=# create database testdb;**

# **postgres=# \l**

b. Run the following command to check whether the newly created database is synchronized to the slave database.

**postgres=# \l**

# **22 Manually Installing a BT Panel (CentOS 7.2)**

# **Application Scenarios**

The best practices for Huawei Cloud ECS guide you through the manual installation of a BT panel on Linux ECSs. BT panel is an easy-to-use, powerful, and free-of-charge server management software that supports Linux and Windows. It allows you to configure LAMP, LNMP, websites, databases, FTP, and SSL with few clicks and easily manage ECSs through a web client. This section uses CentOS 7.2 64bit as an example to describe how to install BT panel 6.9.

# **Advantages**

- A management project can be quickly created.
- You can view your server resource usage.
- The software installation and source code deployment is easy.

# **Constraints**

- **ECS OS and specifications:** 
	- A minimum of 512 MB memory is required, but 768 MB or above is recommended. A BT panel occupies about 60 MB of the total.
	- A minimum of 100 MB disk space is required. A BT panel occupies about 20 MB of the total.
	- BT panel Linux 6.0 was developed based on CentOS 7, so CentOS 7.x is strongly recommended.
	- The OS has no Apache, Nginx, PHP, or MySQL installed.
- The rule listed in the following table has been added to the security group to which the target ECS belongs. For details, see **[Adding a Security Group Rule](https://support.huaweicloud.com/eu/usermanual-vpc/en-us_topic_0030969470.html)**.

| <b>Direction</b> | Protocol/<br><b>Application</b> | Port/Range | <b>Source</b> |
|------------------|---------------------------------|------------|---------------|
| Inbound          | TCP                             | 8888       | 0.0.0.0/0     |

**Table 22-1** Security group rule

# **Process of Installing a BP Panel**

To manually install a BT panel on the Linux ECS, perform the following steps:

- 1. **Install the BT panel.**
- 2. **Log in to the BT panel.**

# **Procedure**

**Step 1** Install the BT panel.

...

- 1. Log in to the target ECS.
- 2. Run the following command to download and install the BT panel:

### **yum install -y wget && wget -O install.sh http://download.bt.cn/install/ install\_6.0.sh && sh install.sh**

When information similar to the following is displayed, enter **y**:

... Do you want to install Bt-Panel to the /www directory now?(y/n): **y**

After the installation is complete, information similar to the following is displayed:

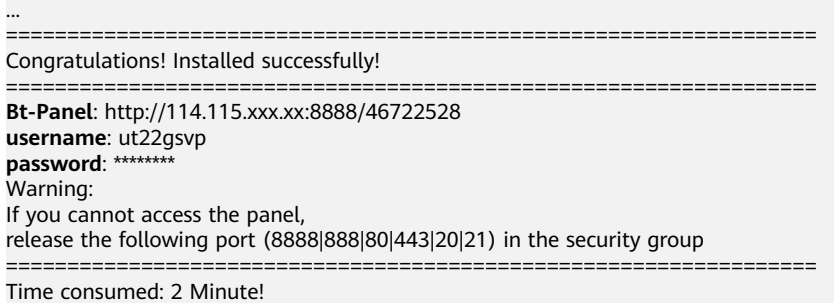

# $\Box$  Note

Record the values of **Bt-Panel**, **username**, and **password** in the command output.

# **Step 2** Log in to the BT panel.

- 1. In the address bar of your browser, enter the address following parameter **Bt-Panel**, for example, **http://114.115.xxx.xx:8888/46722528**.
- 2. Enter the username and password you recorded.
- 3. Install desired suites and deploy websites using the BT panel based on service requirements.

**----End**

# **23 Accessing OBS from an ECS over the Intranet**

# **23.1 Overview**

# **Scenario Introduction**

An enterprise runs basic services on Elastic Cloud Servers (ECSs), but storage capacity of hard disks becomes insufficient for storing a large number of images and videos. After learning that HUAWEI CLOUD provides OBS, an elastic cloud storage service for massive amounts of data, the enterprise determined to use OBS as the data storage resource pool to reduce the burden on local servers.

From ECSs, you can access OBS over the internet or HUAWEI CLOUD intranet. However, for access over the internet, the network response speed is subject to the network conditions, and you need to pay for data access over the internet. To maximize performance and reduce costs, enterprise administrators want to access OBS over the intranet.

# $\Box$  Note

When accessing OBS over the intranet, ensure that the OBS resources to be accessed are in the region where the ECS resides. If the OBS resources reside in a different region, access is supported only over the Internet.

# **Solution**

Configure intranet DNS on the established ECS. The intranet DNS resolves the OBS domain name so that the ECS can access OBS through the intranet. **[Figure 23-1](#page-194-0)** shows the access process.

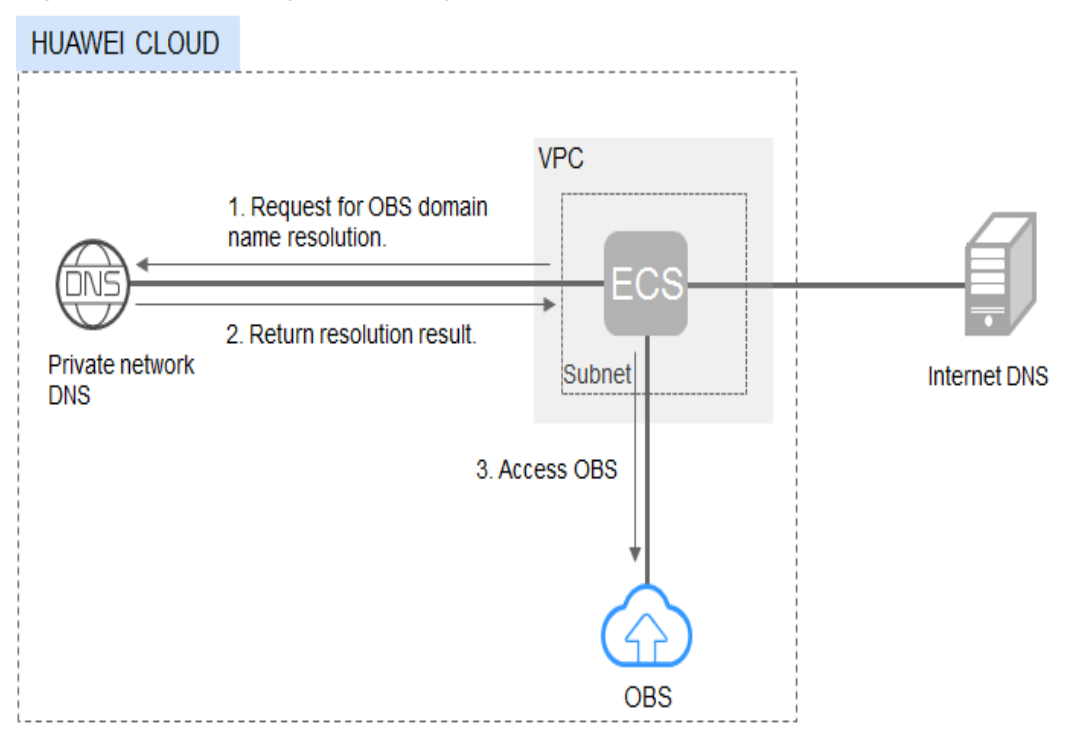

<span id="page-194-0"></span>**Figure 23-1** Accessing OBS through the intranet

**Table 23-1** describes the services in the figure.

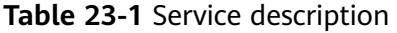

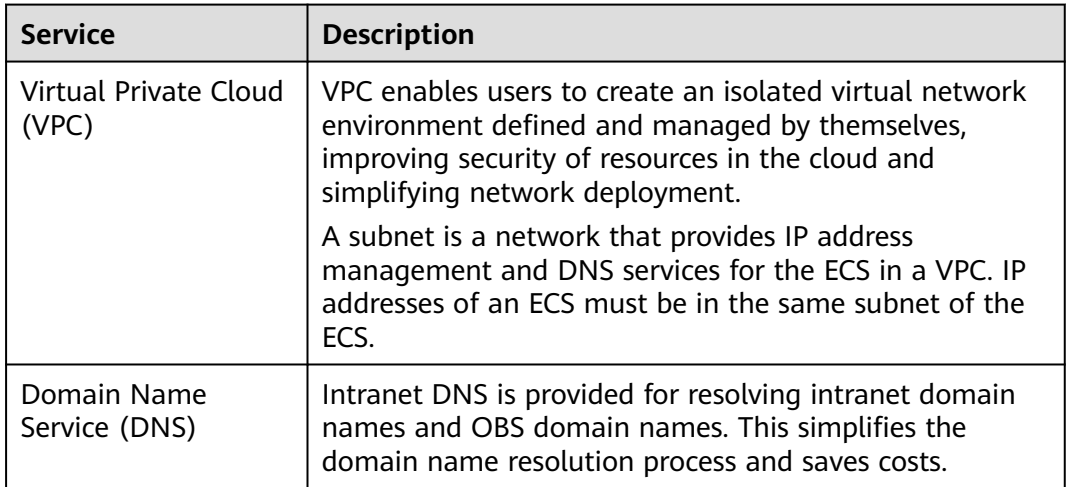

For Windows ECSs, you are advised to use OBS Browser+ to access OBS over intranet. For details, see:

**[Accessing OBS over Intranet by Using OBS Browser+ on a Windows ECS](#page-195-0)**

For Linux ECSs, you are advised to use obsutil to access OBS over intranet. For details, see:

# **[Accessing OBS over Intranet by Using obsutil on a Linux ECS](#page-199-0)**

When accessing OBS through the intranet from your ECSs, you can read, back up, and archive data without affecting the internet bandwidth.

# <span id="page-195-0"></span>**23.2 Accessing OBS over Intranet by Using OBS Browser + on a Windows ECS**

OBS Browser+ is a graphical interface tool applicable to object-based storage services. You can configure the intranet DNS server address to access OBS over intranet on a Huawei Cloud Windows ECS. The process and procedure are described as follows.

# $M$  CAUTION

You need to download OBS Browser+ over the Internet. Alternatively, you can download OBS Browser+ from a cloud server that can access the Internet and then transfer the downloaded OBS Browser+ to the current cloud server for installation.

# **Process**

**Figure 23-2** The process of accessing OBS over intranet by using OBS Browser+ on a Windows ECS

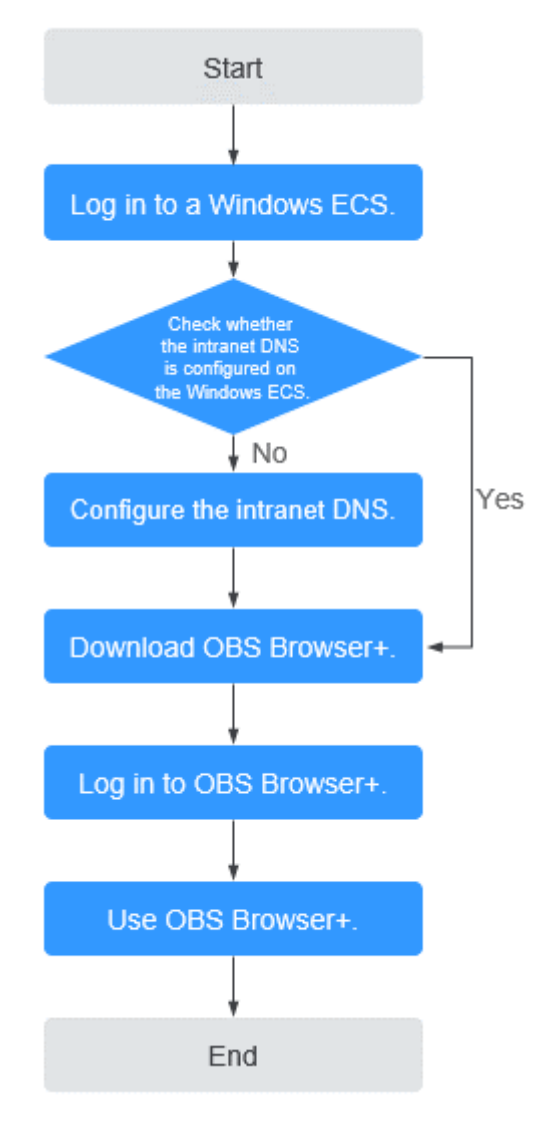

# **Procedure**

**Step 1** Log In to the Windows ECS.

- 1. Log in to the **[Huawei Cloud official website](https://huaweicloud.com/eu/)** and click **Console**.
- 2. On the home page of the console, choose **Compute** > **Elastic Cloud Server**.
- 3. Select an ECS and log in to it. A Windows ECS can be logged in using either VNC or MSTSC. For details, see **[Logging In to an ECS](https://support.huaweicloud.com/eu/qs-ecs/en-us_topic_0092494193.html)**.
- **Step 2** Check whether the intranet DNS is configured on the Windows ECS.

On the Windows ECS, you can view the current DNS configuration by using the graphical user interface (GUI) or command line interface (CLI). This section uses the CLI as an example to describe how to view the DNS configuration.

- 1. After logging in to the ECS, open the CLI.
- 2. Run the **ipconfig /all** command to check whether DNS server is at the intranet DNS address of the region where the current ECS resides.

### $\Box$  Note

Huawei Cloud provides different private DNS server addresses for different regions. For details, see **[What Are the Private DNS Server Addresses Provided by Huawei](https://support.huaweicloud.com/eu/dns_faq/dns_faq_002.html) [Cloud?](https://support.huaweicloud.com/eu/dns_faq/dns_faq_002.html)**

- If no, go to **Step 3**.
- If yes, go to **[Step 5](#page-198-0)**.

### **Step 3** Configure the Intranet DNS.

Change the DNS server address of the ECS to the intranet DNS provided by Huawei Cloud. You can change the DNS address of the VPC subnet or modify the local DNS configuration to achieve this.

**Methods 1: Changing the DNS server address of the VPC subnet** 

Locate the VPC where the ECS resides and change the DNS server address of the VPC subnet to the intranet DNS address. In this manner, ECSs in the VPC can use the intranet DNS for resolution and thereby you can access OBS on Huawei Cloud intranet. For details, see **[Modifying a Subnet](https://support.huaweicloud.com/eu/usermanual-vpc/vpc_vpc_0001.html)**.

### $\Box$  Note

The intranet DNS server address must be selected based on the region where the ECS resides. For details, see **[What Are the Private DNS Server Addresses Provided by](https://support.huaweicloud.com/eu/dns_faq/dns_faq_002.html) [Huawei Cloud?](https://support.huaweicloud.com/eu/dns_faq/dns_faq_002.html)**

# ● **Method 2: Modifying the local DNS configuration**

The intranet DNS configured in this method becomes invalid once the ECS is restarted. Therefore, you need to reconfigure the intranet DNS after each restart of the ECS. This section uses configuration through CLI as an example to describe how to modify the DNS configuration locally.

- 1. Open the CLI.
- 2. Run the following command to configure the IP address of the primary DNS server:

**netsh interface ip set dns name**="Local connection" **source=static addr=**Intranet DNS server address **register**=**primary**

### $\Box$  Note

- **Local connection**: NIC name. You need to modify the name according to the actual NIC.
- **Intranet DNS server address**: Select the intranet DNS server address based on the region where the ECS resides. For details, see **[What Are the Private DNS Server](https://support.huaweicloud.com/eu/dns_faq/dns_faq_002.html) [Addresses Provided by Huawei Cloud?](https://support.huaweicloud.com/eu/dns_faq/dns_faq_002.html)**
- 3. (Optional) Run the following command to configure the IP address of the backup DNS server: **netsh interface ip add dns name**="Local connection" **addr**= Alternative DNS server address **index**=2

### <span id="page-198-0"></span> $\Box$  Note

- Local connection: a NIC name. Use the actual NIC name when configuring the local DNS.
- **Alternative DNS server address**: The DNS server is used when the primary DNS server is faulty, unavailable, or cannot resolve the requested domain name. Therefore, you can set this parameter to the IP address of the Huawei Cloud intranet DNS server. (You need to select the intranet DNS server address based on the region where the ECS resides. For details, see **[What Are the Private DNS](https://support.huaweicloud.com/eu/dns_faq/dns_faq_002.html) [Server Addresses Provided by Huawei Cloud?](https://support.huaweicloud.com/eu/dns_faq/dns_faq_002.html)**) You can also set this parameter to the IP address of a public DNS server.
- **Step 4** Check whether OBS is accessed over the intranet.

For details, see **[How Do I Determine Whether OBS Is Being Accessed from an](https://support.huaweicloud.com/eu/obs_faq/obs_faq_0148.html) [Intranet Connection?](https://support.huaweicloud.com/eu/obs_faq/obs_faq_0148.html)**

The global domain name of an OBS bucket is in the Bucket name**.obs.mykualalumpur-1.alphaedge.tmone.com.my** format.

**Step 5** Download OBS Browser+.

For details, see **[Downloading OBS Browser+](https://support.huaweicloud.com/eu/browsertg-obs/obs_03_1003.html)**.

**Step 6** Log in to OBS Browser+.

OBS Browser+ uses a public network to access OBS by default. Therefore, when you log in to OBS Browser+ to add an account, set **Service** and **Server Address** as follows:

**Server Address:** Enter the OBS domain name in the region where your ECS resides and the port number. The HTTPS port number is **443** and the HTTP port number is **80**. The HTTPS server is used by default. If you want to use the

HTTP server, click in the upper right corner of OBS Browser+ and click **System Configuration**. In the **System Configuration** dialog box that is displayed, deselect **Enable HTTPS**.

Example: obs.cn-south-1.myhuaweicloud.com:443

Example: obs.ap-southeast-1.myhuaweicloud.com:443

Example: obs.eu-west-101.myhuaweicloud.eu:443

 $\Box$  Note

**Step 7** Start to use OBS Browser+.

After logging in to OBS Browser+, you can access OBS over the intranet from the Windows ECS to perform basic data access operations and other advanced settings.

For details, see **[OBS Browser+ Tool Guide](https://support.huaweicloud.com/eu/browsertg-obs/obs_03_1000.html)**.

**----End**

# <span id="page-199-0"></span>**23.3 Accessing OBS over Intranet by Using obsutil on a Linux ECS**

obsutil is a command line tool applicable to Windows and macOS. You can configure the intranet DNS server address to access OBS over intranet on a Huawei Cloud Linux ECS. The process and procedure are described as follows.

# $\Box$  Note

You need to download obsutil over the Internet. Alternatively, you can download obsutil from a cloud server that can access the Internet and then transfer the downloaded obsutil to the current cloud server for installation.

# **Process**

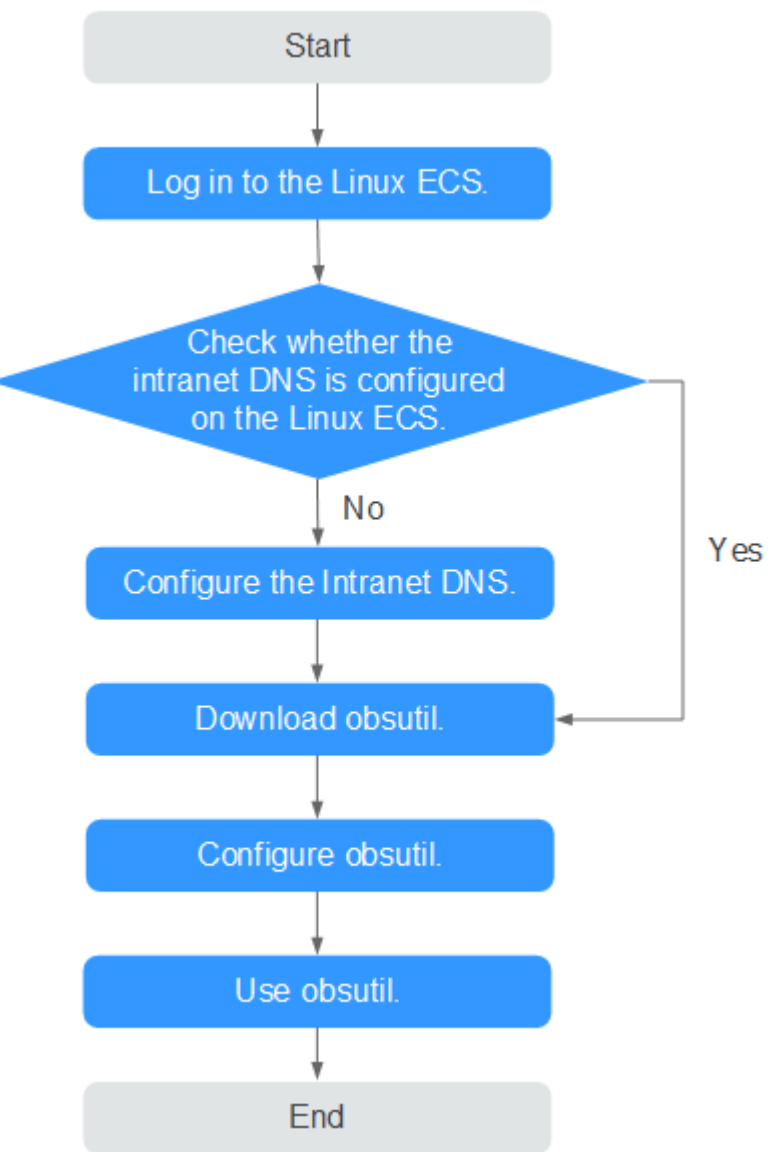

**Figure 23-3** The process of accessing OBS over intranet by using obsutil on a Linux ECS

# **Procedure**

**Step 1** Log In to the Linux ECS.

- 1. Log in to the **[Huawei Cloud official website](https://huaweicloud.com/eu/)** and click **Console**.
- 2. On the home page of the console, choose **Compute** > **Elastic Cloud Server**.
- 3. Select an ECS and log in to the ECS. The login mode is set during the Linux ECS creation. For details about how to log in to the ECS, see **[Logging In to an ECS](https://support.huaweicloud.com/eu/qs-ecs/en-us_topic_0092494193.html)**.

# **Step 2** Check whether the intranet DNS is configured on the Linux ECS.

1. Log in to the Linux ECS and open the CLI.

2. Run the **cat /etc/resolv.conf** command to check whether the IP address after **nameserver** in the first line is the intranet DNS address of the region where the current ECS resides.

### $\Box$  Note

Huawei Cloud provides different private DNS server addresses for different regions. For details, see **[What Are the Private DNS Server Addresses Provided by Huawei](https://support.huaweicloud.com/eu/dns_faq/dns_faq_002.html) [Cloud?](https://support.huaweicloud.com/eu/dns_faq/dns_faq_002.html)**

- If no, go to **Step 3**.
- If yes, go to **[Step 5](#page-202-0)**.

### **Step 3** Configure the Intranet DNS.

Change the DNS server address of the ECS to the intranet DNS provided by Huawei CloudDNS. To do this, you can change the DNS address of the VPC subnet or change the local DNS configuration.

**Methods 1: Changing the DNS server address of the VPC subnet** 

Locate the VPC where the ECS resides and change the DNS server address of the VPC subnet to the intranet DNS address. In this manner, ECSs in the VPC can use the intranet DNS for resolution and thereby you can access OBS on Huawei Cloud intranet. For details, see **[Modifying a Subnet](https://support.huaweicloud.com/eu/usermanual-vpc/vpc_vpc_0001.html)**.

### $\Box$  Note

The intranet DNS server address must be selected based on the region where the ECS resides. For details, see **[What Are the Private DNS Server Addresses Provided by](https://support.huaweicloud.com/eu/dns_faq/dns_faq_002.html) [Huawei Cloud?](https://support.huaweicloud.com/eu/dns_faq/dns_faq_002.html)**

### ● **Method 2: Modifying the local DNS configuration**

The following uses an ECS running 64-bit CentOS 6.x as an example to describe how to modify the local DNS configuration.

- a. Open the CLI.
- b. Run the following command to open the **/etc/resolv.conf** file: vi /etc/resolv.conf
- c. Press **i** to enter insert mode. In the **/etc/resolv.conf** file, add the intranet DNS server address before the existing DNS server address in the following format: **nameserver** Intranet DNS server address

### $\Box$  note

- $\blacksquare$  The intranet DNS server address must be selected based on the region where the ECS resides. For details, see **[What Are the Private DNS Server Addresses](https://support.huaweicloud.com/eu/dns_faq/dns_faq_002.html) [Provided by Huawei Cloud?](https://support.huaweicloud.com/eu/dns_faq/dns_faq_002.html)**
- The IP address of the new DNS server must be placed before all existing DNS IP addresses.
- DNS servers are selected in the sequence of **nameserver**. A new DNS server is selected only when the previous DNS server is faulty, unavailable, or cannot resolve the requested domain name. Therefore, if you want to switch to the public network access mode, you need to change the first line of the DNS address to a public DNS server address or add a public DNS server address before the existing DNS server address.

<span id="page-202-0"></span>d. Press **ESC** and enter **:wq!** to save the settings and close the file.

 $\Box$  Note

The modified DNS server address takes effect immediately after you save the modification to the **/etc/resolv.conf** file.

**Step 4** Check whether OBS is accessed over the intranet.

For details, see **[How Do I Determine Whether OBS Is Being Accessed from an](https://support.huaweicloud.com/eu/obs_faq/obs_faq_0148.html) [Intranet Connection?](https://support.huaweicloud.com/eu/obs_faq/obs_faq_0148.html)**

**Step 5** Download obsutil.

For details about the latest version of obsutil and download link, see **[Downloading obsutil](https://support.huaweicloud.com/eu/utiltg-obs/obs_11_0003.html)**.

**Step 6** Configure obsutil.

Before using obsutil, you need to configure the interconnection between obsutil and OBS. Parameters include OBS endpoints and access keys (AK and SK).

For details, see **[Initializing Configurations](https://support.huaweicloud.com/eu/utiltg-obs/obs_11_0005.html)** in the tool guide of obsutil.

 $\Box$  Note

The OBS endpoint needs to be entered according to the region where the ECS resides.

**Step 7** Use obsutil.

After obsutil is successfully configured, you can access OBS over Huawei Cloud intranet on the Linux ECS to perform basic data access operations and other advanced settings.

For details, see the following topics:

- **[Uploading an Object](https://support.huaweicloud.com/eu/utiltg-obs/obs_11_0013.html)**
- **[Downloading an Object](https://support.huaweicloud.com/eu/utiltg-obs/obs_11_0018.html)**

For details, see **[OBS Tools Guide \(obsutil\)](https://support.huaweicloud.com/eu/utiltg-obs/obs_11_0001.html)**.

**----End**

# **24 Restoring Accidentally Deleted Data on a Linux ECS Using Extundelete**

# **Application Scenarios**

You can use Extundelete to restore accidentally deleted files. Extundelete is a utility that can restore deleted files from an ext3 or ext4 partition.

# **NOTICE**

Whether deleted files can be restored are determined by the following factors:

- Whether data in the files is overwritten after being deleted
- Whether metadata is stored in journal

If the accidentally deleted files were stored in the system disk and data was continuously written into the files after deletion, the files cannot be restored using Extundelete.

To improve data security, you are advised to periodically back up data. For details, see **[Creating a Snapshot](https://support.huaweicloud.com/eu/usermanual-evs/en-us_topic_0066615262.html)**, **[Creating a Private Image](https://support.huaweicloud.com/eu/usermanual-ims/en-us_topic_0013901628.html)**, and **[Creating a Cloud Disk](https://support.huaweicloud.com/eu/qs-cbr/cbr_02_0007.html) [Backup](https://support.huaweicloud.com/eu/qs-cbr/cbr_02_0007.html)**.

The following uses an ECS running CentOS 7.5 as an example to describe how to use the open-source tool Extundelete to quickly restore accidentally deleted data.

# **Prerequisites**

Before restoring data, complete the following preparations:

- Back up data by referring to **[Creating a Snapshot](https://support.huaweicloud.com/eu/usermanual-evs/en-us_topic_0066615262.html)** and **[Creating a Private](https://support.huaweicloud.com/eu/usermanual-ims/en-us_topic_0013901628.html) [Image](https://support.huaweicloud.com/eu/usermanual-ims/en-us_topic_0013901628.html)** to ensure that data can be restored to its original state if an error occurs during data restoration.
- Stop writing data to the file system. If you want to restore a data disk, unmount it first.

# **Procedure**

**Step 1** Install Extundelete.

- 1. Log in to the ECS.
- 2. Run the following commands in sequence to install Extundelete dependencies and libraries:

# **yum install libcom\_err e2fsprogs-devel**

### **yum install gcc gcc-c++**

- 3. Type **y** when the following information is displayed: Installed size: 25 M Is this OK [y/d/N]: **y**
- 4. Run the following command to **[download](https://github.com/curu/extundelete/archive/refs/tags/v1.0.tar.gz)** the Extundelete source code: **wget https://github.com/curu/extundelete/archive/refs/tags/v1.0.tar.gz**
- 5. Run the following command to decompress **v1.0.tar.gz**:

**tar xf v1.0.tar.gz**

6. Run the following commands in sequence to compile and install Extundelete: **cd extundelete-1.0**

**./configure**

# **make**

7. Run the following command to go to the **src** directory and view the compiled Extundelete file:

**cd ./src**

**Step 2** Run the following command to restore data:

# **./extundelete --restore-all /dev/**partition

The data is restored in **RECOVERED\_FILES** in the same directory.

**----End**

# **25 Installing and Deploying Jenkins on an ECS**

# **Preparations**

- Before installing Jenkins, purchase an ECS (recommended configuration: 4 GB + memory and 40 GB+ disk size) running CentOS 7.6. Bind an EIP to the ECS.
- After the ECS is purchased, add the inbound rule listed in the following table to the security group to which the ECS belongs. For details, see **[Adding a](https://support.huaweicloud.com/eu/usermanual-vpc/en-us_topic_0030969470.html) [Security Group Rule](https://support.huaweicloud.com/eu/usermanual-vpc/en-us_topic_0030969470.html)**.

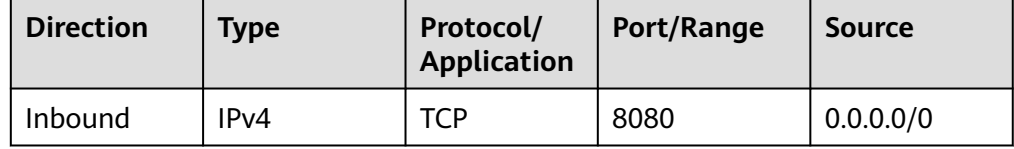

# **Procedure**

**Step 1** Install JDK.

# $\Box$  Note

To ensure compatibility with Jenkins, install JDK 11 (**[view supported Java versions](https://pkg.jenkins.io/redhat-stable/)**).

- 1. Remotely log in to the purchased ECS.
- 2. Run the following command to view the current JDK version:

# **java -version**

If JDK exists and its version is earlier than 11, uninstall the JDK.

**rpm -qa | grep java | xargs rpm -e --nodeps**

3. Install JDK 11.

# **yum install -y java-11-openjdk**

- 4. Restart the ECS.
- 5. Check whether the installation is successful.

### **java -version**

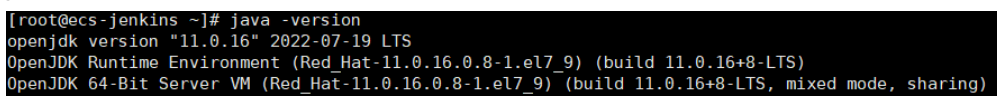

### **Step 2** Install Jenkins.

1. Run the following commands one at a time:

**sudo wget -O /etc/yum.repos.d/jenkins.repo https://pkg.jenkins.io/redhatstable/jenkins.repo**

**sudo rpm --import https://pkg.jenkins.io/redhat-stable/jenkins.io.key**

**yum install -y jenkins --nogpgcheck**

2. Edit the **Jenkins** file.

### **vim /etc/sysconfig/Jenkins**

#Port JENKINS\_PORT="8080" #Modify the user \$JENKINS\_USER="root" #Modify directory permissions chown -R root:root /var/lib/jenkins chown -R root:root /var/cache/jenkins chown -R root:root /var/log/Jenkins

3. Start Jenkins and check its status.

### **systemctl start jenkins**

### **systemctl status jenkins**

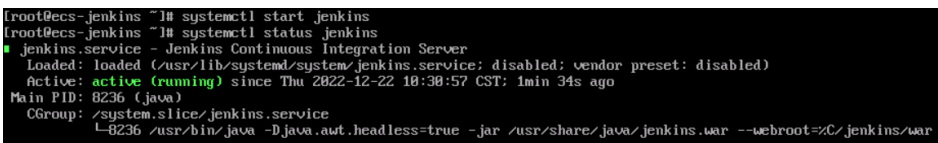

### **Step 3** Unlock Jenkins.

1. In the address bar of your local browser, enter **http:EIP bound to the ECS hosting Jenkins:8080**. The unlocking page is displayed.

**Getting Started** 

# **Unlock Jenkins**

To ensure Jenkins is securely set up by the administrator, a password has been written to the log (not sure where to find it?) and this file on the server:

/var/ienkins home/secrets/initialAdminPassword

Please conv the password from either location and paste it below inistrator password

- 2. Log in to the ECS.
- 3. Obtain the activation password.

**cat /var/lib/jenkins/secrets/initialAdminPassword**

[root@ecs-jenkins ~]# cat /var/lib/jenkins/secrets/initialAdminPassword f4360f0k3333333333333333333352f7f

4. On the **Unlock Jenkins** page, paste this password into the **Administrator password** field and click **Continue**.

5. Install suggested plugins. After the installation is complete, use the admin account to go to the next step.

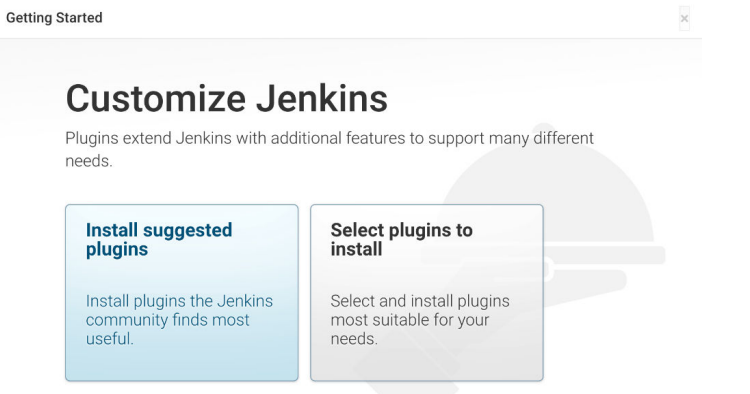

6. Save the settings and complete the installation. The Jenkins page is displayed.

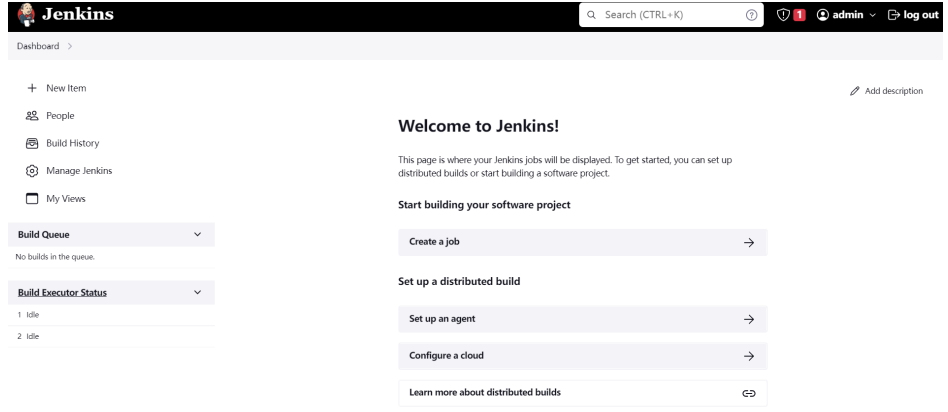

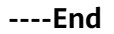

# **Verification**

# **Single Job**

- 1. Choose **New item**, select **Freestyle Project**, click **OK.**
- 2. In **Build Steps**, select **Execute shell**, enter **echo hello world; exit**, and click **OK**.

### **Build Steps**

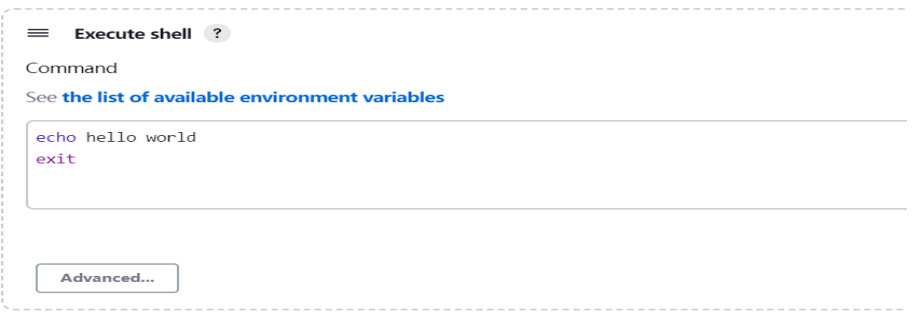

3. Click **Build Now**.

4. Wait until the execution of build task in the lower left corner is complete. Click Console Output, you can see the job is finished and **hello world** is displayed.

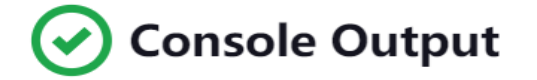

```
Started by user 001
Running as SYSTEM
[EnvInject] - Loading node environment variables.
Building in workspace /var/lib/jenkins/workspace/Demo
[Demo] $ /bin/sh -xe /tmp/jenkins14186913887102109696.sh
+ echo hello world
hello world
+ exit
Finished: SUCCESS
```
# **Multiple Jobs**

1. On the plug-in management page, search for the MultiJob plug-in and install it.

# $\Box$  Note

Dashboard > Manage Jenkins > Plugin Manager

● After the plug-in is installed, you need to restart Jenkins for the plug-in to take effect. Select **Download now and install after restart**.

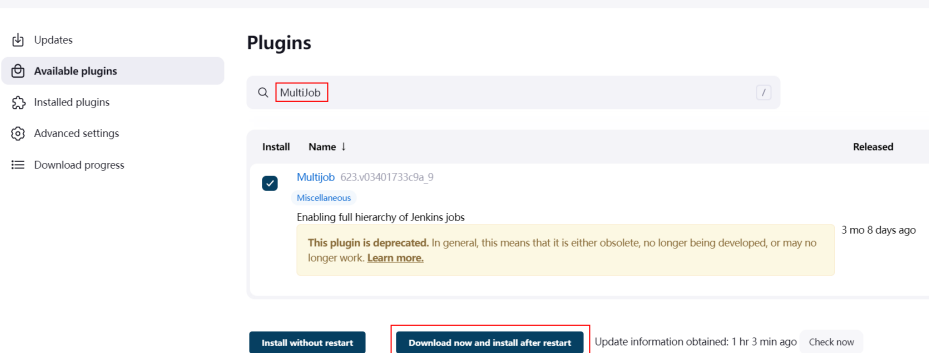

● After Jenkins is restarted, check whether the MultiJob plug-in takes effect on the installed plug-ins page.

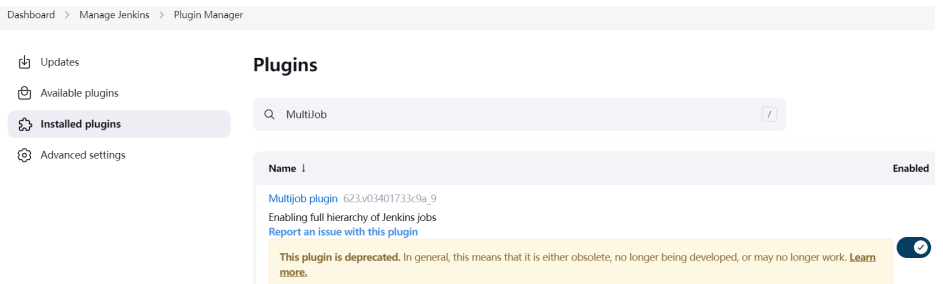

2. Click **New item**, select **MultiJob Project**, and click **OK**.

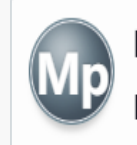

# MultiJob Project

MultiJob Project, suitable for running other jobs

# $\Box$  Note

Before creating a MultiJob project, you need to create three jobs.

3. In **Build Steps**, select **MultiJob Phase**.

# **Build Steps**

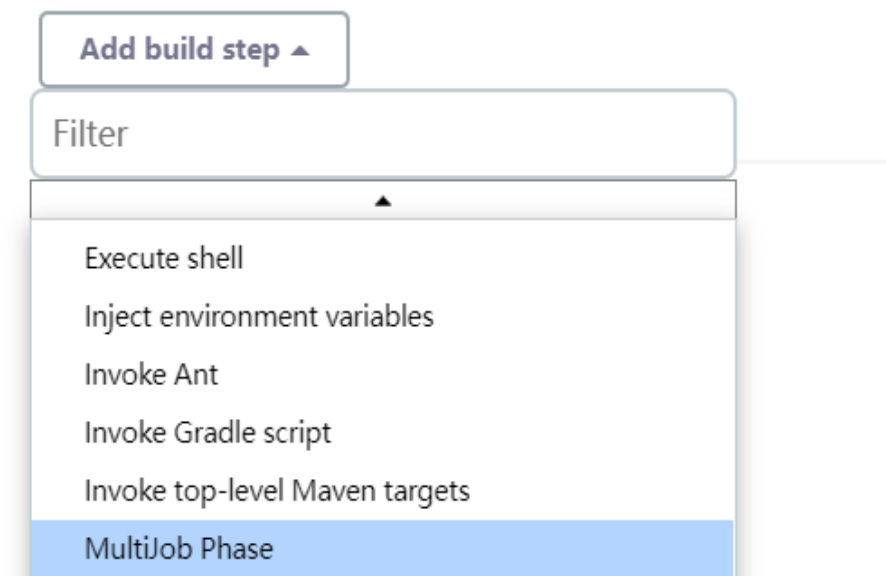

4. Add three jobs as follows.

**Build Steps** 

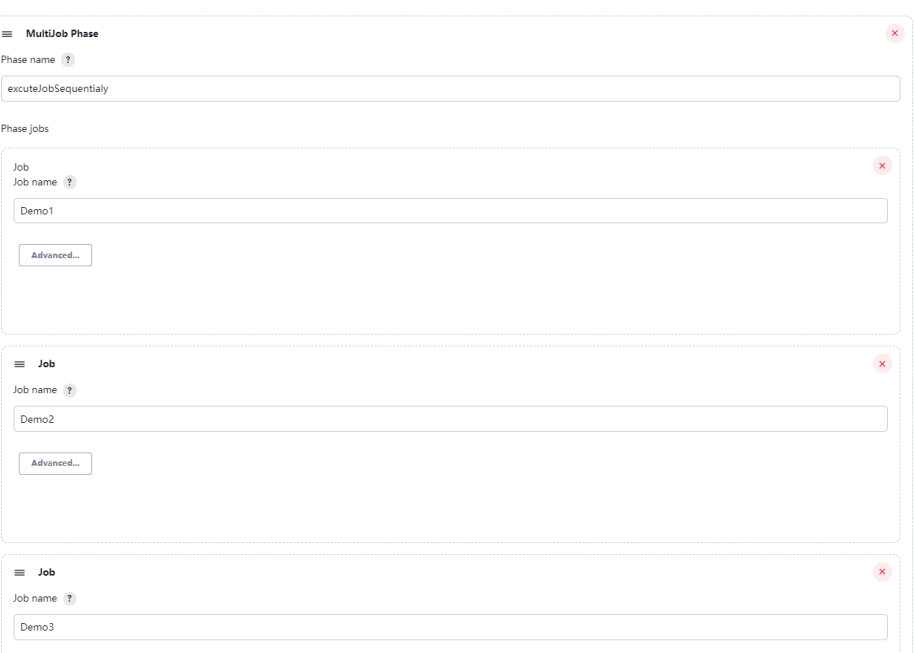

Job execution type ?

Running phase jobs sequentially

- 5. Save the settings. The jobs are added.
- 6. Click **Build Now**. The three jobs are successfully built in sequence. Multi Joh Project multijohDe

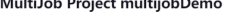

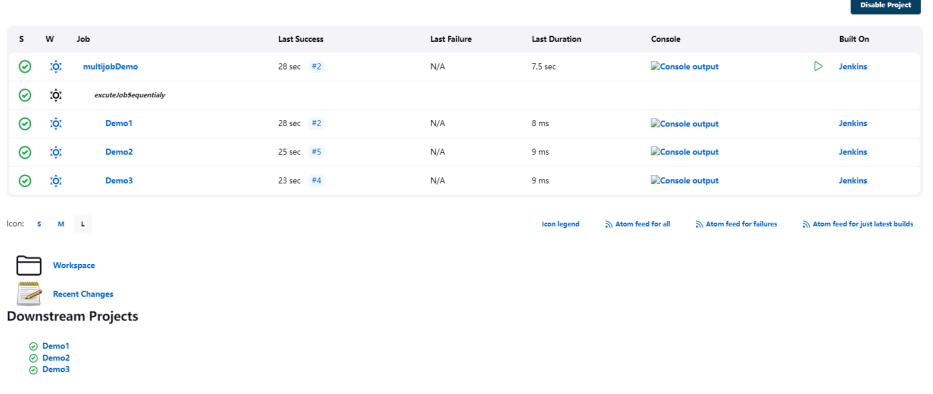